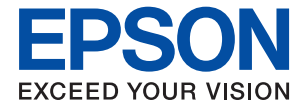

# WF-6590 Series **Navodila za uporabo**

# <span id="page-1-0"></span>**Avtorske pravice**

Nobenega dela tega dokumenta ne smete razmnoževati, shraniti v sistem za upravljanje dokumentov oziroma prenesti v katerikoli obliki ali na kakršenkoli način (elektronsko, mehansko, s fotokopiranjem, snemanjem ali drugače) brez predhodnega pisnega dovoljenja družbe Seiko Epson Corporation. Za informacije v tem dokumentu ne prevzemamo nobene odgovornosti glede kršitve patentov. Poleg tega ne prevzemamo nobene odgovornosti za škodo, ki nastane zaradi uporabe informacij v tem dokumentu. Informacije v tem dokumentu so namenjene samo uporabi s tem izdelkom družbe Epson. Epson ni odgovoren za nobeno uporabo teh informacij v povezavi z drugimi izdelki.

Družba Seiko Epson Corporation in njena lastniško povezana podjetja niso kupcu tega izdelka ali tretjim osebam odgovorna za škodo, izgube ali stroške, ki jih kupec ali tretje osebe utrpijo kot posledico nesreče, napačne uporabe ali zlorabe tega izdelka, nedovoljenih sprememb, popravil ali dopolnitev tega izdelka oziroma (razen v ZDA) ravnanja, ki ni skladno z navodili družbe Seiko Epson Corporation za uporabo in vzdrževanje.

Družba Seiko Epson Corporation in njene podružnice niso odgovorne za škodo ali težave, ki so posledica uporabe kakršne koli dodatne opreme ali potrošnih izdelkov, razen tistih, ki jih družba Seiko Epson Corporation označi kot originalne izdelke Epson ali odobrene izdelke Epson.

Družba Seiko Epson Corporation ni odgovorna za kakršno koli škodo, ki je posledica elektromagnetnih motenj, ki se pojavijo ob uporabi kakršnih koli vmesniških kablov, razen tistih, ki jih družba Seiko Epson Corporation označi odobrene izdelke Epson.

© 2016 Seiko Epson Corporation. All rights reserved.

Vsebina tega priročnika in specifikacije tega izdelka se lahko spremenijo brez predhodnega obvestila.

# <span id="page-2-0"></span>**Blagovne znamke**

- ❏ EPSON® je registrirana blagovna znamka in EPSON EXCEED YOUR VISION ali EXCEED YOUR VISION sta blagovni znamki družbe Seiko Epson Corporation.
- ❏ EPSON Scan software is based in part on the work of the Independent JPEG Group.
- ❏ libtiff

Copyright © 1988-1997 Sam Leffler

Copyright © 1991-1997 Silicon Graphics, Inc.

Permission to use, copy, modify, distribute, and sell this software and its documentation for any purpose is hereby granted without fee, provided that (i) the above copyright notices and this permission notice appear in all copies of the software and related documentation, and (ii) the names of Sam Leffler and Silicon Graphics may not be used in any advertising or publicity relating to the software without the specific, prior written permission of Sam Leffler and Silicon Graphics.

THE SOFTWARE IS PROVIDED "AS-IS" AND WITHOUT WARRANTY OF ANY KIND, EXPRESS, IMPLIED OR OTHERWISE, INCLUDING WITHOUT LIMITATION, ANY WARRANTY OF MERCHANTABILITY OR FITNESS FOR A PARTICULAR PURPOSE.

IN NO EVENT SHALL SAM LEFFLER OR SILICON GRAPHICS BE LIABLE FOR ANY SPECIAL, INCIDENTAL, INDIRECT OR CONSEQUENTIAL DAMAGES OF ANY KIND, OR ANY DAMAGES WHATSOEVER RESULTING FROM LOSS OF USE, DATA OR PROFITS, WHETHER OR NOT ADVISED OF THE POSSIBILITY OF DAMAGE, AND ON ANY THEORY OF LIABILITY, ARISING OUT OF OR IN CONNECTION WITH THE USE OR PERFORMANCE OF THIS SOFTWARE.

- ❏ Microsoft®, Windows®, and Windows Vista® are registered trademarks of Microsoft Corporation.
- ❏ Apple, Macintosh, Mac OS, OS X, Bonjour, Safari, iPad, iPhone, iPod touch, and iTunes are trademarks of Apple Inc., registered in the U.S. and other countries. AirPrint and the AirPrint logo are trademarks of Apple Inc.
- ❏ Google Cloud Print™, Chrome™, Chrome OS™, and Android™ are trademarks of Google Inc.
- ❏ Adobe, Adobe Reader, Acrobat, and Photoshop are trademarks of Adobe systems Incorporated, which may be registered in certain jurisdictions.
- ❏ Monotype is a trademark of Monotype Imaging, Inc. registered in the United States Patent and Trademark Office and may be registered in certain jurisdictions.
- ❏ Albertus, Arial, and Times New Roman are trademarks of The Monotype Corporation.
- ❏ ITC Avant Garde, ITC Bookman, ITC Zapf-Chancery, and ITC Zapf Dingbats are trademarks of International Typeface Corporation registered in the United States Patent and Trademark Office and may be registered in certain jurisdictions.
- ❏ Clarendon, Helvetica, New Century Schoolbook, Palatino, Times and Univers are registered trademarks of Heidelberger Druckmaschinen AG, which may be registered in certain jurisdictions, exclusively licensed through Linotype Library GmbH, a wholly owned subsidiary of Heidelberger Druckmaschinen AG.
- ❏ Wingdings is a registered trademark of Microsoft Corporation in the United States and other countries.
- ❏ Antique Olive is a registered trademark of Marcel Olive and may be registered in certain jurisdictions.
- ❏ Marigold is a trademark of AlphaOmega Typography.
- ❏ Coronet is a registered trademark of Ludlow Type Foundry.
- ❏ PCL is the registered trademark of Hewlett-Packard Company.

#### ❏ Getopt

Copyright © 1987, 1993, 1994 The Regents of the University of California. All rights reserved.

Redistribution and use in source and binary forms, with or without modification, are permitted provided that the following conditions are met:

1. Redistributions of source code must retain the above copyright notice, this list of conditions and the following disclaimer.

2. Redistributions in binary form must reproduce the above copyright notice, this list of conditions and the following disclaimer in the documentation and/or other materials provided with the distribution.

4. Neither the name of the University nor the names of its contributors may be used to endorse or promote products derived from this software without specific prior written permission.

THIS SOFTWARE IS PROVIDED BY THE REGENTS AND CONTRIBUTORS ''AS IS'' AND ANY EXPRESS OR IMPLIED WARRANTIES, INCLUDING, BUT NOT LIMITED TO, THE IMPLIED WARRANTIES OF MERCHANTABILITY AND FITNESS FOR A PARTICULAR PURPOSE ARE DISCLAIMED. IN NO EVENT SHALL THE REGENTS OR CONTRIBUTORS BE LIABLE FOR ANY DIRECT, INDIRECT, INCIDENTAL, SPECIAL, EXEMPLARY, OR CONSEQUENTIAL DAMAGES (INCLUDING, BUT NOT LIMITED TO, PROCUREMENT OF SUBSTITUTE GOODS OR SERVICES; LOSS OF USE, DATA, OR PROFITS; OR BUSINESS INTERRUPTION) HOWEVER CAUSED AND ON ANY THEORY OF LIABILITY, WHETHER IN CONTRACT, STRICT LIABILITY, OR TORT (INCLUDING NEGLIGENCE OR OTHERWISE) ARISING IN ANY WAY OUT OF THE USE OF THIS SOFTWARE, EVEN IF ADVISED OF THE POSSIBILITY OF SUCH DAMAGE.

#### ❏ Arcfour

This code illustrates a sample implementation of the Arcfour algorithm.

Copyright © April 29, 1997 Kalle Kaukonen. All Rights Reserved.

Redistribution and use in source and binary forms, with or without modification, are permitted provided that this copyright notice and disclaimer are retained.

THIS SOFTWARE IS PROVIDED BY KALLE KAUKONEN AND CONTRIBUTORS ''AS IS'' AND ANY EXPRESS OR IMPLIED WARRANTIES, INCLUDING, BUT NOT LIMITED TO, THE IMPLIED WARRANTIES OF MERCHANTABILITY AND FITNESS FOR A PARTICULAR PURPOSE ARE DISCLAIMED. IN NO EVENT SHALL KALLE KAUKONEN OR CONTRIBUTORS BE LIABLE FOR ANY DIRECT, INDIRECT, INCIDENTAL, SPECIAL, EXEMPLARY, OR CONSEQUENTIAL DAMAGES (INCLUDING, BUT NOT LIMITED TO, PROCUREMENT OF SUBSTITUTE GOODS OR SERVICES; LOSS OF USE, DATA, OR PROFITS; OR BUSINESS INTERRUPTION) HOWEVER CAUSED AND ON ANY THEORY OF LIABILITY, WHETHER IN CONTRACT, STRICT LIABILITY, OR TORT (INCLUDING NEGLIGENCE OR OTHERWISE) ARISING IN ANY WAY OUT OF THE USE OF THIS SOFTWARE, EVEN IF ADVISED OF THE POSSIBILITY OF SUCH DAMAGE.

❏ microSDHC Logo is a trademark of SD-3C, LLC.

Opomba: microSDHC je vgrajen v izdelek in ga ni mogoče odstraniti.

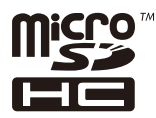

❏ Intel® is a registered trademark of Intel Corporation.

❏ Splošno obvestilo: Imena drugih izdelkov so v tem dokumentu uporabljena zgolj za namene prepoznavanja in so lahko blagovne znamke svojih lastnikov. Epson se odpoveduje vsem pravicam za te znamke.

### *Vsebina*

#### *[Avtorske pravice](#page-1-0)*

### *[Blagovne znamke](#page-2-0)*

### *[O priročniku](#page-8-0)*

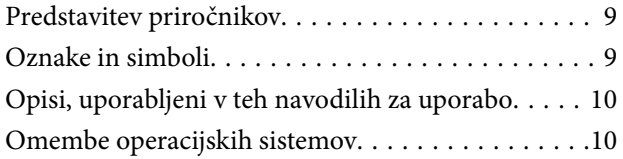

#### *[Pomembna navodila](#page-10-0)*

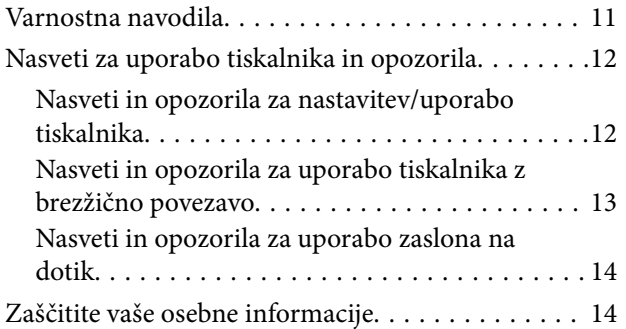

#### *[Nastavitve skrbnika](#page-14-0)*

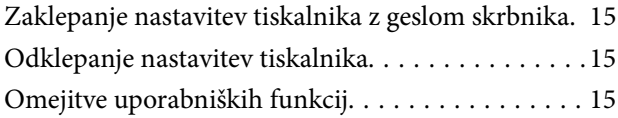

### *[Osnove tiskalnika](#page-16-0)*

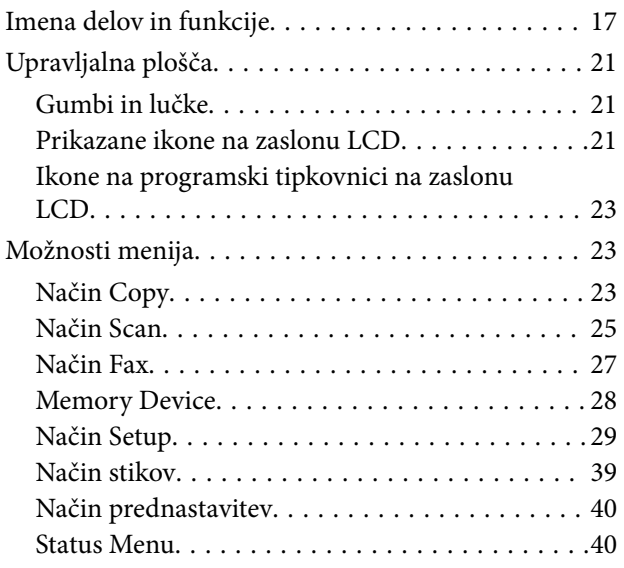

### *[Nalaganje papirja](#page-40-0)*

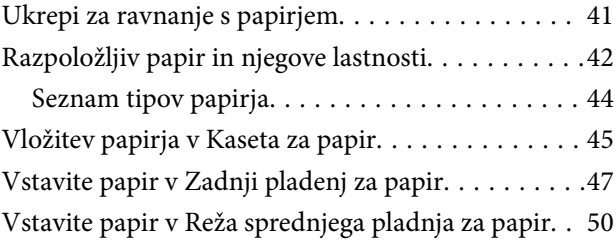

#### *[Namestitev izvirnikov](#page-51-0)*

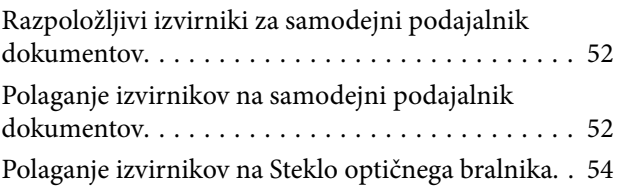

### *[Upravljanje stikov](#page-55-0)*

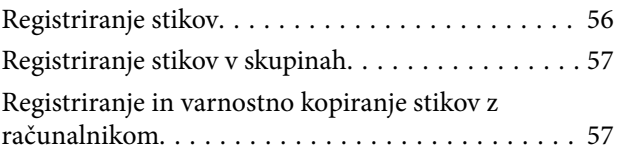

### *[Tiskanje](#page-57-0)*

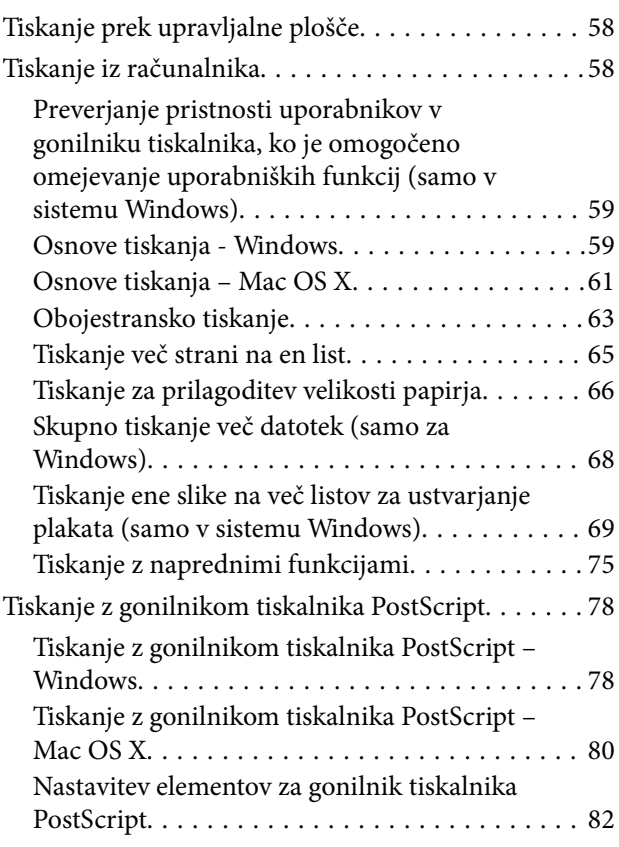

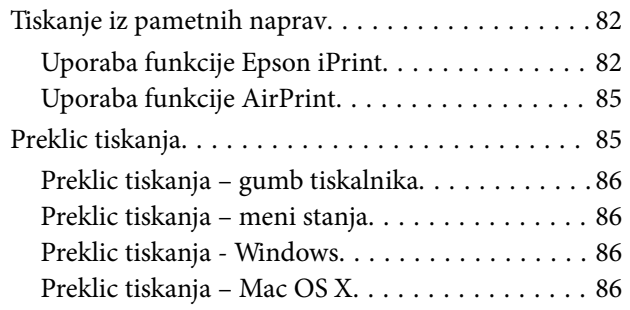

#### *[Kopiranje](#page-86-0)*

#### *[Optično branje](#page-87-0)*

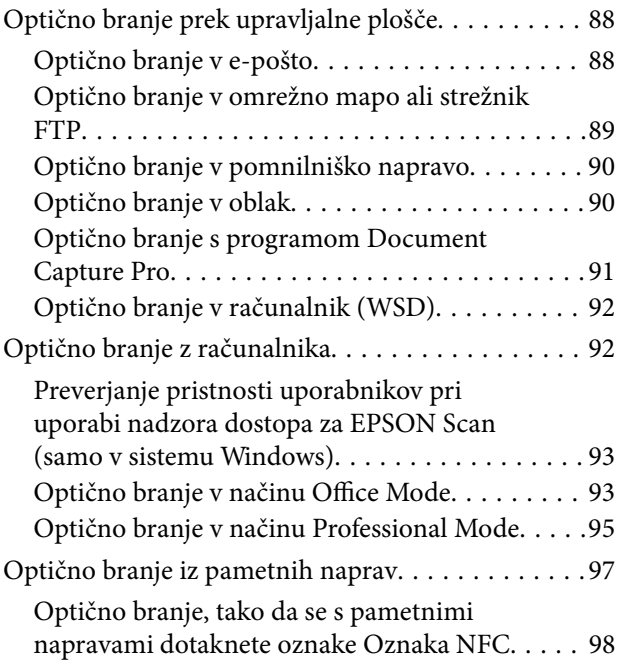

### *[Pošiljanje faksov](#page-99-0)*

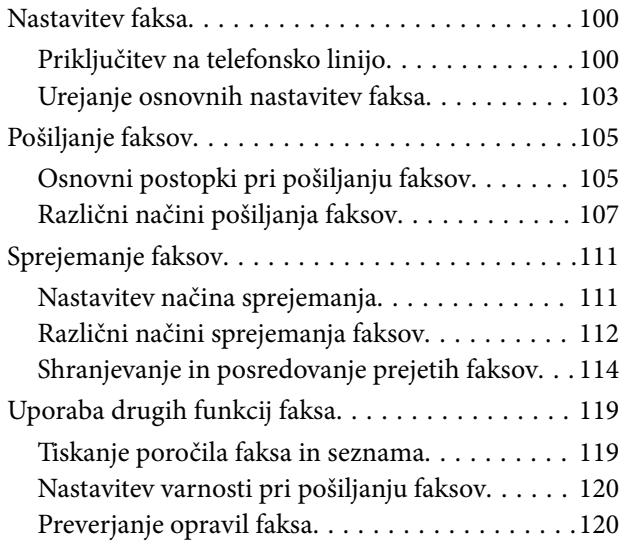

#### *[Zamenjava kartuš s črnilom in](#page-122-0)  [ostalega potrošnega materiala](#page-122-0)*

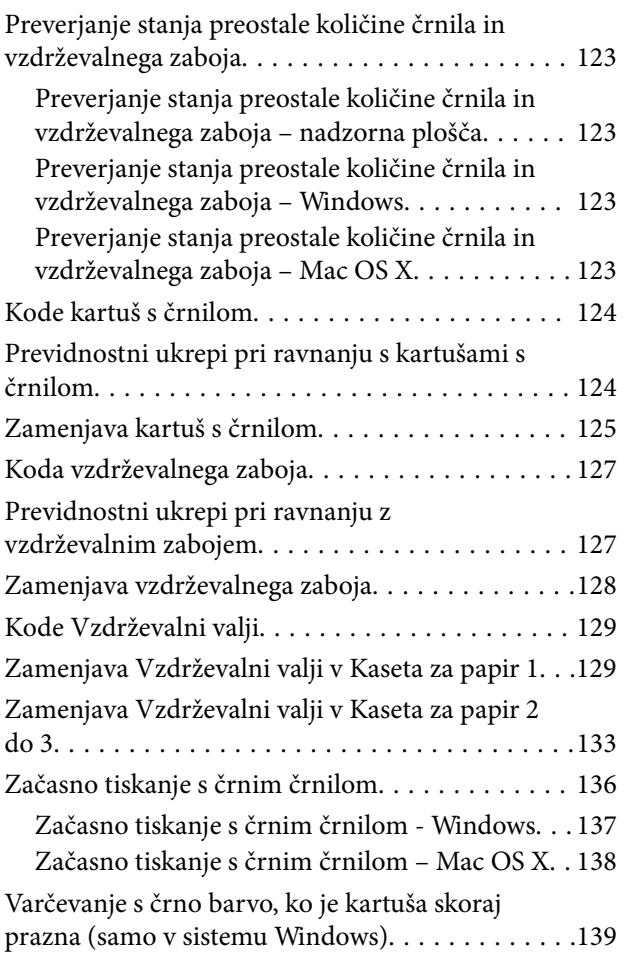

### *[Izboljšanje kakovosti tiskanja in](#page-139-0)  [skeniranja](#page-139-0)*

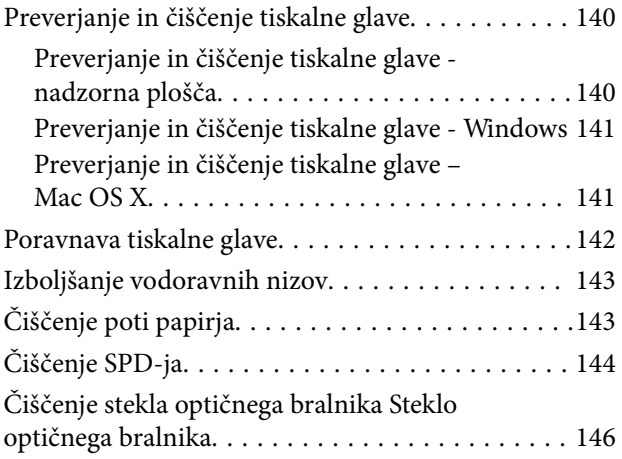

### *[Informacije o programih in omrežnih](#page-147-0)  [storitvah](#page-147-0)*

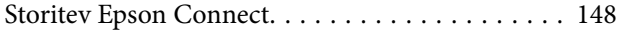

#### **Vsebina**

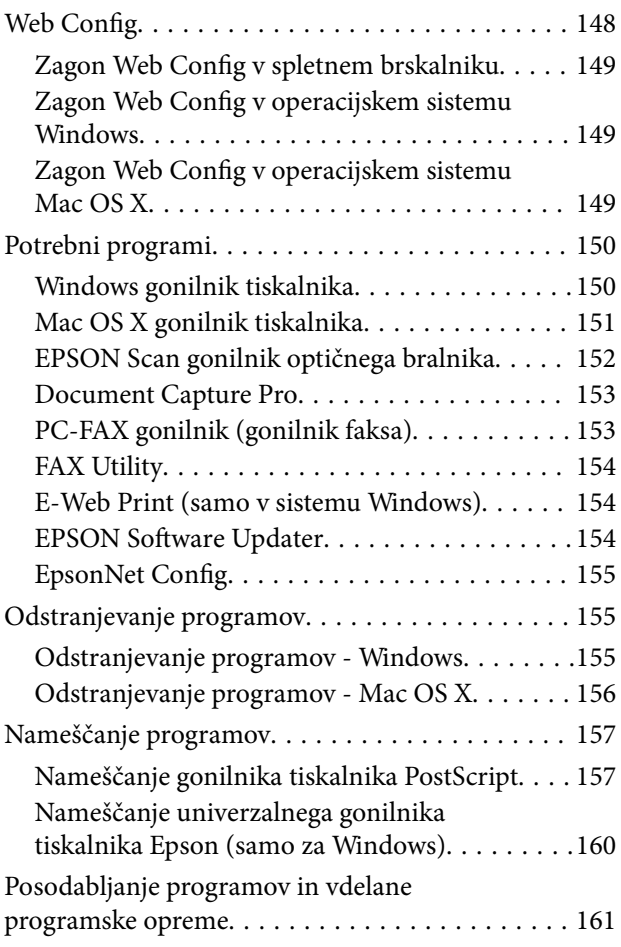

### *[Odpravljanje težav](#page-161-0)*

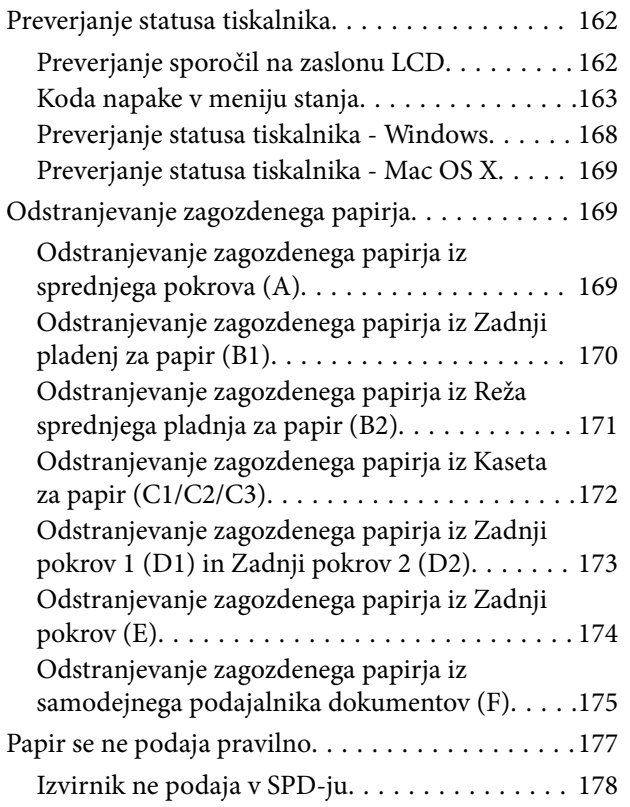

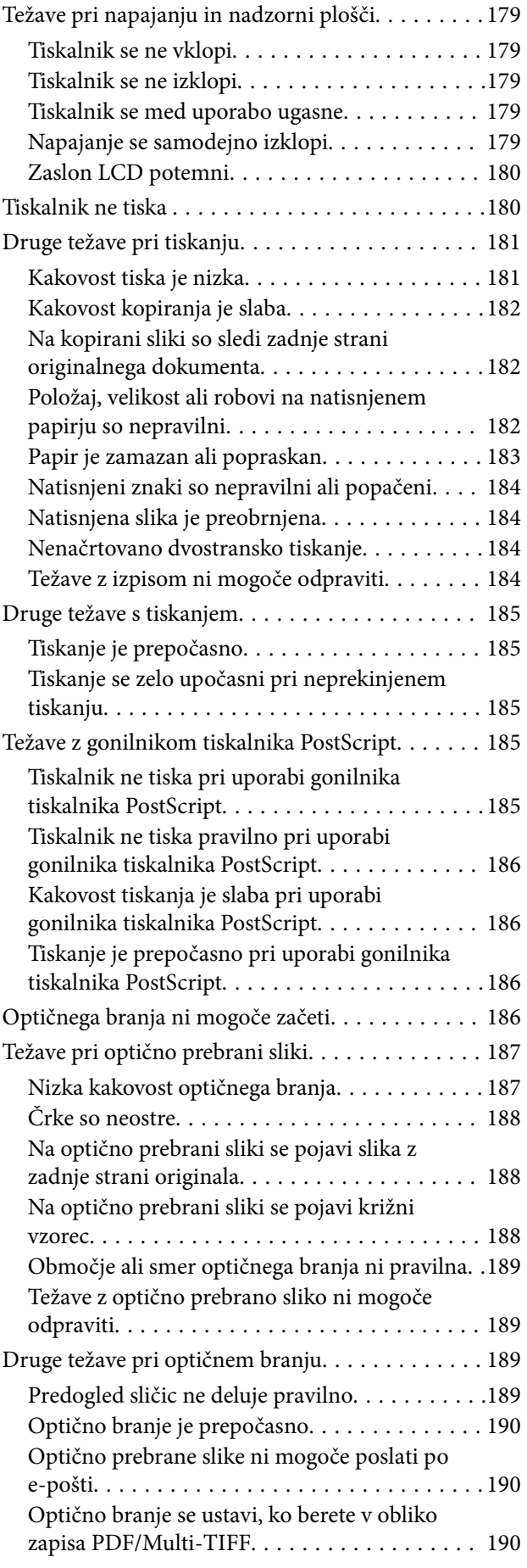

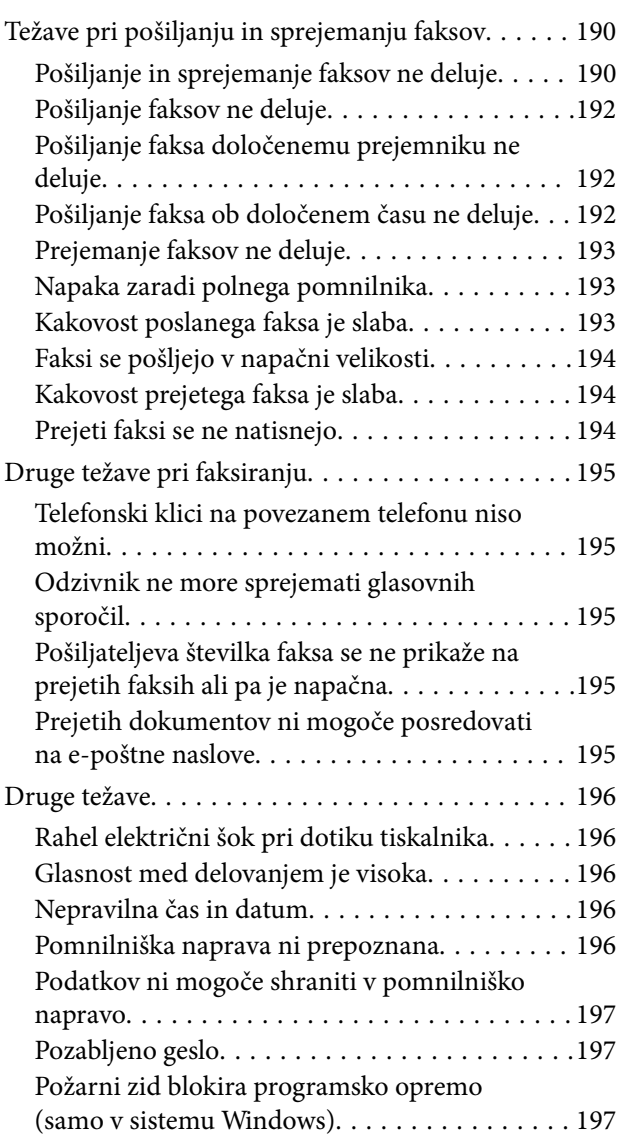

#### *[Dodatek](#page-197-0)*

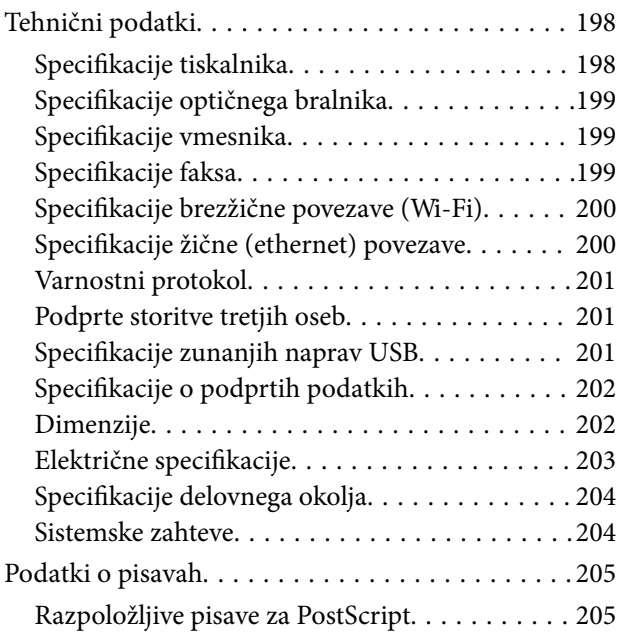

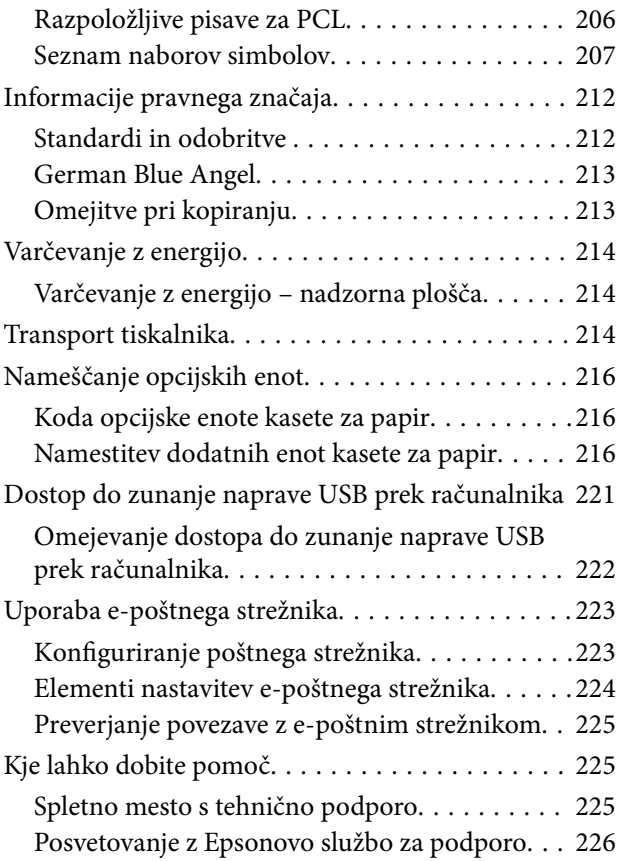

# <span id="page-8-0"></span>**O priročniku**

### **Predstavitev priročnikov**

Najnovejše različice spodnjih priročnikov so na voljo na spletnem mestu s podporo družbe Epson.

[http://www.epson.eu/Support](HTTP://WWW.EPSON.EU/SUPPORT) (Evropa)

[http://support.epson.net/](HTTP://SUPPORT.EPSON.NET/) (izven Evrope)

❏ Pomembni varnostni napotki (tiskana navodila)

V tem priročniku najdete navodila za varno uporabo tiskalnika. Ta priročnik morda ne bo priložen, kar je odvisno od modela in regije.

❏ Začnite tukaj (tiskana navodila)

V tem priročniku najdete informacije o nastavitvi tiskalnika in namestitvi programske opreme.

❏ Navodila za uporabo (priročnik v obliki PDF)

Ta navodila za uporabo. Nudijo splošne informacije in navodila o uporabi tiskalnika in reševanju težav.

❏ Omrežni vodič (priročnik v obliki PDF)

V tem priročniku informacije o nastavitvah omrežja in odpravljanju težav, če uporabljate tiskalnik v omrežju.

❏ Priročnik za skrbnike (priročnik v obliki PDF)

Skrbniki omrežja v tem priročniku najdejo informacije o upravljanju in nastavitvah tiskalnika.

Poleg zgoraj navedenih priročnikov preverite tudi različne vrste informacij za pomoč, ki so na voljo v samem tiskalniku ali programih družbe Epson.

### **Oznake in simboli**

#### !*Pozor:*

*Navodila, ki jih morate upoštevati, da se izognete telesnim poškodbam.*

#### Pomembno:

*Navodila, ki jih morate upoštevati, da se izognete poškodbam opreme.*

#### *Opomba:*

*Zagotavlja dodatne in referenčne informacije.*

 $\rightarrow$  Povezane informacije

Navedene so povezave na sorodna poglavja.

### <span id="page-9-0"></span>**Opisi, uporabljeni v teh navodilih za uporabo**

- ❏ Posnetki zaslonov z gonilnikom tiskalnika in gonilnikom EPSON Scan (gonilnik optičnega bralnika) so iz sistema Windows 8.1 ali Mac OS X v10.10.x. Na zaslonih prikazana vsebina se razlikuje glede na model in situacijo.
- ❏ Ilustracije tiskalnika, uporabljene v teh navodilih, so zgolj simbolične. Čeprav obstajajo manjše razlike med posameznimi modeli, je način delovanja identičen.
- ❏ Nekateri elementi menijev na LCD-zaslonu se razlikujejo glede na model in nastavitve.

### **Omembe operacijskih sistemov**

#### **Windows**

V tem priročniku se izrazi, kot so »Windows 8.1« , »Windows 8«, »Windows 7«, »Windows Vista«, »Windows XP«, »Windows Server 2012 R2«, »Windows Server 2012«, »Windows Server 2008 R2«, »Windows Server 2008«, »Windows Server 2003 R2« in »Windows Server 2003«, nanašajo na naslednje operacijske sisteme. Izraz »Windows« se uporablja za vse različice.

- ❏ Operacijski sistem Microsoft® Windows® 8.1
- ❏ Operacijski sistem Microsoft® Windows® 8
- ❏ Operacijski sistem Microsoft® Windows® 7
- ❏ Operacijski sistem Microsoft® Windows Vista®
- ❏ Operacijski sistem Microsoft® Windows® XP
- ❏ Operacijski sistem Microsoft® Windows® XP Professional x64 Edition
- ❏ Operacijski sistem Microsoft® Windows Server® 2012 R2
- ❏ Operacijski sistem Microsoft® Windows Server® 2012
- ❏ Operacijski sistem Microsoft® Windows Server® 2008 R2
- ❏ Operacijski sistem Microsoft® Windows Server® 2008
- ❏ Operacijski sistem Microsoft® Windows Server® 2003 R2
- ❏ Operacijski sistem Microsoft® Windows Server® 2003

#### **Mac OS X**

V tem priročniku se »Mac OS X v10.10.x« nanaša na OS X Yosemite, »Mac OS X v10.9.x« na OS X Mavericks, »Mac OS X v10.8.x« pa na OS X Mountain Lion. Izraz »Mac OS X« se nanaša na »Mac OS X v10.10.x«, »Mac OS X v10.9.x«, »Mac OS X v10.8.x«, »Mac OS X v10.7.x« in »Mac OS X v10.6.8«.

# <span id="page-10-0"></span>**Pomembna navodila**

### **Varnostna navodila**

Preberite in upoštevajte naslednja navodila, da zagotovite varno uporabo tiskalnika. Ta navodila shranite za poznejšo uporabo. Poleg tega upoštevajte vsa opozorila in navodila na samem tiskalniku.

❏ Nekateri simboli na tiskalniku so namenjeni zagotavljanju varnosti in pravilne uporabe tiskalnika. Če želite izvedeti več o pomenu simbolov, obiščite to spletno mesto.

<http://support.epson.net/symbols>

- ❏ Uporabite samo napajalni kabel, ki je bil priložen tiskalniku, in ne uporabljajte tega kabla z nobeno drugo opremo. Z uporabo drugih kablov s tem tiskalnikom ali z uporabo priloženega napajalnega kabla z drugo opremo lahko povzročite požar ali električni udar.
- ❏ Prepričajte se, ali napajalni kabel ustreza vsem pomembnim lokalnim varnostnim standardom.
- ❏ Napajalnega kabla, vtiča, tiskalne enote, enote za optično branje ali dodatnih delov nikoli ne razstavljajte, ne spreminjajte in jih ne poskušajte popraviti sami, razen kot je natančno opisano v priročnikih tiskalnika.
- ❏ V naslednjih primerih iztaknite napajalni kabel tiskalnika in se za popravilo obrnite na ustrezno usposobljenega serviserja:

Napajalni kabel ali vtič je poškodovan; tekočina je vstopila v tiskalnik; tiskalnik je padel na tla ali je poškodovano ohišje; tiskalnik ne deluje pravilno ali se je delovanje bistveno spremenilo. Kontrolnikov, ki niso razloženi v navodilih za uporabo, ne spreminjajte.

- ❏ Tiskalnik postavite blizu zidne vtičnice, kjer lahko zlahka iztaknete napajalni kabel.
- ❏ Tiskalnika ne hranite na prostem, umazanem ali prašnem prostoru, blizu vode, virov toplote in na mestih, ki so izpostavljeni udarcem, tresljajem, visokim temperaturam in vlažnosti.
- ❏ Pazite, da po tiskalniku ne razlijete tekočine, in ne uporabljajte tiskalnika z mokrimi rokami.
- ❏ Ta tiskalnik mora biti vsaj 22 cm oddaljen od srčnih spodbujevalnikov. Radijski valovi, ki jih oddaja ta tiskalnik, lahko škodljivo vplivajo na delovanje srčnih spodbujevalnikov.
- ❏ Če je zaslon LCD poškodovan, se obrnite na prodajalca. Če pride raztopina tekočih kristalov v stik z rokami, jih temeljito sperite z milom in vodo. Če pride raztopina tekočih kristalov v stik z očmi, jih nemudoma sperite z vodo. Če po temeljitem spiranju še vedno čutite neugodje ali imate težave z vidom, nemudoma obiščite zdravnika.
- ❏ Telefona ne uporabljajte med nevihtami. saj lahko pride do električnega udara zaradi bliskanja.
- ❏ Telefona ne uporabljajte za prijavo puščanja plina v bližini mesta, kjer pušča plin.

#### **Pomembna navodila**

<span id="page-11-0"></span>❏ Tiskalnik je težak, zato ga naj nikoli ne dviguje ali nosi ena sama oseba, temveč najmanj dve. Pri dvigovanju tiskalnika naj najmanj dve osebi zavzameta pravilne položaje, kot je prikazano spodaj.

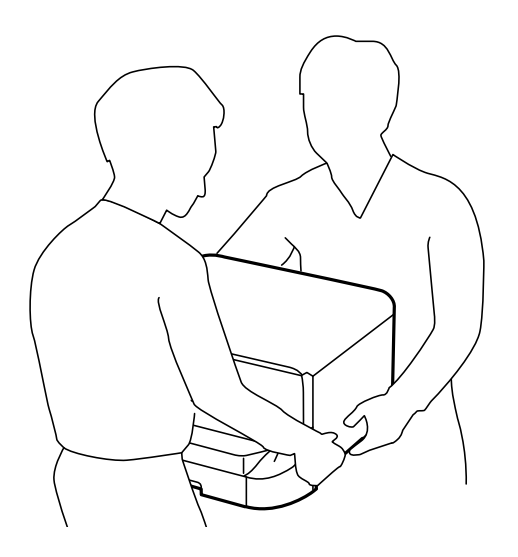

- ❏ Pri rokovanju z rabljenimi kartušami bodite previdni, saj je lahko okrog vrat za dovajanje črnila ostanek črnila.
	- ❏ Če pride črnilo v stik s kožo, območje temeljito sperite z milom in vodo.
	- ❏ Če pride črnilo v stik z očmi, jih nemudoma sperite z vodo. Če po temeljitem spiranju še vedno čutite neugodje ali imate težave z vidom, nemudoma obiščite zdravnika.
	- ❏ Če črnilo pride v stik z usti, takoj obiščite zdravnika.
- ❏ Ne razstavljajte kartuše s črnilom in vzdrževalnega zaboja; v nasprotnem primeru lahko črnilo pride v stik z vašimi očmi ali vašo kožo.
- ❏ Kartuš s črnilom ne stresite preveč, sicer se črnilo lahko izlije iz kartuš.
- ❏ Kartuše s črnilom in vzdrževalni zaboj hranite izven dosega otrok.

### **Nasveti za uporabo tiskalnika in opozorila**

Preberite in upoštevajte ta navodila, da preprečite poškodbe tiskalnika ali vaše lastnine. Shranite ta priročnik za prihodnjo uporabo.

### **Nasveti in opozorila za nastavitev/uporabo tiskalnika**

- ❏ Ne ovirajte in ne pokrivajte prezračevalnih rež in odprtin na tiskalniku.
- ❏ Uporabite samo vrsto napajanja, ki je navedena na oznaki tiskalnika.
- ❏ Izogibajte se uporabi vtičnic, ki so na istem omrežju kot fotokopirni stroji ali sistemi za nadzor zraka, ki se redno vklapljajo in izklapljajo.
- ❏ Izogibajte se električnih vtičnic, ki so povezane s stenskimi stikali ali samodejnimi časovniki.
- ❏ Celotnega računalnika ne hranite blizu morebitnih virov elektromagnetnih motenj, npr. zvočnikov ali osnovnih enot za brezžične telefone.
- <span id="page-12-0"></span>❏ Napajalne kable napeljite tako, da se ne bodo odrgnili, prerezali, obrabili, prepogibali in vozlali. Na napajalne kable ne polagajte nobenih predmetov in ne dovolite, da se po njih hodi ali vozi. Bodite posebej pozorni, da so vsi napajalni kabli na koncu in na točkah, kjer vstopajo in izstopajo iz pretvornika, ravni.
- ❏ Če pri tiskalniku uporabljate podaljšek, se prepričajte, da skupna nazivna tokovna obremenitev naprav, ki so priključene na podaljšek ne presega nazivne tokovne obremenitve kabla. Prepričajte se tudi, da skupna nazivna tokovna obremenitev vseh naprav, ki so priključene na zidno vtičnico ne presega nazivne tokovne obremenitve zidne vtičnice.
- ❏ Če boste tiskalnik uporabljali v Nemčiji, mora biti električna napeljava v zgradbi, v kateri je priključen izdelek, zaščitena z 10- ali 16-ampersko varovalko, da se zagotovi ustrezna zaščita izdelka pred kratkimi stiki in poškodbami zaradi čezmernega toka.
- ❏ Ko tiskalnik s kablom priključujete v računalnik ali drugo napravo pazite na pravilno usmerjenost priključkov. Vsak priključek je pravilno obrnjen samo v eno smer. Če priključek obrnete napačno, lahko poškodujete obe napravi, ki ju povezujete s kablom.
- ❏ Tiskalnik postavite na ravno, stabilno površino, ki je v vseh smereh širša od spodnje ploskve izdelka. Tiskalnik ne bo deloval pravilno, če je postavljen pod kotom.
- ❏ Med shranjevanjem ali prevozom tiskalnika ne nagibajte, postavljajte navpično ali obračajte, ker lahko izteče črnilo.
- ❏ Nad tiskalnikom pustite dovolj prostora, da boste lahko popolnoma dvignili pokrov optičnega bralnika.
- ❏ Na sprednji strani tiskalnika pustite dovolj prostora, da bo lahko papir v celoti izvržen.
- ❏ Izogibajte se prostorom, ki so izpostavljeni hitrim temperaturnim spremembam in vlažnosti. Tiskalnik zavarujte pred neposredno sončno svetlobo, močno svetlobo in viri toplote.
- ❏ Skozi reže tiskalnika ne vstavljajte predmetov.
- ❏ Med tiskanjem ne segajte z rokami v tiskalnik.
- ❏ Ne dotikajte se belega ploščatega kabla v notranjosti tiskalnika.
- ❏ Znotraj in okrog tiskalnika ne uporabljajte razpršilnikov, ki vsebujejo vnetljive pline. S tem lahko povzročite požar.
- ❏ Tiskalne glave ne premikajte ročno, ker lahko s tem poškodujete tiskalnik.
- ❏ Pazite, da si pri zapiranju pokrova za optično branje ne priprete prstov.
- ❏ Pri vstavljanju izvirnikov ne pritiskate premočno na stekleno ploščo optičnega bralnika steklo optičnega bralnika.
- ❏ Tiskalnik vedno izklopite z gumbom P. Tiskalnika ne izključite ali prekinite napajanja, dokler lučka P utripa.
- ❏ Pred prevozom tiskalnika se prepričajte, da je tiskalna glava v osnovnem položaju (skrajno desno) in da so kartuše s črnilom pravilno nameščene.
- ❏ Če tiskalnika ne nameravate uporabljati dalj časa izvlecite napajalni kabel iz električne vtičnice.

### **Nasveti in opozorila za uporabo tiskalnika z brezžično povezavo**

- ❏ Radijski valovi, ki jih oddaja ta tiskalnik, lahko negativno vplivajo na delovanje medicinske elektronske opreme, kar lahko privede do okvare.Če tiskalnik uporabljate v zdravstvenih ustanovah ali v bližini medicinske opreme, upoštevajte navodila pooblaščenega osebja, ki predstavlja zdravstvene ustanove, in upoštevajte vsa opozorila in smernice, nameščene na medicinski opremi.
- ❏ Radijski valovi, ki jih oddaja ta tiskalnik, lahko negativno vplivajo na delovanje naprav s samodejnim upravljanjem, kot so samodejna vrata ali požarni alarmi, kar lahko privede do nezgod zaradi napačnega delovanja.Če tiskalnik uporabljate v bližini naprav s samodejnim upravljanjem, upoštevajte opozorila in smernice, nameščene na teh napravah.

### <span id="page-13-0"></span>**Nasveti in opozorila za uporabo zaslona na dotik**

- ❏ Zaslon LCD lahko vsebuje nekaj drobnih svetlih ali temnih točk in ima lahko zaradi svojih lastnosti neenakomerno svetlost. To je običajno in ne pomeni, da je zaslon kakor koli poškodovan.
- ❏ Za čiščenje uporabite samo suhi, mehko krpo. Ne uporabljajte tekočih ali kemičnih čistil.
- ❏ Zunanji pokrov zaslona na dotik lahko ob močnem trku poči. Če površina plošče poči ali se odkruši, se obrnite na svojega dobavitelja in se ne dotikajte ali poskušajte odstraniti strtega stekla.
- ❏ Na rahlo pritisnite zaslon na dotik s prstom. Ne pritiskajte s silo ali z vašimi nohti.
- ❏ Za izvajanje postopkov ne uporabljajte ostrih predmetov, ko so kemični ali ostri svinčniki.
- ❏ Kondenzacija v notranjosti zaslona na dotik lahko zaradi nenadnih sprememb v temperaturi ali vlagi poslabša delovanje.

### **Zaščitite vaše osebne informacije**

Če tiskalnik posredujete drugi osebi ali ga odstranite, izbrišite vse osebne podatke, ki so shranjeni v pomnilniku tiskalnika, tako da na upravljalni plošči izberete **Setup** > **System Administration** > **Restore Default Settings** > **Clear All Data and Settings**.

# <span id="page-14-0"></span>**Nastavitve skrbnika**

### **Zaklepanje nastavitev tiskalnika z geslom skrbnika**

Če želite zakleniti nastavitve tiskalnika, da drugim uporabnikom onemogočite spreminjanje, lahko nastavite geslo skrbnika. Zaklenete lahko naslednje nastavitve.

❏ System Administration

- ❏ Eco Mode
- ❏ Presets
- ❏ Contacts

Če ne vnesete gesla, nastavitev ne morete spremeniti. To geslo boste potrebovali tudi za urejanje nastavitev Web Config ali EpsonNet Config.

#### c*Pomembno:*

*Gesla ne smete pozabiti. Če pozabite geslo, se obrnite na Epsonovo podporo.*

- 1. Na začetnem zaslonu odprite **Setup**.
- 2. Izberite **Admin Settings** > **Admin Password**.
- 3. Izberite **Register** in nato vnesite geslo.
- 4. Znova vnesite geslo.
- 5. Izberite možnost **Lock Setting** in jo omogočite.

### **Odklepanje nastavitev tiskalnika**

- 1. Na začetnem zaslonu odprite **Setup**.
- 2. Izberite **Admin Settings**.
- 3. Vnesite geslo skrbnika.
- 4. Izberite možnost **Lock Setting** in jo onemogočite.

### **Omejitve uporabniških funkcij**

#### *Opomba: Sistem Mac OS X ni podprt.*

Skrbnik lahko omeji funkcije tiskalnika za posamezne uporabnike. Če želi uporabnik uporabiti omejeno funkcijo, mora na upravljalni plošči vnesti uporabniško ime in geslo. S to funkcijo preprečite napačno uporabo tiskalnika.

Če želite nastavitve omejitev konfigurirati prek računalnika, uporabite Web Config. Za podrobnosti glejte *Priročnik za skrbnike*.

Po konfiguraciji nastavitev prek računalnika omogočite funkcijo omejevanja uporabniških funkcij na tiskalniku. Na začetnem zaslonu izberite **Setup** > **System Administration** > **Security Settings** > **Access Control** in jo omogočite.

# <span id="page-16-0"></span>**Osnove tiskalnika**

# **Imena delov in funkcije**

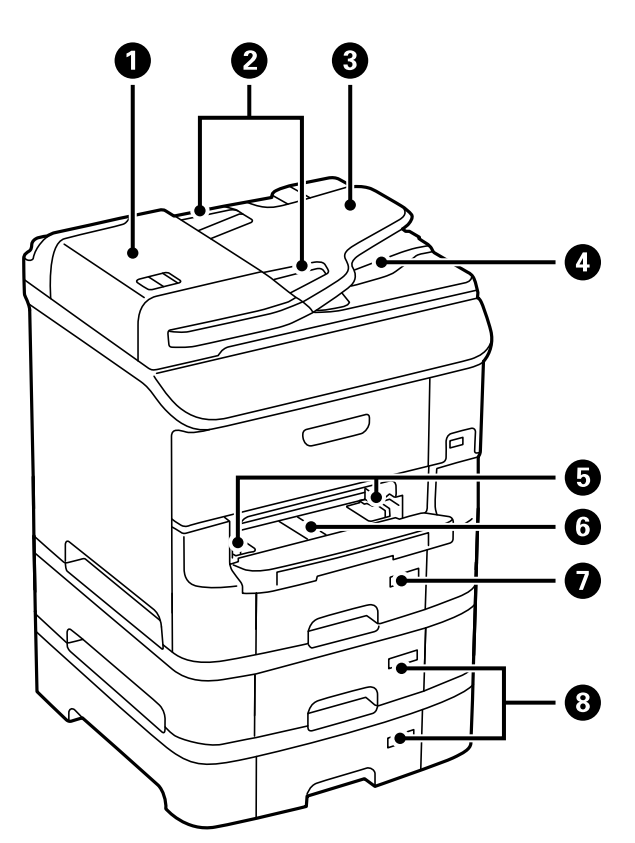

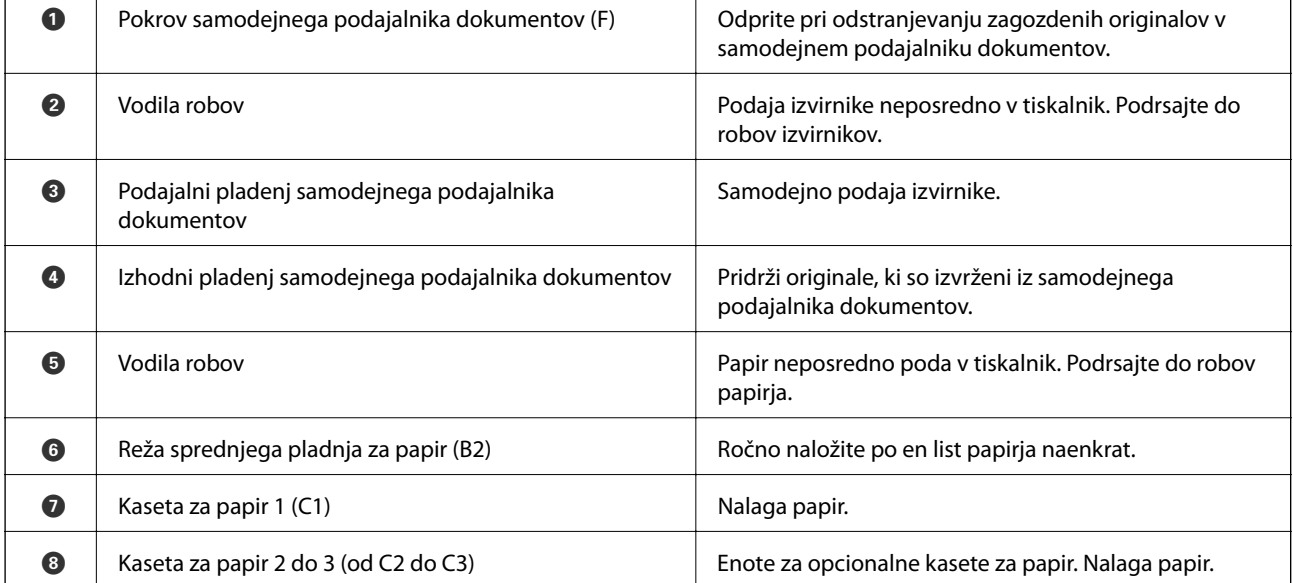

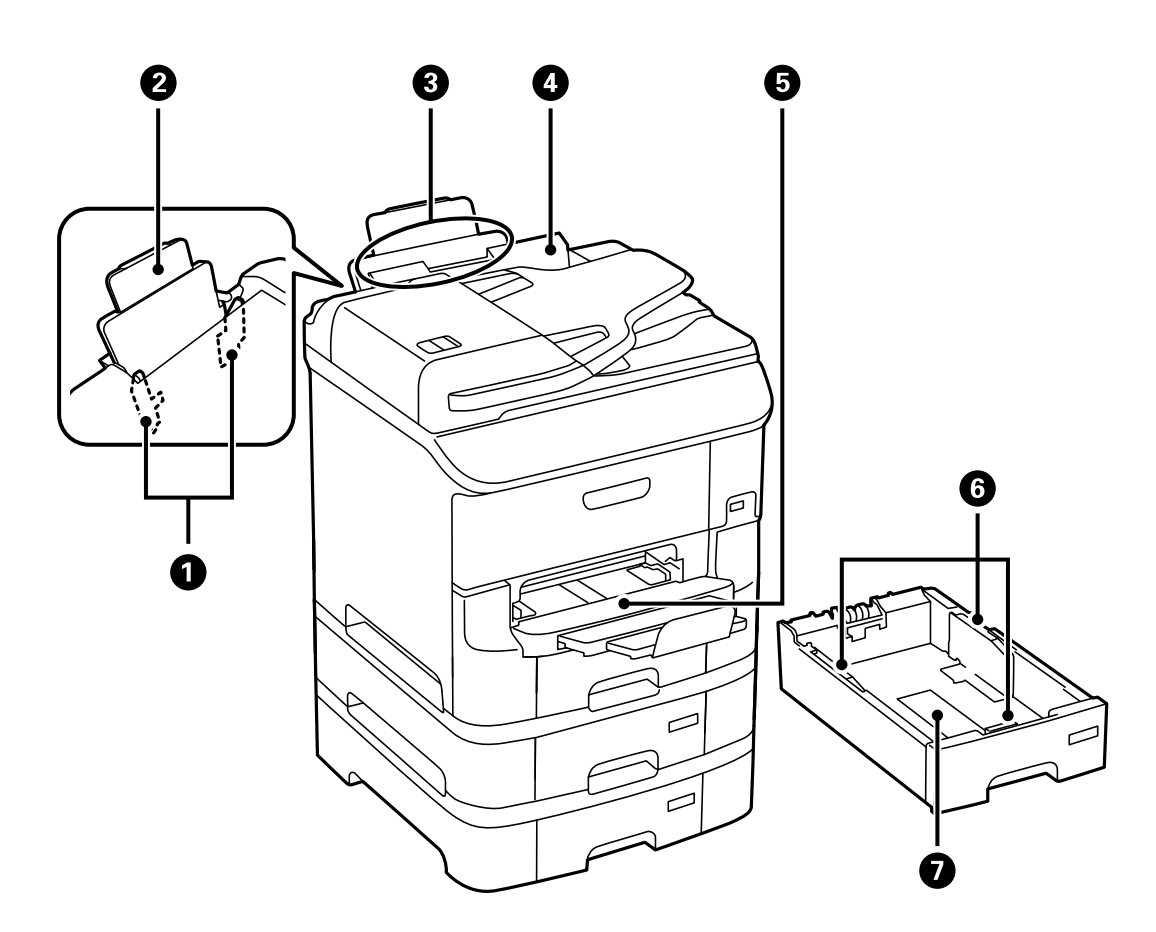

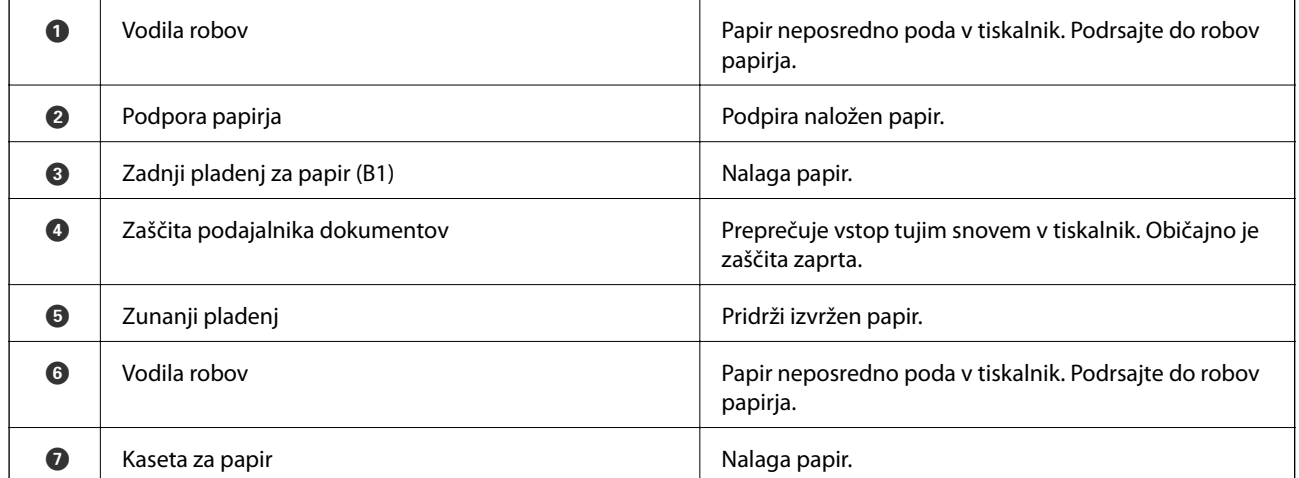

#### **Osnove tiskalnika**

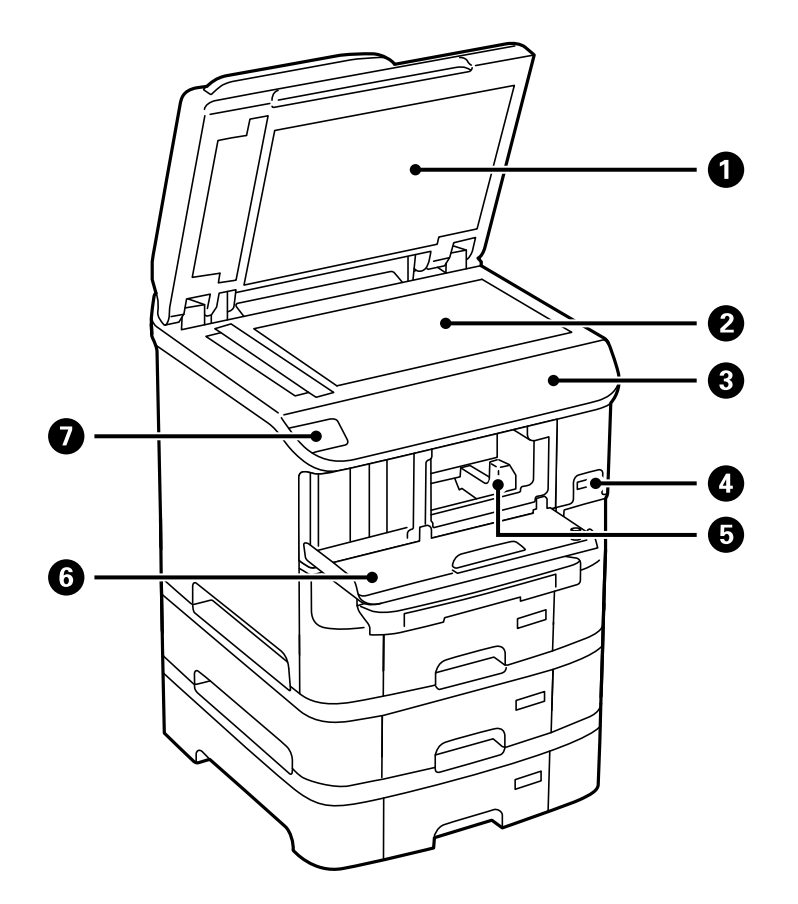

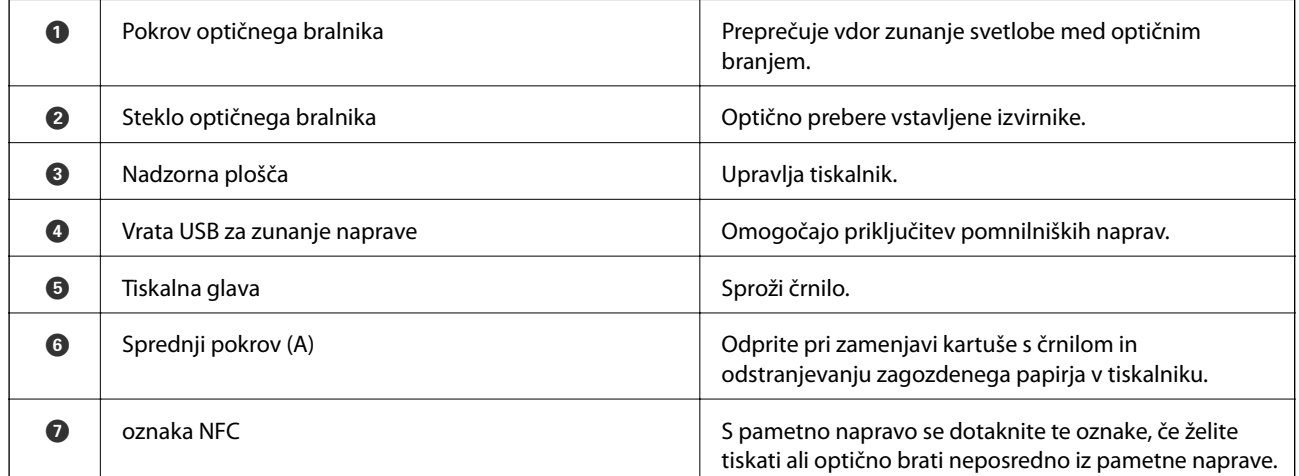

#### **Osnove tiskalnika**

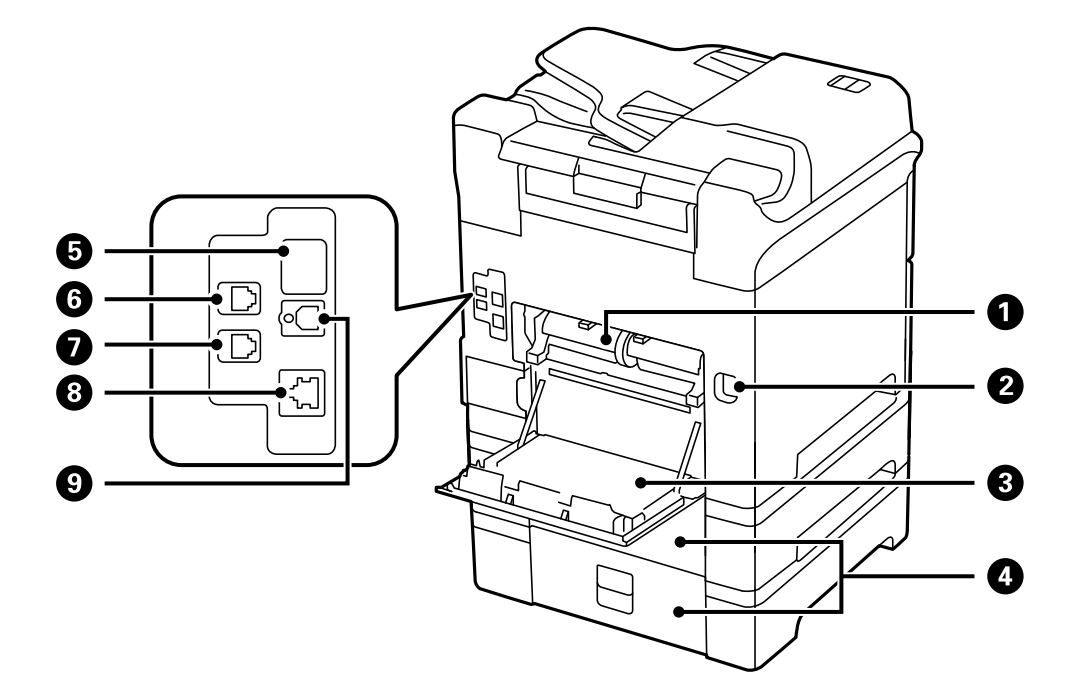

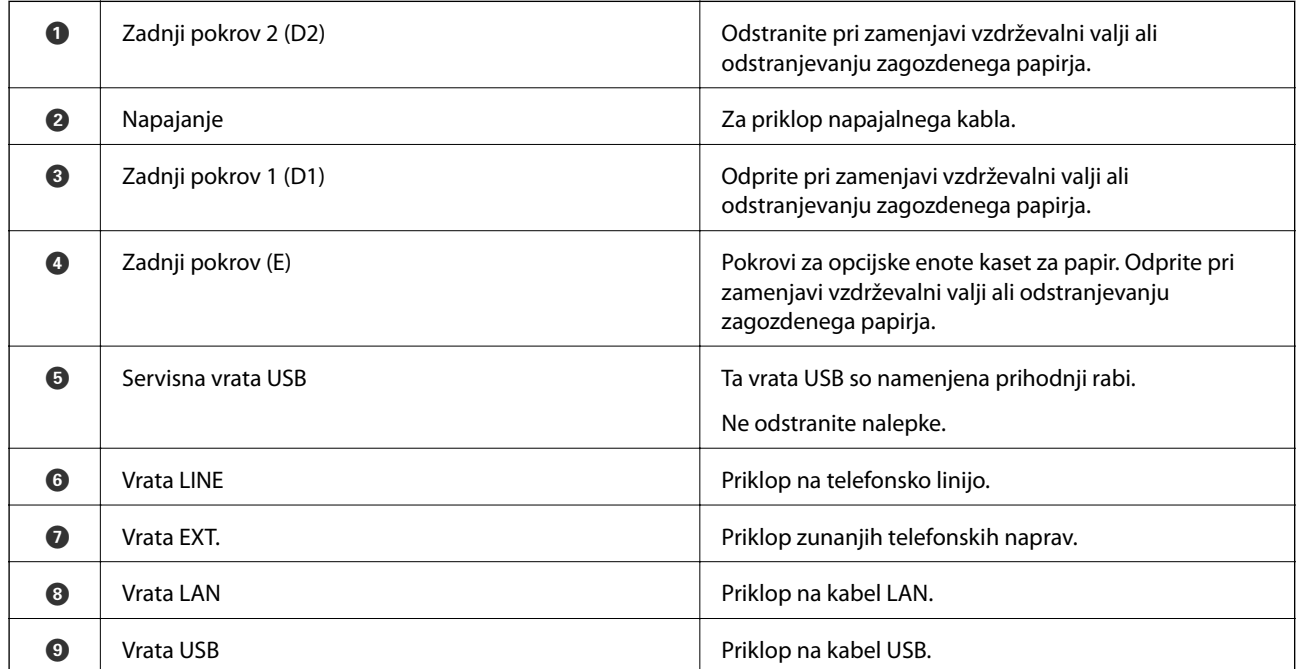

## <span id="page-20-0"></span>**Upravljalna plošča**

### **Gumbi in lučke**

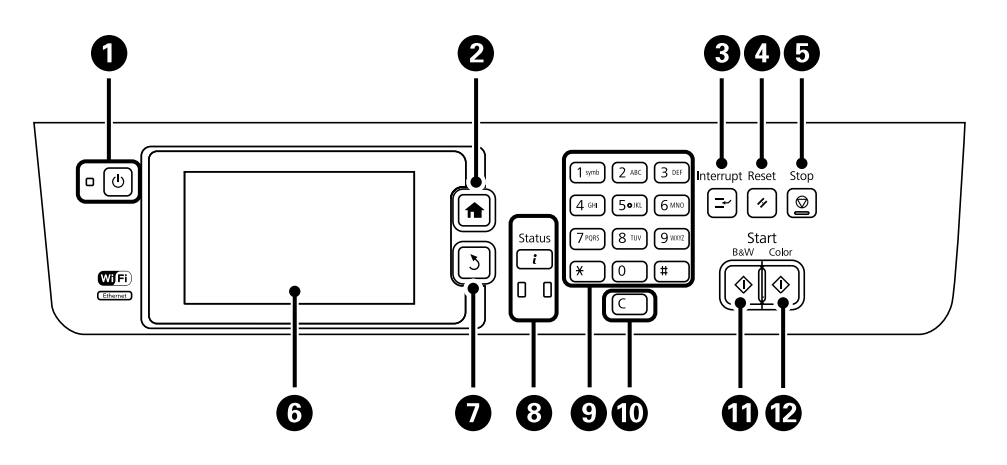

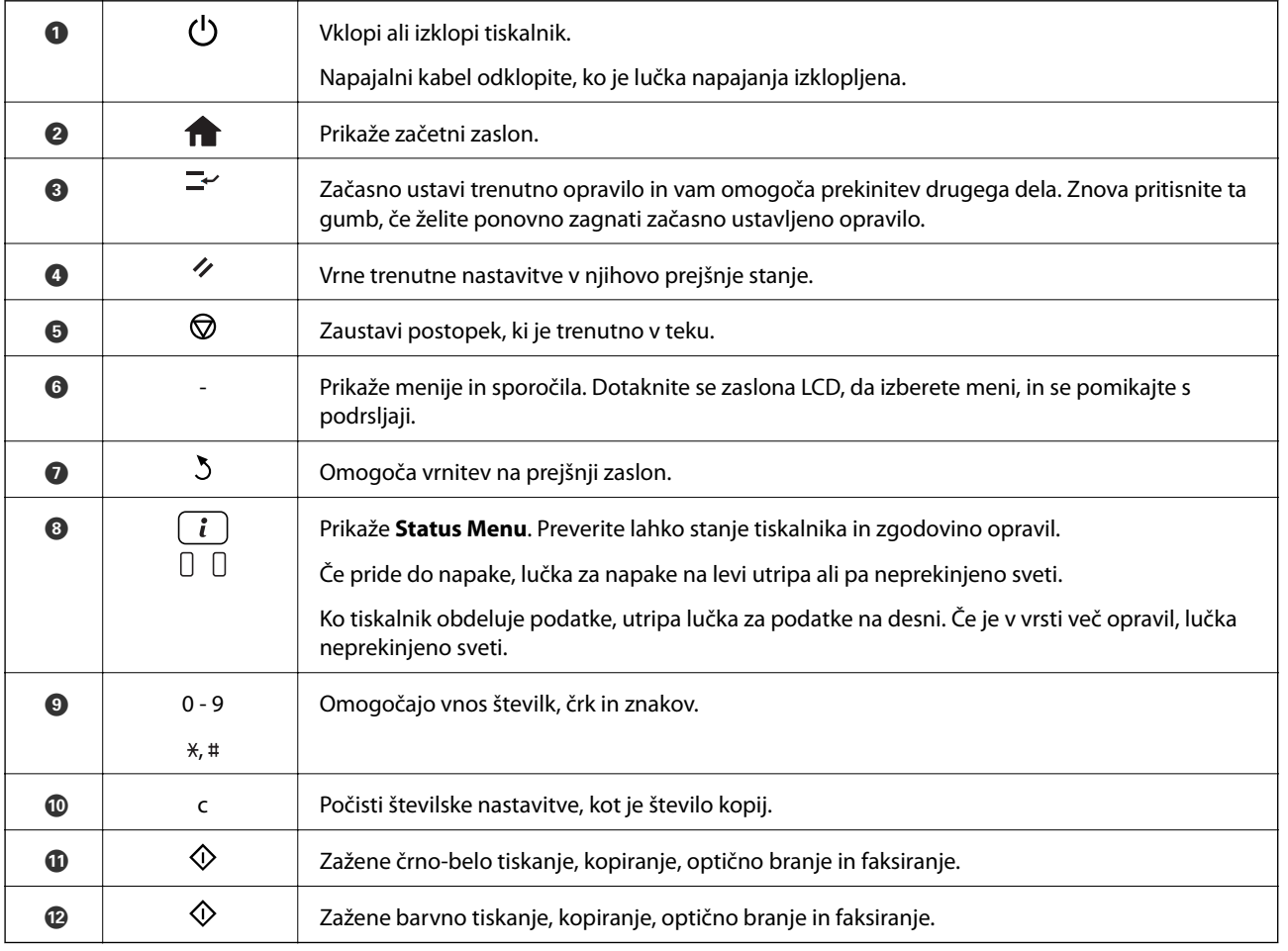

### **Prikazane ikone na zaslonu LCD**

Odvisno od stanja tiskalnika so na zaslonu LCD prikazane naslednje ikone. Če želite preveriti trenutne nastavitve omrežja in urediti nastavitve Wi-Fi, pritisnite ikono omrežja.

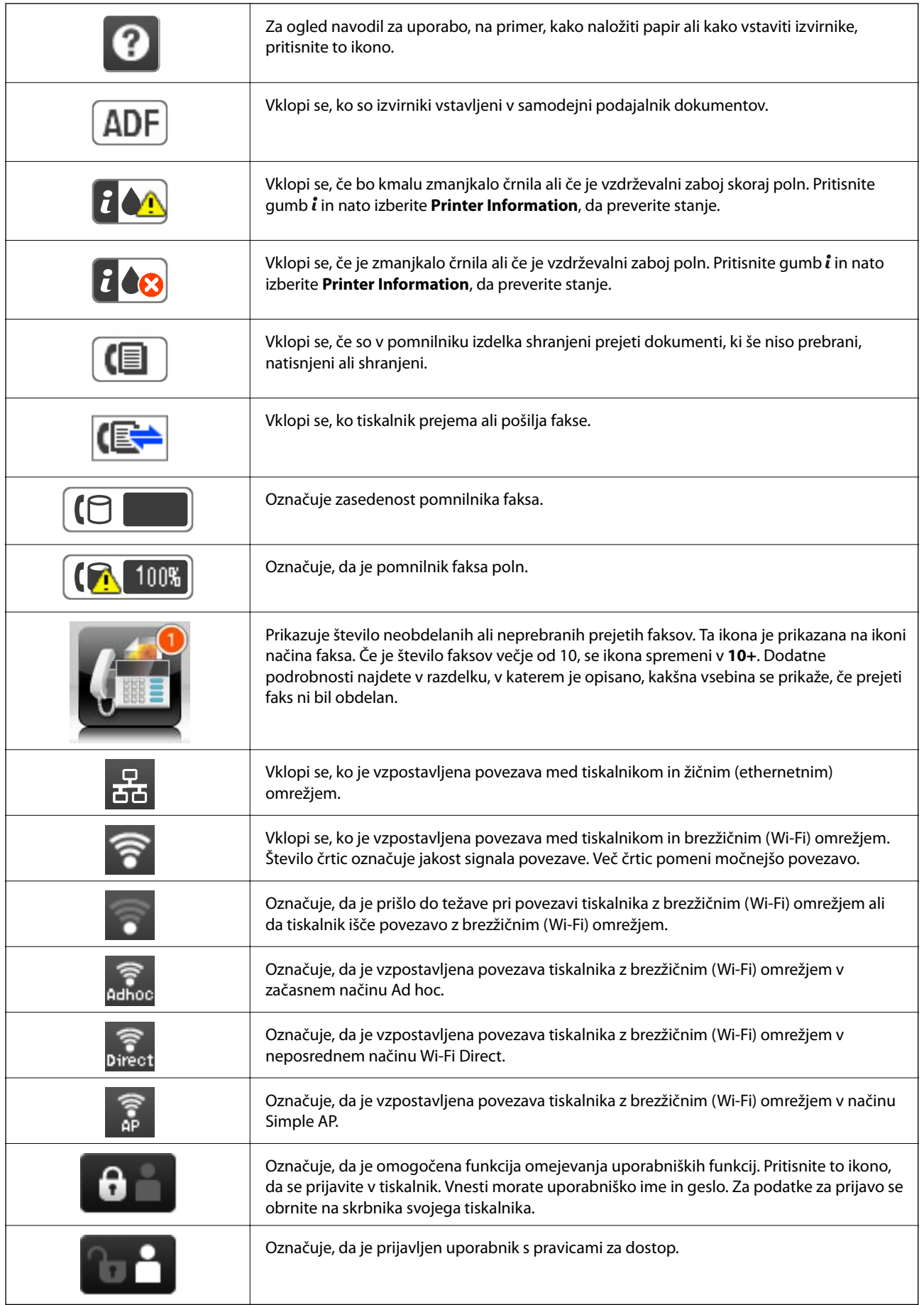

#### <span id="page-22-0"></span>**Povezane informacije**

- & ["Napaka zaradi polnega pomnilnika" na strani 193](#page-192-0)
- $\blacktriangleright$  ["Obvestilo o neobdelanih prejetih faksih" na strani 120](#page-119-0)

### **Ikone na programski tipkovnici na zaslonu LCD**

Pri registriranju stika, urejanju omrežnih nastavitev ipd. lahko črke in simbole vnesete prek programske tipkovnice na zaslonu. Na zaslonu programske tipkovnice se prikažejo naslednje ikone.

#### *Opomba:*

*Razpoložljive ikone so odvisne od predmeta nastavitev.*

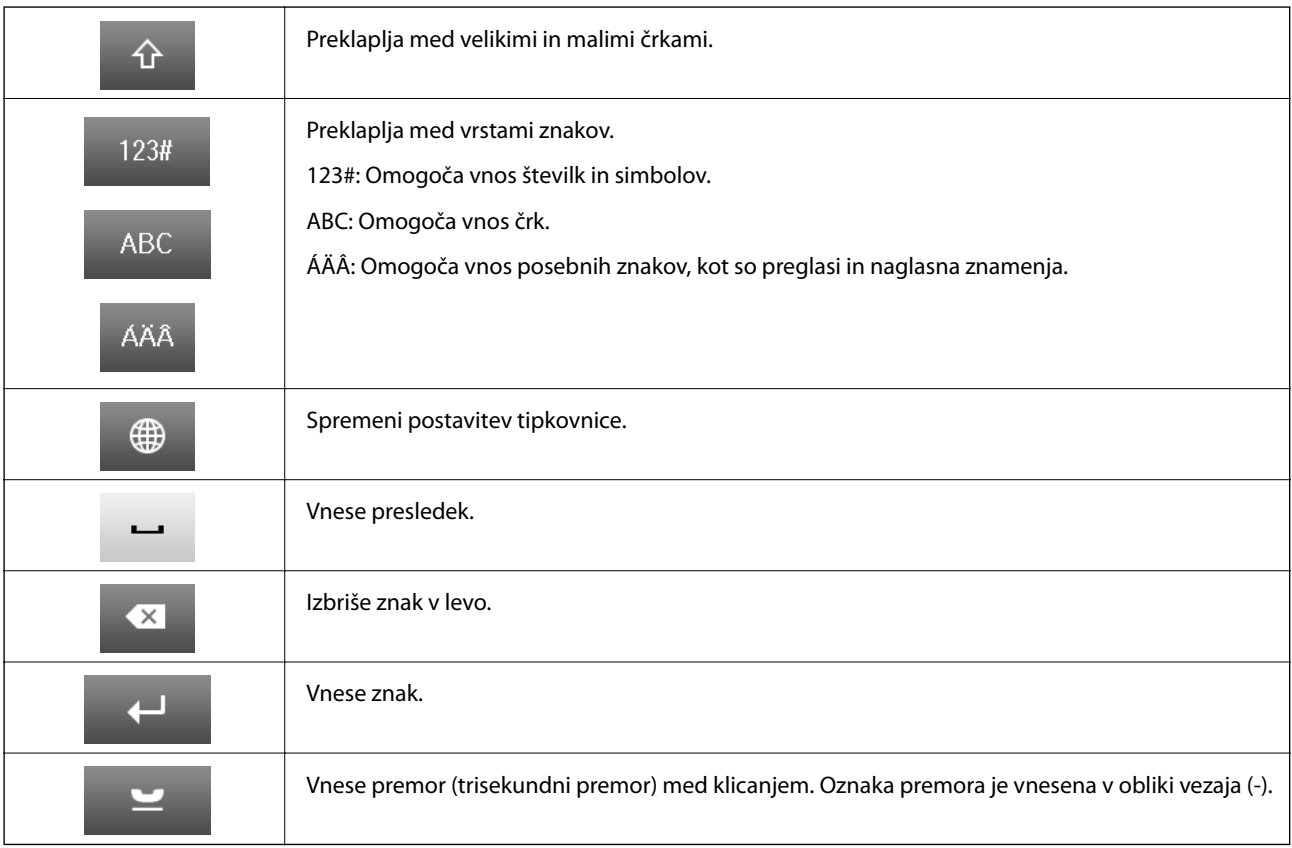

### **Možnosti menija**

### **Način Copy**

#### *Opomba:*

❏ *Razpoložljivi meniji so odvisni od izbrane postavitve.*

❏ *Za prikaz skritih menijev nastavitev pritisnite Settings.*

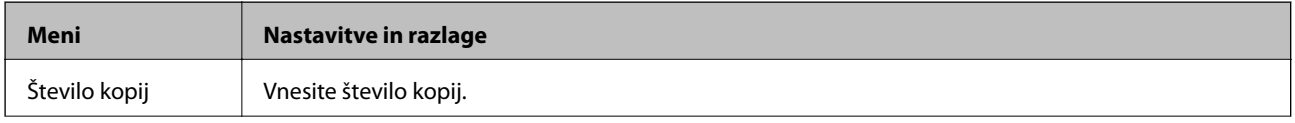

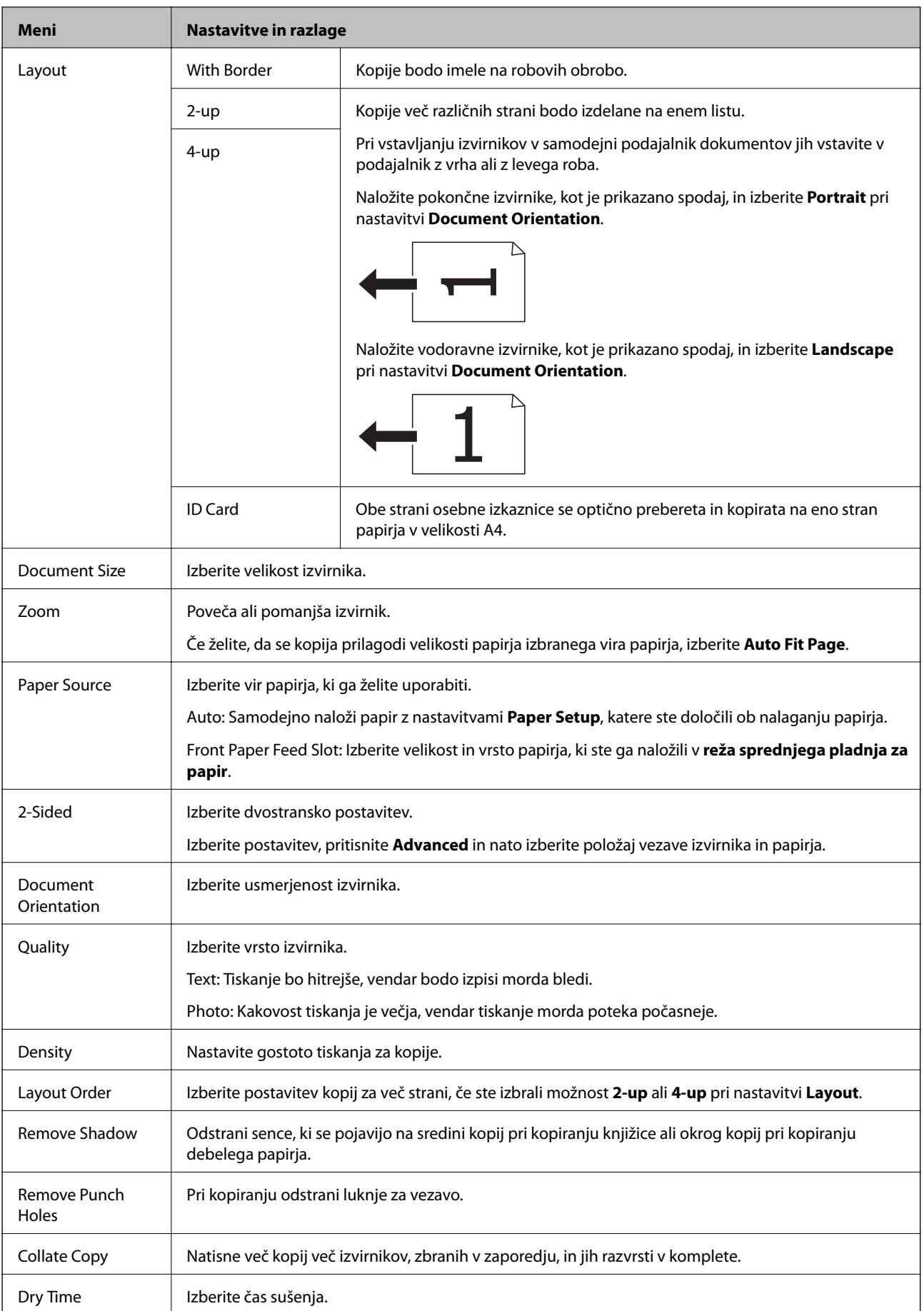

<span id="page-24-0"></span>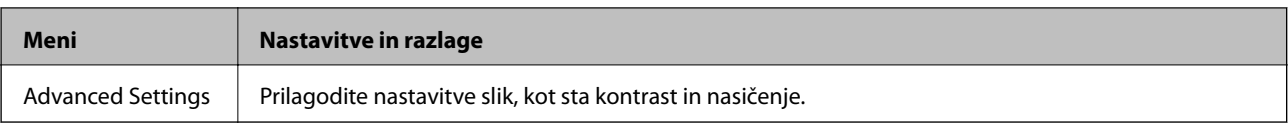

### **Način Scan**

#### **Email**

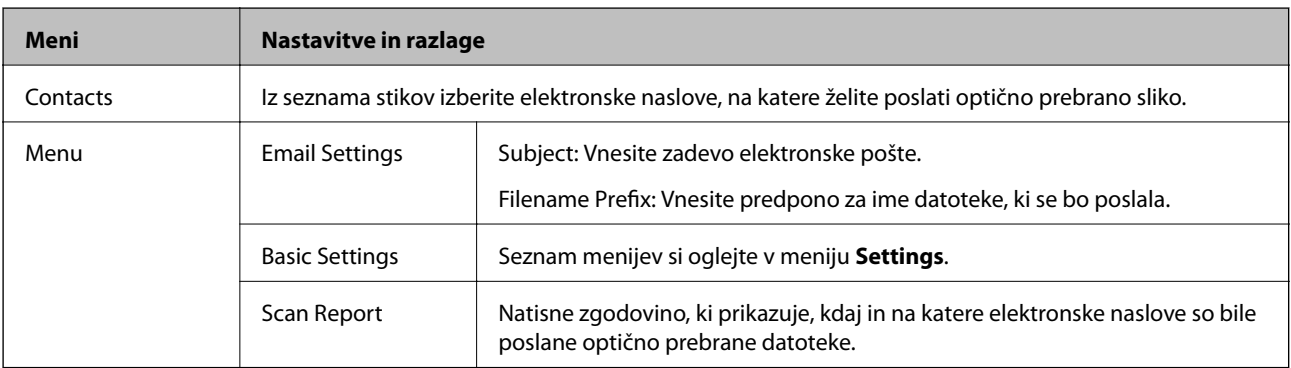

#### **Network Folder/FTP**

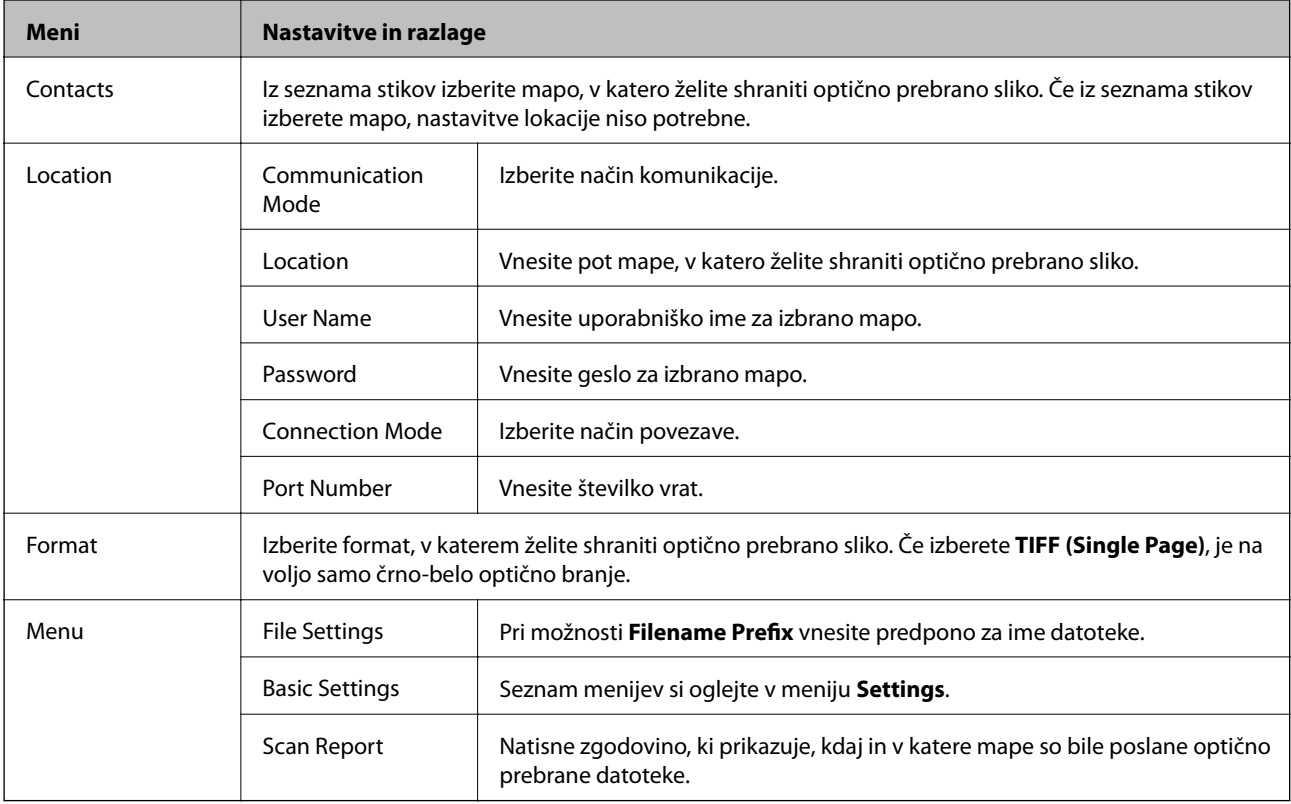

#### **Memory Device**

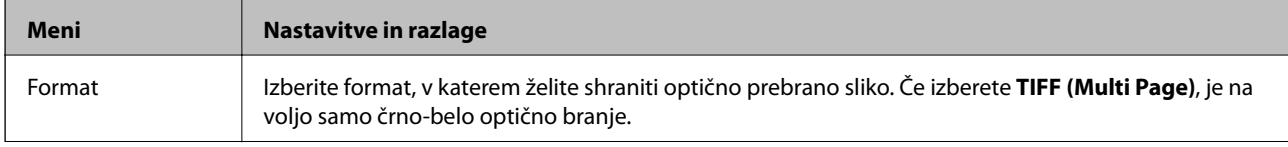

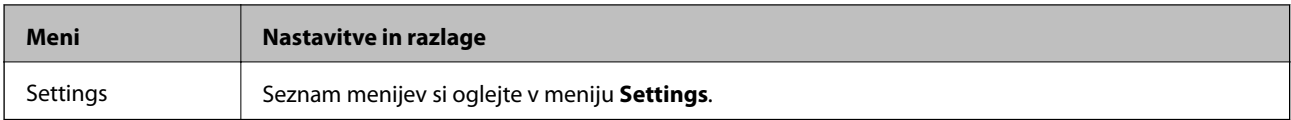

#### **Cloud**

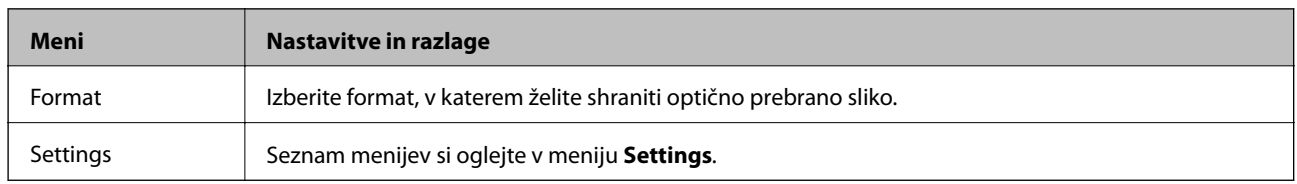

#### **Document Capture Pro**

Ta meni nima elementov nastavitev.

#### **Computer (WSD)**

Ta meni nima elementov nastavitev.

#### **Settings**

#### *Opomba:*

*Razpoložljivi meniji so odvisni od vrste cilja, kot sta elektronski naslov ali mapa, in formata, v katerem se shranijo optično prebrane slike.*

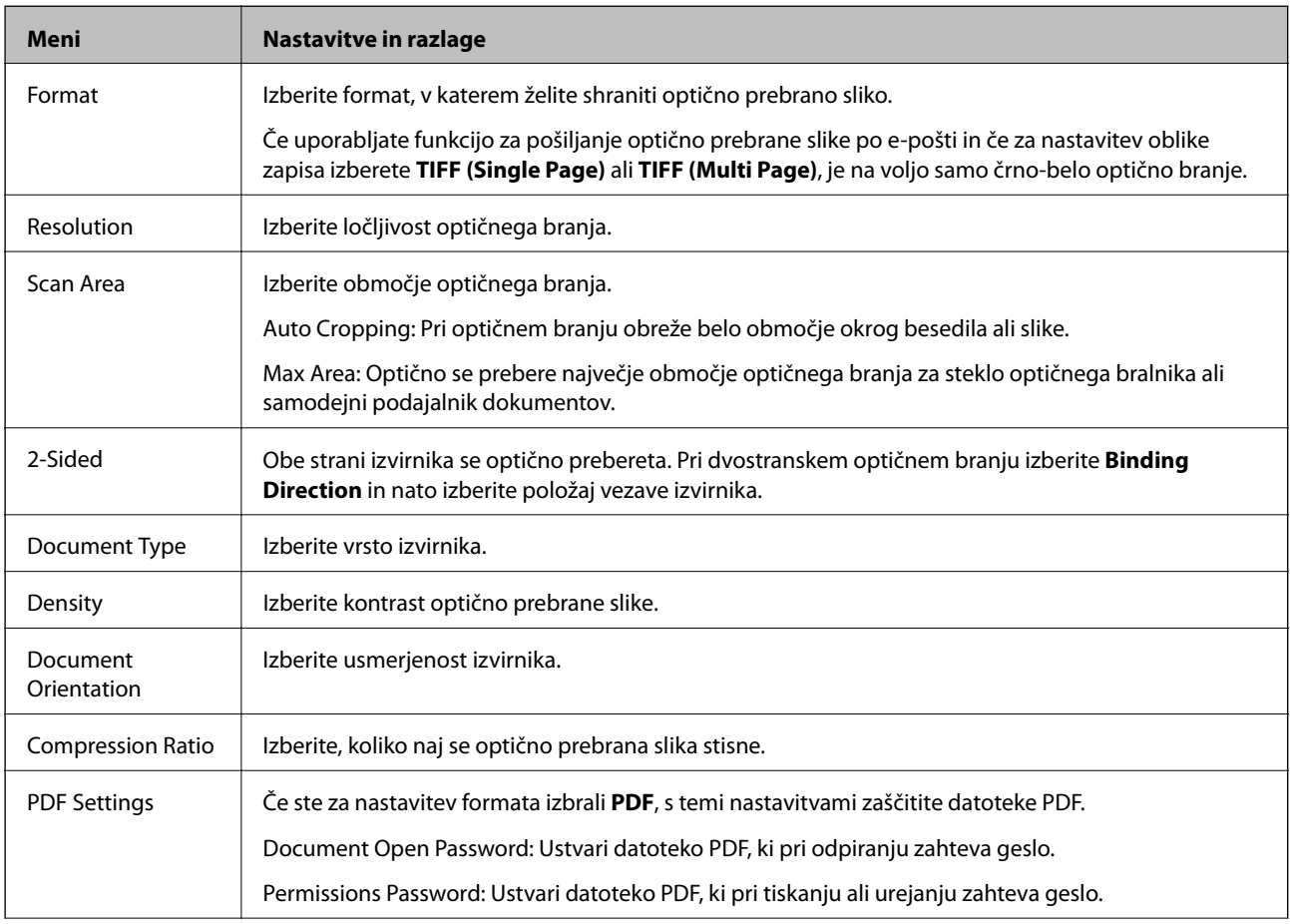

<span id="page-26-0"></span>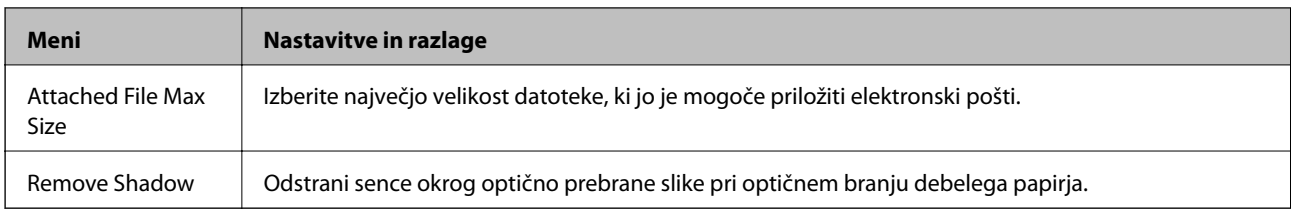

#### **Povezane informacije**

- & ["Optično branje s programom Document Capture Pro" na strani 91](#page-90-0)
- & ["Document Capture Pro" na strani 153](#page-152-0)

### **Način Fax**

Na začetnem zaslonu izberite **Fax** > **Menu**. Do nekaterih menijev nastavitev lahko dostopate neposredno na zaslonu **Fax**.

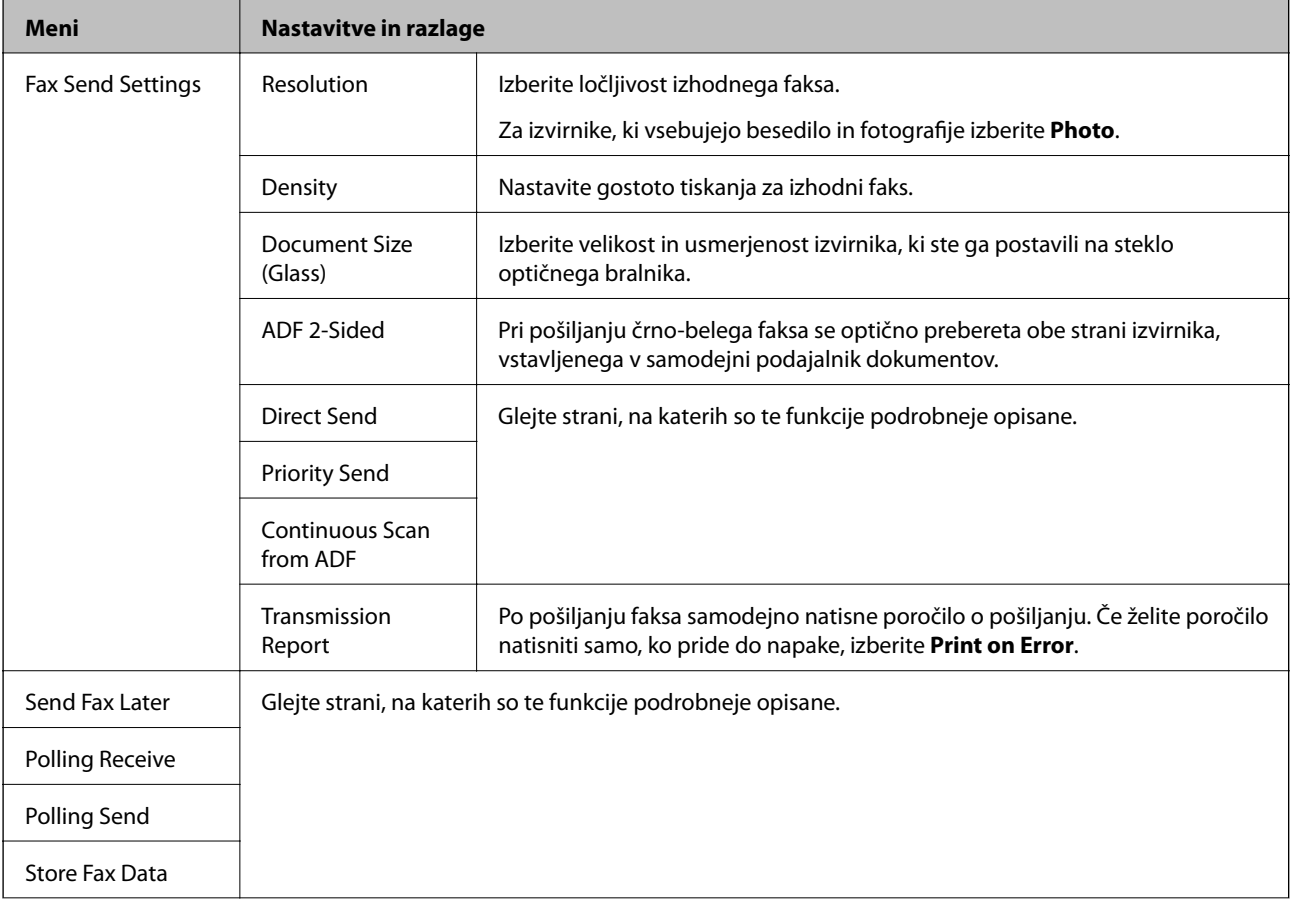

<span id="page-27-0"></span>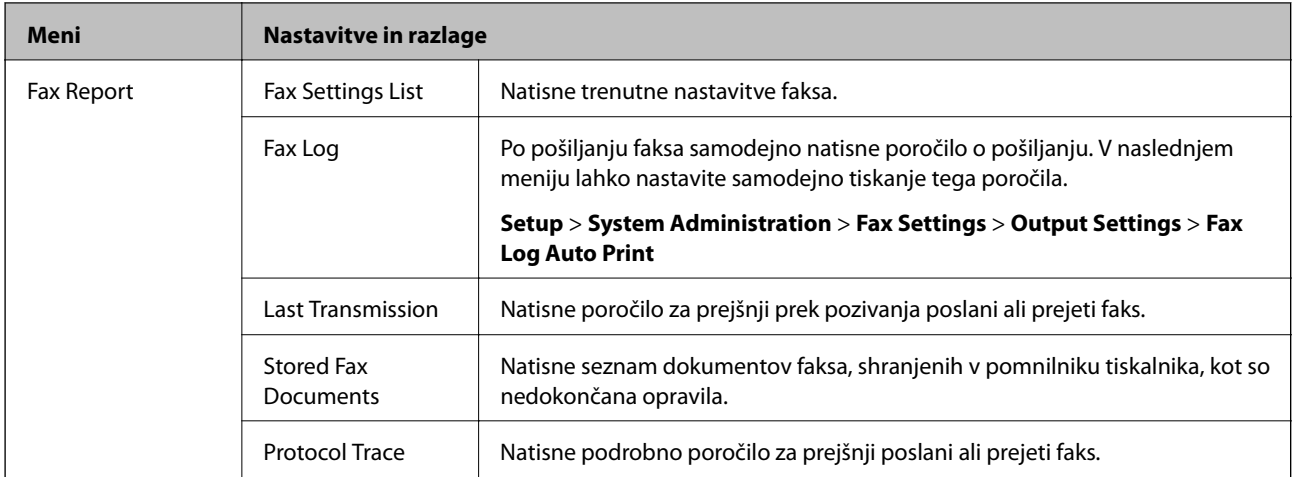

#### **Povezane informacije**

- & ["Pošiljanje več strani črno-belega dokumenta \(Direct Send\)" na strani 110](#page-109-0)
- & ["Prednostno pošiljanje faksa \(Priority Send\)" na strani 110](#page-109-0)
- & ["Pošiljanje dokumentov različnih velikosti v samodejni podajalnik dokumentov \(Continuous Scan from ADF\)"](#page-109-0) [na strani 110](#page-109-0)
- & ["Pošiljanje faksov ob določenem času \(Send Fax Later\)" na strani 108](#page-107-0)
- & ["Sprejemanje faksov s pozivanjem \(Polling Receive\)" na strani 113](#page-112-0)
- & ["Pošiljanje faksov na zahtevo \(Polling Send\)" na strani 109](#page-108-0)
- & ["Shranjevanje faksa brez določanja prejemnika \(Store Fax Data\)" na strani 109](#page-108-0)

### **Memory Device**

#### *Opomba:*

*Pomnilniška naprava je splošno ime za zunanje naprave USB, kot so pomnilniški ključki USB.*

#### **Oblika zapisa datoteke**

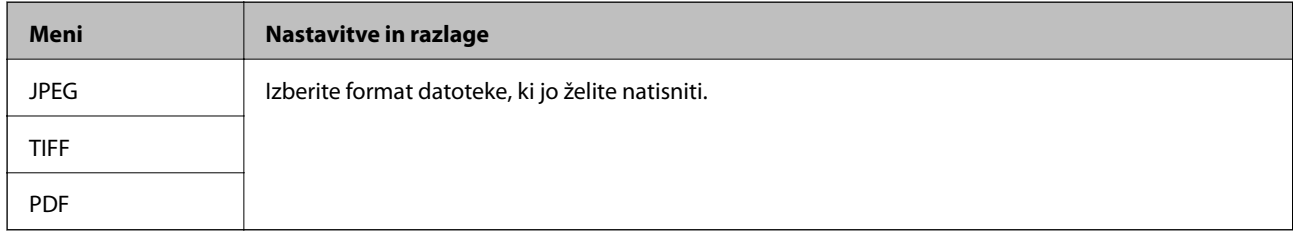

#### **Settings**

#### *Opomba:*

*Razpoložljivi meniji so odvisni od izbranega formata datoteke.*

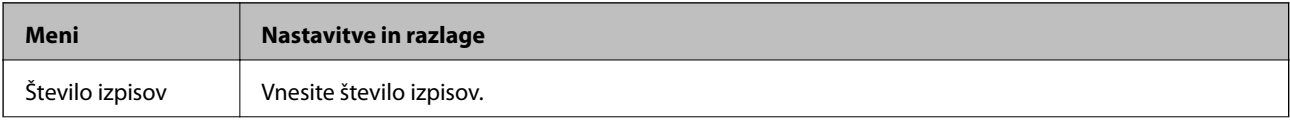

<span id="page-28-0"></span>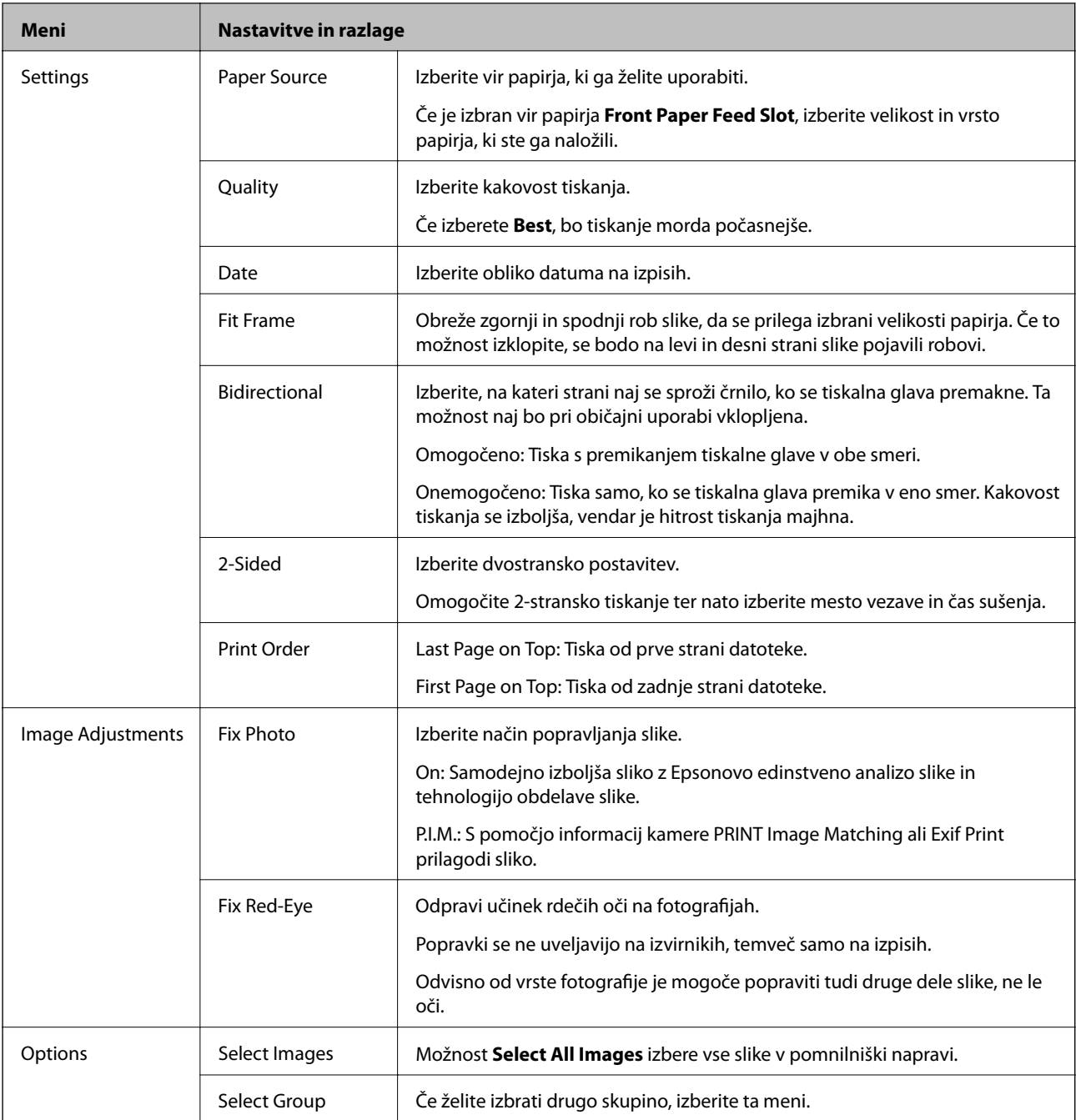

### **Način Setup**

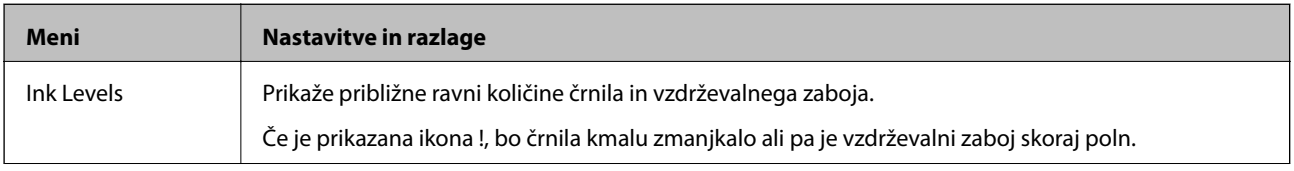

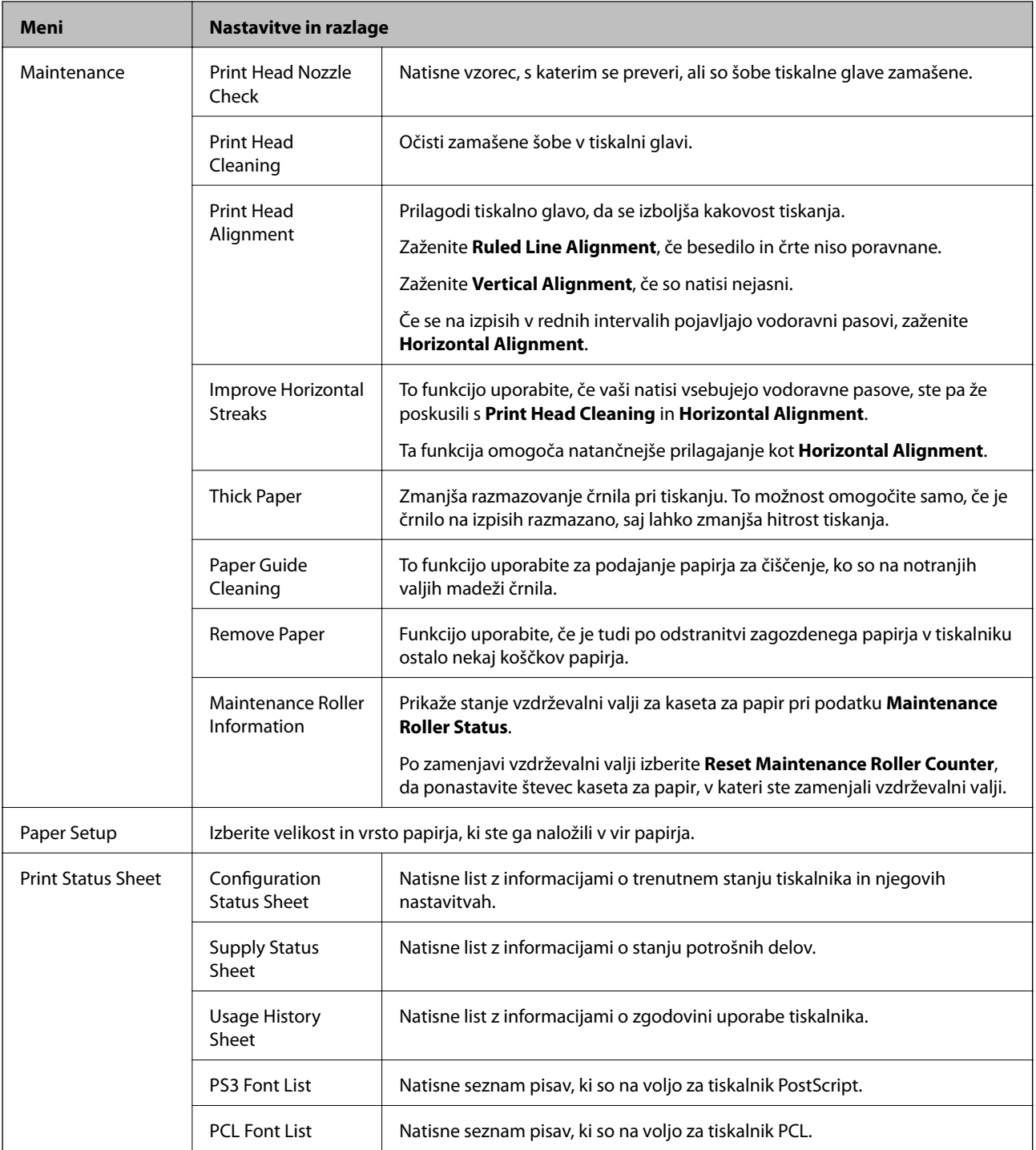

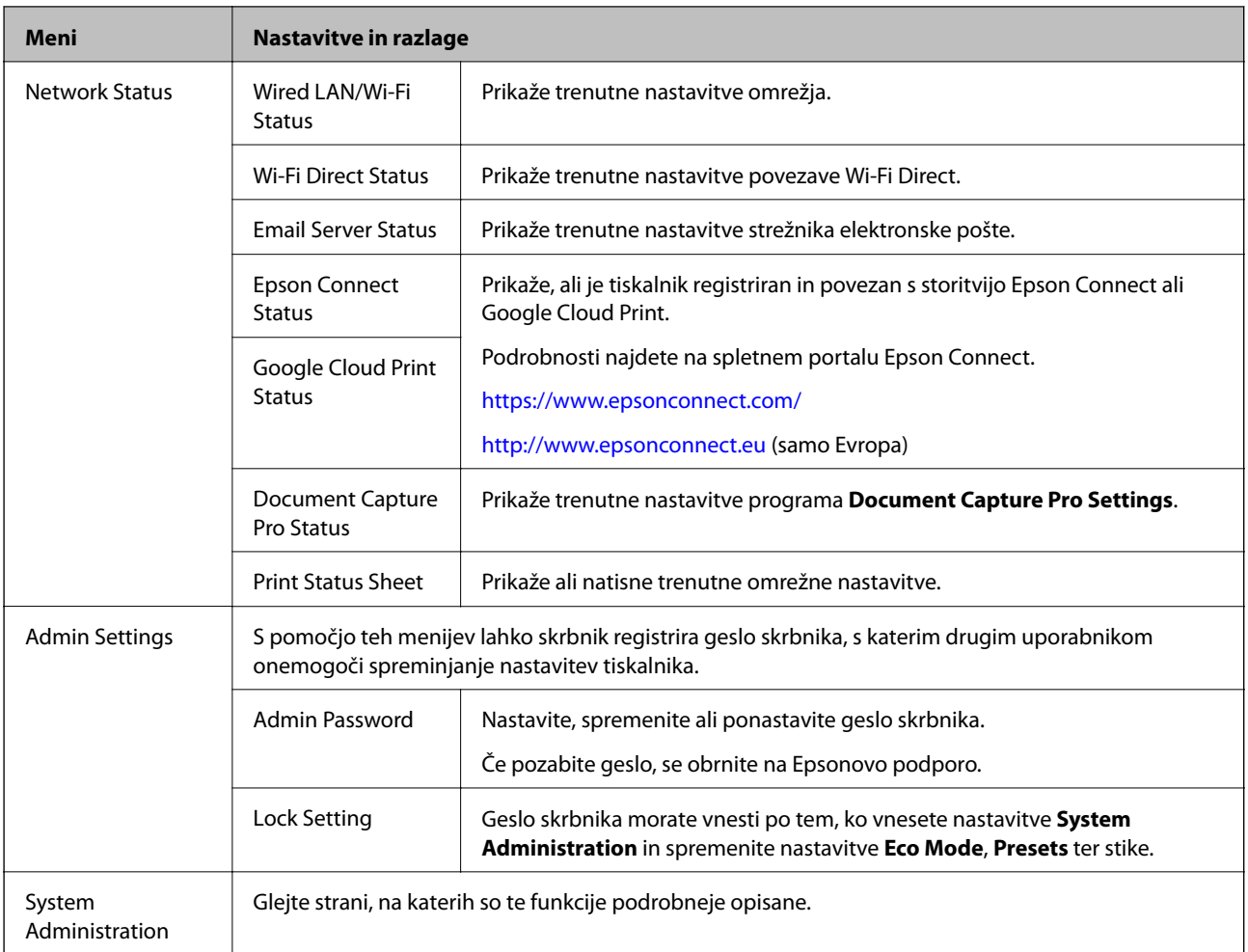

#### **Povezane informacije**

 $\blacktriangleright$  "System Administration" na strani 31

### **System Administration**

Na začetnem zaslonu izberite **Setup** in nato izberite **System Administration**.

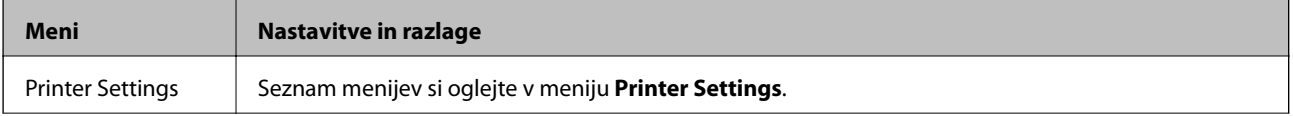

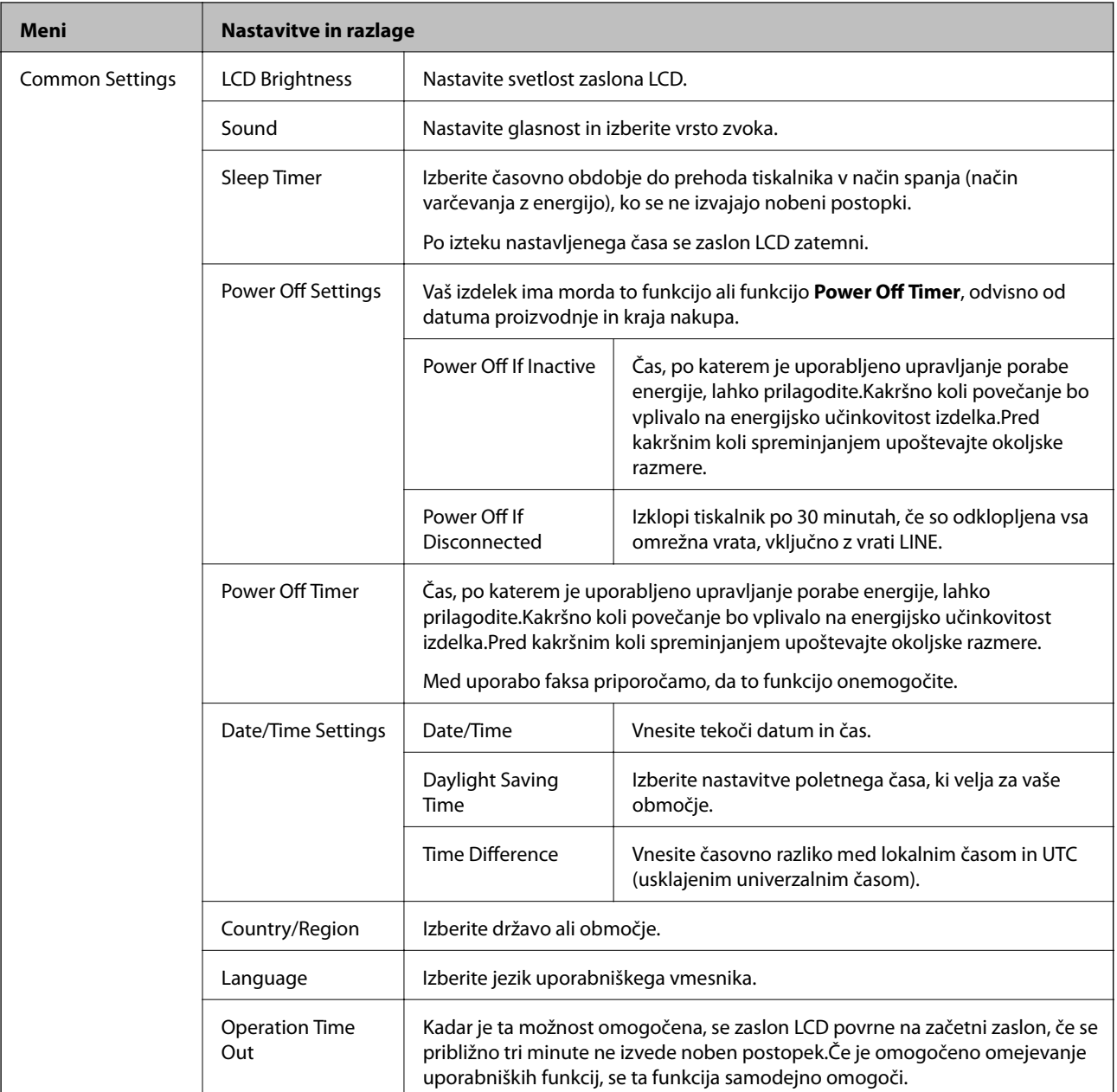

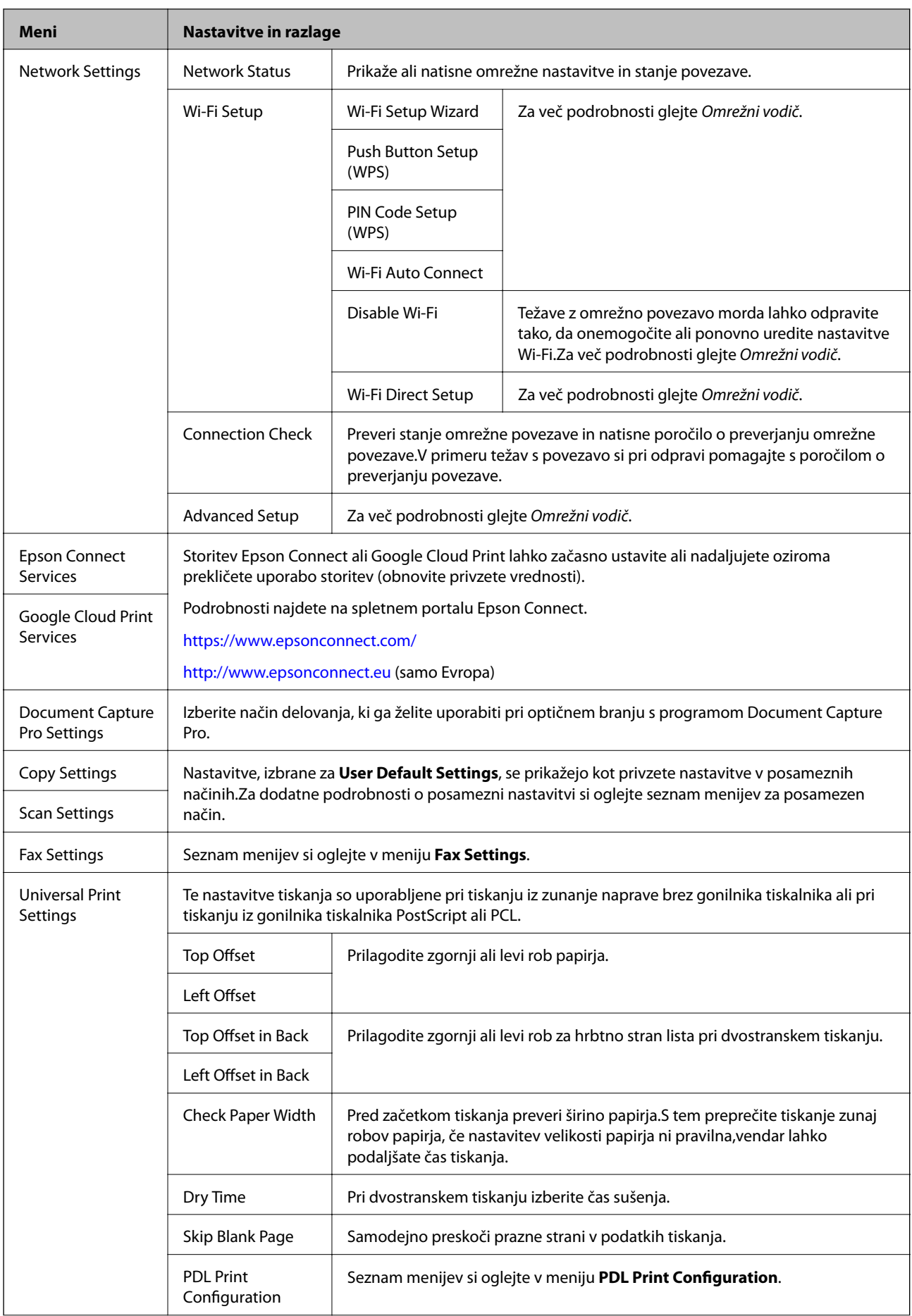

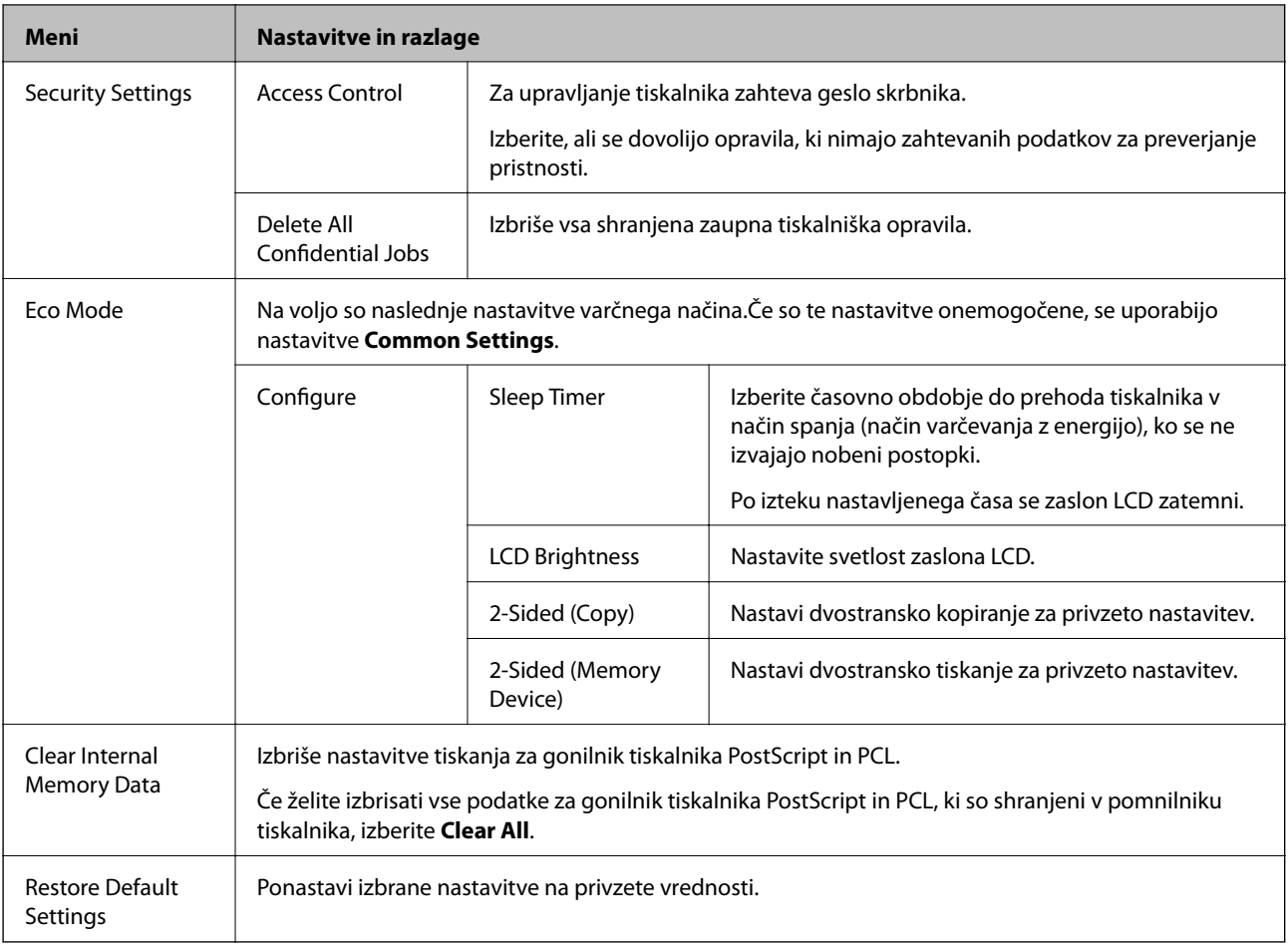

#### **Povezane informacije**

- & ["Način Copy" na strani 23](#page-22-0)
- & ["Način Scan" na strani 25](#page-24-0)
- & "Printer Settings" na strani 34
- & ["Fax Settings" na strani 35](#page-34-0)
- & ["Uporaba e-poštnega strežnika" na strani 223](#page-222-0)
- & ["PDL Print Configuration" na strani 38](#page-37-0)

#### *Printer Settings*

Izberite **Setup** > **System Administration** > **Printer Settings** na začetnem zaslonu.

<span id="page-34-0"></span>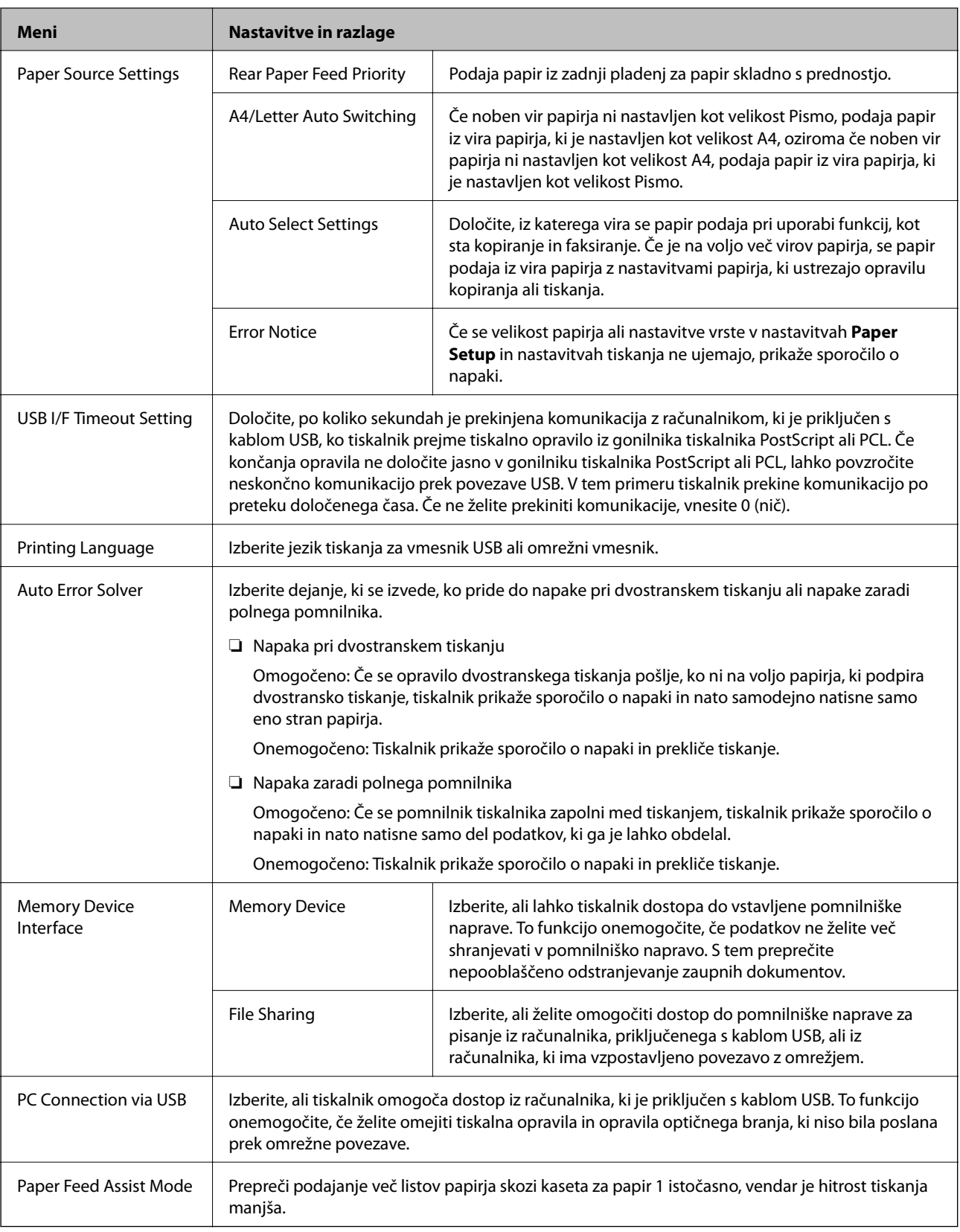

#### *Fax Settings*

Na začetnem zaslonu izberite **Setup** > **System Administration** > **Fax Settings**.

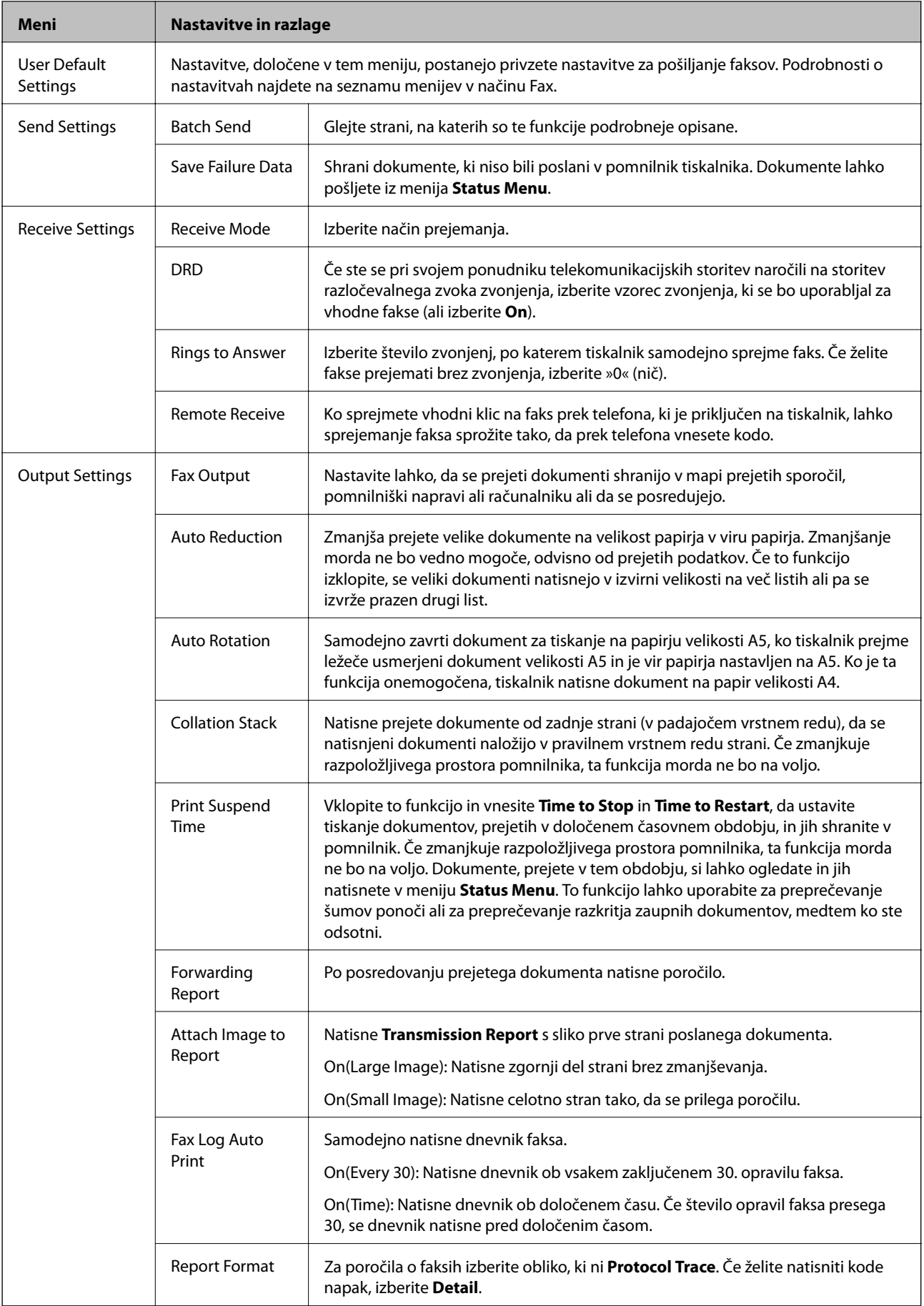
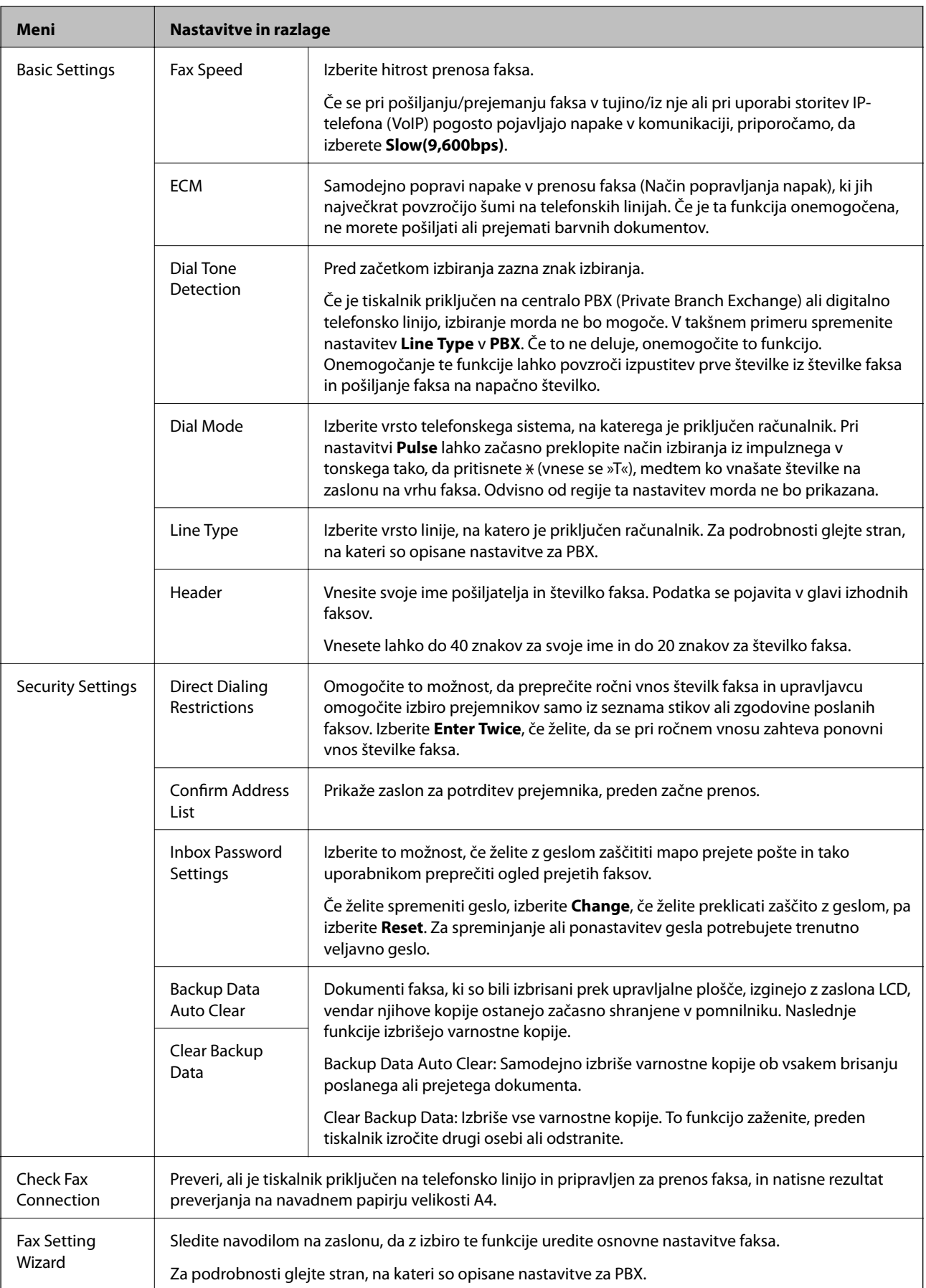

#### **Povezane informacije**

- & ["Način Fax" na strani 27](#page-26-0)
- & ["Shranjevanje in posredovanje prejetih faksov" na strani 114](#page-113-0)
- & ["Hkratno pošiljanje več faksov istemu prejemniku \(Batch Send\)" na strani 110](#page-109-0)
- $\rightarrow$  ["Urejanje osnovnih nastavitev faksa" na strani 103](#page-102-0)

#### *PDL Print Configuration*

Na začetnem zaslonu izberite **Setup** > **System Administration** > **Universal Print Settings** > **PDL Print Configuration**.

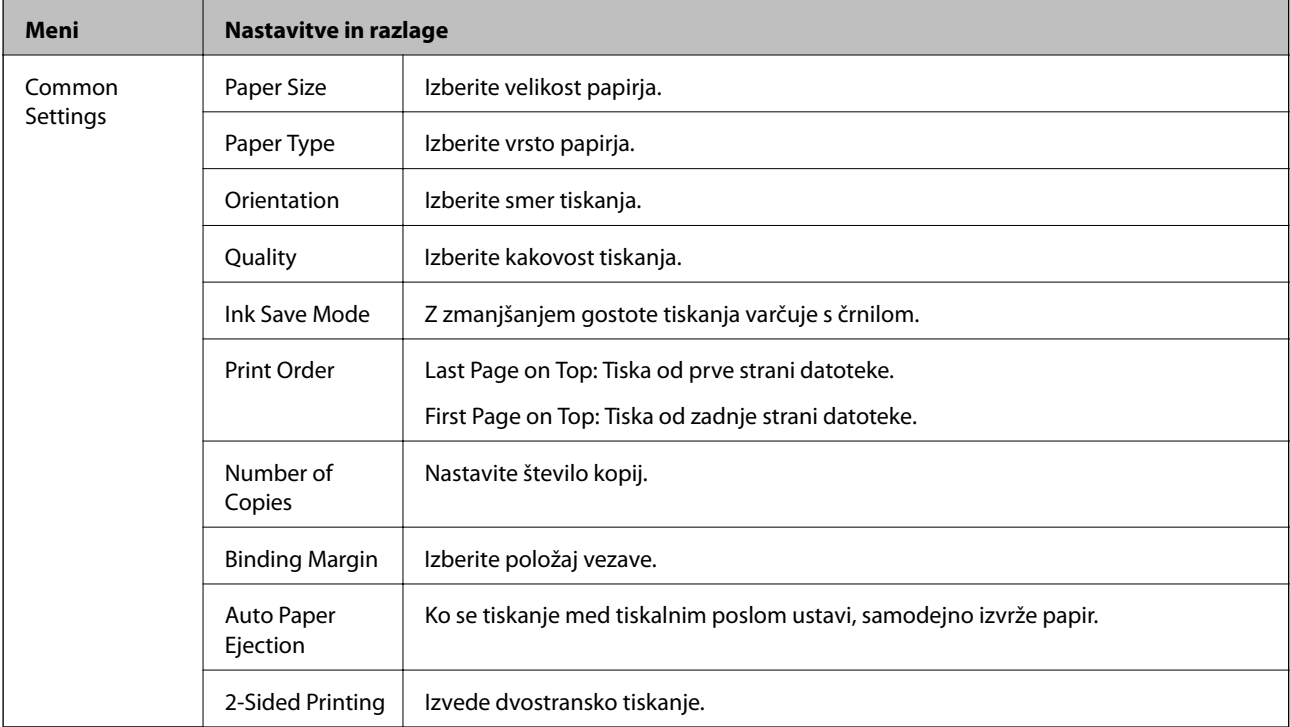

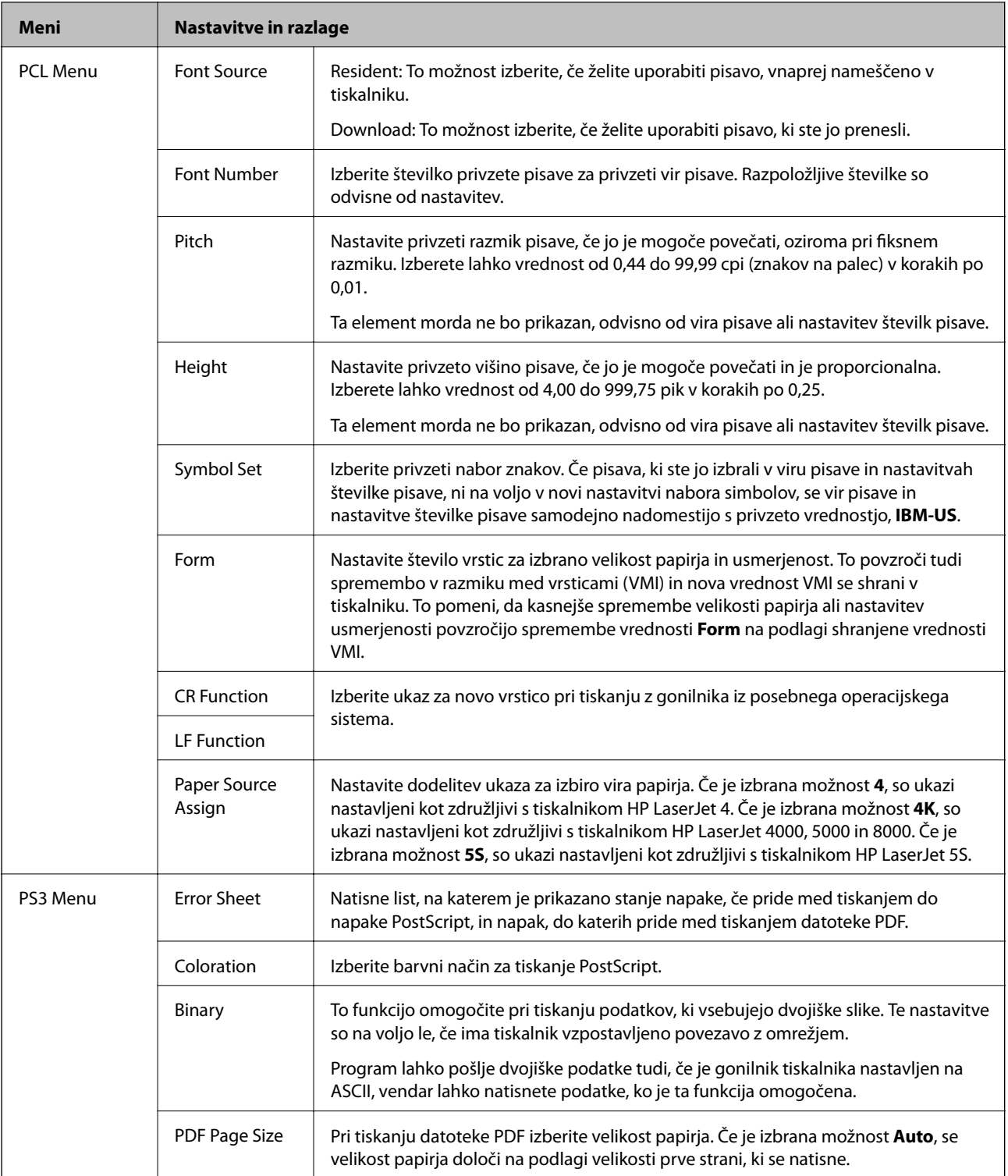

## **Način stikov**

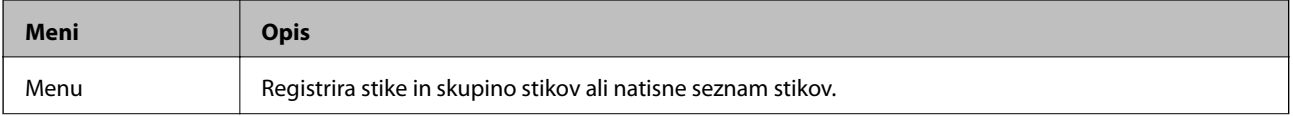

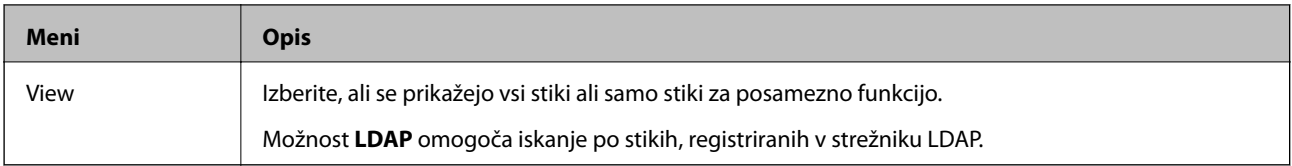

#### **Povezane informacije**

& ["Upravljanje stikov" na strani 56](#page-55-0)

### **Način prednastavitev**

Pogosto uporabljane nastavitve kopiranja, faksov in optičnega branja lahko registrirate kot prednastavitve. Če želite registrirati prednastavitev, na začetnem zaslonu izberite **Presets**, izberite **Add New** in nato izberite funkcijo, za katero želite registrirati stik. Uredite potrebne nastavitve, pritisnite **Save** in nato vnesite ime prednastavitve.

Če želite naložiti registrirano prednastavitev, izberite prednastavitev iz seznama.

Pritisnite **Preset** na zaslonu posamezne funkcije. Registrirate lahko trenutni naslov (razen naslovov, ki so bili neposredno vneseni, in stikov v seznamu naslovov LDAP) ter nastavitve.

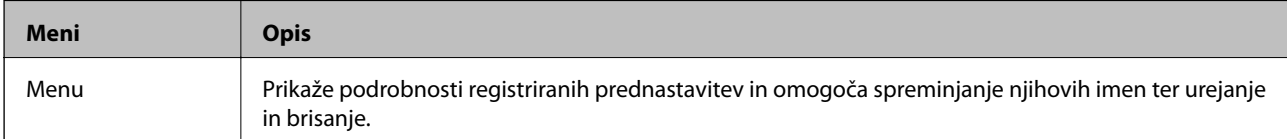

### **Status Menu**

Pritisnite gumb  $\mathbf{i}$  na nadzorni plošči.

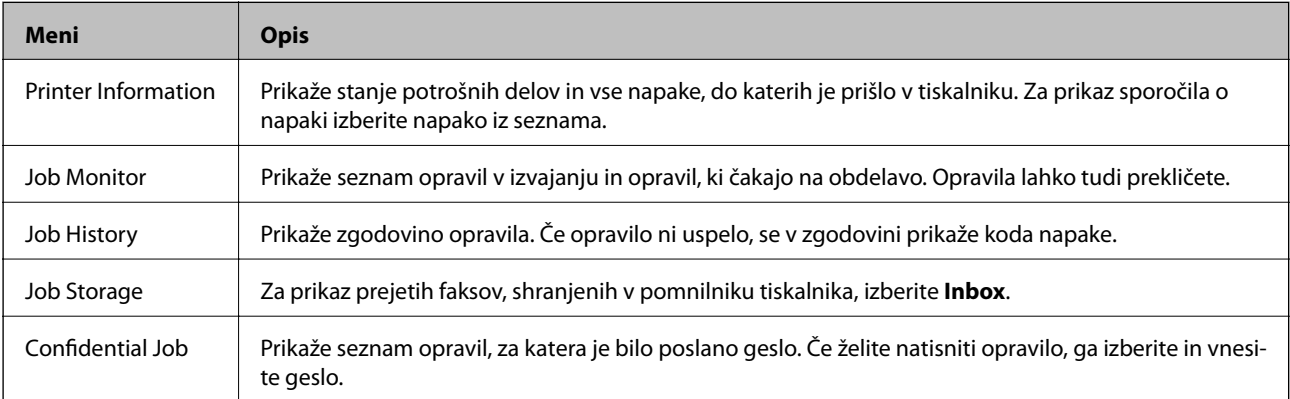

# <span id="page-40-0"></span>**Nalaganje papirja**

## **Ukrepi za ravnanje s papirjem**

- ❏ Preberite navodila za uporabo, ki so priložena papirju.
- ❏ Pred vlaganjem robove papirja spihajte in poravnajte. Papirja za fotografije ne spihujte ali upogibajte. V nasprotnem primeru lahko poškodujete natisljivo stran.

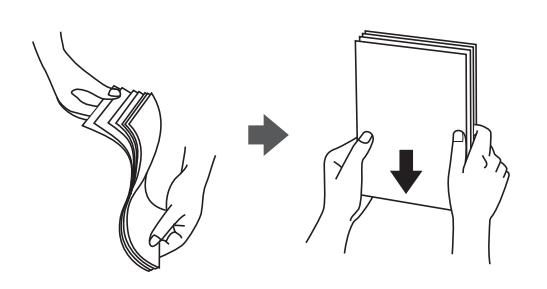

❏ Če je papir zvit, ga pred vstavljanjem izravnajte ali rahlo upognite v drugo stran. Tiskanje na upognjen papir lahko povzroči zagozde in razmazane izpise.

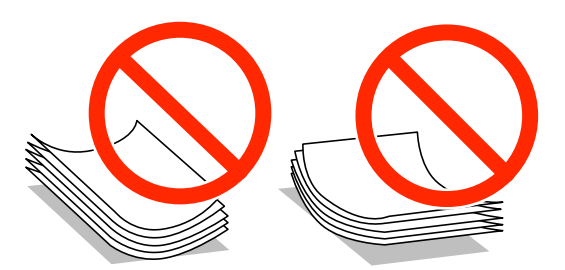

- ❏ Ne uporabljajte papirja, ki je valovit, raztrgan, urezan, zložen, vlažen, preveč debel, preveč tanek ali ima nalepljene nalepke. Tiskanje na takšne vrste papirja lahko povzroči zagozde in razmazane izpise.
- ❏ Obvezno uporabite papir z vzdolžnimi vlakni. Če niste prepričani, katero vrsto papirja uporabljate, preverite ovojnino papirja ali pa se s proizvajalcem posvetujte o specifikacijah papirja.
- ❏ Preden naložite ovojnice, jih prepihajte in poravnajte robove. Če so zložene ovojnice napihnjene, jih stisnite, preden jih vložite.

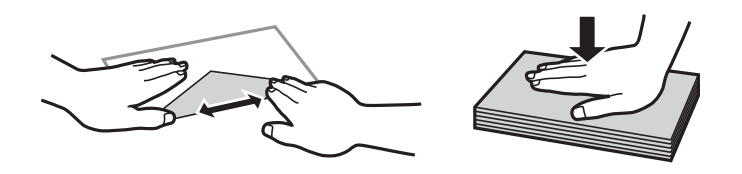

- ❏ Ne uporabljajte zvitih ali zloženih ovojnic. Uporaba takih ovojnic povzroča zatikanje papirja in razmazano črnilo na natisnjeni kopiji.
- ❏ Ne uporabljajte ovojnic z lepilnimi površinami na zavihkih ali ovojnic z okni.
- ❏ Izogibajte se ovojnicam, ki so pretanke, saj se lahko med tiskanjem zvijejo.

#### <span id="page-41-0"></span>**Povezane informacije**

& ["Specifikacije tiskalnika" na strani 198](#page-197-0)

## **Razpoložljiv papir in njegove lastnosti**

Epson priporoča originalni papir Epson, ki zagotavlja visokokakovosten tisk.

#### **Originalni papir Epson**

*Opomba:*

*Pri tiskanju z univerzalnim gonilnikom tiskalnika Epson originalni papir Epson ni na voljo.*

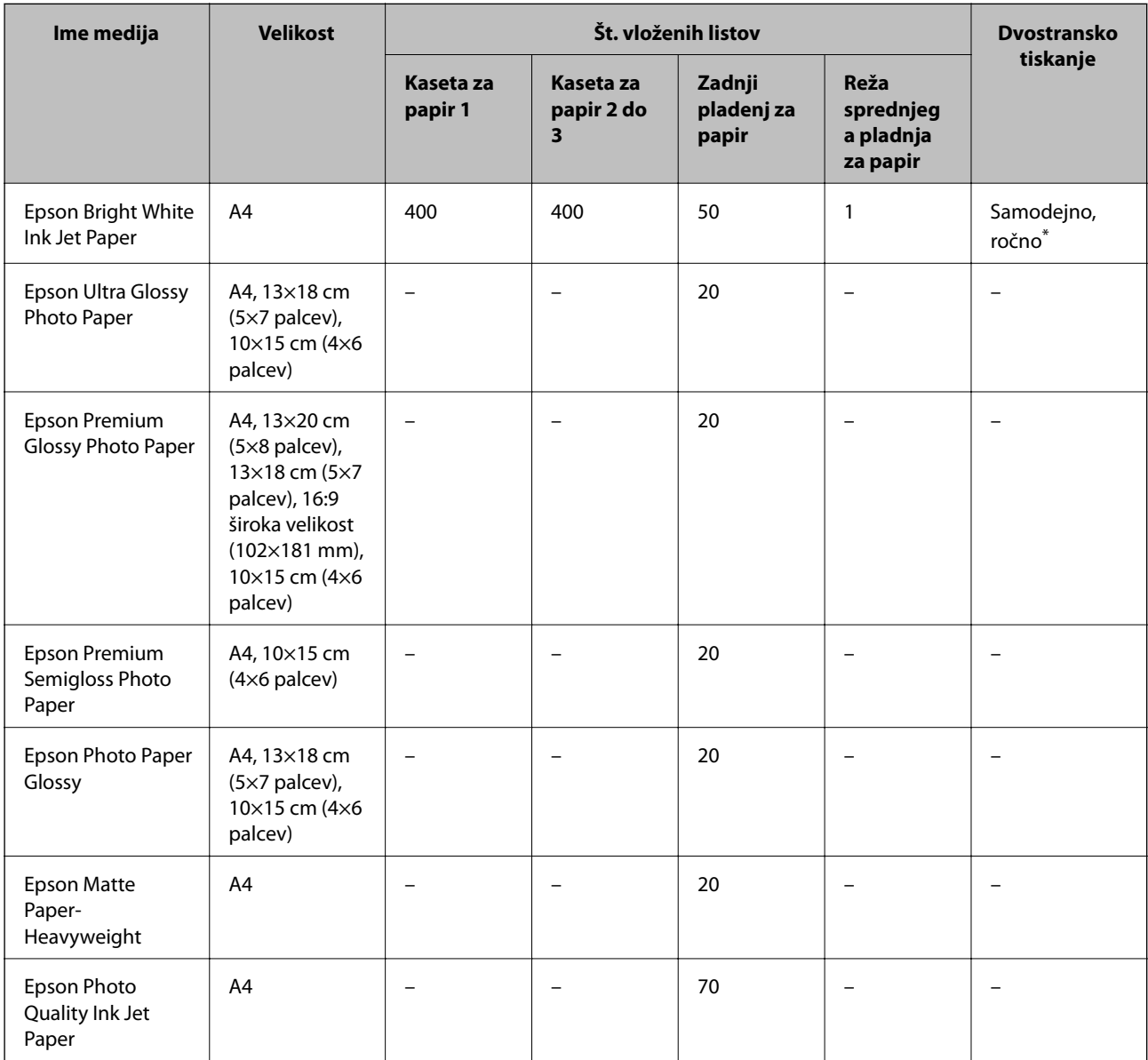

\* Za ročno dvostransko tiskanje uporabljajte samo zadnji pladenj za papir. Naložite lahko do 30 listov papirja z eno že natisnjeno stranjo.

#### *Opomba:*

- ❏ *Razpoložljivost papirja je odvisna od lokacije. Za zadnje informacije o razpoložljivih vrstah papirja v vaši okolici se obrnite na Epsonovo službo za podporo.*
- ❏ *Če tiskate na originalni papir Epson v uporabniško določeni velikosti, sta na voljo le nastavitvi kakovosti tiskanja Standarden in Normal. Čeprav nekateri gonilniki za tiskalnik omogočajo izbiro tiskanja v večji kakovosti, so izpisi natisnjeni z nastavitvijo Standarden ali Normal.*

#### **Prosto dostopen papir**

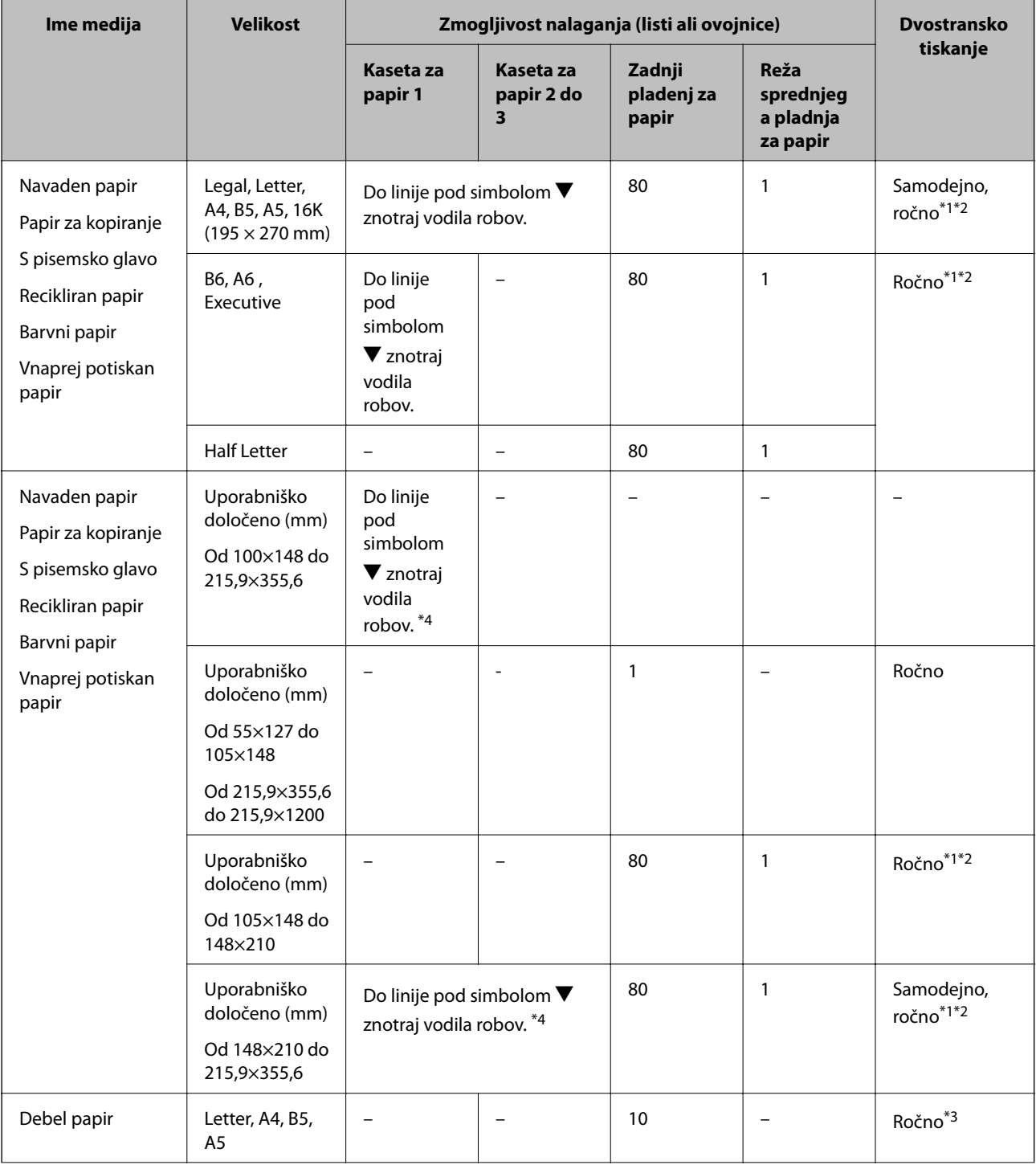

<span id="page-43-0"></span>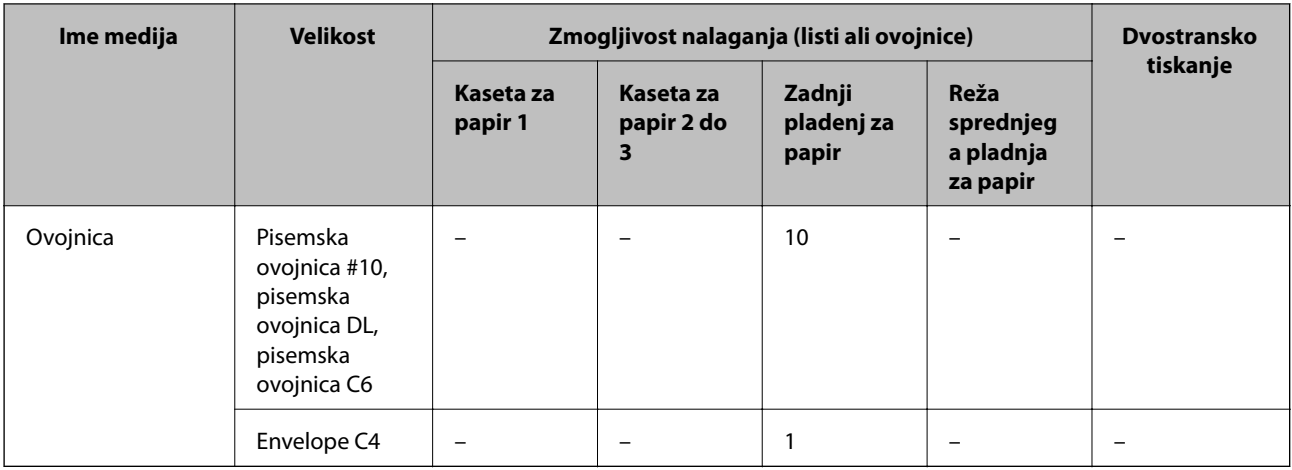

- \*1 Za ročno dvostransko tiskanje uporabljajte samo zadnji pladenj za papir.
- \*2 Naložite lahko do 30 listov papirja z eno že natisnjeno stranjo.
- \*3 Naložite lahko do 5 listov papirja z eno že natisnjeno stranjo.
- \*4 Na voljo, ko skupaj uporabljate najnovejšo različico vdelane programske opreme in gonilnika. Prenesete ju lahko z Epsonovega spletnega mesta s podporo.

#### **Povezane informacije**

- & ["Imena delov in funkcije" na strani 17](#page-16-0)
- & ["Spletno mesto s tehnično podporo" na strani 225](#page-224-0)

## **Seznam tipov papirja**

Za optimalne rezultate tiskanja izberite vrsto papirja, ki ustreza papirju.

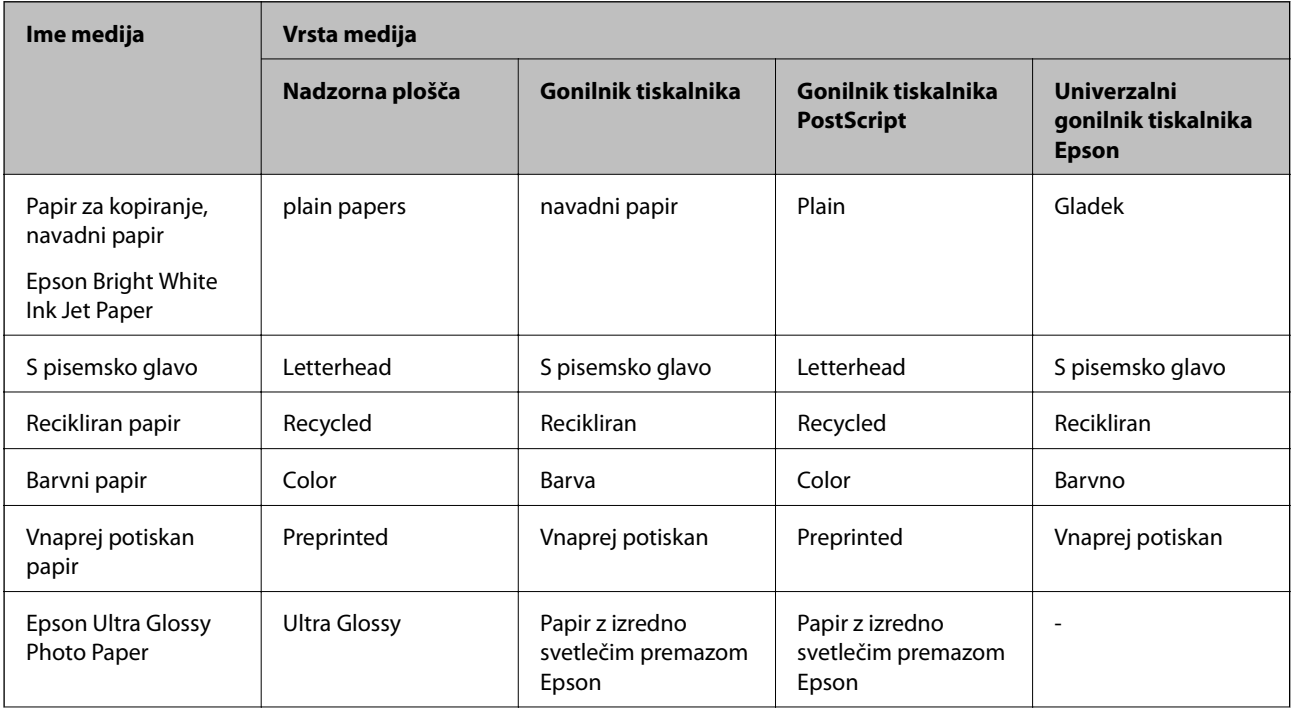

<span id="page-44-0"></span>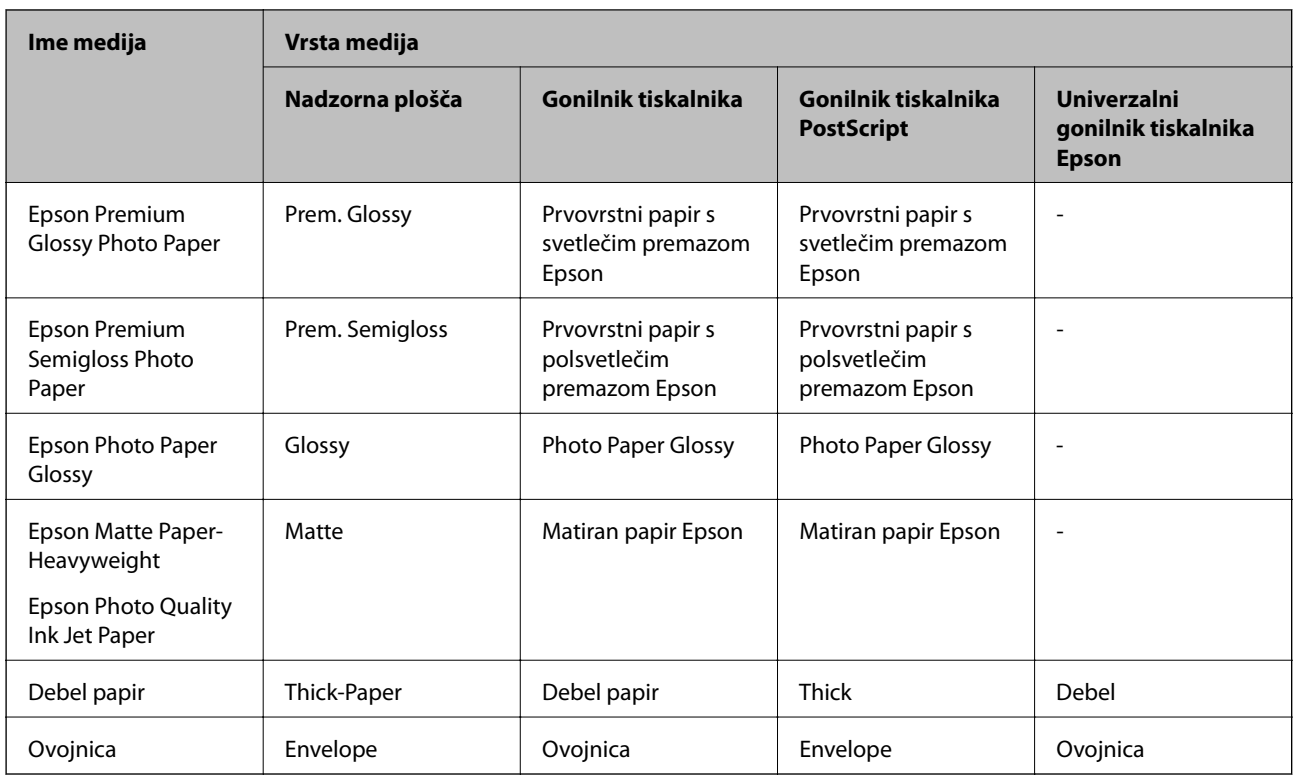

## **Vložitev papirja v Kaseta za papir**

1. Prepričajte se, da tiskalnik ne deluje, in nato izvlecite kaseta za papir.

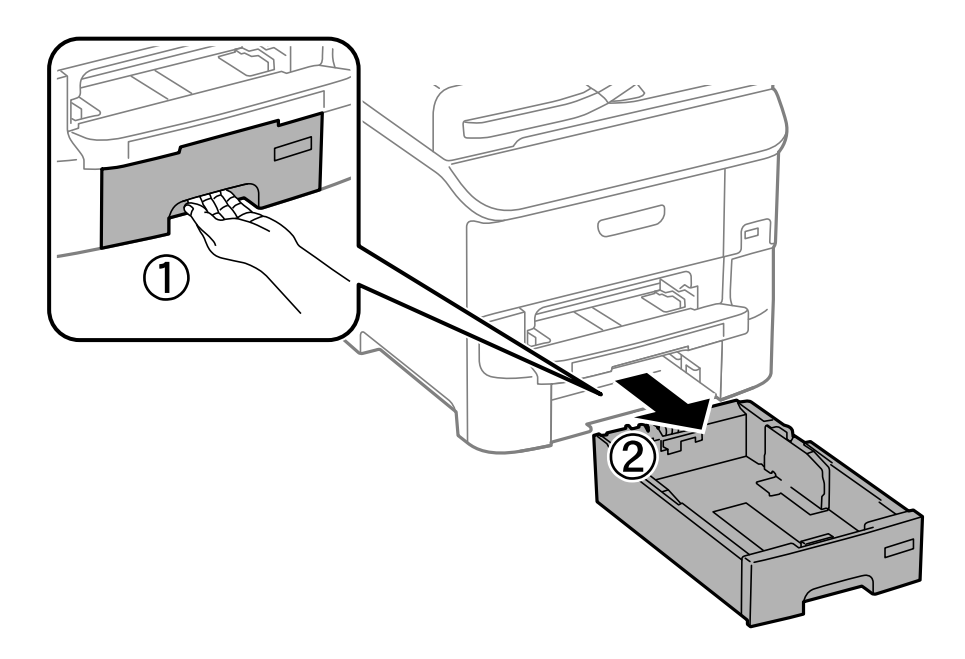

2. Potisnite vodilo za sprednji rob v njegov maksimalni položaj in nato potisnite stranski vodili, da ju prilagodite velikosti papirja, ki jo želite uporabiti.

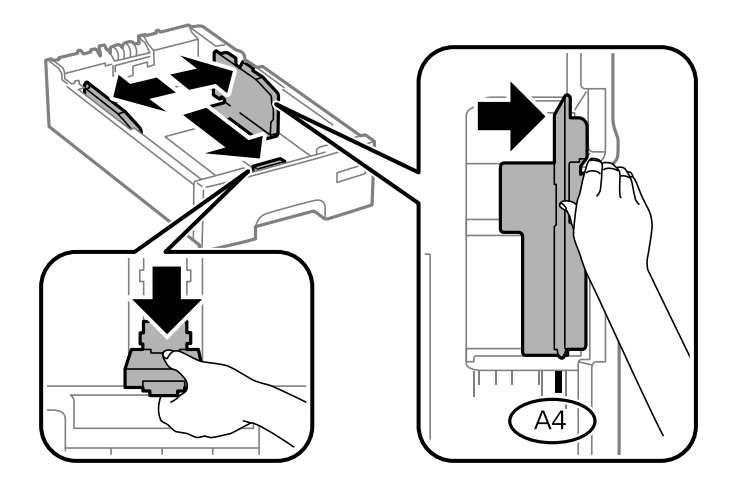

3. Naložite papir s stranjo za tiskanje obrnjeno navzdol in nato potisnite vodilo za sprednji rob na rob papirja.

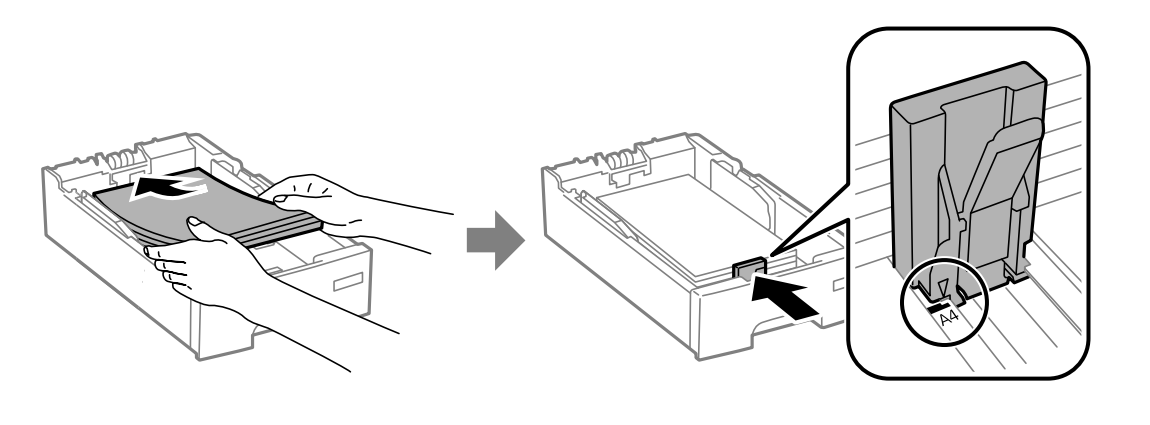

#### c*Pomembno:*

*Ne nalagajte več kot največje število listov, določeno za papir. Navadnega papirja ne naložite nad črto, ki je označena s simbolom* d *na vodilu robov.*

4. Preverite, ali se oznaka velikosti papirja ujema z velikostjo papirja, ki je naložen v kaseti za papir. Če se ne ujema, odstranite držalo in spremenite velikost papirja v skladu z oznako.

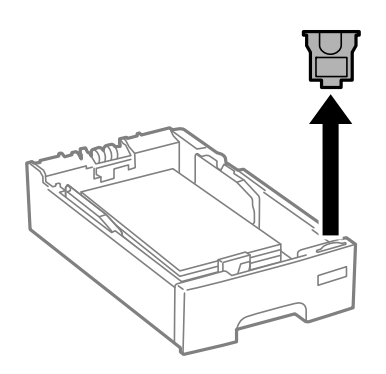

5. V celoti vstavite kaseta za papir.

<span id="page-46-0"></span>6. Na nadzorni plošči nastavite velikost in vrsto papirja, ki ste ga naložili v kaseta za papir.

#### *Opomba:*

*Prav tako lahko prikažete velikost in vrsto papirja tako, da izberete Setup > Paper Setup.*

7. Izvlecite zunanji pladenj.

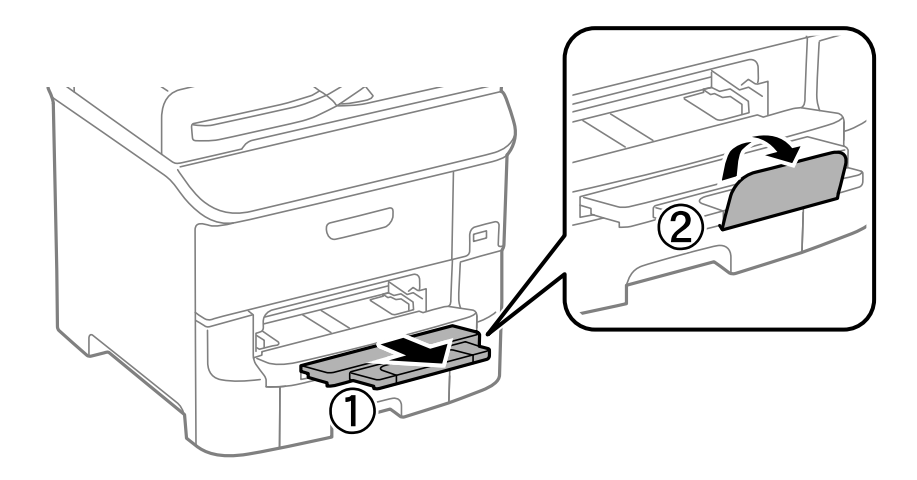

#### **Povezane informacije**

- & ["Ukrepi za ravnanje s papirjem" na strani 41](#page-40-0)
- & ["Razpoložljiv papir in njegove lastnosti" na strani 42](#page-41-0)

## **Vstavite papir v Zadnji pladenj za papir**

1. Odprite varovalo podajalnika in izvlecite oporo za papir.

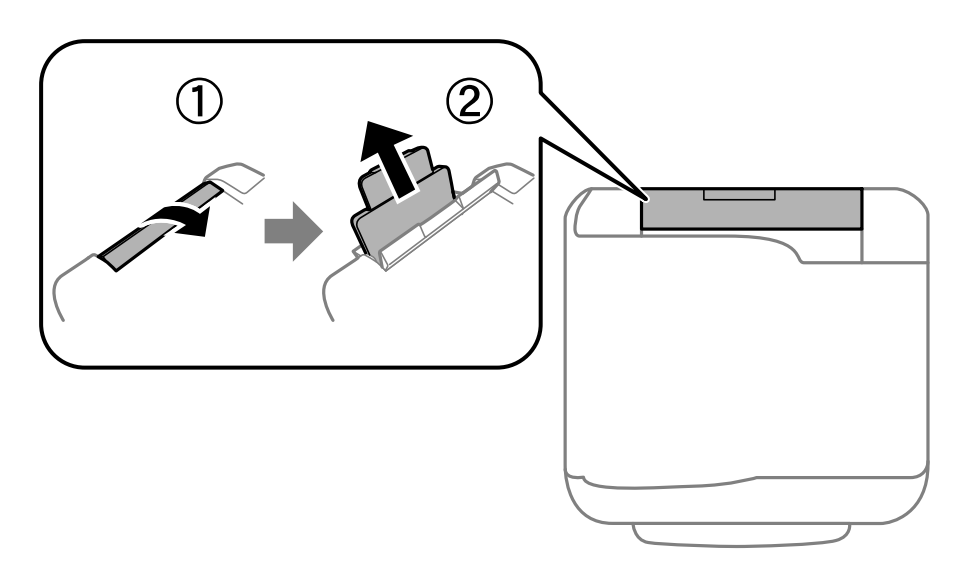

2. Potisnite vodila robov.

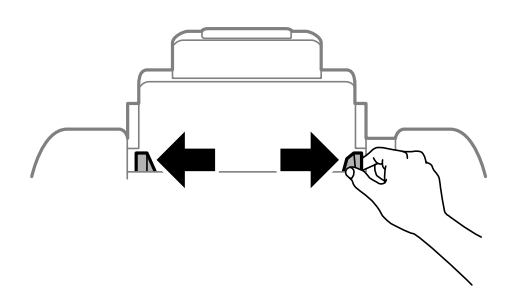

3. Papir naložite v sredino zadnji pladenj za papir z natisljivo stranjo obrnjeno navzgor.

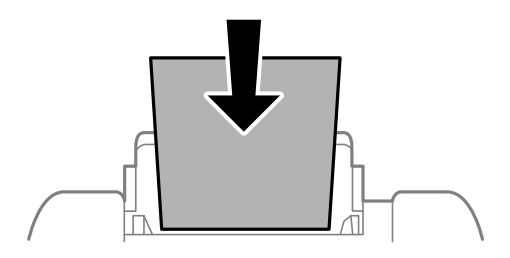

#### c*Pomembno:*

- ❏ *Ne nalagajte več kot največje število listov, določeno za papir. Pri uporabi navadnega papirja ne vstavljajte le-tega nad linijo tik pod simbolom* ▼ *na stranskem vodilu.*
- ❏ *Papir naložite tako, da najprej vstavite krajši rob. Toda, če ste za širino uporabniške velikosti nastavili daljši rob, najprej vstavite daljši rob.*
- ❏ Ovojnice

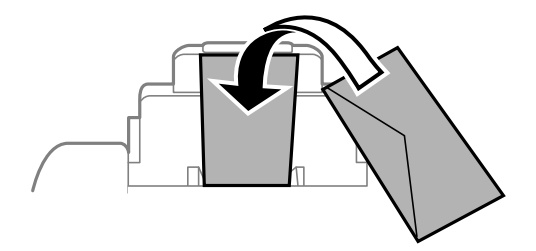

❏ Vnaprej preluknjan papir

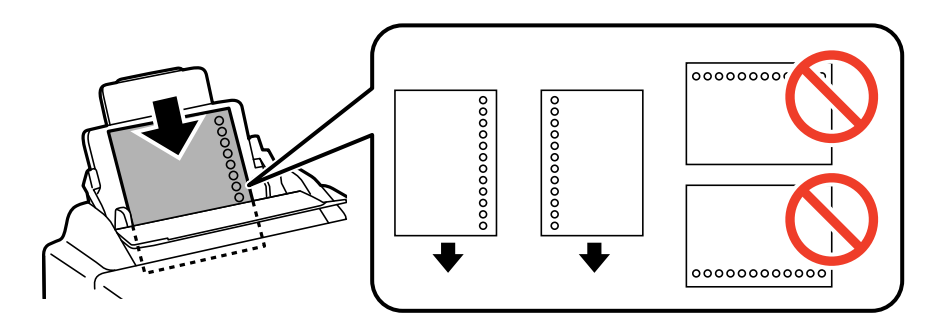

#### *Opomba:*

*Vnaprej preluknjan papir lahko uporabite v naslednjih primerih. Samodejno dvostransko tiskanje ni na voljo za vnaprej preluknjan papir.*

- ❏ *Zmogljivost nalaganja: En list*
- ❏ *Velikosti, ki so na voljo: A4, B5, A5, A6, B6, Letter, Legal*
- ❏ *Luknje za vezavo: Ne nalagajte papirja z luknjami za vezavo na zgornjem ali spodnjem robu. Nastavite položaj tiskanja vaše datoteke, da preprečite tiskanje prek lukenj.*
- 4. Vodila robov nastavite ob rob papirja.

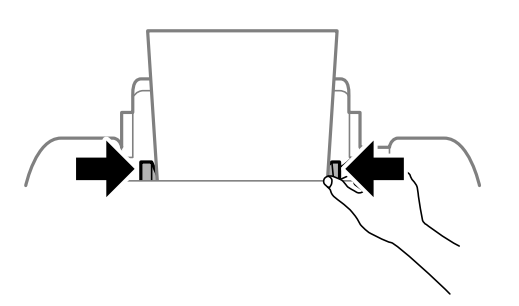

5. Na upravljalni plošči nastavite velikost in vrsto papirja, ki ste ga naložili v zadnji pladenj za papir.

#### *Opomba:*

*Prav tako lahko prikažete velikost in vrsto papirja tako, da izberete Setup > Paper Setup.*

6. Izvlecite zunanji pladenj.

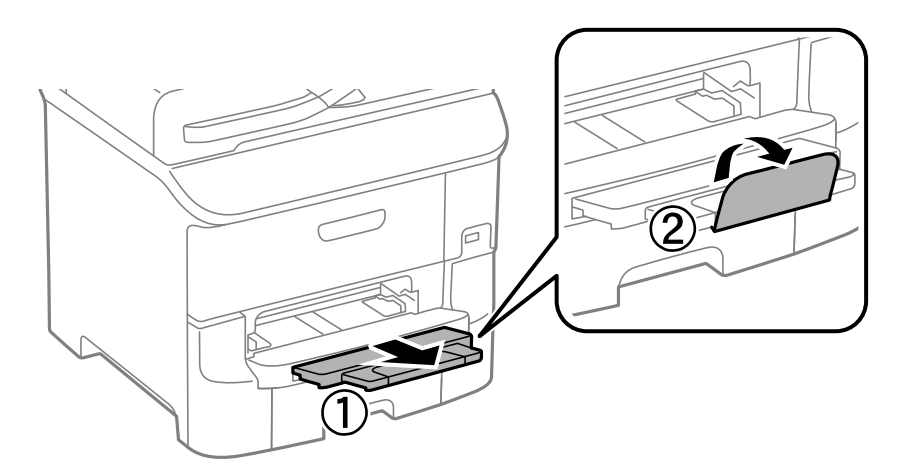

#### *Opomba:*

*Preostali papir vrnite v embalažo. Če ga pustite v tiskalniku, se lahko papir upogne ali pa se zmanjša kakovost tiska.*

- $\rightarrow$  ["Ukrepi za ravnanje s papirjem" na strani 41](#page-40-0)
- & ["Razpoložljiv papir in njegove lastnosti" na strani 42](#page-41-0)

## <span id="page-49-0"></span>**Vstavite papir v Reža sprednjega pladnja za papir**

V reža sprednjega pladnja za papir lahko naložite samo en list papirja. Ker se reža sprednjega pladnja za papir uporablja tudi za izhodni pladenj, med tiskanjem ne morete naložiti papirja.

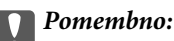

*Papir debeline od 0.08 do 0.11 mm lahko naložite v reža sprednjega pladnja za papir. Toda tudi če je debelina znotraj tega obsega, nekaterih papirjev zaradi njihove trdote morda ne bo mogoče pravilno vstaviti.*

1. Izvlecite zunanji pladenj.

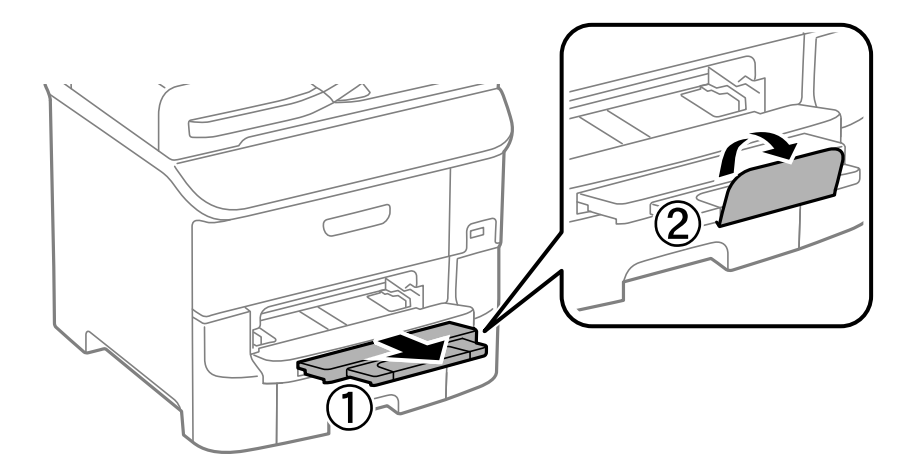

2. Potisnite vodila robov, da jih nastavite za velikost papirja, ki ga želite uporabiti.

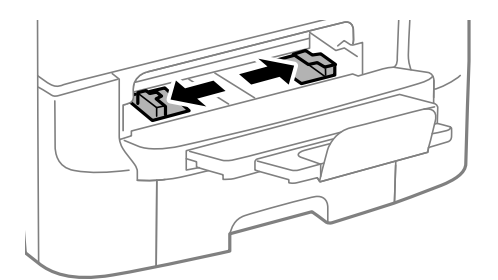

3. Vstavite papir s stranjo za tiskanje obrnjeno navzdol tako, da tiskalnik delno povleče papir.

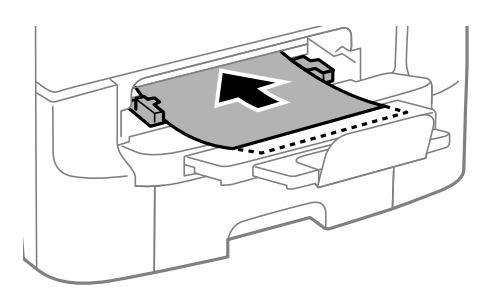

### c*Pomembno:*

❏ *Papir naložite tako, da najprej vstavite krajši rob. Toda, če ste za širino uporabniške velikosti nastavili daljši rob, najprej vstavite daljši rob.*

❏ *Držite papir poravnano, da ga tiskalnik pri vlečenju ne zamakne.*

#### *Opomba:*

*Če tiskalnik papirja ne povleče, ga znova naložite.*

- & ["Ukrepi za ravnanje s papirjem" na strani 41](#page-40-0)
- & ["Razpoložljiv papir in njegove lastnosti" na strani 42](#page-41-0)

# <span id="page-51-0"></span>**Namestitev izvirnikov**

Izvirnike položite na steklo optičnega bralnika ali v samodejni podajalnik dokumentov. Za izvirnike, ki jih samodejni podajalnik dokumentov ne podpira, uporabite steklo optičnega bralnika.

Optični bralnik lahko uporabite za več izvirnikov in obe strani izvirnikov hkrati s samodejnim podajalnikom dokumentov.

## **Razpoložljivi izvirniki za samodejni podajalnik dokumentov**

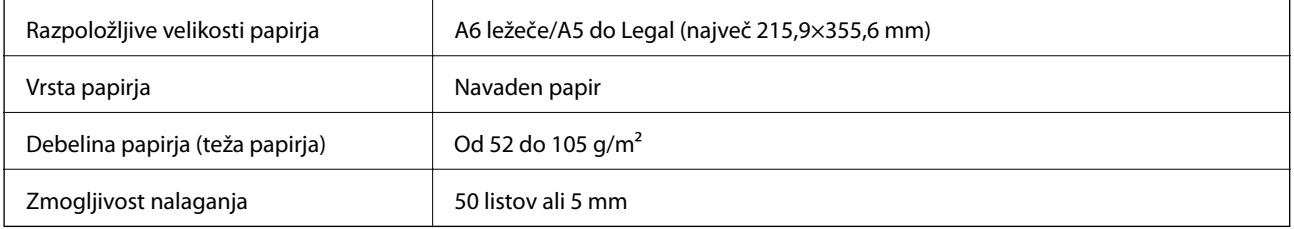

Tudi če izvirnik ustreza specifikacijam predstavnosti, ki jo lahko vložite v podajalnik ADF, vsebina morda ne bo podana iz podajalnika ali pa bo kakovost optičnega branja slabša, kar je odvisno od lastnosti in kakovosti papirja.

#### c*Pomembno:*

*V podajalnik ADF ne vstavljajte fotografij ali vrednih originalnih umetnin. Napačno podajanje lahko naguba izvirnik ali ga poškoduje. Takšne dokumenta raje optično preberite iz steklo optičnega bralnika.*

Da preprečite zagozdenje papirja, izvirnikov ne polagajte v samodejni podajalnik dokumentov. Za naslednje vrste papirja uporabite steklo optičnega bralnika.

- ❏ Izvirnike, ki so raztrgani, zloženi, nagubani, slabše kakovosti ali zviti,
- ❏ Izvirnike z luknjicami za vezavo,
- ❏ Izvirnike, ki so zlepljeni z lepilnim trakom, speti, spojeni s sponkami itd.,
- ❏ Izvirnike, na katere so nalepljene nalepke ali etikete,
- ❏ Izvirnike, ki so neenakomerno odrezani ali niso pravokotni,
- ❏ Izvirnike, ki so vezani,
- ❏ Prosojnice, papirja s toplotnim nanosom ali karbonskega papirja.

## **Polaganje izvirnikov na samodejni podajalnik dokumentov**

1. Poravnajte robove izvirnikov.

2. Potisnite vodila robov samodejnega podajalnika dokumentov.

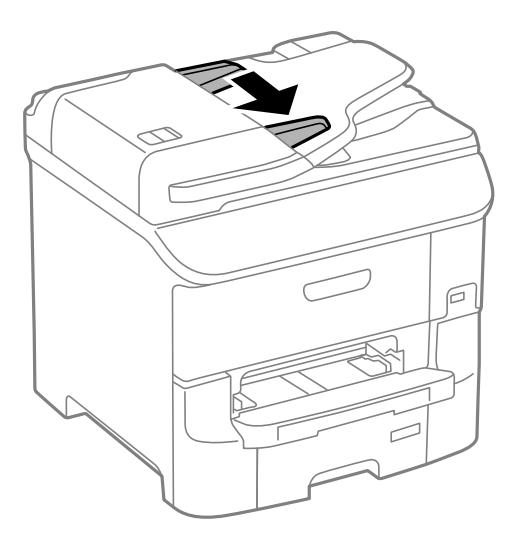

3. Položite izvirnike na sredino samodejnega podajalnika dokumentov tako, da so z licem obrnjeni navzgor.

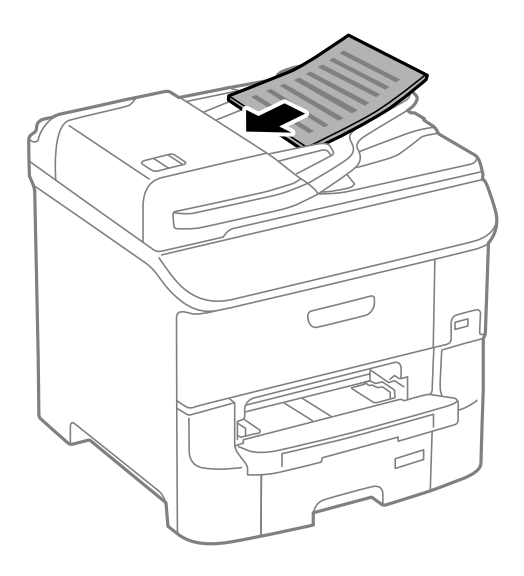

### **P**omembno:

*Izvirnikov ne vstavljajte nad črto tik pod simbolom* ▼ na vodilu robov samodejnega podajalnika dokumentov.

#### *Opomba:*

*Izvirnike, ki so manjši od velikosti A4, lahko postavite tako, da je daljši rob obrnjen proti samodejnemu podajalniku dokumentov.*

4. Vodilo robov samodejnega podajalnika dokumentov potisnite do robov izvirnikov.

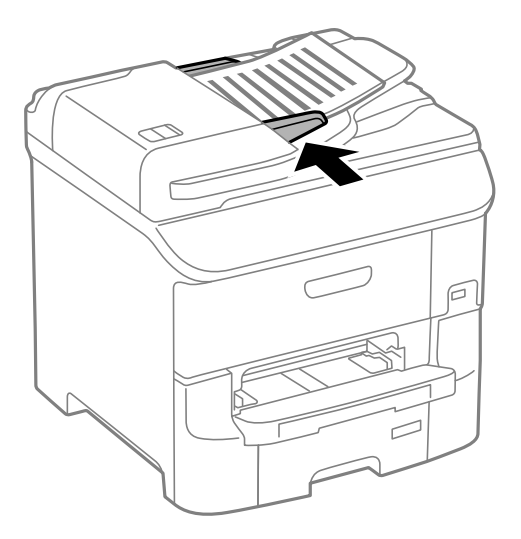

#### **Povezane informacije**

& ["Razpoložljivi izvirniki za samodejni podajalnik dokumentov" na strani 52](#page-51-0)

## **Polaganje izvirnikov na Steklo optičnega bralnika**

## !*Pozor:*

*Pazite, da si pri zapiranju pokrova za optično branje ne priprete prstov. V nasprotnem se lahko poškodujete.*

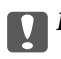

### c*Pomembno:*

*Ko nameščate debelejše originale, kot so npr. knjige, preprečite, da zunanja svetloba sveti neposredno na steklo optičnega bralnika.*

1. Dvignite pokrov optičnega bralnika.

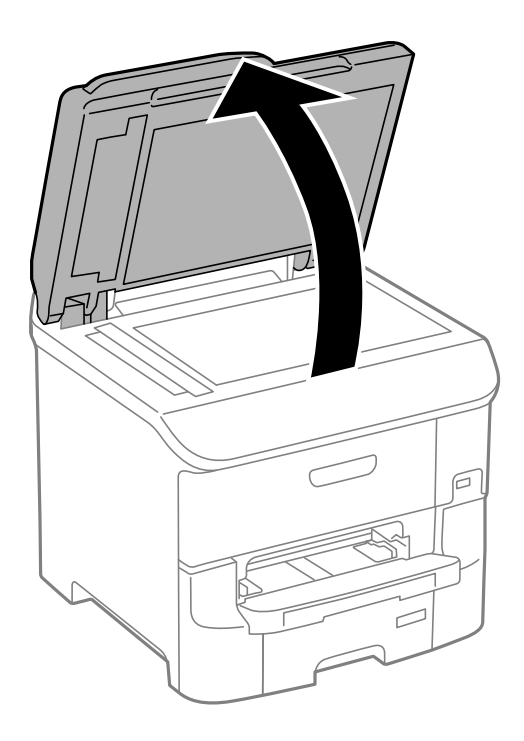

- 2. S steklo optičnega bralnika odstranite prah ali madeže.
- 3. Izvirnik položite obrnjen navzdol in ga potisnite do oznake vogala.

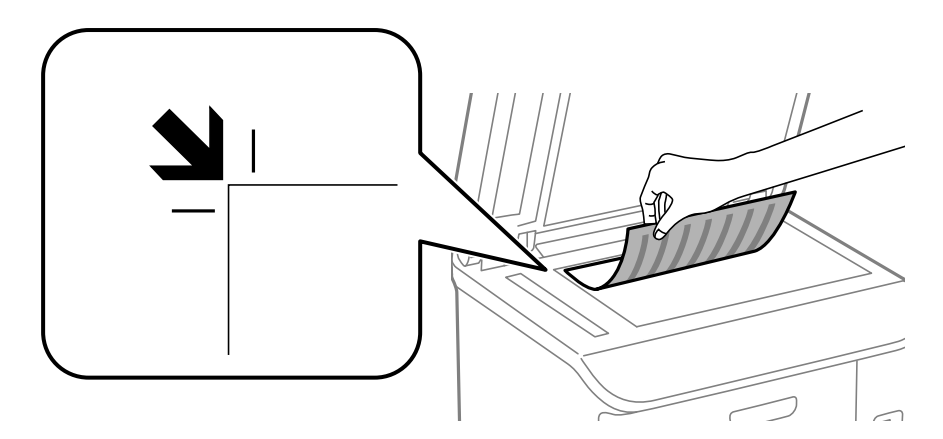

#### *Opomba:*

- ❏ *Območje od 1,5 mm od roba steklo optičnega bralnika se optično ne prebere.*
- ❏ *Ko so izvirniki položeni v samodejni podajalnik dokumentov in na steklo optičnega bralnika, imajo prednost izvirniki v samodejnem podajalniku dokumentov.*
- 4. Nežno zaprite pokrov optičnega bralnika.

#### c*Pomembno:*

*Na steklo optičnega bralnika ali pokrov dokumenta ne pritiskajte preveč. Kajti ta del lahko poškodujete.*

#### *Opomba:*

*Po optičnem branju ali kopiranju izvirnik odstranite. Če izvirnike pustite na steklo optičnega bralnika dalj časa, se lahko zalepijo na površino stekla.*

# <span id="page-55-0"></span>**Upravljanje stikov**

Če registrirate seznam stikov, lahko preprosto vnesete cilje. Registrirate lahko največ 200 vnosov, seznam stikov pa lahko uporabite pri vnašanju številke faksa, vnašanju cilja, da bi e-poštnemu sporočilu priložili optično prebrano sliko, in shranjevanju optično prebrane slike v omrežno mapo.

Registrirate lahko tudi stike v strežniku LDAP. Za registriranje stikov v strežniku LDAP glejte *Priročnik za skrbnike*.

## **Registriranje stikov**

#### *Opomba:*

*Pred registracijo stikov se prepričajte, da ste konfigurirali tudi nastavitve e-poštnega strežnika tako, da uporablja e-poštni naslov.*

- 1. Na začetnem zaslonu izberite **Contacts**, način **Scan** ali način **Fax**.
- 2. Pritisnite **Menu** in nato izberite **Add Entry**.
- 3. Izberite vrsto stika, ki ga želite registrirati.
	- ❏ Fax: Registrira stik (številko faksa) za pošiljanje faksa.
	- ❏ Email: Registrira e-poštni naslov za pošiljanje optično prebrane slike ali posredovanje prejetega faksa.
	- ❏ Network Folder/FTP: Registrira omrežno mapo za shranjevanje optično prebrane slike ali prejetega faksa.

#### *Opomba:*

*Ta zaslon se prikaže, ko na začetnem zaslonu odprete seznam stikov.*

- 4. Izberite število vnosa, ki ga želite registrirati.
- 5. Za vsak način vnesite potrebne nastavitve.

#### *Opomba:*

*Ko vnašate številko faksa, vnesite kodo za zunanji dostop na začetku številke faksa, če uporabljate telefonski sistem PBX in potrebujete kodo za dostop za klicanje zunanje linije. Če je pri nastavitvi Line Type določena koda za dostop, vnesite lojtro (#) namesto dejanske kode za dostop. Če želite dodati premor (tri sekunde premora) med klicanjem, vnesite vezaj tako, da pritisnete .*

6. Pritisnite **Save**.

#### *Opomba:*

❏ *Če želite urediti ali izbrisati vnos, pritisnite ikono informacij na desni strani ciljnega vnosa in nato Edit ali Delete.*

❏ *Naslov, ki je registriran v strežniku LDAP, lahko registrirate na lokalnem seznamu stikov v tiskalniku. Prikažite vnos in pritisnite Save.*

#### **Povezane informacije**

& ["Uporaba e-poštnega strežnika" na strani 223](#page-222-0)

## **Registriranje stikov v skupinah**

Dodajanje stikov v skupino vam omogoča pošiljanje faksov ali pošiljanje optično prebranih slik prek elektronske pošte na več naslovov sočasno.

- 1. Na začetnem zaslonu izberite **Contacts**, način **Scan** ali način **Fax**.
- 2. Pritisnite **Menu** in nato izberite **Add Group**.
- 3. Izberite vrsto naslova skupine, ki ga želite registrirati.
	- ❏ Fax: Registrira stik (številko faksa) za pošiljanje faksa.
	- ❏ Email: Registrira e-poštni naslov za pošiljanje optično prebrane slike ali posredovanje prejetega faksa.

#### *Opomba:*

*Ta zaslon se prikaže, ko na začetnem zaslonu odprete seznam stikov.*

- 4. Izberite število vnosa, ki ga želite registrirati.
- 5. Vnesite **Name** in **Index Word** in nato pritisnite **Proceed**.
- 6. Pritisnite potrditveno polje stikov, ki jih želite registrirati v skupini.

#### *Opomba:*

❏ *Registrirate lahko do 199 stikov.*

- ❏ *Če želite preklicati izbiro, znova pritisnite potrditveno polje stika.*
- 7. Pritisnite **Save**.

#### *Opomba:*

*Če želite urediti ali izbrisati skupino stikov, pritisnite ikono informacij na desni strani ciljne skupine stikov in nato Edit ali Delete.*

## **Registriranje in varnostno kopiranje stikov z računalnikom**

Za registracijo in varnostno kopiranje stikov na tiskalniku uporabite EpsonNet Config. Podrobnosti najdete v priročniku za EpsonNet Config.

Podatki stikov se lahko v primeru okvare tiskalnika izbrišejo. Priporočamo, da pri vsaki posodobitvi podatkov izdelate varnostno kopijo podatkov. Epson ne odgovarja za izgubo podatkov, varnostnih kopij ali obnovljenih podatkov in/ali nastavitev, tudi med obdobjem veljavne reklamacije.

#### **Povezane informacije**

& ["EpsonNet Config" na strani 155](#page-154-0)

# **Tiskanje**

## **Tiskanje prek upravljalne plošče**

Podatke, shranjene v pomnilniški napravi, kot je pogon USB, lahko neposredno natisnete.

- 1. V tiskalnik vstavite papir.
- 2. Vstavite pomnilniško napravo v vrata USB za zunanji vmesnik.
- 3. Na začetnem zaslonu odprite **Memory Device**.
- 4. Izberite obliko zapisa datoteke.

#### *Opomba:*

*Če je v pomnilniški napravi shranjenih več kot 999 slik, se slike samodejno razdelijo v skupine in prikaže se zaslon za izbiro skupine. Izberite skupino, ki vsebuje sliko, katero želite natisniti. Slike se razvrstijo glede na datum nastanka. Če želite izbrati drugo skupino, izberite Options > Select Group.*

- 5. Izberite datoteko, ki jo želite natisniti.
- 6. Prek številske tipkovnice vnesite število izpisov.

#### *Opomba:*

*Če za obliko zapisa datoteke izberete JPEG, lahko sliko prilagodite. Pritisnite Adjustments. Dodate lahko več slik. Pritisnite gumb* y *ali podrsajte vodoravno po zaslonu, da izberete sliko.*

- 7. Pritisnite **Settings** in nato določite nastavitve tiskanja.
- 8. Pritisnite gumb  $\mathcal{D}$ .

#### **Povezane informacije**

- & ["Vložitev papirja v Kaseta za papir" na strani 45](#page-44-0)
- & ["Vstavite papir v Zadnji pladenj za papir" na strani 47](#page-46-0)
- & ["Vstavite papir v Reža sprednjega pladnja za papir" na strani 50](#page-49-0)
- & ["Imena delov in funkcije" na strani 17](#page-16-0)
- & ["Memory Device" na strani 28](#page-27-0)

## **Tiskanje iz računalnika**

Če ne morete spremeniti nekaterih nastavitev gonilnika tiskalnika, je skrbnik morda omejil dostop do njih. Za pomoč se obrnite na skrbnika svojega tiskalnika.

## <span id="page-58-0"></span>**Preverjanje pristnosti uporabnikov v gonilniku tiskalnika, ko je omogočeno omejevanje uporabniških funkcij (samo v sistemu Windows)**

Če je omejevanje uporabniških funkcij omogočeno, je treba za tiskanje vnesti uporabniško ime in geslo. Registrirajte uporabniško ime in geslo uporabnika v gonilniku tiskalnika. Če gesla ne poznate, se obrnite na skrbnika svojega tiskalnika.

- 1. Dostopite do okna gonilnika tiskalnika.
- 2. Kliknite **Informacije o tiskanju in možnostih** v zavihku **Vzdrževanje**.
- 3. Izberite **Shrani nastavitve nadzora dostopa**, kliknite **Nastavitve** in vnesite uporabniško ime in geslo.

#### **Povezane informacije**

 $\rightarrow$  ["Windows gonilnik tiskalnika" na strani 150](#page-149-0)

### **Osnove tiskanja - Windows**

#### *Opomba:*

- ❏ *Glejte spletno pomoč glede razlage nastavitev. Kliknite element z desno tipko miške in nato kliknite Pomoč.*
- ❏ *Postopki se lahko razlikujejo glede na program. Podrobnosti najdete v pomoči za program.*
- 1. V tiskalnik vstavite papir.
- 2. Odprite datoteko, ki jo želite natisniti.
- 3. V meniju **Datoteka** izberite **Natisni** ali **Nastavitev tiskanja** .
- 4. Izberite tiskalnik.

5. Izberite **Prednosti** ali **Lastnosti** za dostop do okna gonilnika tiskalnika.

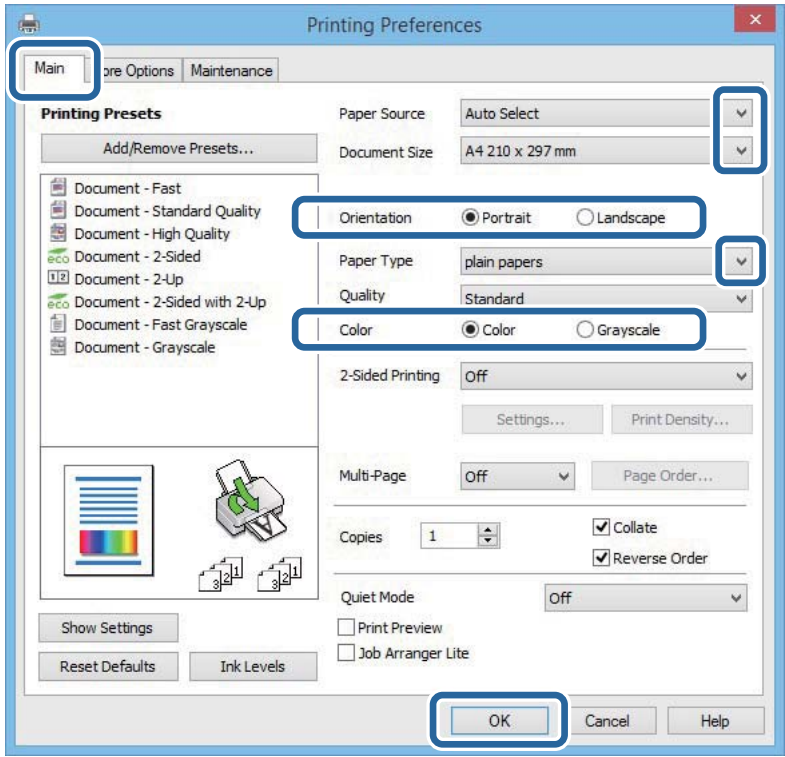

- 6. Izvedite naslednje nastavitve.
	- ❏ Vir papirja: Izberite vir papirja, v katerega ste vstavili papir.
	- ❏ Velikost dokumenta: Izberite velikost papirja, ki ste ga naložili v tiskalnik.
	- ❏ Usmerjenost: Izberite usmerjenost, ki ste jo nastavili v programu.
	- ❏ Tip papirja: Izberite vrsto papirja, ki ste ga vstavili.
	- ❏ Barva: Če želite tiskati v črni barvi ali odtenkih sive, izberite **Sivina**.

#### *Opomba:*

- ❏ *Za intenziven izpis pri tiskanju podatkov z visoko gostoto na navadni papir, papir s pisemsko glavo ali vnaprej potiskan papir izberite možnost Standardno (slikovito) za nastavitev Kakovost.*
- ❏ *Pri tiskanju na ovojnice izberite Ležeče kot nastavitev za Usmerjenost.*
- 7. Kliknite **V redu**, da zaprete okno gonilnika tiskalnika.
- 8. Kliknite **Natisni**.

#### **Povezane informacije**

- $\rightarrow$  ["Razpoložljiv papir in njegove lastnosti" na strani 42](#page-41-0)
- & ["Vložitev papirja v Kaseta za papir" na strani 45](#page-44-0)
- & ["Vstavite papir v Zadnji pladenj za papir" na strani 47](#page-46-0)
- & ["Vstavite papir v Reža sprednjega pladnja za papir" na strani 50](#page-49-0)
- $\blacktriangleright$  ["Seznam tipov papirja" na strani 44](#page-43-0)

& ["Preverjanje pristnosti uporabnikov v gonilniku tiskalnika, ko je omogočeno omejevanje uporabniških funkcij](#page-58-0) [\(samo v sistemu Windows\)" na strani 59](#page-58-0)

## <span id="page-60-0"></span>**Osnove tiskanja – Mac OS X**

#### *Opomba:*

*Postopki se razlikujejo glede na aplikacijo. Podrobnosti najdete v pomoči za program.*

- 1. Naložite papir v tiskalnik.
- 2. Odprite datoteko, ki jo želite natisniti.
- 3. Izberite **Print** v meniju **File** ali drug ukaz za dostop do okna za tiskanje.

Po potrebi kliknite **Show Details** ali  $\blacktriangledown$  za razširitev okna tiskanja.

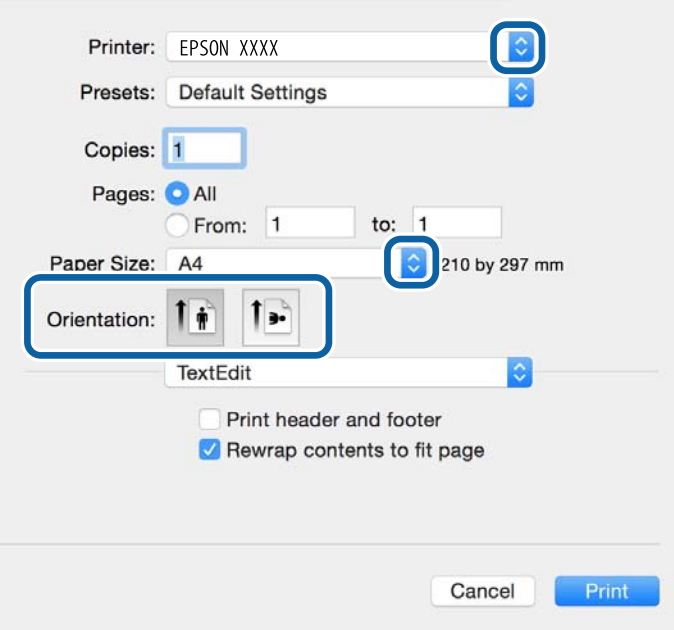

- 4. Izvedite naslednje nastavitve.
	- ❏ Tiskalnik: Izberite tiskalnik.
	- ❏ Prednastavitve: Izberite, če želite uporabljati shranjene nastavitve.
	- ❏ Velikost papir: Izberite velikost papirja, ki ste ga naložili v tiskalnik.
	- ❏ Usmerjenost: Izberite usmerjenost, ki ste jo nastavili v programu.

#### *Opomba:*

*Ko tiskate na pisemske ovojnice, izberite ležečo postavitev.*

5. V pojavnem meniju izberite **Nastavitve tiskanja**.

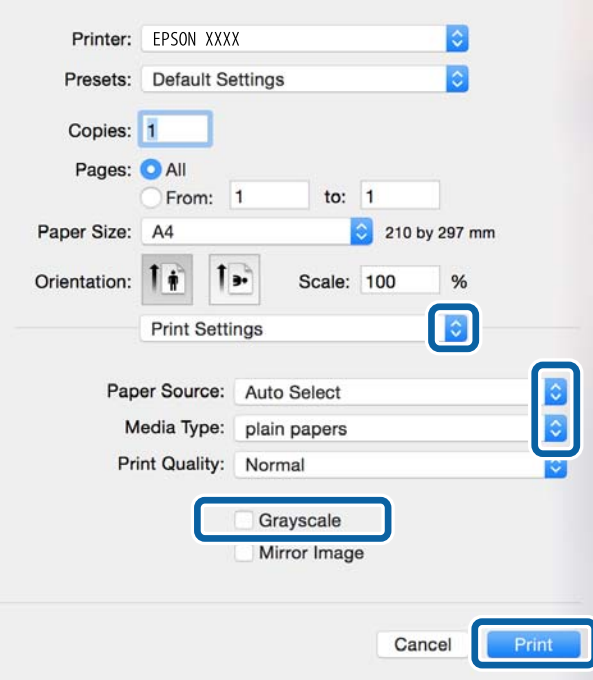

#### *Opomba:*

*Če na različici Mac OS X v10.8.x ali novejši meni Nastavitve tiskanja ni prikazan, gonilnik za tiskalnik Epson ni bil pravilno nameščen.*

*Izberite System Preferences v meniju > Printers & Scanners (ali Print & Scan, Print & Fax), tiskalnik odstranite in ga ponovno dodajte. Za navodila, kako dodati tiskalnik, glejte naslednje.*

#### *[http://epson.sn](http://epson.sn/?q=2)*

- 6. Izvedite naslednje nastavitve.
	- ❏ Paper Source: Izberite vir papirja, v katerega ste vstavili papir.
	- ❏ Media Type: Izberite vrsto papirja, ki ste ga vstavili.
	- ❏ Sivina: Izberite, če želite tiskati v črni barvi ali v odtenkih sivine.

#### *Opomba:*

*Če želite živahen natis, ko tiskate podatke z visoko gostoto na navaden papir, papir s pisemsko glavo ali vnaprej potiskan papir, izberite možnost Normal-Vivid za nastavitev Print Quality.*

7. Kliknite **Natisni**.

- & ["Razpoložljiv papir in njegove lastnosti" na strani 42](#page-41-0)
- & ["Vložitev papirja v Kaseta za papir" na strani 45](#page-44-0)
- & ["Vstavite papir v Zadnji pladenj za papir" na strani 47](#page-46-0)
- & ["Vstavite papir v Reža sprednjega pladnja za papir" na strani 50](#page-49-0)
- & ["Seznam tipov papirja" na strani 44](#page-43-0)

#### **Tiskanje**

## **Obojestransko tiskanje**

Za obojestransko tiskanje lahko uporabite katerokoli izmed naslednjih metod.

- ❏ Samodejno obojestransko tiskanje
- ❏ Ročno dvostransko tiskanje (samo v sistemu Windows)

Ko je tiskalnik natisnil prvo stran, obrnite papir za tiskanje na drugi strani.

Natisnete lahko knjižico, ki se zloži z zgibanjem izpisa. (Samo v sistemu Windows)

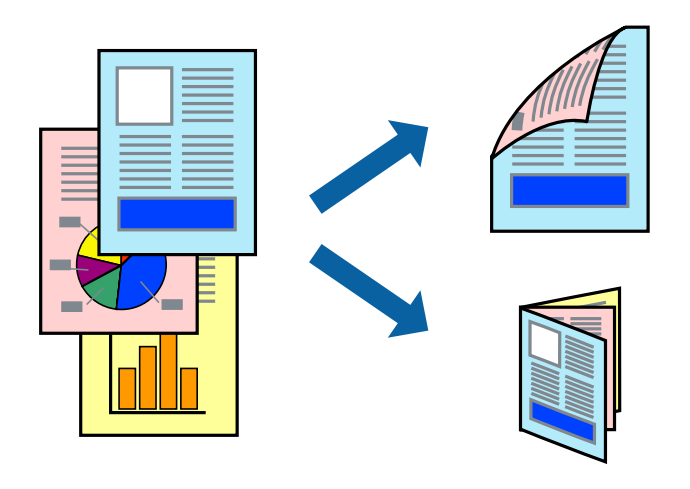

#### *Opomba:*

- ❏ *Če ne uporabljate papirja, ki je primeren za obojestransko tiskanje, lahko kakovost tiskanja upade in pojavijo se zagozde.*
- ❏ *Odvisno od papirja in podatkov lahko črnilo premoči na drugo stran papirja.*

#### **Povezane informacije**

& ["Razpoložljiv papir in njegove lastnosti" na strani 42](#page-41-0)

#### **Obojestransko tiskanje - Windows**

#### *Opomba:*

- ❏ *Ročno obojestransko tiskanje je na voljo, ko je omogočen EPSON Status Monitor 3. Če je EPSON Status Monitor 3 onemogočen, dostopajte do gonilnika tiskalnika, kliknite Razširjene nastavitve v zavihku Vzdrževanje in nato izberite Omogoči EPSON Status Monitor 3.*
- ❏ *Ročno obojestransko tiskanje morda ne bo na voljo, če do tiskalnika dostopate prek omrežja ali ga uporabljate kot tiskalnik v skupni rabi.*
- 1. V tiskalnik vstavite papir.
- 2. Odprite datoteko, ki jo želite natisniti.
- 3. Dostopajte do okna gonilnika tiskalnika.
- 4. Izberite **Samodejno (vezanje po daljšem robu)**, **Samodejno (vezanje po krajšem robu)**, **Ročno (vezanje po daljšem robu)** ali **Ročno (vezanje po krajšem robu)** za **Dvostransko tiskanje** na zavihku **Glavno**.

#### **Tiskanje**

5. Kliknite **Nastavitve**, izberite ustrezno nastavitev in kliknite **V redu**.

#### *Opomba:*

*Za tiskanje zložene knjižice, izberite Knjižica.*

6. Kliknite **Gostota tiskanja**, izberite vrsto dokumenta v oknu **Izberi tip dokumenta** in nato kliknite **V redu**.

Gonilnik tiskalnika samodejno nastavi možnost **Prilagoditve** za to vrsto dokumenta.

#### *Opomba:*

- ❏ *Tiskanje je lahko počasno, odvisno od kombinacije možnosti, izbranih za Izberi tip dokumenta v oknu Nastavitev gostote tiska in za Kakovost v zavihku Glavno.*
- ❏ *Pri ročnem 2-stranskem tiskanju nastavitev Nastavitev gostote tiska ni na voljo.*
- 7. Nastavite druge elemente v zavihkih **Glavno** in **Več možnosti** kot je potrebno in nato kliknite **V redu**.
- 8. Kliknite **Natisni**.

Pri ročnem dvostranskem tiskanju se po zaključenem tiskanju prve strani na računalniku prikaže pojavno okno. Sledite navodilom na zaslonu.

#### **Povezane informacije**

- & ["Vložitev papirja v Kaseta za papir" na strani 45](#page-44-0)
- & ["Vstavite papir v Zadnji pladenj za papir" na strani 47](#page-46-0)
- & ["Vstavite papir v Reža sprednjega pladnja za papir" na strani 50](#page-49-0)
- & ["Osnove tiskanja Windows" na strani 59](#page-58-0)

### **Dvostransko tiskanje – Mac OS X**

- 1. V tiskalnik vstavite papir.
- 2. Odprite datoteko, ki jo želite natisniti.
- 3. Odprite okno za tiskanje.
- 4. V pojavnem meniju izberite **Two-sided Printing Settings**.
- 5. Izberite vezavo in **Document Type**.

#### *Opomba:*

- ❏ *Tiskanje bo morda počasno, odvisno od nastavitve Document Type.*
- ❏ *Če tiskate podatke z visoko gostoto, kot so fotografije ali grafikoni, izberite Text & Graphics ali Text & Photos za nastavitev Document Type. Če pride do mazanja ali če se črnilo premoči na hrbtno stran, prilagodite gostoto tiskanja in čas sušenja črnila tako, da kliknete puščico poleg možnosti Adjustments.*
- 6. Ostale elemente nastavite kot potrebno.
- 7. Kliknite **Natisni**.

- & ["Vložitev papirja v Kaseta za papir" na strani 45](#page-44-0)
- & ["Vstavite papir v Zadnji pladenj za papir" na strani 47](#page-46-0)
- & ["Vstavite papir v Reža sprednjega pladnja za papir" na strani 50](#page-49-0)
- $\rightarrow$  ["Osnove tiskanja Mac OS X" na strani 61](#page-60-0)

### **Tiskanje več strani na en list**

Na eno stran papirja lahko natisnete dve ali štiri strani podatkov.

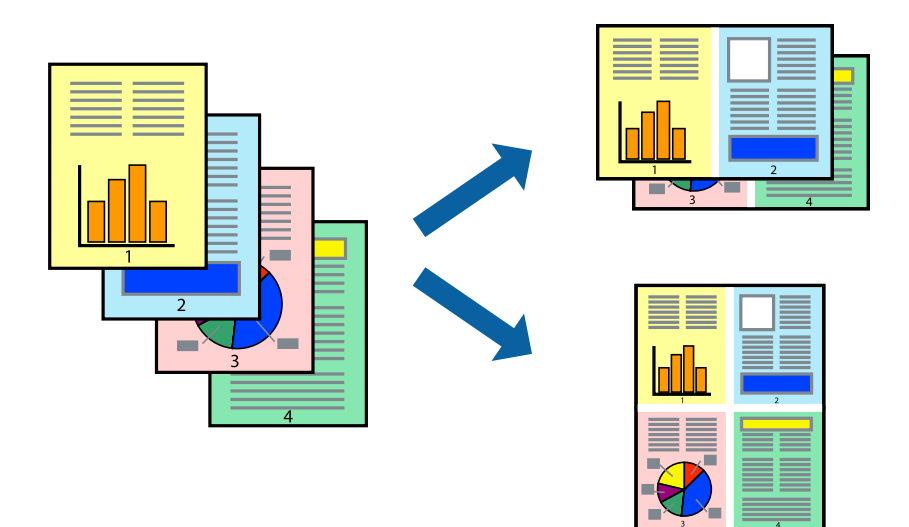

#### **Tiskanje več strani na en list - Windows**

- 1. V tiskalnik vstavite papir.
- 2. Odprite datoteko, ki jo želite natisniti.
- 3. Dostopajte do okna gonilnika tiskalnika.
- 4. Izberite **2-gor** ali **4-gor** kot nastavitev **Več strani** v zavihku **Glavno**.
- 5. Kliknite **Vrstni red strani**, opravite ustrezne nastavitve in nato kliknite **V redu**, da zaprete okno.
- 6. Nastavite druge elemente v zavihkih **Glavno** in **Več možnosti** kot je potrebno in nato kliknite **V redu**.
- 7. Kliknite **Natisni**.

#### **Povezane informacije**

- & ["Vložitev papirja v Kaseta za papir" na strani 45](#page-44-0)
- & ["Vstavite papir v Zadnji pladenj za papir" na strani 47](#page-46-0)
- & ["Vstavite papir v Reža sprednjega pladnja za papir" na strani 50](#page-49-0)
- & ["Osnove tiskanja Windows" na strani 59](#page-58-0)

### **Tiskanje več strani na en list - Mac OS X**

1. V tiskalnik vstavite papir.

#### **Tiskanje**

- 2. Odprite datoteko, ki jo želite natisniti.
- 3. Odprite okno za tisk.
- 4. V pojavnem oknu izberite **Postavitev**.
- 5. Nastavite število strani pri možnosti **Strani na list**, **Smer postavitve** (vrstni red strani) in **Obrobo**.
- 6. Ostale elemente nastavite kot potrebno.
- 7. Kliknite **Natisni**.

#### **Povezane informacije**

- & ["Vložitev papirja v Kaseta za papir" na strani 45](#page-44-0)
- & ["Vstavite papir v Zadnji pladenj za papir" na strani 47](#page-46-0)
- & ["Vstavite papir v Reža sprednjega pladnja za papir" na strani 50](#page-49-0)
- & ["Osnove tiskanja Mac OS X" na strani 61](#page-60-0)

### **Tiskanje za prilagoditev velikosti papirja**

Tiskate lahko tako, da tiskanje prilagodite velikosti papirja, ki ste ga vstavili v tiskalnik.

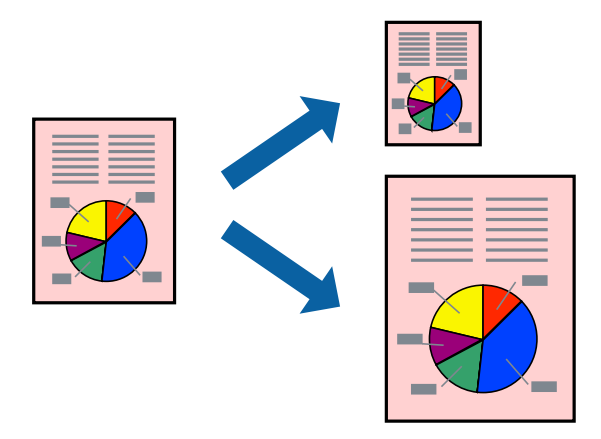

### **Tiskanje za prilagoditev velikosti papirja - Windows**

- 1. V tiskalnik vstavite papir.
- 2. Odprite datoteko, ki jo želite natisniti.
- 3. Dostopajte do okna gonilnika tiskalnika.
- 4. V zavihku **Več možnosti** opravite naslednje nastavitve.
	- ❏ Velikost dokumenta: Izberite velikost papirja, ki ste jo nastavili v programu.
	- ❏ Izhodni papir: Izberite velikost papirja, ki ste jo vstavili v tiskalnik. **Prilagodi strani** je izbrano samodejno.

#### **Tiskanje**

#### *Opomba:*

*Če želite natisniti pomanjšano sliko na sredini strani, izberite Na sredini.*

- 5. Nastavite druge elemente v zavihkih **Glavno** in **Več možnosti** kot je potrebno in nato kliknite **V redu**.
- 6. Kliknite **Natisni**.

#### **Povezane informacije**

- & ["Vložitev papirja v Kaseta za papir" na strani 45](#page-44-0)
- & ["Vstavite papir v Zadnji pladenj za papir" na strani 47](#page-46-0)
- & ["Vstavite papir v Reža sprednjega pladnja za papir" na strani 50](#page-49-0)
- & ["Osnove tiskanja Windows" na strani 59](#page-58-0)

#### **Tiskanje za prilagoditev velikosti papirja – Mac OS X**

- 1. V tiskalnik vstavite papir.
- 2. Odprite datoteko, ki jo želite natisniti.
- 3. Odprite okno za tisk.
- 4. Izberite velikost papirja, ki ste jo nastavili v programu kot nastavitev **Velikost papir**.
- 5. V pojavnem meniju izberite **Ravnanje s papirjem**.
- 6. Izberite **Lestvica za prilagoditev velikosti papirja**.
- 7. Izberite velikost papirja, ki ste jo vstavili v tiskalnik kot nastavitev **Ciljna velikost papirja**.
- 8. Ostale elemente nastavite kot potrebno.
- 9. Kliknite **Natisni**.

- & ["Vložitev papirja v Kaseta za papir" na strani 45](#page-44-0)
- $\blacktriangleright$  ["Vstavite papir v Zadnji pladenj za papir" na strani 47](#page-46-0)
- & ["Vstavite papir v Reža sprednjega pladnja za papir" na strani 50](#page-49-0)
- $\rightarrow$  ["Osnove tiskanja Mac OS X" na strani 61](#page-60-0)

## **Skupno tiskanje več datotek (samo za Windows)**

**Urejevalec nalog** omogoča kombiniranje številnih datotek, ki so ustvarjene z različnimi programi, in tiskanje leteh kot samostojen tiskalni posel. Določite lahko nastavitve tiskanja za kombinirane datoteke, kot so postavitev, vrstni red tiskanja in usmerjenost.

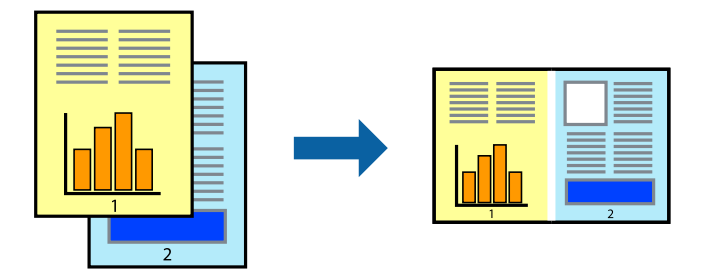

#### *Opomba:*

*Če želite odpreti Natisni projekt, ki je shranjen v Urejevalec nalog, kliknite Urejevalec nalog v zavihku Vzdrževanje na gonilniku tiskalnika. Nato izberite Odpri iz menija Datoteka, da izberete datoteko. Pripona shranjenih datotek je »ecl«.*

- 1. V tiskalnik vstavite papir.
- 2. Odprite datoteko, ki jo želite natisniti.
- 3. Dostopajte do okna gonilnika tiskalnika.
- 4. Izberite **Urejevalec nalog** v zavihku **Glavno**.
- 5. Kliknite **V redu**, da zaprete okno gonilnika tiskalnika.
- 6. Kliknite **Natisni**.

Prikaže se okno **Urejevalec nalog** in tiskalni posel je dodan v **Natisni projekt**.

7. Ko je okno **Urejevalec nalog** odprto, odprite datoteko, ki jo želite združiti s trenutno datoteko, in ponovite korake od 3 do 6.

#### *Opomba:*

*Če zaprete okno Urejevalec nalog, bo neshranjen Natisni projekt izbrisan. Za tisk ob poznejšem času izberite Shrani na meniju Datoteka.*

- 8. Izberite menija **Postavitev** in **Uredi** v **Urejevalec nalog**, da po potrebi prilagodite **Natisni projekt**.
- 9. Izberite **Natisni** v meniju **Datoteka**.

- & ["Vložitev papirja v Kaseta za papir" na strani 45](#page-44-0)
- & ["Vstavite papir v Zadnji pladenj za papir" na strani 47](#page-46-0)
- & ["Vstavite papir v Reža sprednjega pladnja za papir" na strani 50](#page-49-0)
- & ["Osnove tiskanja Windows" na strani 59](#page-58-0)

### **Tiskanje ene slike na več listov za ustvarjanje plakata (samo v sistemu Windows)**

S to funkcijo lahko natisnete eno sliko na več listov papirja. Ustvarite lahko večji plakat, tako da zlepite slike.

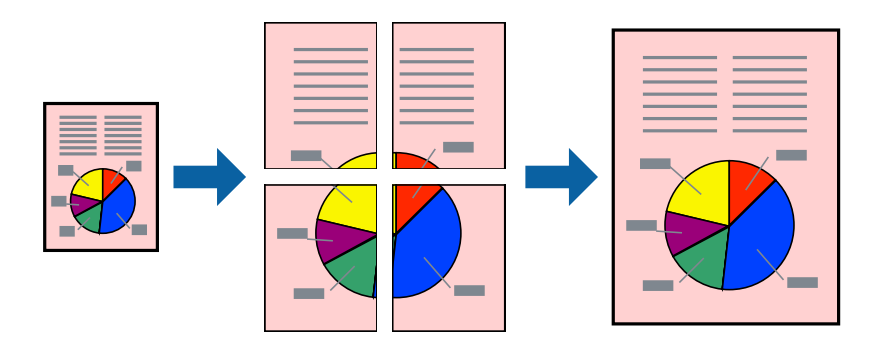

- 1. V tiskalnik vstavite papir.
- 2. Odprite datoteko, ki jo želite natisniti.
- 3. Dostopajte do okna gonilnika tiskalnika.
- 4. Izberite **2x1 plakat**, **2x2 plakat**, **3x3 plakat** ali **4x4 plakat** v meniju **Več strani** v zavihku **Glavno**.
- 5. Kliknite **Nastavitve**, izberite ustrezno nastavitev in kliknite **V redu**.
- 6. Nastavite druge elemente v zavihkih **Glavno** in **Več možnosti** kot je potrebno in nato kliknite **V redu**.
- 7. Kliknite **Natisni**.

- & ["Vložitev papirja v Kaseta za papir" na strani 45](#page-44-0)
- & ["Vstavite papir v Zadnji pladenj za papir" na strani 47](#page-46-0)
- & ["Vstavite papir v Reža sprednjega pladnja za papir" na strani 50](#page-49-0)
- & ["Osnove tiskanja Windows" na strani 59](#page-58-0)

### **Ustvarjanje posterjev z Oznake poravnave prekrivanja**

Tukaj je primer, kako ustvariti plakat, ko izberete **2x2 plakat** in **Oznake poravnave prekrivanja** za **Navodila za izrezovanje tiskanja**.

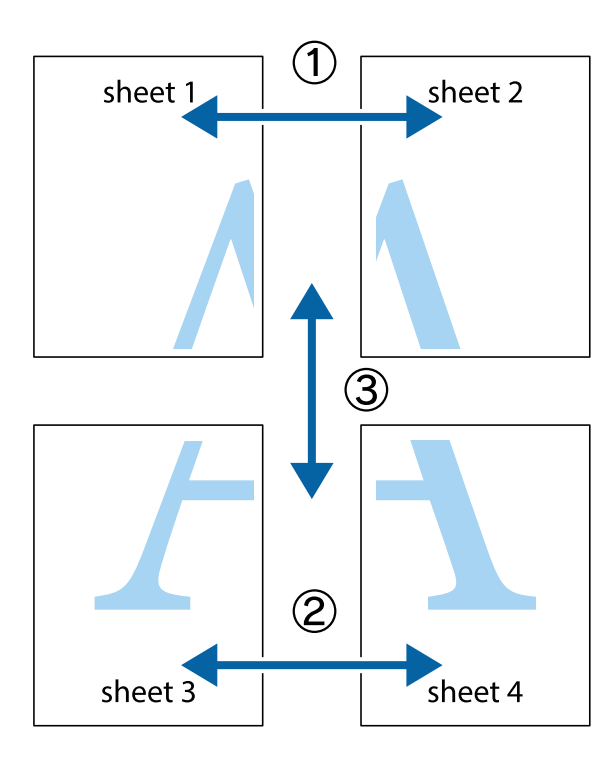

1. Pripravite Sheet 1 in Sheet 2. Obrežite robove Sheet 1 vzdolž navpične modre linije, skozi središče zgornje in spodnje prečne oznake.

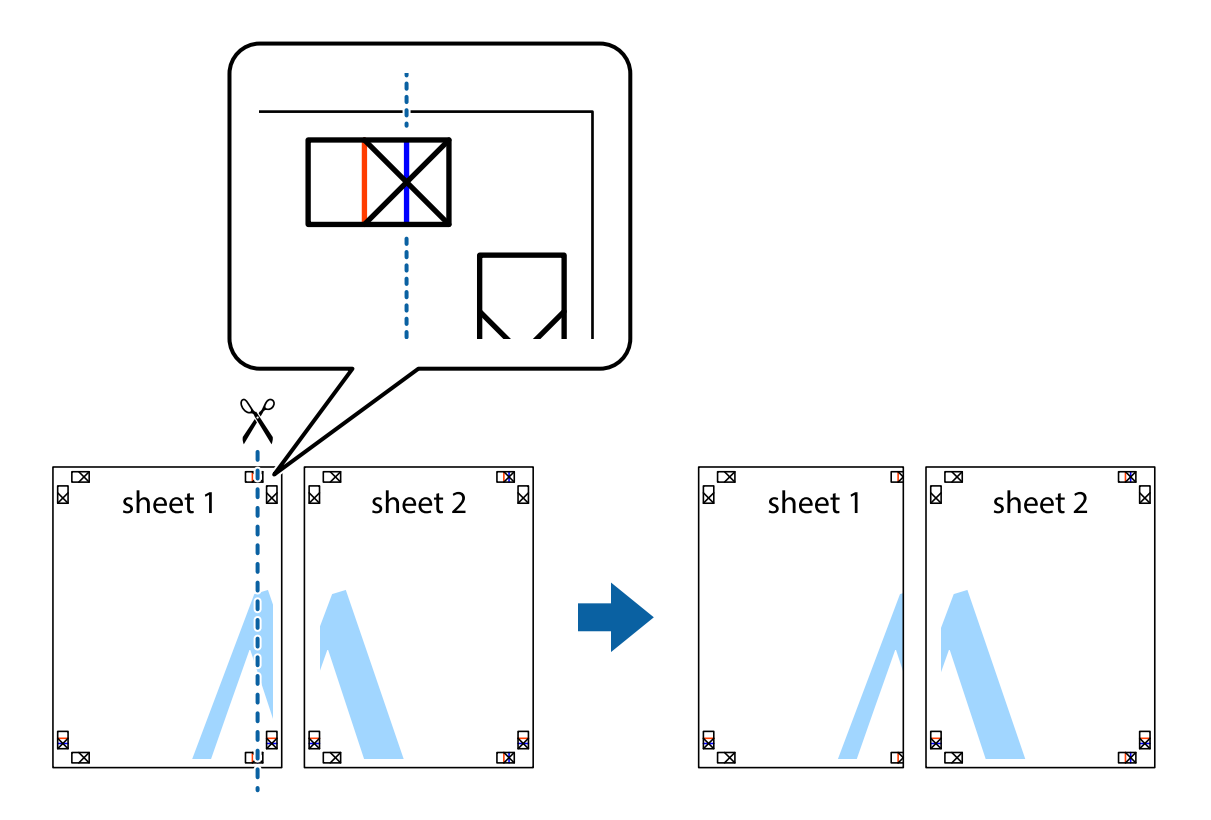

2. Položite rob lista Sheet 1 na Sheet 2 in poravnajte prečni oznaki, nato pa oba lista papirja na hrbtni strani začasno zlepite.

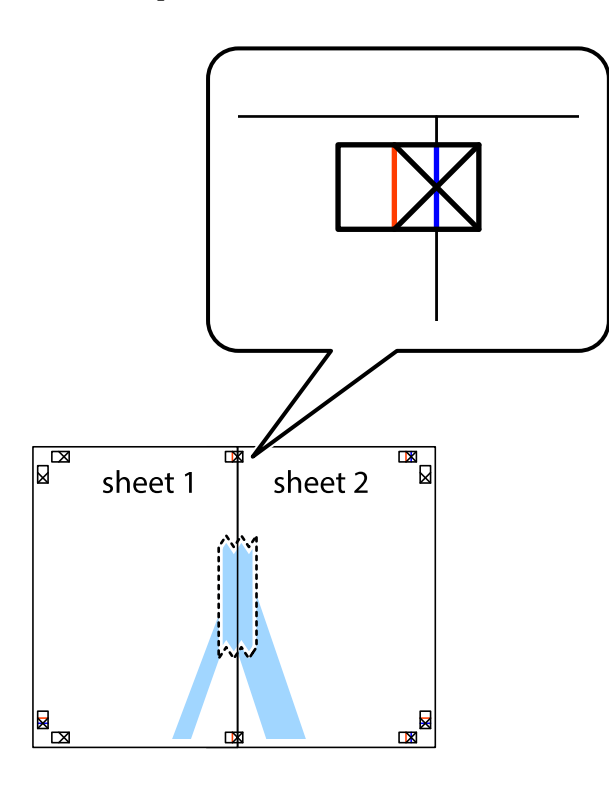

3. Zlepljena lista narežite na dva dela vzdolž navpične rdeče linije skozi oznake za poravnavo (tokrat linija na levi strani prečnih oznak).

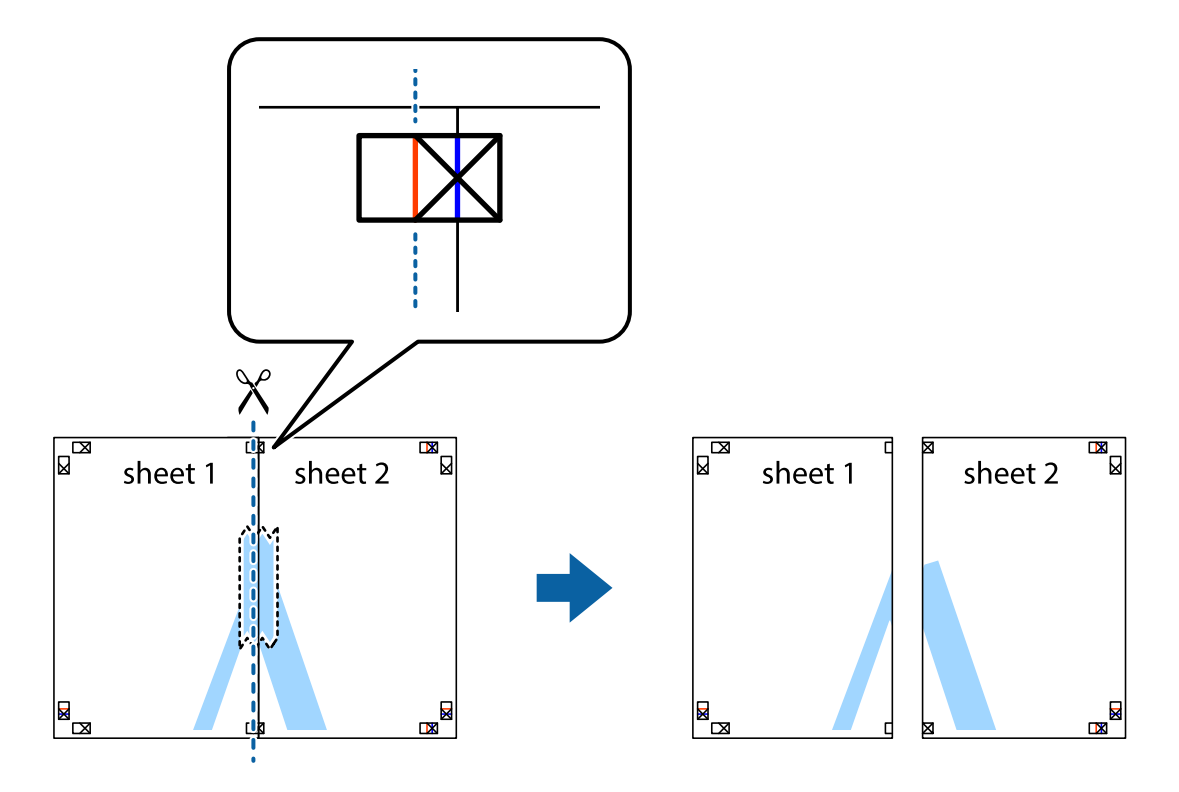

4. Liste zlepite skupaj na hrbtni strani.

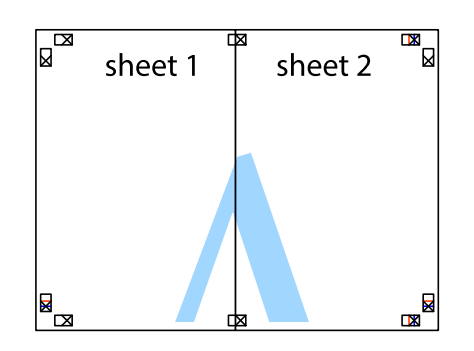

- 5. Ponovite korake 1 do 4, da zlepite lista Sheet 3 in Sheet 4.
- 6. Odrežite robove lista Sheet 1 in Sheet 2 vzdolž vodoravne modre linije, skozi središče leve in desne prečne oznake.

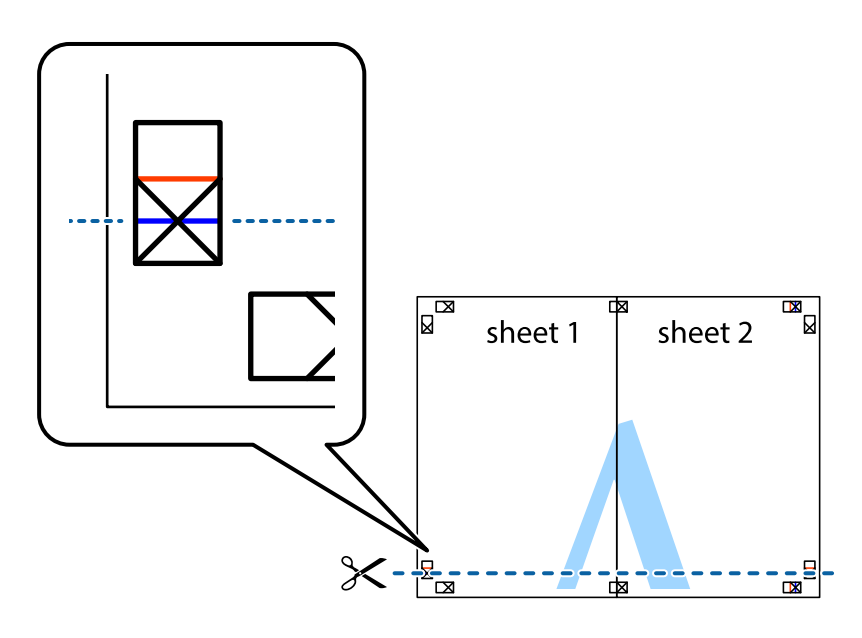
### **Tiskanje**

7. Rob lista Sheet 1 in Sheet 2 položite na Sheet 3 in Sheet 4 in poravnajte prečne oznake ter jih začasno zlepite na hrbtni strani.

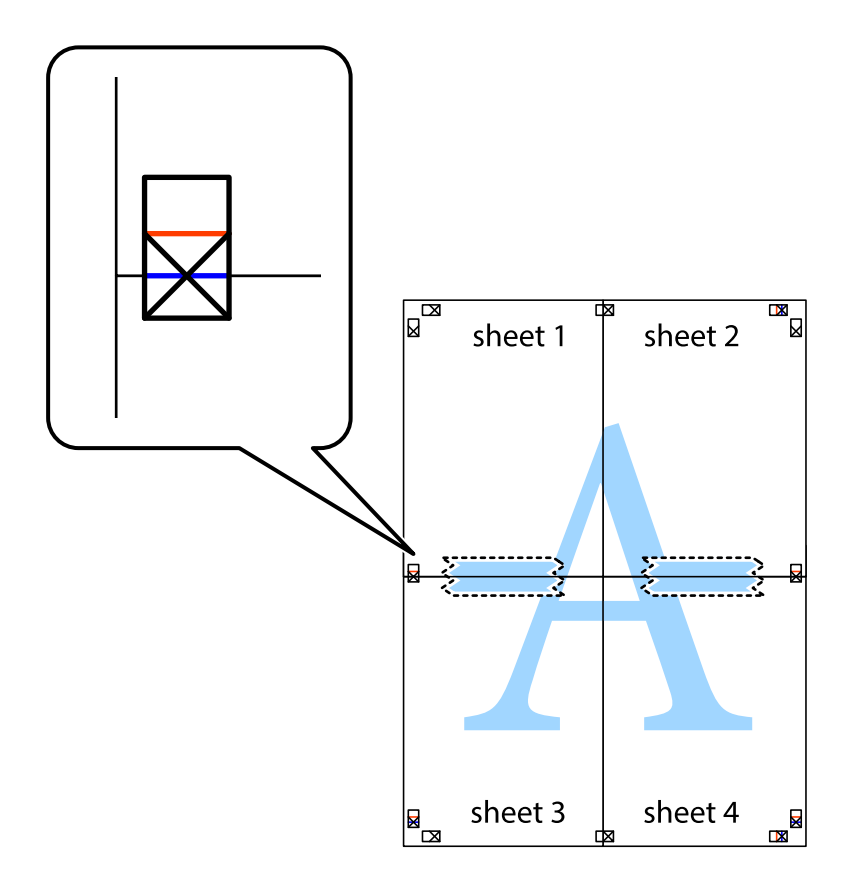

### **Tiskanje**

8. Zlepljena lista razrežite na dva dela vzdolž vodoravne rdeče črte skozi oznake za poravnavo (tokrat črta nad prečnimi oznakami).

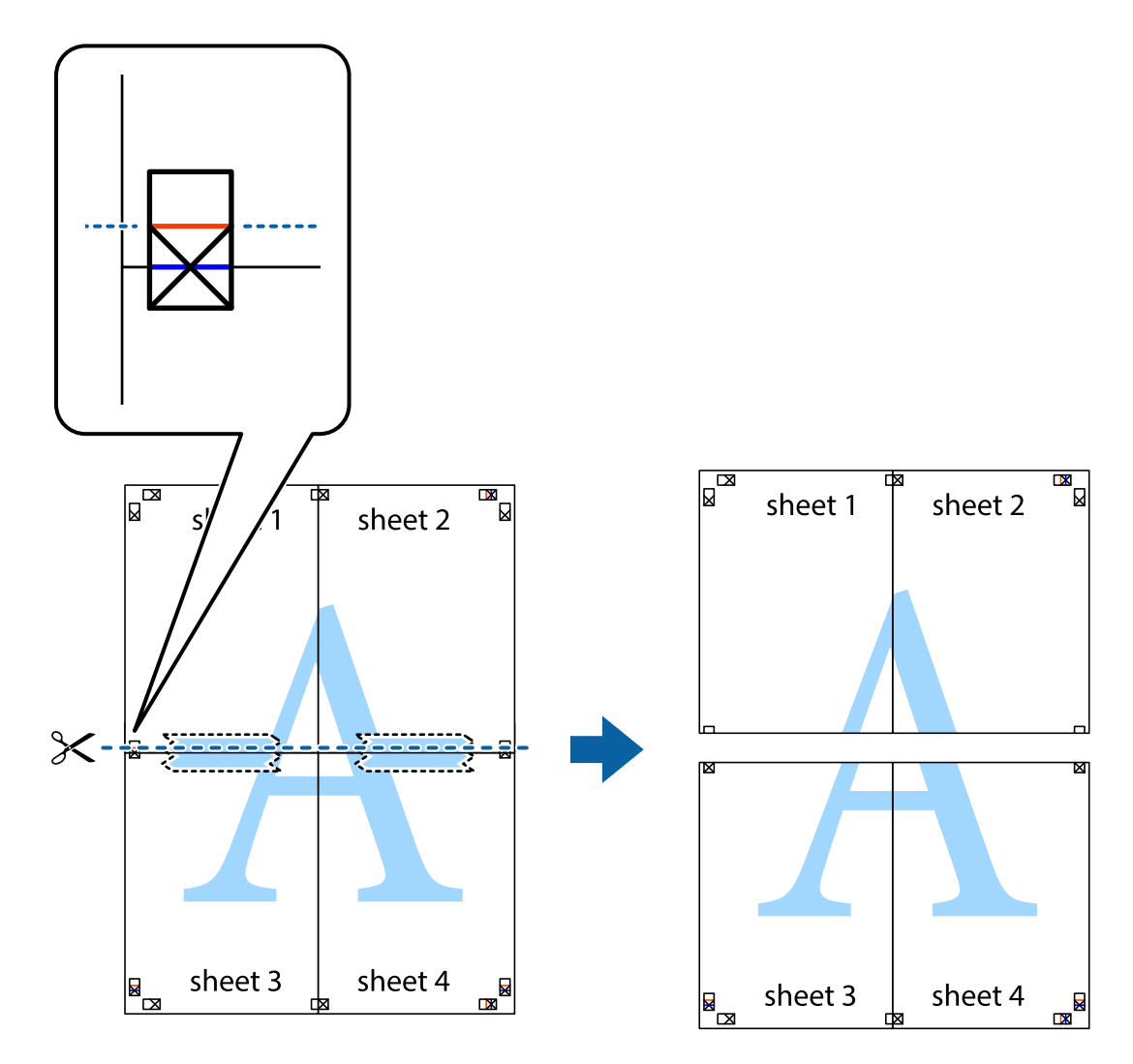

9. Liste zlepite skupaj na hrbtni strani.

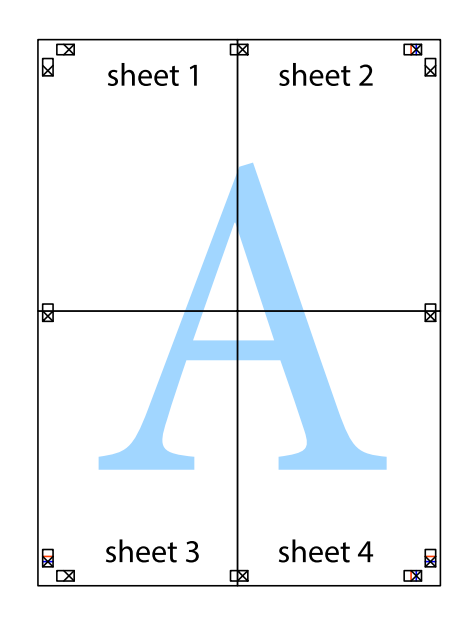

10. Izrežite ostale robove vzdolž zunanjega vodila

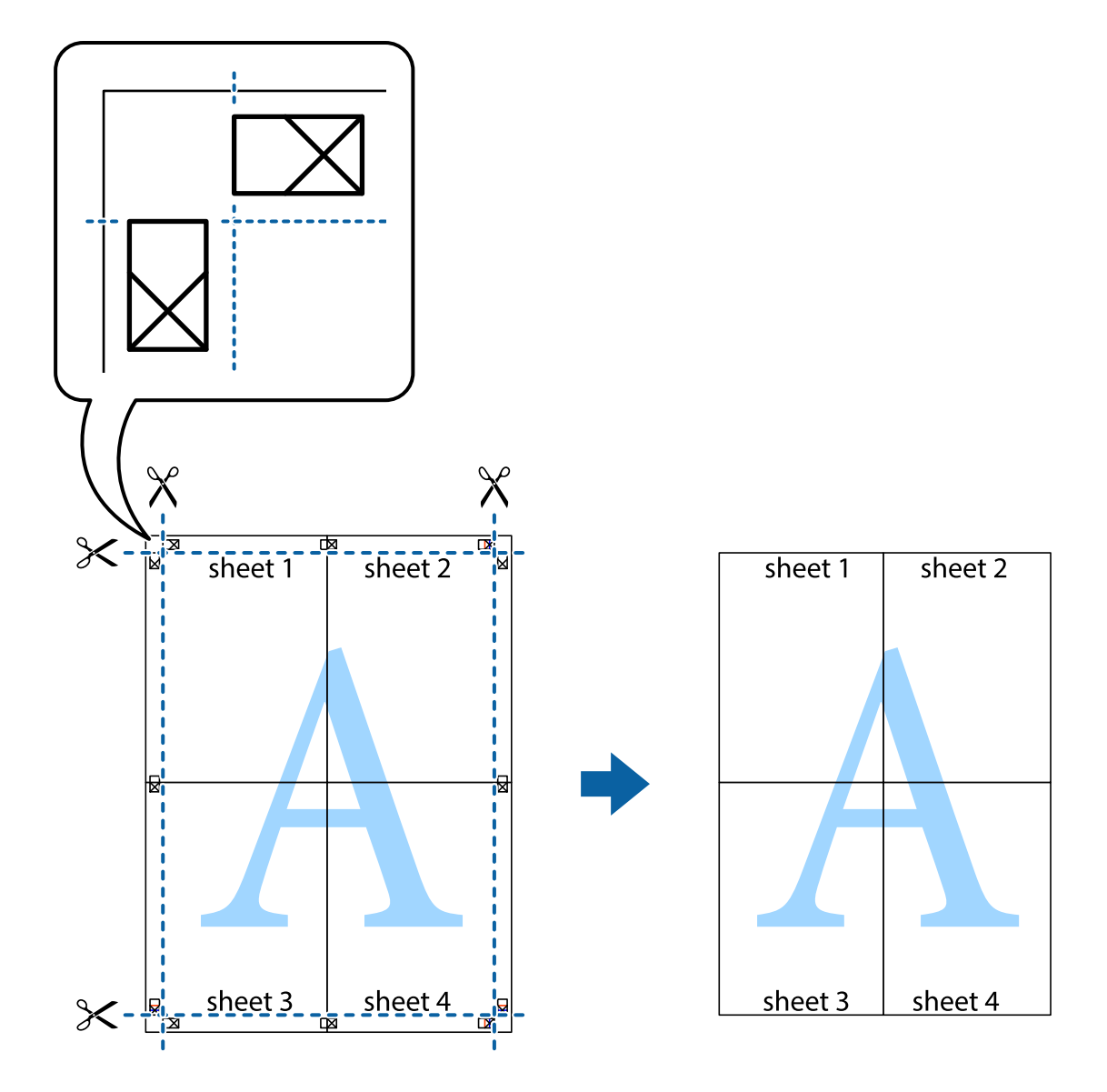

# **Tiskanje z naprednimi funkcijami**

Ta razdelek predstavlja številne dodatne postavitve in funkcije tiskanja, ki so na voljo na gonilniku tiskalnika.

### **Povezane informacije**

- & ["Windows gonilnik tiskalnika" na strani 150](#page-149-0)
- & ["Mac OS X gonilnik tiskalnika" na strani 151](#page-150-0)

### **Dodajanje prednastavitev za tisk za lažji tisk**

Če ustvarite svojo prednastavitev pogosto uporabljenih nastavitev tiskanja za gonilnik tiskalnika, lahko enostavno tiskate s prednastavitvami iz seznama.

### **Windows**

Če želite dodati svojo prednastavitev, nastavite elemente, kot sta **Velikost dokumenta** in **Tip papirja**, v zavihku **Glavno** ali **Več možnosti**, in nato kliknite **Dodajte/odstranite prednastavitve** v meniju **Prednastavitve tiskanja**.

#### *Opomba:*

*Za izbris dodane prednastavitve kliknite Dodajte/odstranite prednastavitve , izberite ime prednastavitve, ki jo želite izbrisati s seznama, in jo izbrišite.*

### **Mac OS X**

Odprite okno za tisk. Če želite dodati svojo prednastavitev, nastavite elemente, kot sta **Velikost papir** in **Media Type**, in nato shranite trenutne nastavitve kot prednastavitev v nastavitvi **Prednastavitve**.

### *Opomba:*

*Za izbris dodane prednastavitve kliknite Prednastavitve > Prikaži prednastavitve, izberite ime prednastavitve, ki jo želite izbrisati s seznama, in jo izbrišite.*

### **Tiskanje pomanjšanega ali povečanega dokumenta**

Velikost dokumenta lahko zmanjšate ali povečate za določen odstotek.

#### **Windows**

Nastavite **Velikost dokumenta** v zavihku **Več možnosti**. Izberite **Zmanjšaj/povečaj dokument**, **Povečaj na** in nato vnesite odstotek.

### **Mac OS X**

Izberite **Nastavitve strani** iz menija **Datoteka**. Izberite nastavitve za **Format za** in **Velikost papirja** ter vnesite odstotek v **Razmerje**. Zaprite okno in izvedite tiskanje po osnovnih navodilih za tiskanje.

### **Nastavitev barve tiskanja**

Nastavite lahko barve, ki bodo uporabljene v tiskalnem poslu.

**PhotoEnhance** ustvarja ostrejše slike in živahnejše barve s samodejno prilagoditvijo kontrasta, nasičenosti in svetlosti originalnih podatkov slike.

#### *Opomba:*

- ❏ *Te nastavitve se ne uporabljajo za originalne podatke.*
- ❏ *PhotoEnhance prilagaja barvo z analiziranjem lokacije zadeve. Če ste torej spremenili lokacijo zadeve z zmanjšanjem, povečanjem, obrezovanjem ali rotiranjem slike, se lahko barva nepričakovano spremeni. Če je slika neostra, barva morda ne bo naravna. Če se barva spremeni ali postane nenaravna, tiskajte v drugem načinu kot PhotoEnhance.*

#### **Windows**

Izberite metodo barvne korekcije s **Prilagojene barve** na zavihku **Več možnosti**.

Če izberete **Samodejno**, bodo barve samodejno prilagojene glede na vrsto papirja in nastavitve kakovosti tiska. Če izberete **Po meri** in kliknete **Napredno** , lahko nastavite lastne nastavitve.

### **Mac OS X**

Odprite okno za tisk. Izberite **Barvno ujemanje** s pojavnega menija in nato izberite **EPSON Color Controls**. Izberite **Color Options** s pojavnega menija ter izberite eno od možnosti, ki so na voljo. Kliknite puščico poleg **Napredne nastavitve** in nastavite želene nastavitve.

### **Tiskanje vzorca za zaščito pred kopiranjem (samo v sistemu Windows)**

Dokumente lahko natisnete z nevidnimi znaki, na primer »Kopija«. Ti znaki se pojavijo samo, če se dokument kopira, kar omogoča razločevanje kopij od izvirnikov. Dodate lahko tudi svoj vzorec za zaščito pred kopiranjem.

### *Opomba:*

*Funkcija je na voljo samo, če so izbrane naslednje nastavitve.*

- ❏ *Tip papirja: navadni papir*
- ❏ *Kakovost: Standarden*
- ❏ *Samodejno dvostransko tiskanje: Onemogočeno*
- ❏ *Prilagojene barve: Samodejno*
- ❏ *Papir z vzporednimi vlakni: Onemogočeno*

Kliknite **Funkcije vodnega žiga** v zavihku **Več možnosti** in nato izberite vzorec za zaščito pred kopiranjem. Za spreminjanje podrobnosti, kot sta velikost in gostota, kliknite **Nastavitve**.

### **Tiskanje vodnega žiga (samo za Windows)**

Na izpise lahko natisnete vodni žig, na primer »Zaupno«. Prav tako lahko dodate svoj vodni žig.

Kliknite **Funkcije vodnega žiga** v zavihku **Več možnosti** in nato izberite vodni žig. Za spreminjanje podrobnosti, kot sta gostota in položaj vodnega žiga, kliknite **Nastavitve**.

### **Tiskanje glave in noge (samo v sistemu Windows)**

Podatke, kot sta uporabniško ime in datum tiskanja, lahko natisnete v glavi ali nogi.

Kliknite **Funkcije vodnega žiga** v zavihku **Več možnosti** in nato izberite **Glava/noga**. Kliknite **Nastavitve** in iz spustnega seznama izberite potrebne elemente.

### **Nastavitev gesla za tiskalni posel (samo v sistemu Windows)**

Za tiskalni posel lahko določite geslo in preprečite tiskanje, dokler se na upravljalni plošči tiskalnika ne vnese geslo.

Izberite **Zaupno tiskalniško opravilo** v zavihku **Več možnosti** in nato vnesite geslo.

Če želite natisniti opravilo, pritisnite gumb i na upravljalni plošči tiskalnika in nato izberite **Confidential Job**. Izberite opravilo in vnesite geslo.

# **Tiskanje z gonilnikom tiskalnika PostScript**

# **Tiskanje z gonilnikom tiskalnika PostScript – Windows**

- 1. V tiskalnik vstavite papir.
- 2. Odprite datoteko, ki jo želite natisniti.
- 3. Dostopite do okna gonilnika tiskalnika PostScript.
- 4. Izberite usmerjenost, ki ste jo v programu nastavili za **Usmerjenost** v zavihku **Postavitev**.

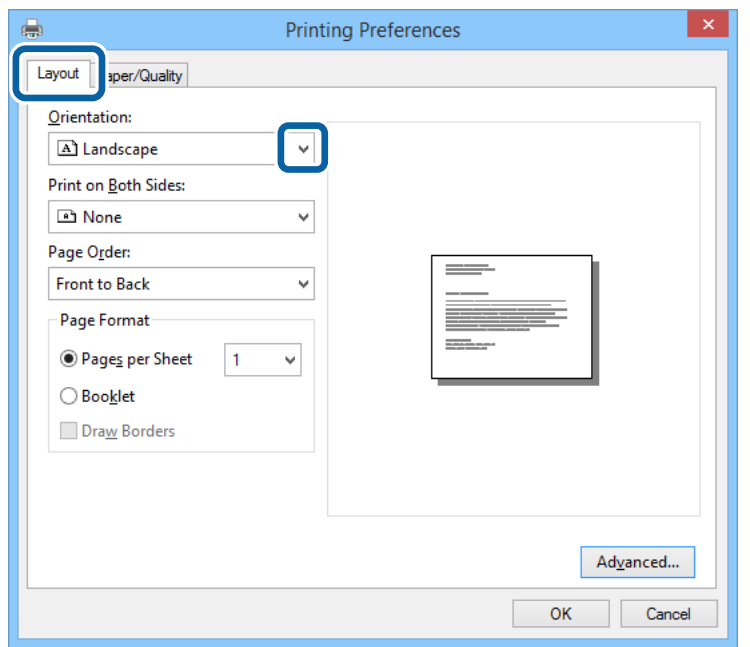

5. V zavihku **Papir/Kakovost** vnesite naslednje nastavitve.

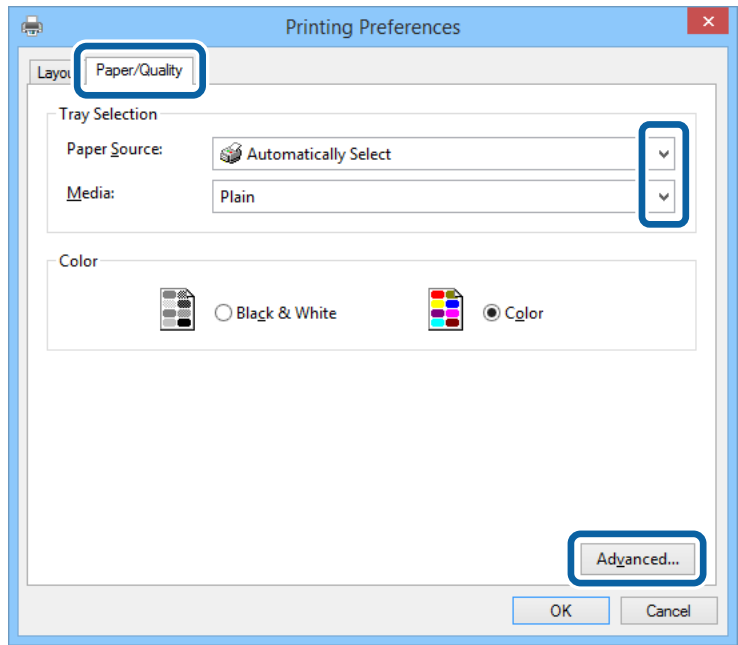

- ❏ Vir papirja: Izberite vir papirja, v katerega ste vstavili papir.
- ❏ Medij: Izberite vrsto papirja, ki ste ga vstavili.
- 6. Kliknite **Napredno**, uredite naslednje nastavitve in nato kliknite **OK**.

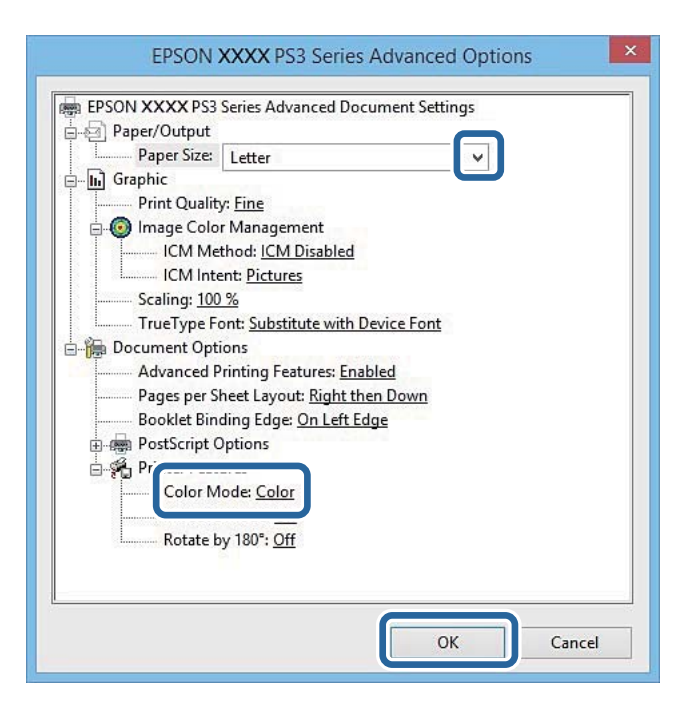

- ❏ Velikost papirja: Izberite velikost papirja, ki ste ga naložili v tiskalnik.
- ❏ Color Mode: Izberite tiskanje z vsemi barvami ali črno-belo tiskanje.
- 7. Kliknite **OK**.
- 8. Kliknite **Natisni**.

# **Tiskanje z gonilnikom tiskalnika PostScript – Mac OS X**

- 1. V tiskalnik vstavite papir.
- 2. Odprite datoteko, ki jo želite natisniti.
- 3. Odprite okno za tiskanje.

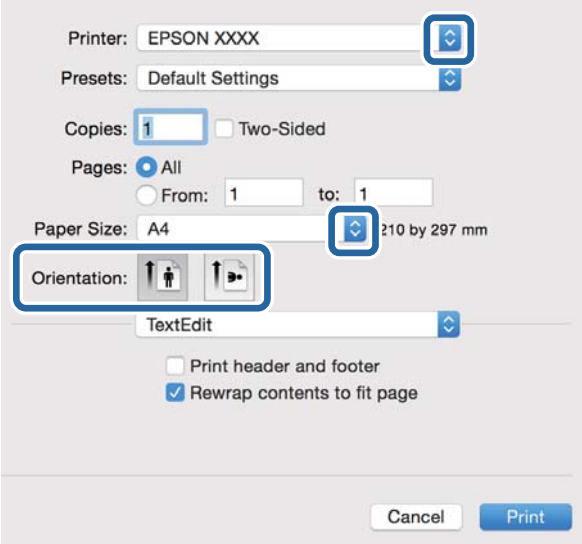

- 4. Izvedite naslednje nastavitve.
	- ❏ Tiskalnik: Izberite tiskalnik.
	- ❏ Velikost papir: Izberite velikost papirja, ki ste ga naložili v tiskalnik.
	- ❏ Usmerjenost: Izberite usmerjenost, ki ste jo nastavili v programu.
- 5. V pojavnem meniju izberite **Podajanje papirja** in nato izberite vir papirja, v katerega ste naložili papir.

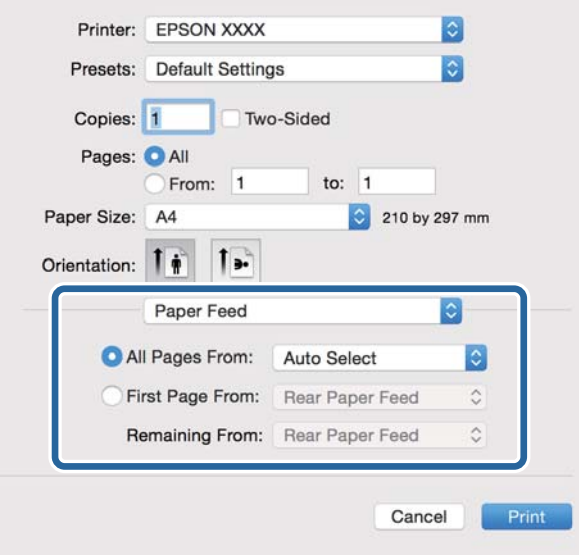

6. V pojavnem meniju izberite **Funkcije tiskalnika**, izberite **Quality** pri nastavitvah **Nabori funkcij** in nato izberite vrsto papirja, ki ste ga naložili, kot nastavitev **MediaType**.

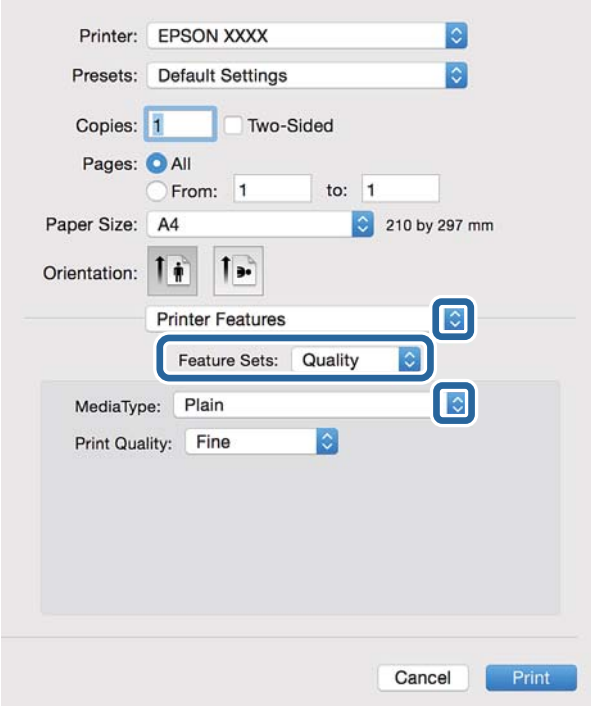

7. Izberite **Color** pri nastavitvi **Feature Sets** in nato izberite nastavitev za **Color Mode**.

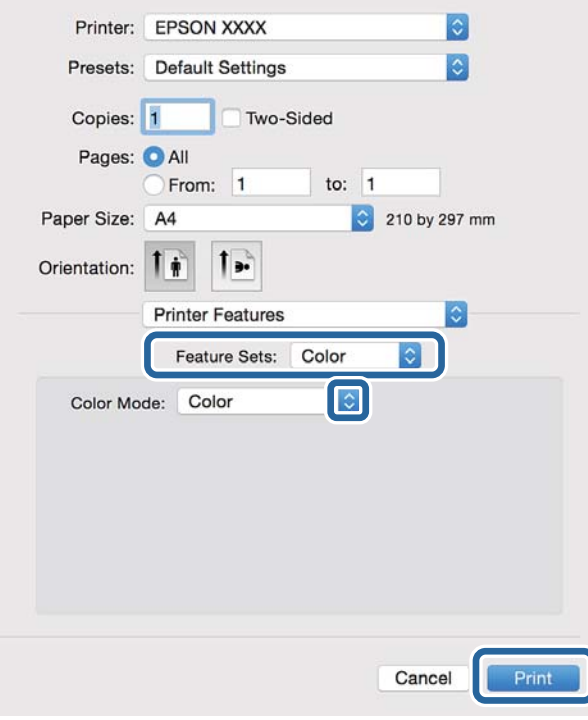

8. Kliknite **Natisni**.

# **Nastavitev elementov za gonilnik tiskalnika PostScript**

#### *Opomba:*

*Razpoložljivost teh nastavitev je odvisna od modela.*

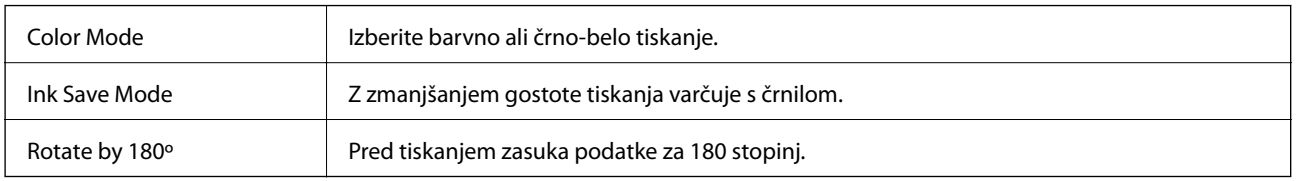

# **Tiskanje iz pametnih naprav**

# **Uporaba funkcije Epson iPrint**

Epson iPrint je program, ki omogoča tiskanje fotografij, dokumentov in spletnih strani iz pametne naprave, kot je pametni telefon ali tablični računalnik. Uporabite lahko lokalno tiskanje, tj. tiskanje iz pametne naprave, ki ima vzpostavljeno povezavo z istim brezžičnim omrežjem kot tiskalnik, ali oddaljeno tiskanje, tj. tiskanje z oddaljene lokacije prek interneta. Če želite uporabiti oddaljeno tiskanje, registrirajte tiskalnik v storitev Epson Connect.

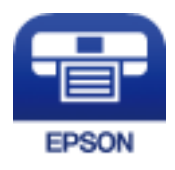

### **Povezane informacije**

& ["Storitev Epson Connect" na strani 148](#page-147-0)

### **Nameščanje programa Epson iPrint**

Program Epson iPrint lahko namestite na svojo pametno napravo na spodnjem spletnem naslovu ali s spodnjo kodo QR.

<http://ipr.to/c>

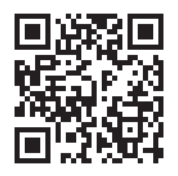

### **Tiskanje s programom Epson iPrint**

Zaženite Epson iPrint v pametni napravi in izberite element na začetnem zaslonu, ki ga želite uporabiti.

### **Tiskanje**

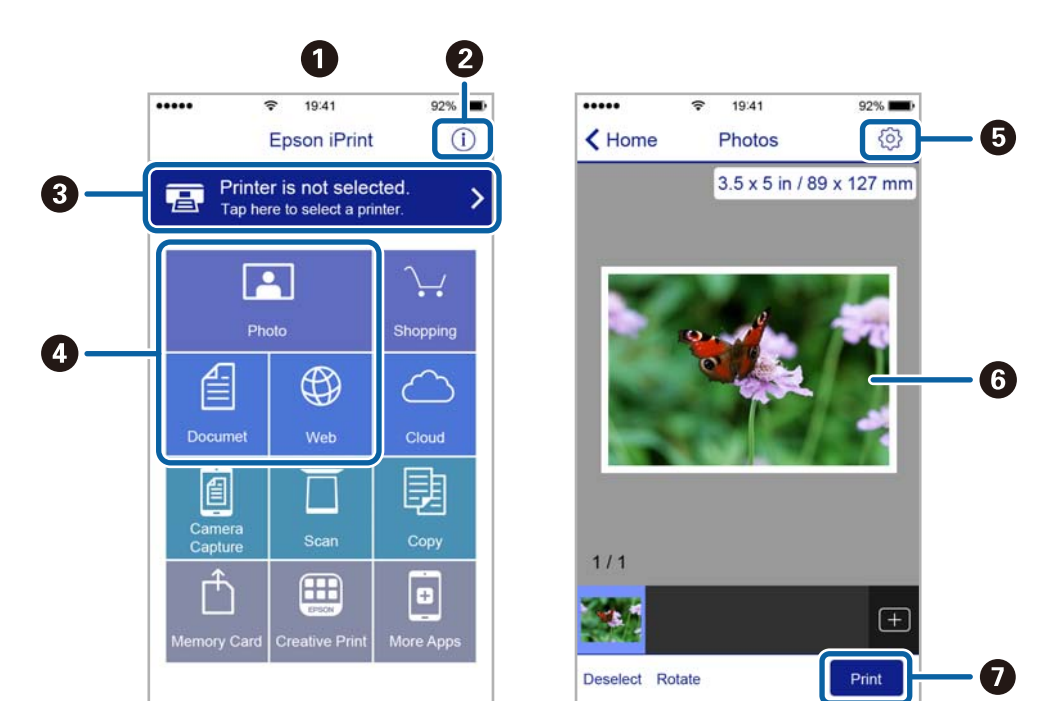

Spodnji zasloni se lahko spremenijo brez predhodnega obvestila.

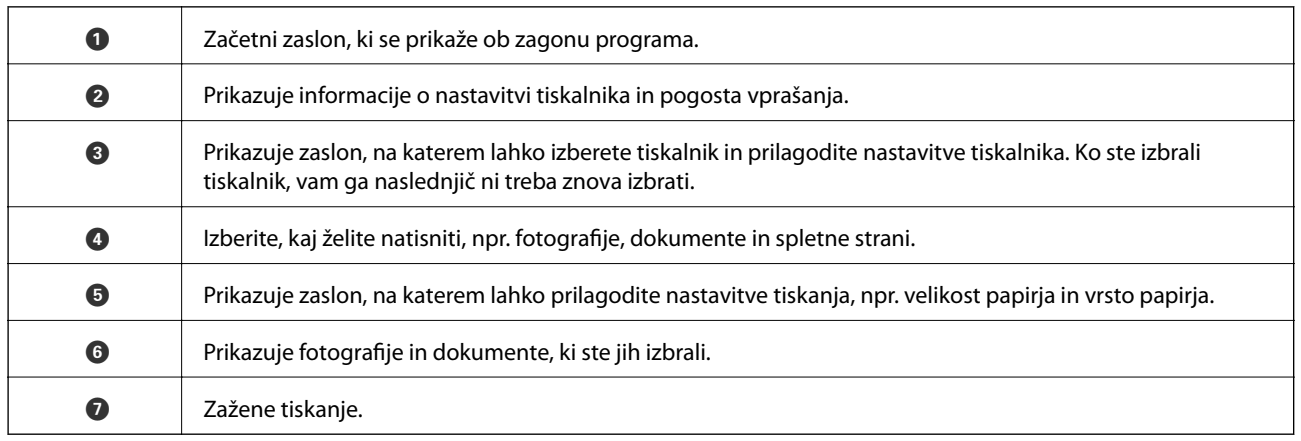

#### *Opomba:*

*Če želite tiskati v meniju dokumenta z napravami iPhone, iPad in iPod touch z operacijskim sistemom iOS, zaženite program Epson iPrint, ko s funkcijo skupne rabe datotek v programu iTunes prenesete dokument, ki ga želite natisniti.*

### **Tiskanje, tako da se s pametnimi napravami dotaknete oznake Oznaka NFC**

Tiskalnik in pametno napravo lahko samodejno povežete in natisnete dokumente tako, da se z anteno NFC pametne naprave, v kateri je nameščen Android 4.0 ali novejša različica in ki podpira tehnologijo NFC (Near Field Communication), dotaknete oznake oznaka NFC na tiskalniku.

Antena NFC je na pametnih napravah na različnih mestih. Dodatne podrobnosti najdete v dokumentaciji, ki je bila priložena pametni napravi.

### c*Pomembno:*

- ❏ *Preverite, ali se izvaja način Wi-Fi Direct Simple AP. Za več podrobnosti glejte Omrežni vodič.*
- ❏ *Na pametni napravi omogočite funkcijo NFC.*
- ❏ *Preverite, ali je program Epson iPrint nameščen v pametni napravi. Če ni, se z oznako NFC antene pametne naprave dotaknite oznake oznaka NFC na tiskalniku, da ga namestite.*

#### *Opomba:*

- ❏ *Če tiskalnik ne komunicira s pametno napravo, tudi če se z njo dotaknete oznake, poskusite prilagoditi položaj pametne naprave in se nato znova dotaknite oznake.*
- ❏ *Če so med oznako oznaka NFC tiskalnika in anteno NFC pametne naprave ovire, kot so kovinski predmeti, tiskalnik morda ne bo mogel komunicirati s pametno napravo.*
- ❏ *Ta funkcija uporablja način Wi-Fi Direct Simple AP za vzpostavitev povezave s tiskalnikom. Povezavo s tiskalnikom lahko vzpostavite z največ štirimi napravami hkrati. Za več podrobnosti glejte Omrežni vodič.*
- ❏ *Če ste spremenili geslo za način Wi-Fi Direct Simple AP, te funkcije ne morete uporabljati. Če želite uporabljati to funkcijo, obnovite prvotno geslo.*
- 1. V tiskalnik vstavite papir.
- 2. Z anteno NFC pametne naprave se dotaknite oznake oznaka NFC na tiskalniku.

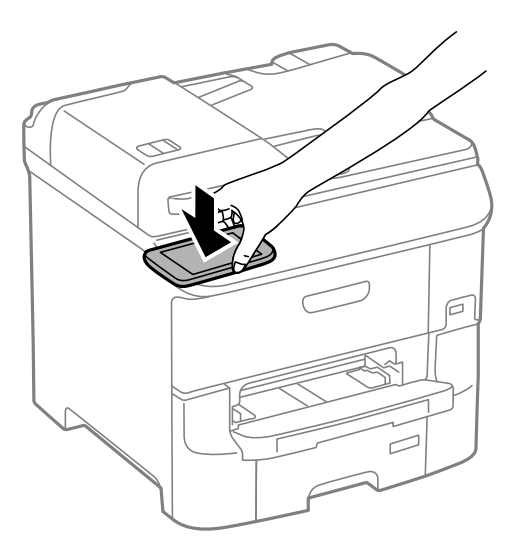

Epson iPrint se zažene.

3. Na začetnem zaslonu programa Epson iPrint se z anteno NFC pametne naprave znova dotaknite oznake oznaka NFC na tiskalniku.

Tiskalnik in pametna naprava sta povezana.

- 4. Odprite sliko, ki jo želite natisniti.
- 5. Z anteno NFC pametne naprave se znova dotaknite oznake oznaka NFC na tiskalniku. Tiskanje se začne.

### **Povezane informacije**

& ["Vložitev papirja v Kaseta za papir" na strani 45](#page-44-0)

- & ["Vstavite papir v Zadnji pladenj za papir" na strani 47](#page-46-0)
- & ["Vstavite papir v Reža sprednjega pladnja za papir" na strani 50](#page-49-0)

# **Uporaba funkcije AirPrint**

Funkcija AirPrint vam omogoča, da brezžično tiskate na tiskalniku, ki omogoča AirPrint, z vaše naprave iOS, ki uporablja najnovejšo različico operacijskega sistema iOS, in z operacijskim sistemom Mac OS X v10.7.x ali novejšim.

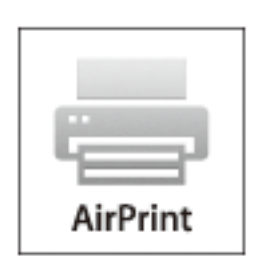

#### *Opomba:*

*Več podrobnosti najdete na spletni strani AirPrint spletnega mesta Apple.*

- 1. V tiskalnik vstavite papir.
- 2. Povežite vašo napravo z istim brezžičnim omrežjem, kot ga uporablja vaš tiskalnik.
- 3. Tiskajte na vašem tiskalniku z vaše naprave.

#### **Povezane informacije**

- & ["Vložitev papirja v Kaseta za papir" na strani 45](#page-44-0)
- & ["Vstavite papir v Zadnji pladenj za papir" na strani 47](#page-46-0)
- & ["Vstavite papir v Reža sprednjega pladnja za papir" na strani 50](#page-49-0)
- & ["System Administration" na strani 31](#page-30-0)

# **Preklic tiskanja**

#### *Opomba:*

- ❏ *V sistemu Windows ne morete preklicati tiskalnega posla iz računalnika, ko se v celoti pošlje na tiskalnik. V tem primeru prekličite tiskalni posel prek upravljalne plošče tiskalnika.*
- ❏ *Pri tiskanju več strani iz sistema Mac OS X ni mogoče preklicati vseh tiskalnih poslov prek upravljalne plošče. V tem primeru prekličite tiskalni posel v računalniku.*
- ❏ *Če ste poslali tiskalni posel iz operacijskega sistema Mac OS X v10.6.8 prek omrežja, preklic tiskanja prek računalnika morda ne bo mogoč. V tem primeru prekličite tiskalni posel prek upravljalne plošče tiskalnika. Če želite preklicati tiskanje prek računalnika, morate spremeniti nastavitve v Web Config. Za podrobnosti glejte Omrežni vodič.*

# **Preklic tiskanja – gumb tiskalnika**

Če želite preklicati tiskalni posel v izvajanju, pritisnite tipko  $\mathcal{D}$ .

# **Preklic tiskanja – meni stanja**

- 1. Pritisnite gumb *i*, da se odpre **Status Menu**.
- 2. Izberite **Job Monitor** > **Print Job**.

Opravila v izvajanju in opravila v pripravljenosti so prikazana v seznamu.

- 3. Izberite opravilo, ki ga želite preklicati.
- 4. Pritisnite **Cancel**.

### **Preklic tiskanja - Windows**

- 1. Dostopajte do okna gonilnika tiskalnika.
- 2. Izberite zavihek **Vzdrževanje**.
- 3. Kliknite **Natisni vrsto**.
- 4. Z desno tipko miške kliknite posel, ki ga želite preklicati, in izberite **Prekliči**.

### **Povezane informacije**

 $\blacktriangleright$  ["Windows gonilnik tiskalnika" na strani 150](#page-149-0)

# **Preklic tiskanja – Mac OS X**

- 1. Kliknite ikono za tiskalnik v **Doku**.
- 2. Izberite posel, ki ga želite preklicati.
- 3. Prekličite opravilo.
	- ❏ Mac OS X v10.8.x ali novejša različica

Kliknite  $\infty$  poleg merilnika napredka.

❏ Mac OS X v10.6.8 do v10.7.x Kliknite **Izbriši**.

# **Kopiranje**

- 1. V tiskalnik vstavite papir.
- 2. Postavite izvirnike.
- 3. Na začetnem zaslonu odprite **Copy**.
- 4. Prek številske tipkovnice vnesite število kopij.
- 5. Pritisnite **Layout** in nato izberite ustrezno postavitev.
- 6. Po potrebi uredite druge nastavitve. Podrobne nastavitve lahko uredite tako, da pritisnete **Settings**.

### *Opomba:*

- ❏ *Če želite svoje nastavitve shraniti kot prednastavitev, pritisnite Preset.*
- ❏ *Za ogled rezultatov kopiranja pritisnite Preview. Predogled ni mogoč, če ste izvirnike položili v samodejni podajalnik dokumentov.*
- 7. Pritisnite gumb  $\oint$ .

### **Povezane informacije**

- & ["Vložitev papirja v Kaseta za papir" na strani 45](#page-44-0)
- & ["Vstavite papir v Zadnji pladenj za papir" na strani 47](#page-46-0)
- & ["Vstavite papir v Reža sprednjega pladnja za papir" na strani 50](#page-49-0)
- $\blacktriangleright$  ["Namestitev izvirnikov" na strani 52](#page-51-0)
- & ["Način Copy" na strani 23](#page-22-0)
- & ["Način prednastavitev" na strani 40](#page-39-0)

# **Optično branje prek upravljalne plošče**

# **Optično branje v e-pošto**

Optično prebrane slikovne datoteke lahko pošljete po e-pošti neposredno iz tiskalnika prek vnaprej konfiguriranega e-poštnega strežnika. Za uporabo te funkcije morate najprej konfigurirati strežnik elektronske pošte.

E-poštni naslov lahko določite z neposrednim vnosom, vendar bo morda lažje, če najprej registrirate e-poštni naslov na seznamu stikov.

### *Opomba:*

- ❏ *Pred uporabo te funkcije se prepričajte, da so nastavitve možnosti Date/Time in Time Difference v tiskalniku pravilne. Ta menija odprete tako, da izberete System Administration > Common Settings.*
- ❏ *Če namesto te funkcije uporabite funkcijo Document Capture Pro na nadzorni plošči, lahko e-poštna sporočila pošljete neposredno. Pred uporabo te funkcije se prepričajte, da ste v programu Document Capture Pro registrirali opravilo pošiljanja e-poštnih sporočil in da je računalnik vklopljen.*
- 1. Postavite izvirnike.
- 2. Na začetnem zaslonu odprite **Scan**.
- 3. Izberite **Email**.
- 4. Vnesite elektronske naslove.
	- ❏ Izbiranje iz seznama stikov: Pritisnite **Contacts**, pritisnite potrditveno polje, da stiku dodate potrditveno oznako, in nato pritisnite **Proceed**.
	- ❏ Izbiranje na seznamu zgodovine: Pritisnite **History**, pritisnite potrditveno polje, da zgodovini dodate kljukico, in nato pritisnite **Add to Destination**.
	- ❏ Ročni vnos e-poštnega naslova: Pritisnite **Enter Email Address**, vnesite e-poštni naslov in nato pritisnite tipko za vnos v spodnjem desnem delu zaslona. Če ste že vnesli katere koli druge naslove, znova pritisnite **Enter Email Address**, da vnesete dodaten e-poštni naslov.

### *Opomba:*

*E-poštna sporočila lahko pošljete na največ 10 posameznih e-poštnih naslovov in skupinam.*

5. Pritisnite **Menu** in nato določite nastavitve za **Email Settings** in **Basic Settings**.

### *Opomba:*

- ❏ *V nastavitvi Attached File Max Size lahko določite največjo velikost datotek, ki jih je mogoče priložiti elektronskemu sporočilu.*
- ❏ *Če za obliko zapisa datoteke izberete PDF, lahko nastavite geslo za zaščito datoteke. Izberite PDF Settings in nato določite nastavitve.*
- ❏ *Če želite svoje nastavitve shraniti kot prednastavitev, pritisnite Preset.*
- 6. Pritisnite gumb  $\mathcal{D}$ .

Optično prebrana slika se pošlje v elektronskem sporočilu.

### **Povezane informacije**

- & ["System Administration" na strani 31](#page-30-0)
- & ["Konfiguriranje poštnega strežnika" na strani 223](#page-222-0)
- & ["Upravljanje stikov" na strani 56](#page-55-0)
- & ["Namestitev izvirnikov" na strani 52](#page-51-0)
- & ["Način Scan" na strani 25](#page-24-0)
- & ["Način prednastavitev" na strani 40](#page-39-0)
- & ["Optično branje s programom Document Capture Pro" na strani 91](#page-90-0)

# **Optično branje v omrežno mapo ali strežnik FTP**

Optično prebrano sliko lahko shranite v določeno mapo v omrežju. Mapo lahko določite z neposrednim vnosom poti mape, vendar bo morda lažje, če najprej registrirate podatke mape v seznamu stikov.

### *Opomba:*

*Pred uporabo te funkcije se prepričajte, da so nastavitve možnosti Date/Time in Time Difference v tiskalniku pravilne. Ta menija odprete tako, da izberete System Administration > Common Settings.*

- 1. Postavite izvirnike.
- 2. Na začetnem zaslonu odprite **Scan**.
- 3. Izberite **Network Folder/FTP**.
- 4. Določite mapo.
	- ❏ Izbiranje iz seznama stikov: Pritisnite **Contacts**, izberite stik in nato pritisnite **Proceed**.
	- ❏ Pravilen vnos poti mape: Pritisnite **Enter Location**. Izberite **Communication Mode**, vnesite pot mape **Location** in nato uredite druge nastavitve mape.

### *Opomba:*

*Vnesite pot mape v tej obliki.*

*Če za način komunikacije uporabljate SMB:*

*\\ime gostitelja\ime mape*

*Če za način komunikacije uporabljate FTP:*

*ftp://ime gostitelja/ime mape*

- 5. Pritisnite **Format** in nato izberite obliko zapisa datoteke.
- 6. Pritisnite **Menu** in nato uredite nastavitve za **File Settings** in **Basic Settings**.

#### *Opomba:*

- ❏ *Če za obliko zapisa datoteke izberete PDF, lahko nastavite geslo za zaščito datoteke. Izberite PDF Settings in nato določite nastavitve.*
- ❏ *Če želite svoje nastavitve shraniti kot prednastavitev, pritisnite Preset.*
- 7. Pritisnite gumb  $\hat{\mathcal{D}}$ .

Optično prebrana slika se shrani.

### **Povezane informacije**

- & ["Upravljanje stikov" na strani 56](#page-55-0)
- $\blacktriangleright$  ["Namestitev izvirnikov" na strani 52](#page-51-0)
- & ["Način Scan" na strani 25](#page-24-0)
- & ["Način prednastavitev" na strani 40](#page-39-0)

### **Optično branje v pomnilniško napravo**

Optično prebrano sliko lahko shranite v pomnilniško napravo.

- 1. Vstavite pomnilniško napravo v vrata USB za zunanji vmesnik.
- 2. Postavite izvirnike.
- 3. Na začetnem zaslonu odprite **Scan**.
- 4. Izberite **Memory Device**.
- 5. Pritisnite **Format** in nato izberite obliko zapisa za shranjevanje datoteke.
- 6. Pritisnite **Settings** in nato določite nastavitve optičnega branja.

#### *Opomba:*

- ❏ *Če za obliko zapisa datoteke izberete PDF, lahko nastavite geslo za zaščito datoteke. Izberite PDF Settings in nato določite nastavitve.*
- ❏ *Če želite svoje nastavitve shraniti kot prednastavitev, pritisnite Preset.*
- 7. Pritisnite gumb  $\oint$ .

Optično prebrana slika se shrani.

### **Povezane informacije**

- & ["Imena delov in funkcije" na strani 17](#page-16-0)
- $\rightarrow$  ["Namestitev izvirnikov" na strani 52](#page-51-0)
- & ["Način Scan" na strani 25](#page-24-0)
- & ["Način prednastavitev" na strani 40](#page-39-0)

# **Optično branje v oblak**

Optično prebrane slike lahko pošljete v storitve v oblaku s storitvijo Epson Connect.

Podrobnosti najdete v na spletnem portalu Epson Connect.

<https://www.epsonconnect.com/>

[http://www.epsonconnect.eu](http://www.epsonconnect.eu/) (samo Evropa)

# <span id="page-90-0"></span>**Optično branje s programom Document Capture Pro**

Izvirnik lahko optično preberete z nastavitvami, določenimi v programu Document Capture Pro. Pred optičnim branjem nastavite način delovanja na nadzorni plošči.

### **Povezane informacije**

- & ["Document Capture Pro" na strani 153](#page-152-0)
- & "Nastavitev načina delovanja" na strani 91
- & "Optično branje z nastavitvami, izbranimi v programu Document Capture Pro" na strani 91

### **Nastavitev načina delovanja**

Pred optičnim branjem nastavite način delovanja na nadzorni plošči tako, da se ujema z načinom v računalniku, v katerem je nameščen Document Capture Pro.

- 1. Na začetnem zaslonu odprite **Setup**.
- 2. Izberite **System Administration** > **Document Capture Pro Settings**.
- 3. Izberite način delovanja.
	- ❏ **Client mode**: Ta način izberite, če je Document Capture Pro nameščen v računalniku s sistemom Windows ali Mac OS X.
	- ❏ **Server mode**: Ta način izberite, če je Document Capture Pro nameščen v računalniku s sistemom Windows Server. Nato vnesite naslov strežnika.
- 4. Če ste spremenili način delovanja, preverite, ali so nastavitve pravilne, in nato pritisnite **Done**.

### **Povezane informacije**

- & ["System Administration" na strani 31](#page-30-0)
- & ["Document Capture Pro" na strani 153](#page-152-0)
- & "Optično branje z nastavitvami, izbranimi v programu Document Capture Pro" na strani 91

### **Optično branje z nastavitvami, izbranimi v programu Document Capture Pro**

#### *Opomba:*

- ❏ *Pred optičnim branjem namestite Document Capture Pro in določite nastavitve za opravilo.*
- ❏ *Pred optičnim branjem v tiskalniku in računalniku (strežniku) vzpostavite povezavo z omrežjem.*
- ❏ *Pred optičnim branjem nastavite način delovanja na nadzorni plošči.*
- 1. Postavite izvirnike.
- 2. Na začetnem zaslonu odprite **Scan**.
- 3. Izberite **Document Capture Pro**.

4. Pritisnite **Select Computer** in nato izberite računalnik, registriran za opravilo v programu Document Capture Pro.

#### *Opomba:*

❏ *Na nadzori plošči tiskalnika je prikazanih največ 100 računalnikov, v katerih je nameščen Document Capture Pro.*

- ❏ *Če ste izbrali Option > Network Scanning Settings in omogočili Protect with password v programu Document Capture Pro ali Document Capture, vnesite geslo.*
- ❏ *Če je za način delovanja nastavljen Server mode, vam tega koraka ni treba izvesti.*
- 5. Izberite opravilo.
	- *Opomba:*
	- ❏ *Če ste izbraliProtect with password v nastavitvah optičnega bralnika v programu Document Capture Pro Server, vnesite geslo.*
	- ❏ *Če ste nastavili samo eno opravilo, nadaljujte z naslednjim korakom.*
- 6. Pritisnite območje, v katerem je prikazana vsebina opravila, in preverite podrobnosti opravila.
- 7. Pritisnite gumb  $\hat{\mathcal{D}}$ .

Optično prebrana slika se shrani.

#### **Povezane informacije**

- & ["Nastavitev načina delovanja" na strani 91](#page-90-0)
- & ["Document Capture Pro" na strani 153](#page-152-0)
- & ["Namestitev izvirnikov" na strani 52](#page-51-0)

# **Optično branje v računalnik (WSD)**

#### *Opomba:*

- ❏ *Ta funkcija je na voljo samo v računalnikih z operacijskim sistemom Windows 8.1/Windows 8/Windows 7/Windows Vista.*
- ❏ *Če uporabljate Windows 7/Windows Vista, morate računalnik vnaprej nastaviti s to funkcijo. Dodatne podrobnosti najdete v priročniku Omrežni vodič.*
- 1. Postavite izvirnike.
- 2. Na začetnem zaslonu odprite **Scan**.
- 3. Izberite **Computer (WSD)**.
- 4. Izberite računalnik.
- 5. Pritisnite gumb  $\hat{\mathcal{D}}$ .

# **Optično branje z računalnika**

Optično branje z uporabo gonilnika optičnega bralnika »EPSON Scan«. Glejte pomoč EPSON Scan za razlago posameznega elementa nastavitev.

### **Preverjanje pristnosti uporabnikov pri uporabi nadzora dostopa za EPSON Scan (samo v sistemu Windows)**

Če je funkcija nadzora dostopa za tiskalnik omogočena, morate pri optičnem branju vnesti uporabniško ime in geslo uporabnika. Registrirajte uporabniško ime in geslo za EPSON Scan. Če gesla ne poznate, se obrnite na skrbnika svojega tiskalnika.

- 1. Dostopite do nastavitev EPSON Scan.
	- ❏ Windows 8.1/Windows 8/Windows Server 2012 R2/Windows Server 2012
		- V čarobni gumb za iskanje vnesite »EPSON Scan Settings« in nato izberite prikazano ikono.
	- ❏ Razen za Windows 8.1/Windows 8/Windows Server 2012 R2/Windows Server 2012
	- Kliknite gumb Start in izberite **Vsi programi** ali **Programi** > **EPSON** > **EPSON Scan** > **EPSON Scan Settings**.
- 2. Kliknite **Access Control**.
- 3. Vnesite uporabniško ime in geslo.

# **Optično branje v načinu Office Mode**

Številne besedilne dokumente lahko hitro optično preberete.

- 1. Postavite izvirnike.
- 2. Zaženite EPSON Scan.

3. Izberite **Office Mode** iz seznama **Mode**.

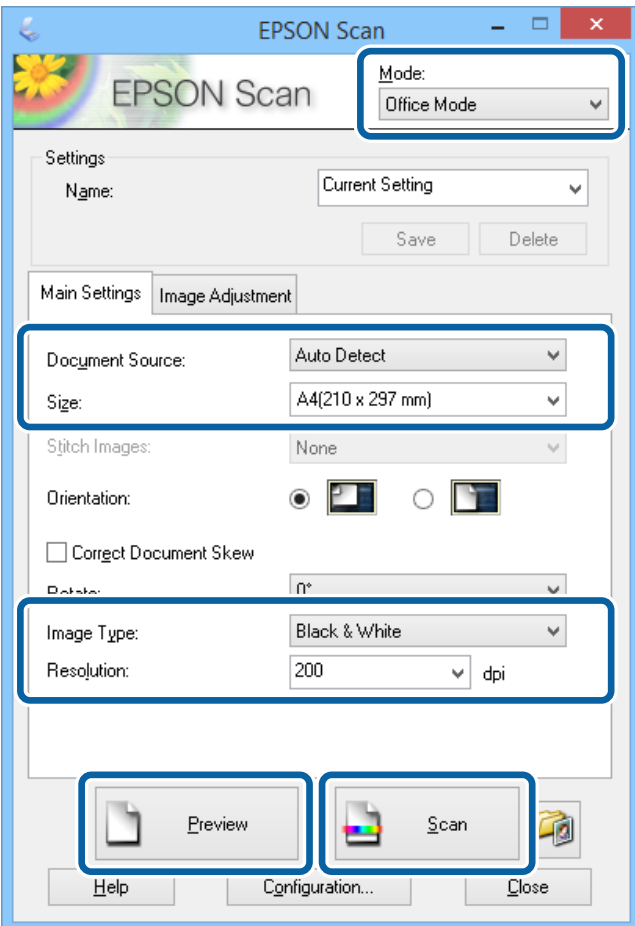

- 4. V zavihku **Main Settings** opravite naslednje nastavitve.
	- ❏ Document Source: Izberite vir dokumenta, v katerega ste vstavili izvirnik.
	- ❏ Size: Izberite velikost izvirnika.
	- ❏ Image Type: Izberite vrsto slike, ki jo želite optično prebrati.
	- ❏ Resolution: Izberite ločljivost slike, ki jo želite optično prebrati.
- 5. Kliknite **Preview**.

Odpre se okno za predogled.

#### *Opomba:*

*Če ste izvirnike položili v samodejni podajalnik dokumentov, se prva stran izvrže, ko se predogled zaključi. Postavite prvo stran dokumenta na vrh preostalih strani in nato vstavite celoten izvirnik v samodejni podajalnik dokumentov.*

6. Potrdite predogled in po potrebi uredite nastavitve v zavihku **Image Adjustment**.

#### *Opomba:*

*Sliko lahko prilagodite, na primer z izboljšavo besedila.*

- 7. Kliknite **Scan**.
- 8. V oknu **File Save Settings**, uredite ustrezne nastavitve in kliknite **OK**.

Optično prebrana slika se shrani v določeno mapo.

### *Opomba:*

*Če za nastavitev Image Format izberete PDF, lahko nastavite geslo za zaščito datoteke. Kliknite Options, izberite zavihek Security in opravite nastavitve.*

### **Povezane informacije**

- $\rightarrow$  ["Namestitev izvirnikov" na strani 52](#page-51-0)
- & ["EPSON Scan gonilnik optičnega bralnika" na strani 152](#page-151-0)

# **Optično branje v načinu Professional Mode**

Pri branju optičnih slik lahko prilagodite kakovost in barvo. Ta model se priporoča za napredne uporabnike.

- 1. Postavite izvirnike.
- 2. Zaženite EPSON Scan.

3. Izberite **Professional Mode** iz seznama **Mode**.

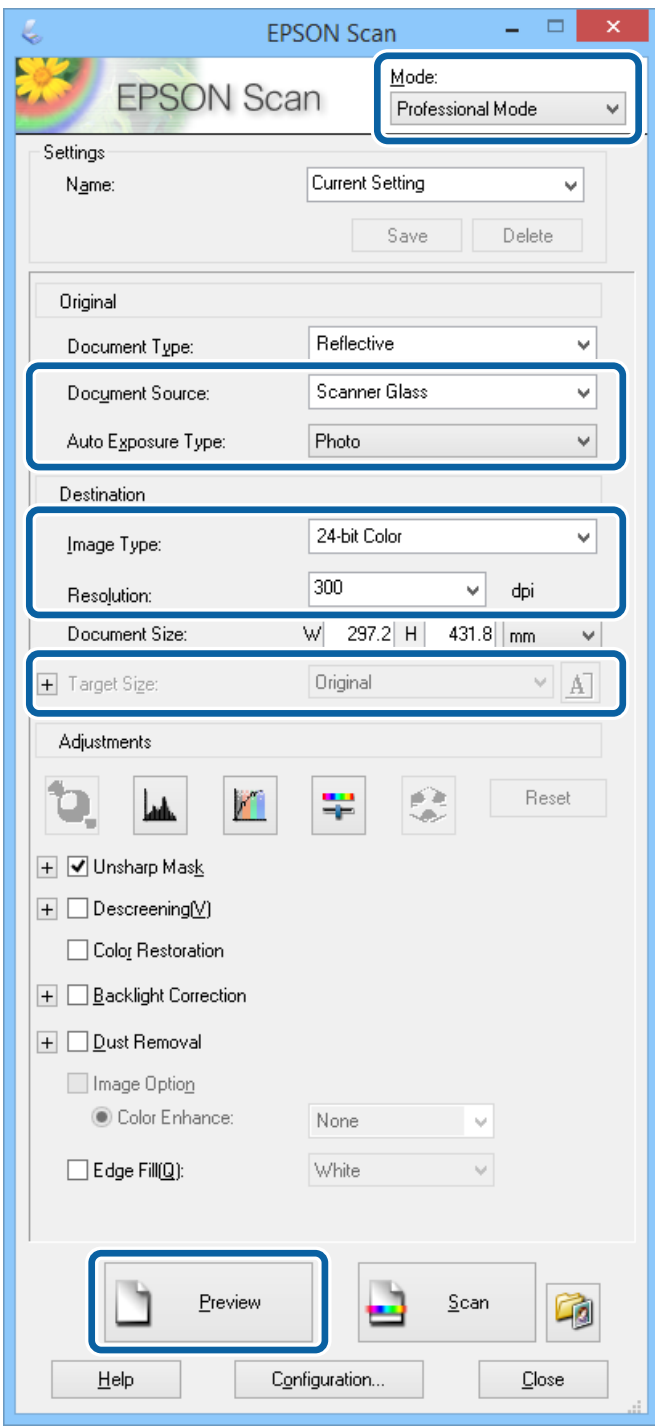

- 4. Izvedite naslednje nastavitve.
	- ❏ Document Source: Izberite vir dokumenta, v katerega ste vstavili izvirnik.
	- ❏ Auto Exposure Type: Izberite vrsto osvetlitve, ki ustreza izvirniku.
	- ❏ Image Type: Izberite vrsto slike, ki jo želite optično prebrati.
	- ❏ Resolution: Izberite ločljivost slike, ki jo želite optično prebrati.
	- ❏ Target Size: Izberite velikost izhodne slike, ki jo želite optično prebrati.

### 5. Kliknite **Preview**.

Odpre se okno za predogled.

### *Opomba:*

*Če ste izvirnike položili v samodejni podajalnik dokumentov, se prva stran izvrže, ko se predogled zaključi. Postavite prvo stran dokumenta na vrh preostalih strani in nato vstavite celoten izvirnik v samodejni podajalnik dokumentov.*

6. Preverite predogled in po potrebi nastavitve sliko.

### *Opomba:*

*Uredite lahko različne nastavitve, kot so izboljšanje barve, ostrina in kontrast.*

- 7. Kliknite **Scan**.
- 8. V oknu **File Save Settings**, uredite ustrezne nastavitve in kliknite **OK**.

Optično prebrana slika se shrani v določeno mapo.

### *Opomba:*

*Če za nastavitev Image Format izberete PDF, lahko nastavite geslo za zaščito datoteke. Kliknite Options, izberite zavihek Security in opravite nastavitve.*

### **Povezane informacije**

- $\rightarrow$  ["Namestitev izvirnikov" na strani 52](#page-51-0)
- & ["EPSON Scan gonilnik optičnega bralnika" na strani 152](#page-151-0)

# **Optično branje iz pametnih naprav**

Epson iPrint je program, ki omogoča optično branje fotografij in dokumentov iz pametne naprave, npr. pametnega telefona ali tabličnega računalnika, ki je povezana z istim brezžičnim omrežjem kot vaš tiskalnik. Optično prebrane podatke lahko shranite v pametno napravo ali storitve v oblaku, jih pošljete po elektronski pošti ali natisnete.

Program Epson iPrint lahko namestite na svojo pametno napravo na spodnjem spletnem naslovu ali s spodnjo kodo QR.

<http://ipr.to/c>

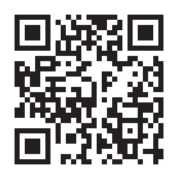

### **Uporaba programa Epson iPrint**

Zaženite Epson iPrint v pametni napravi in izberite element na začetnem zaslonu, ki ga želite uporabiti.

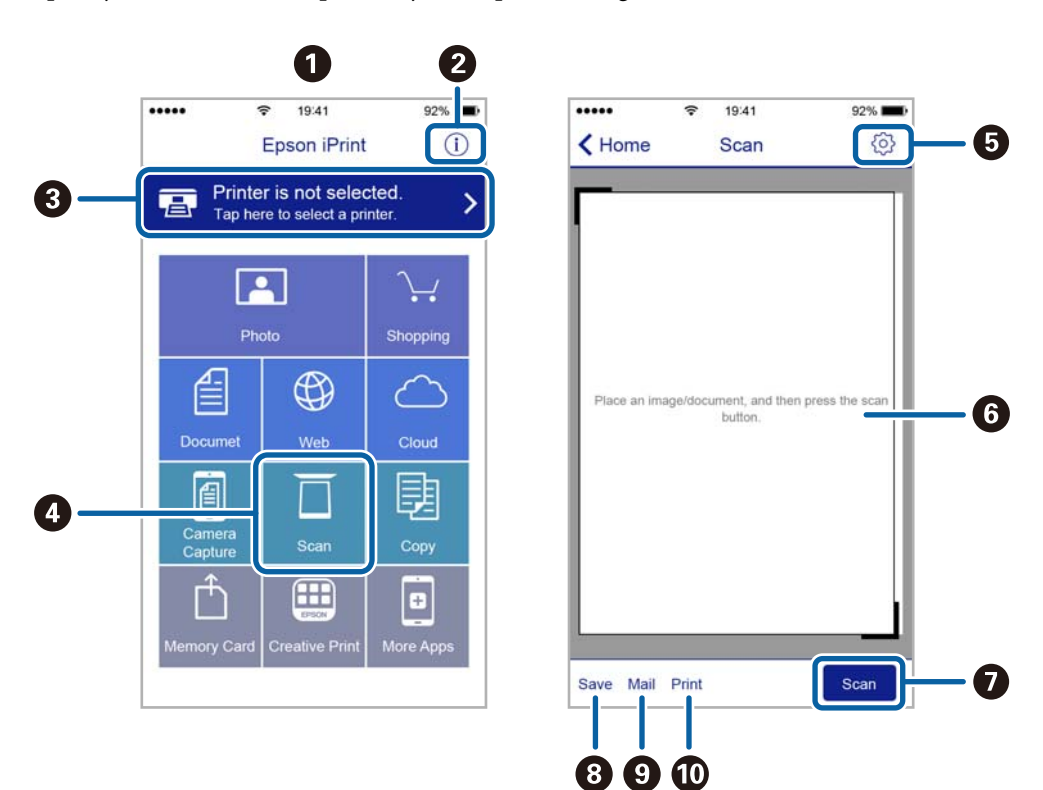

Spodnji zasloni se lahko spremenijo brez predhodnega obvestila.

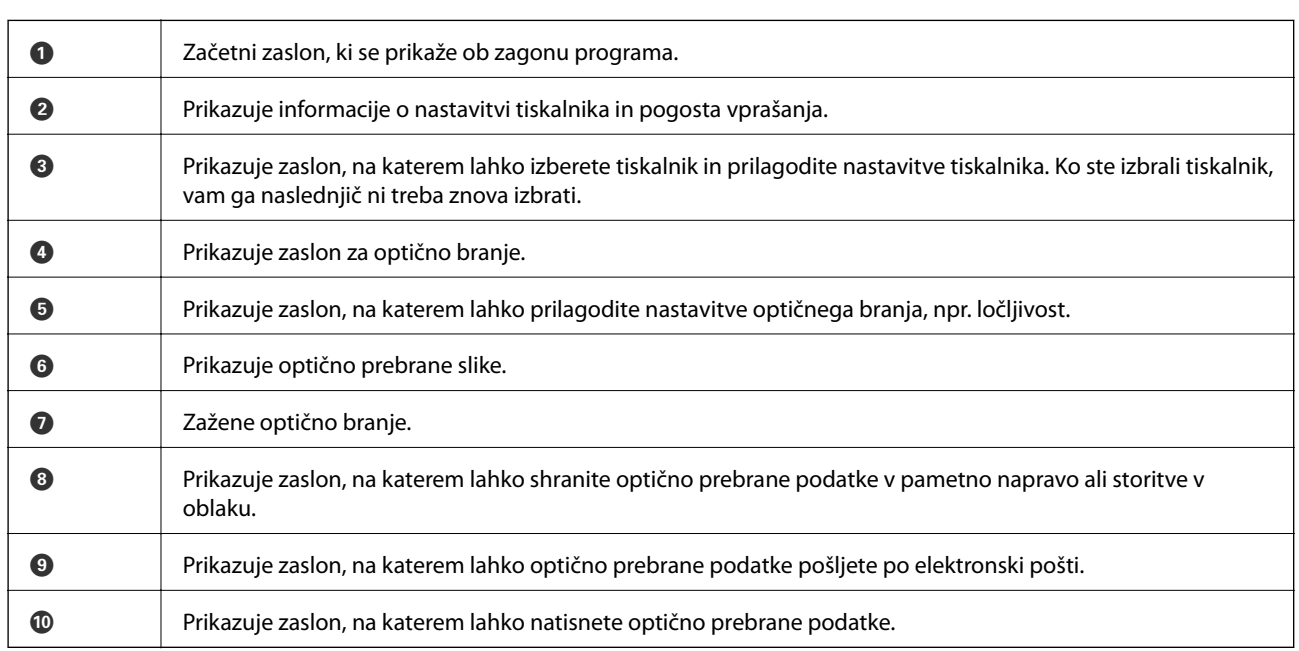

# **Optično branje, tako da se s pametnimi napravami dotaknete oznake Oznaka NFC**

Če tiskalnik in pametna naprava nista povezana, ju lahko kljub temu samodejno povežete in optično preberete dokumente tako, da se z anteno NFC pametne naprave, v kateri je nameščen Android 4.0 ali novejša različica in ki podpira tehnologijo NFC (Near Filed Communication), dotaknete oznake oznaka NFC na tiskalniku.

Antena NFC je na pametnih napravah na različnih mestih. Dodatne podrobnosti najdete v dokumentaciji, ki je bila priložena pametni napravi.

### c*Pomembno:*

- ❏ *Preverite, ali se izvaja način Wi-Fi Direct Simple AP. Dodatne podrobnosti najdete v priročniku Omrežni vodič.*
- ❏ *Preverite, ali je program Epson iPrint nameščen v pametni napravi. Če ni, se z oznako NFC antene pametne naprave dotaknite oznake oznaka NFC na tiskalniku, da ga namestite.*

#### *Opomba:*

- ❏ *Če tiskalnik ne komunicira s pametno napravo, tudi če se z njo dotaknete oznake, poskusite prilagoditi položaj pametne naprave in se nato znova dotaknite oznake.*
- ❏ *Če so med oznako oznaka NFC tiskalnika in anteno NFC pametne naprave ovire, kot so kovinski predmeti, tiskalnik morda ne bo mogel komunicirati s pametno napravo.*
- ❏ *Ta funkcija uporablja način Wi-Fi Direct Simple AP za vzpostavitev povezave s tiskalnikom. Povezavo s tiskalnikom lahko vzpostavite z največ štirimi napravami hkrati. Dodatne podrobnosti najdete v priročniku Omrežni vodič.*
- ❏ *Če ste spremenili geslo za način Wi-Fi Direct Simple AP, te funkcije ne morete uporabljati. Če želite uporabljati to funkcijo, obnovite prvotno geslo.*
- 1. Z anteno NFC pametne naprave se dotaknite oznake oznaka NFC na tiskalniku.

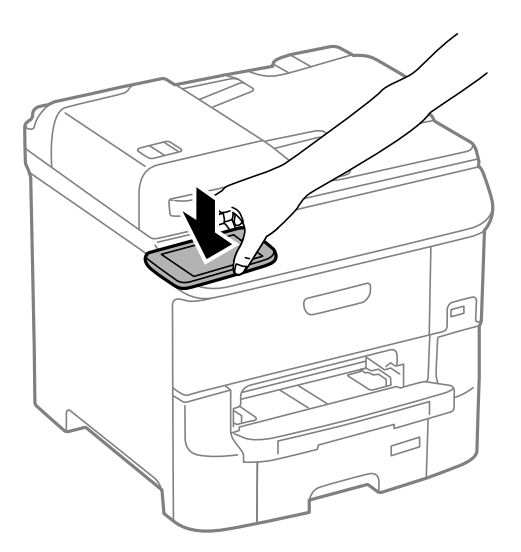

Epson iPrint se zažene.

2. Na začetnem zaslonu programa Epson iPrint se z anteno NFC pametne naprave znova dotaknite oznake oznaka NFC na tiskalniku.

Tiskalnik in pametna naprava sta povezana.

- 3. Položite izvirnike v tiskalnik.
- 4. Odprite zaslon programa Epson iPrint za optično branje.
- 5. Z anteno NFC pametne naprave se znova dotaknite oznake oznaka NFC na tiskalniku. Optično branje se začne.

# <span id="page-99-0"></span>**Pošiljanje faksov**

# **Nastavitev faksa**

# **Priključitev na telefonsko linijo**

### **Združljive telefonske linije**

Tiskalnik lahko uporabljate prek standardnih analognih telefonskih linij (PSTN = javno komutirano telefonsko omrežje) in telefonskih sistemov PBX (zasebna naročniška centrala).

Tiskalnika morda ne boste mogli uporabljati z naslednjimi telefonskimi linijami ali sistemi.

- ❏ Telefonska linija VoIP, kot je DSL ali digitalna storitev prek optičnih vlaken
- ❏ Digitalna telefonska linija (ISDN)
- ❏ Nekateri telefonski sistemi PBX
- ❏ Če so med telefonsko stensko vtičnico in tiskalnik priključeni vmesniki, kot so vmesniki VoIP, razdelilniki ali usmerjevalnik DSL

### **Priključitev tiskalnika na telefonsko linijo**

Tiskalnik priključite na stensko telefonsko vtičnico s telefonskim kablom RJ-11 (6P2C). Za priključitev telefona na tiskalnik uporabite drug telefonski kabel RJ-11 (6P2C).

Na nekaterih območjih je tiskalniku morda priložen telefonski kabel. V takšnem primeru uporabite priloženi kabel.

Telefonski kabel boste morda morali priključiti na vmesnik, ki je na voljo za vašo državo ali regijo.

### c*Pomembno:*

*Pokrov na vratih EXT. na tiskalniku odstranite samo, ko priključujete svoj telefon na tiskalnik. Če telefona ne priključujete, ne odstranjujte pokrova.*

Na mestih, na katerih pogosto prihaja do udara strele, priporočamo, da uporabljate prenapetostno zaščito.

### *Priključitev na standardno telefonsko linijo (PSTN) ali PBX*

Priključite telefonski kabel iz telefonske stenske vtičnice ali vrat PBX v vrata LINE na zadnji strani tiskalnika.

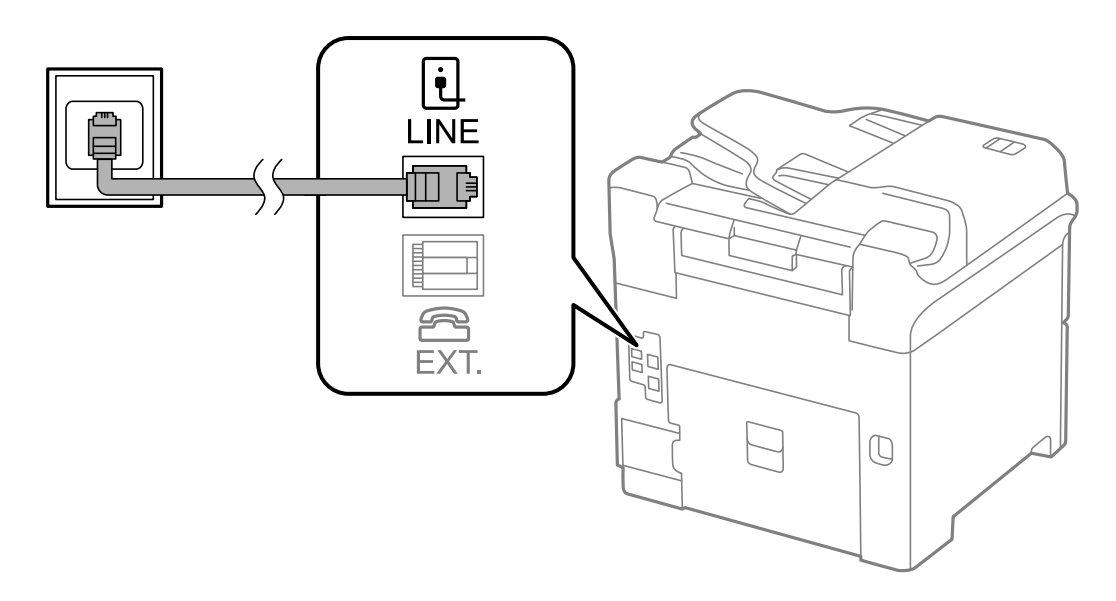

### **Povezane informacije**

& ["Nastavitev telefonskega sistema PBX" na strani 104](#page-103-0)

### *Priključitev na DSL ali ISDN*

Priključite telefonski kabel iz modema DSL ali vmesnika ISDN v vrata LINE na zadnji strani tiskalnika. Za podrobnosti glejte dokumentacijo, ki ste jo prejeli z modemom ali vmesnikom.

### *Opomba:*

*Če vaš modem DSL ni opremljen z vgrajenim filtrom DSL, priključite ločen filter DSL.*

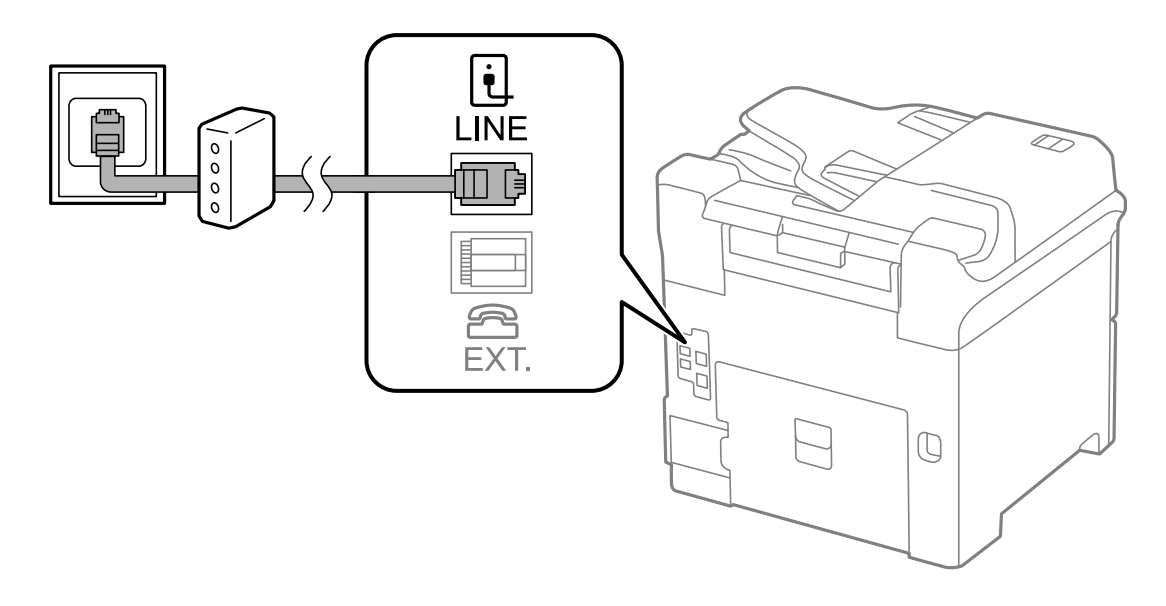

### **Priključitev telefonske naprave na tiskalnik**

Če uporabljate tiskalnik in telefon na eni telefonski liniji, priključite telefon na tiskalnik.

### **Pošiljanje faksov**

### *Opomba:*

- ❏ *Če ima vaša telefonska naprava funkcijo faksa, jo pred priklopom onemogočite. Za podrobnosti glejte priročnike, ki ste jih prejeli s telefonsko napravo.*
- ❏ *Če priključite odzivnik, preverite, ali je število zvonjenj v polju Rings to Answer za tiskalnik večje od števila zvonjenj, ki je nastavljeno, da odzivnik sprejme klic.*
- 1. Odstranite pokrov z vrat EXT. na zadnji strani tiskalnika.

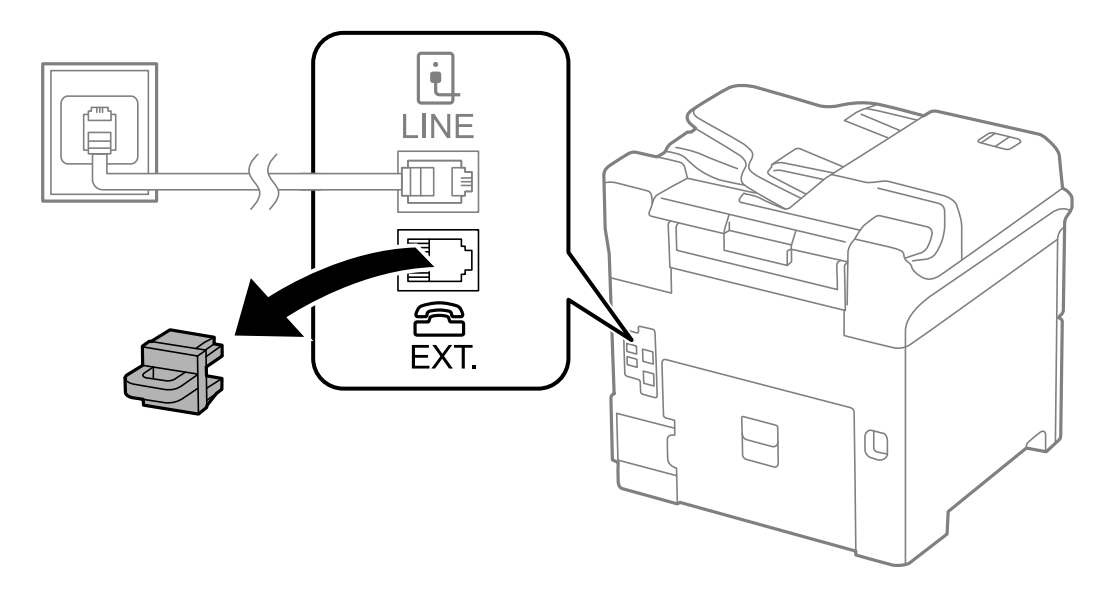

2. Povežite telefonsko napravo in vrata EXT. s telefonskim kablom.

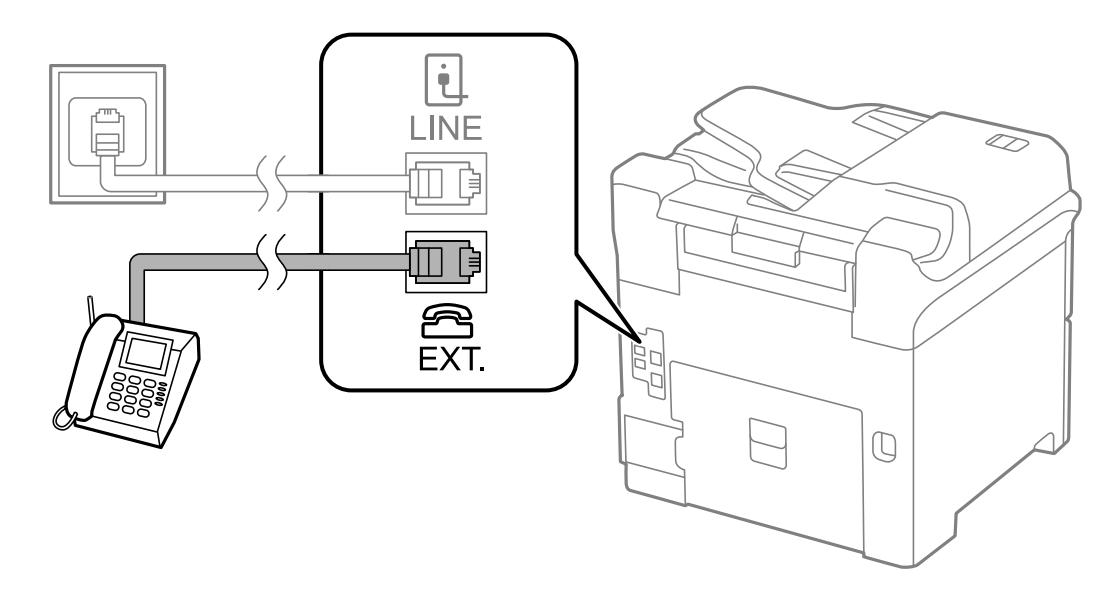

### c*Pomembno:*

*Če si napravi delita eno telefonsko linijo, morate telefonsko napravo priključiti v vrata EXT. na tiskalniku. Če linijo razdelite in ločeno priključite telefonsko napravo in tiskalnik, telefon in tiskalnik ne delujeta pravilno.*

3. Dvignite slušalko priključene telefonske naprave in se prepričajte, da se na zaslonu LCD prikaže sporočilo [The phone line is in use.].

Če se sporočilo ne prikaže, preverite, ali je telefonski kabel trdno priključen v vrata EXT..

### **Povezane informacije**

& ["Nastavitve za telefonski odzivnik" na strani 112](#page-111-0)

### **Urejanje osnovnih nastavitev faksa**

Najprej uredite osnovne nastavitve faksa. kot je **Receive Mode**, pri čemer uporabite **Fax Setting Wizard**, in nato konfigurirajte potrebne druge nastavitve.

**Fax Setting Wizard** se samodejno prikaže, ko prvič vklopite tiskalnik. Ko so nastavitve urejene, jih ni treba ponovno nastaviti, razen če se spremeni okolje povezave.

Če je skrbnik zaklenil nastavitve, jih lahko ureja samo skrbnik.

### **Urejanje osnovnih nastavitev faksa s pomočjo Fax Setting Wizard**

Sledite navodilom na zaslonu, da uredite osnovne nastavitve.

1. Priključite tiskalnik na telefonsko linijo.

### c*Pomembno:*

*Samodejno preverjanje povezave faksa se izvede ob koncu čarovnika, zato pred zagonom čarovnika najprej priključite tiskalnik na telefonsko linijo.*

- 2. Na začetnem zaslonu odprite **Setup**.
- 3. Izberite **System Administration** > **Fax Settings** > **Fax Setting Wizard** in nato pritisnite **Start**.

Čarovnik se zažene.

- 4. Na zaslonu za vnos glave faksa vnesite ime pošiljatelja, na primer ime vašega podjetja.
	- *Opomba:*

*Ime pošiljatelja in številka faksa se prikažeta v glavi izhodnih faksov.*

- 5. Na zaslonu za vnos telefonske številke vnesite svojo številko faksa.
- 6. Na zaslonu **DRD Setting** uredite naslednje nastavitve.
	- ❏ Če ste naročeni na storitev razločevalnega zvonjenja pri svojem ponudniku telekomunikacijskih storitev: Pritisnite **Proceed**, izberite vzorec zvonjenja, ki ga želite uporabiti za vhodne fakse, in nadaljujte s korakom 9. **Receive Mode** se samodejno nastavi na **Auto**.
	- ❏ Če vam te možnosti ni treba nastaviti: Pritisnite **Skip** in nato nadaljujte z naslednjim korakom.

#### *Opomba:*

- ❏ *Storitve razločevalnega zvonjenja, ki jih ponujajo številna telekomunikacijska podjetja (ime storitve je pri različnih ponudnikih različno), omogoča več telefonskih številk na eni telefonski liniji. Vsaki številki je dodeljen drug vzorec zvonjenja. Eno številko lahko uporabite za glasovne klice, drugo pa za faks. Izberite vzorec zvonjenja, dodeljen klicem na faks v DRD.*
- ❏ *Odvisno od regije se možnosti On in Off prikažeta kot možnosti DRD. Če želite uporabiti funkcijo razločevalnega zvonjenja, izberite On.*
- 7. Na zaslonu **Receive Mode Setting** izberite, ali uporabljate telefonsko napravo, ki je priključena na tiskalnik.

❏ Če je priključena: Pritisnite **Yes** in nadaljujte z naslednjim korakom.

<span id="page-103-0"></span>❏ Če ni priključena: Pritisnite **No** in pojdite na korak 9. **Receive Mode** se nastavi na **Auto**.

- 8. Na zaslonu **Receive Mode Setting** izberite, ali želite samodejno sprejemati fakse.
	- ❏ Za samodejno sprejemanje: Pritisnite **Yes**. **Receive Mode** se nastavi na **Auto**.

❏ Za ročno sprejemanje: Pritisnite **No**. **Receive Mode** se nastavi na **Manual**.

9. Na zaslonu **Confirm Settings** preverite svoje nastavitve in nato pritisnite **Proceed**.

Če želite popraviti ali spremeniti nastavitve, pritisnite gumb  $\mathcal{S}$ .

10. Pritisnite **Start**, da zaženete preverjanje povezave faksa; ko se na zaslonu prikaže poziv, da natisnete rezultat preverjanja, pritisnite gumb  $\mathcal{D}$ .

Natisne se poročilo o rezultatih preverjanja, v katerem je prikazano stanje povezave.

### *Opomba:*

- ❏ *Če so v poročilo vključene napake, sledite navodilom na poročilu, da jih odpravite.*
- ❏ *Če se prikaže zaslon Select Line Type, izberite vrsto linije. Kadar tiskalnik priključujete na telefonski sistem PBX ali vmesnik, izberite PBX.*
- ❏ *Če se prikaže zaslon Select Dial Tone Detection, izberite Disable. Toda če izberete nastavitev Disable, lahko to povzroči izpustitev prve številke iz številke faksa pri izbiranju in pošiljanje faksa na napačno številko.*

### **Povezane informacije**

- & ["Priključitev tiskalnika na telefonsko linijo" na strani 100](#page-99-0)
- $\rightarrow$  ["Nastavitev načina sprejemanja" na strani 111](#page-110-0)
- $\rightarrow$  "Nastavitev telefonskega sistema PBX" na strani 104
- & ["Fax Settings" na strani 35](#page-34-0)

### **Ročno urejanje osnovnih nastavitev faksa**

Nastavitve faksa lahko uredite tudi brez čarovnika za nastavitev faksa, pri čemer morate vsak meni nastavitev posebej izbrati. Spremenite lahko tudi nastavitve, konfigurirane s čarovnikom. Za podrobnosti glejte seznam menijev v nastavitvah faksa.

### **Povezane informacije**

◆ ["Fax Settings" na strani 35](#page-34-0)

### *Nastavitev telefonskega sistema PBX*

Pri uporabi tiskalnika v pisarnah, ki uporabljajo interne številke in v katerih je za klic zunanje linije potrebna koda za dostop, na primer 0 ali 9, uredite naslednje nastavitve.

- 1. Na začetnem zaslonu odprite **Setup**.
- 2. Izberite **System Administration** > **Fax Settings** > **Basic Settings** > **Line Type**.
- 3. Izberite **PBX**.
- <span id="page-104-0"></span>4. Na zaslonu **Access Code** izberite **Use**.
- 5. Pritisnite polje **Access Code**, vnesite kodo za dostop do zunanje linije, ki se uporablja za vaš telefonski sistem, in nato pritisnite tipko za vnos v spodnjem desnem delu zaslona.

Koda za dostop se shrani v tiskalniku. Pri pošiljanju faksa na zunanjo številko faksa vnesite # (lojtro) namesto dejanske kode za dostop.

### *Opomba:*

*Če na začetku številke faksa vnesete # (lojtro), tiskalnik pri izbiranju zamenja # s shranjeno kodo za dostop. Uporaba # pomaga preprečiti težave pri vzpostavitvi povezave z zunanjo linijo.*

### *Nastavitev vira papirja za sprejemanje faksov*

Tiskalnik lahko nastavite tako, da določeni viri papirja niso uporabljeni za tiskanje prejetih dokumentov in poročil o faksih. Za tiskanje faksov so privzeto omogočeni vsi viri papirja. To funkcijo uporabite, če za tiskanje faksov ne želite uporabiti papirja v določenem viru papirja.

- 1. Na začetnem zaslonu odprite **Setup**.
- 2. Izberite **System Administration** > **Printer Settings** > **Paper Source Settings** > **Auto Select Settings** > **Fax**.
- 3. Izberite vir papirja, ki ga ne želite uporabiti za tiskanje faksov, in ga nato onemogočite.

# **Pošiljanje faksov**

# **Osnovni postopki pri pošiljanju faksov**

Pošiljate lahko barvne ali črno-bele fakse. Pri pošiljanju črno-belega faksa si lahko pred pošiljanjem na zaslonu LCD ogledate optično prebrano sliko.

### *Opomba:*

- ❏ *Če je številka faksa zasedena ali če je prišlo do težave, tiskalnik po eni minuti samodejno ponovi klicanje.*
- ❏ *Rezervirate lahko do 50 opravil pošiljanja črno-belega faksa, tudi če se telefonska linija uporablja za glasovni klic, pošiljanje drugega faksa ali sprejemanje faksa. Rezervirana opravila faksa lahko preverite ali prekličete na zaslonu Job Monitor v meniju Status Menu.*
- ❏ *Če ste omogočili funkcijo Save Failure Data, se neobdelani faksi shranijo in ponovno jih lahko pošljete z zaslona Job Monitor v meniju Status Menu.*

### **Pošiljanje faksov prek upravljalne plošče**

1. Postavite izvirnike.

#### *Opomba:*

*V enem prenosu lahko pošljete največ 100 strani; odvisno od preostalega razpoložljivega prostora v pomnilniku pa morda ne boste mogli poslati niti faksa z manj kot 100 stranmi.*

2. Na začetnem zaslonu odprite **Fax**.

- 3. Določite prejemnika.
	- ❏ Za ročni vnos: Vnesite številke prek številske tipkovnice na upravljalni plošči zaslona LCD in nato pritisnite tipko za vnos v spodnjem desnem delu zaslona.
	- ❏ Izbiranje iz seznama stikov: Pritisnite **Contacts**, pritisnite potrditveno polje, da stiku dodate potrditveno oznako, in nato pritisnite **Proceed**.
	- ❏ Za izbiranje iz zgodovine poslanih faksov: Pritisnite **History**, izberite prejemnika in nato pritisnite **Menu** > **Send to this number**.

### *Opomba:*

- ❏ *Isti črno-beli faks lahko pošljete do 200 prejemnikom. Barvni faks lahko pošljete samo enemu prejemniku sočasno.*
- ❏ *Če želite dodati premor (tri sekunde premora) med klicanjem, vnesite vezaj tako, da pritisnete .*
- ❏ *Ko je omogočena funkcija Direct Dialing Restrictions v nastavitvah Security Settings, lahko prejemnike izberete samo iz seznama stikov ali zgodovine poslanih faksov. Številke faksa ne morete vnesti ročno.*
- ❏ *Če za Line Type določite kodo za dostop do zunanje linije, na začetek številke faksa vnesite »#« (lojtro) namesto dejanske kode za dostop do zunanje linije.*
- ❏ *Če želite izbrisati vnesene prejemnike, pritisnite polje na zaslonu, v katerem je prikazana številka faksa ali število prejemnikov, da se prikaže seznam prejemnikov, izberite prejemnika iz seznama in nato izberite Delete from the List.*
- 4. Pritisnite **Menu**, izberite **Fax Send Settings** in nato uredite potrebne nastavitve, kot sta ločljivost in način pošiljanja.

### *Opomba:*

- ❏ *Za pošiljanje dvostranskih izvirnikov omogočite ADF 2-Sided. Toda pri tej nastavitvi je onemogočeno pošiljanje v barvi.*
- ❏ *Pritisnite Preset na zaslonu na vrhu faksa, da shranite trenutne nastavitve in prejemnike v Preset. Prejemniki morda ne bodo shranjeni, odvisno od tega, kako ste določili prejemnike, na primer z ročnim vnosom številke faksa.*
- 5. Pri pošiljanju črno-belega faksa pritisnite **Preview** na zaslonu na vrhu faksa, da preverite optično prebran dokument.
	- $\bigoplus$  : Premakne zaslon v smeri puščic.
	- Poveča ali pomanjša.
	- $\Delta$   $\nabla$  : Premakne na prejšnjo ali naslednjo stran.
	- ❏ Retry: Prekliče predogled.
	- ❏ View: Prikaže ali skrije ikone postopkov.

### *Opomba:*

- ❏ *Po predogledu faksa ne morete poslati v barvi.*
- ❏ *Če je omogočena funkcija Direct Send, predogled ni mogoč.*
- ❏ *Če na zaslonu za predogled 20 sekund ne storite ničesar, se faks samodejno pošlje.*
- ❏ *Kakovost slike poslanega faksa se lahko razlikuje od predogleda, odvisno od zmogljivosti prejemnikove naprave.*

6. Pritisnite gumb  $\hat{\Phi}$ .

### *Opomba:*

- □ *Za preklic pošiljanja pritisnite gumb* **◎**.
- ❏ *Pošiljanje barvnega faksa traja dlje, saj tiskalnik sočasno izvaja optično branje in pošiljanje. Dokler tiskalnik pošilja barvni faks, drugih funkcij ne morete uporabljati.*

### **Povezane informacije**

- $\blacktriangleright$  ["Namestitev izvirnikov" na strani 52](#page-51-0)
- $\rightarrow$  ["Način Fax" na strani 27](#page-26-0)
- & ["Preverjanje opravil faksa" na strani 120](#page-119-0)
- & ["Upravljanje stikov" na strani 56](#page-55-0)
- & ["Način prednastavitev" na strani 40](#page-39-0)

### **Pošiljanje faksov s klicanjem z zunanje telefonske naprave**

Faks lahko pošljete tako, da pokličete s priključenim telefonom, če želite pred pošiljanjem faksa opraviti glasovni klic, ali če prejemnikova naprava ne preklopi samodejno na faks.

1. Postavite izvirnike.

*Opomba: Pri enem prenosu lahko pošljete do 100 strani.*

- 2. Dvignite slušalko priključenega telefona in pokličite prejemnikovo številko faksa prek telefona.
- 3. Pritisnite **Start Fax** na upravljalni plošči tiskalnika in nato pritisnite **Send**.
- 4. Pritisnite **Menu**, izberite **Fax Send Settings** in nato uredite potrebne nastavitve, kot sta ločljivost in način pošiljanja.
- 5. Ko zaslišite zvok faksa, pritisnite gumb  $\hat{\Phi}$  in odložite slušalko.

### *Opomba:*

*Če kličete številko prek priključenega telefona, traja pošiljanje faksa dlje, saj tiskalnik sočasno izvaja optično branje in pošiljanje. Med pošiljam faksa ne morete uporabljati drugih funkcij.*

### **Povezane informacije**

- $\rightarrow$  ["Namestitev izvirnikov" na strani 52](#page-51-0)
- ◆ ["Način Fax" na strani 27](#page-26-0)

# **Različni načini pošiljanja faksov**

### **Pošiljanje faksov po potrditvi statusa prejemnika**

Faks lahko pošljete med pošiljanjem zvokov ali glasu prek zvočnika tiskalnika, medtem ko kličete, komunicirate in pošiljate. To funkcijo lahko uporabite tudi, če želite prejeti faks iz storitve pozivanja faksov, pri čemer sledite glasovnim navodilom.

### 1. Postavite izvirnike.

- 2. Na začetnem zaslonu odprite **Fax**.
- 3. Pritisnite **On Hook**.

#### *Opomba:*

*Glasnost zvočnika lahko prilagodite.*

- 4. Določite prejemnika.
- 5. Ko zaslišite ton faksa, pritisnite **Send/Receive** in nato pritisnite **Send**.

#### *Opomba:*

*Pri prejemanju faksa iz storitve pozivanja in ko zaslišite glasovna navodila, sledite tem navodilom, da izvedete postopke tiskalnika.*

6. Pritisnite gumb  $\hat{\Phi}$ .

### **Povezane informacije**

- & ["Pošiljanje faksov prek upravljalne plošče" na strani 105](#page-104-0)
- & ["Sprejemanje faksov s pozivanjem \(Polling Receive\)" na strani 113](#page-112-0)
- $\rightarrow$  ["Namestitev izvirnikov" na strani 52](#page-51-0)
- ◆ ["Način Fax" na strani 27](#page-26-0)

### **Pošiljanje faksov ob določenem času (Send Fax Later)**

Faks lahko pošljete ob določenem času. Samo črno-bele fakse je mogoče poslati ob določenem času.

- 1. Postavite izvirnike.
- 2. Na začetnem zaslonu odprite **Fax**.
- 3. Določite prejemnika.
- 4. Pritisnite **Menu** in nato izberite **Send Fax Later**.
- 5. Pritisnite **On**, vnesite čas, ko naj se faks pošlje, in nato pritisnite **OK**.
- 6. Pritisnite **Menu**, izberite **Fax Send Settings** in nato uredite potrebne nastavitve, kot sta ločljivost in način pošiljanja.
- 7. Pritisnite gumb  $\hat{\Phi}$ .

### *Opomba:*

*Če želite preklicati faks, to storite na zaslonu Job Monitor v meniju Status Menu.*

### **Povezane informacije**

- & ["Pošiljanje faksov prek upravljalne plošče" na strani 105](#page-104-0)
- $\rightarrow$  ["Namestitev izvirnikov" na strani 52](#page-51-0)
- & ["Način Fax" na strani 27](#page-26-0)
& ["Preverjanje opravil faksa" na strani 120](#page-119-0)

### **Shranjevanje faksa brez določanja prejemnika (Store Fax Data)**

Shranite lahko do 100 črno-belih strani enega dokumenta. Tako lahko prihranite pri času, potrebnem za optično branje dokumenta, če morate pogosto pošiljati isti dokument.

- 1. Postavite izvirnike.
- 2. Na začetnem zaslonu odprite **Fax**.
- 3. Pritisnite **Menu**, izberite **Store Fax Data** in nato omogočite to funkcijo.
- 4. Pritisnite **Menu**, izberite **Fax Send Settings** in nato uredite potrebne nastavitve, kot sta ločljivost in način pošiljanja.
- 5. Pritisnite gumb  $\hat{\mathcal{Q}}$  (B&W).

Shranjeni dokument lahko pošljete z zaslona **Job Monitor** v meniju **Status Menu**.

#### **Povezane informacije**

- & ["Pošiljanje faksov prek upravljalne plošče" na strani 105](#page-104-0)
- $\rightarrow$  ["Namestitev izvirnikov" na strani 52](#page-51-0)
- & ["Način Fax" na strani 27](#page-26-0)
- & ["Preverjanje opravil faksa" na strani 120](#page-119-0)

### **Pošiljanje faksov na zahtevo (Polling Send)**

Shranite lahko do 100 črno-belih strani enega dokumenta za faks s pozivanjem. Shranjeni dokument se pošlje ob zahtevi iz drugega faksa, ki ima funkcijo pozivanja sprejema.

- 1. Postavite izvirnike.
- 2. Na začetnem zaslonu odprite **Fax**.
- 3. Pritisnite **Menu**, izberite **Polling Send** in nato omogočite to funkcijo.
- 4. Pritisnite **Menu**, izberite **Fax Send Settings** in nato uredite potrebne nastavitve, kot sta ločljivost in način pošiljanja.
- 5. Pritisnite gumb  $\hat{\mathcal{D}}$  (B&W).

Če želite izbrisati shranjeni dokument, ga izbrišite na zaslonu **Job Monitor** v meniju **Status Menu**.

#### **Povezane informacije**

- & ["Pošiljanje faksov prek upravljalne plošče" na strani 105](#page-104-0)
- $\rightarrow$  ["Namestitev izvirnikov" na strani 52](#page-51-0)
- ◆ ["Način Fax" na strani 27](#page-26-0)
- & ["Preverjanje opravil faksa" na strani 120](#page-119-0)

## **Pošiljanje več strani črno-belega dokumenta (Direct Send)**

Pri pošiljanju črno-belega faksa je optično prebrani dokument začasno shranjen v pomnilnik tiskalnika. Pošiljanje večjega števila strani zato lahko povzroči, da se pomnilnik zapolni, to pa bi ustavilo pošiljanje faksa. Temu se lahko izognete, če omogočite funkcijo **Direct Send**; toda v tem primeru traja pošiljanje faksa dlje, saj tiskalnik sočasno izvaja optično branje in pošiljanje. To funkcijo lahko uporabite, če je prejemnik samo en.

Na začetnem zaslonu izberite **Fax** > **Menu** > **Fax Send Settings** > **Direct Send** > **On**.

## **Prednostno pošiljanje faksa (Priority Send)**

Nujen dokument lahko pošljete pred drugimi dokumenti, ki čakajo na pošiljanje.

Na začetnem zaslonu izberite **Fax** > **Menu** > **Fax Send Settings** > **Priority Send** > **On**.

#### *Opomba:*

*Dokumenta ne morete poslati prednostno, če se izvaja eden od naslednjih postopkov, saj tiskalnik ne more sprejeti drugega faksa.*

- ❏ *Pošiljanje črno-belega faksa z omogočeno funkcijo Direct Send*
- ❏ *Pošiljanje barvnega faksa*
- ❏ *Pošiljanje faksa prek priključenega telefona*
- ❏ *Pošiljanje faksa, poslanega iz računalnika*

### **Pošiljanje dokumentov različnih velikosti v samodejni podajalnik dokumentov (Continuous Scan from ADF)**

Če v samodejni podajalnik dokumentov vstavite izvirnike različnih velikosti, se vsi izvirniki pošljejo v največji velikosti med njimi. V izvirni velikosti jih lahko pošljete tako, da jih razvrstite in jih postavite po velikosti ali pa da jih vstavite posamično.

Preden vstavite izvirnike, na začetnem zaslonu izberite **Fax** > **Menu** > **Fax Send Settings** > **Continuous Scan from ADF** > **On**. Pri vstavljanju izvirnikov sledite navodilom na zaslonu.

Tiskalnik shrani optično prebrane dokumente in jih pošlje kot en dokument.

#### *Opomba:*

*Če po pozivu, da nastavite naslednje izvirnike, na tiskalniku 20 sekund ne storite ničesar, tiskalnik prekine shranjevanje in začne pošiljati dokument.*

## **Hkratno pošiljanje več faksov istemu prejemniku (Batch Send)**

Če več faksov čaka na pošiljanje istemu prejemniku, lahko tiskalnik nastavite tako, da jih združi v skupino in jih pošlje naenkrat. Sočasno je mogoče poslati do 5 dokumentov (skupaj največ 100 strani). Tako lahko prihranite pri stroških povezave, saj se število prenosov zmanjša.

Na začetnem zaslonu izberite **Setup** > **System Administration** > **Fax Settings** > **Send Settings** > **Batch Send** > **On**.

#### <span id="page-110-0"></span>*Opomba:*

- ❏ *Načrtovani faksi se prav tako združijo v skupino, če se prejemnik in čas za pošiljanje faksa ujemata.*
- ❏ *Batch Send se ne uporablja pri naslednjih opravilih faksa.*
	- ❏ Črno-beli faks z omogočeno funkcijo **Priority Send**
	- ❏ Črno-beli faks z omogočeno funkcijo **Direct Send**
	- ❏ Barvni faksi
	- ❏ Faksi, poslani iz računalnika

### **Pošiljanje faksa iz računalnika**

Fakse lahko iz računalnika pošljete s pomočjo pripomočka FAX Utility in gonilnika PC-FAX. Za navodila za uporabo glejte pomoč za FAX Utility in gonilnik PC-FAX.

#### **Povezane informacije**

- & ["PC-FAX gonilnik \(gonilnik faksa\)" na strani 153](#page-152-0)
- & ["FAX Utility" na strani 154](#page-153-0)

## **Sprejemanje faksov**

## **Nastavitev načina sprejemanja**

**Receive Mode** lahko nastavite s pomočjo **Fax Setting Wizard**. Priporočamo, da pri prvi nastavitvi faksa uporabite **Fax Setting Wizard**. Če želite ročno spremeniti nastavitve za **Receive Mode**, sledite naslednjim korakom.

- 1. Na začetnem zaslonu odprite **Setup**.
- 2. Izberite **System Administration** > **Fax Settings** > **Receive Settings** > **Receive Mode**.
- 3. Izberite način prejema.
	- ❏ Auto: Ta način je priporočen za zahtevne uporabnike faksa. Tiskalnik po določenem številu zvonjenj sprejme faks.

#### c*Pomembno:*

*Če na tiskalnik ne boste priključili telefona, izberite način Auto.*

❏ Manual: Ta način je priporočen za uporabnike, ki faksa ne uporabljajo pogosto, ali uporabnike, ki želijo faks prejeti po sprejemu klica prek priključenega telefona. Pri prejemanju faksa dvignite slušalko in upravljajte tiskalnik.

#### *Opomba:*

*Če omogočite funkcijo Remote Receive, lahko faks sprejmete samo z uporabo priključenega telefona.*

#### **Povezane informacije**

& ["Urejanje osnovnih nastavitev faksa s pomočjo Fax Setting Wizard" na strani 103](#page-102-0)

- <span id="page-111-0"></span>& "Ročno sprejemanje faksov" na strani 112
- & "Sprejemanje faksov prek priključenega telefona (Remote Receive)" na strani 112

### **Nastavitve za telefonski odzivnik**

Za uporabo telefonskega odzivnika morate urediti nastavitve.

- ❏ Za **Receive Mode** tiskalnika nastavite možnost **Auto**.
- ❏ Za nastavitev **Rings to Answer** tiskalnika določite številko, ki je večja od števila zvonjenj za telefonski odzivnik. V nasprotnem telefonski odzivnik ne more sprejeti glasovnih klicev, da bi posnel glasovna sporočila. Za nastavitve glejte priročnike, ki ste jih prejeli s telefonskim odzivnikom.

Nastavitev **Rings to Answer** morda ne bo prikazana, odvisno od regije.

#### **Povezane informacije**

◆ ["Fax Settings" na strani 35](#page-34-0)

## **Različni načini sprejemanja faksov**

### **Ročno sprejemanje faksov**

Ko priključite telefon in za nastavitev **Receive Mode** izberete možnost **Manual**, sledite naslednjim korakom za sprejemanje faksov.

- 1. Ko telefon pozvoni, dvignite slušalko.
- 2. Ko zaslišite ton faksa, pritisnite **Start Fax** na zaslonu LCD tiskalnika.

#### *Opomba:*

*Če omogočite funkcijo Remote Receive, lahko faks sprejmete samo s priključenim telefonom.*

- 3. Pritisnite **Receive**.
- 4. Pritisnite gumb  $\hat{\Phi}$  in nato odložite slušalko.

#### **Povezane informacije**

- & "Sprejemanje faksov prek priključenega telefona (Remote Receive)" na strani 112
- & ["Nastavitev vira papirja za sprejemanje faksov" na strani 105](#page-104-0)

### **Sprejemanje faksov prek priključenega telefona (Remote Receive)**

Če želite ročno sprejeti faks, morate po dvigu telefonske slušalke upravljati tiskalnik. Če uporabite funkcijo **Remote Receive**, lahko sprožite sprejemanje faksa samo z upravljanjem telefona.

Funkcija **Remote Receive** je na voljo za telefone, ki podpirajo tonsko izbiranje.

#### **Povezane informacije**

& ["Ročno sprejemanje faksov" na strani 112](#page-111-0)

#### *Nastavitev funkcije Remote Receive*

- 1. Na začetnem zaslonu odprite **Setup**.
- 2. Izberite **System Administration** > **Fax Settings** > **Receive Settings** > **Remote Receive**.
- 3. Ko omogočite **Remote Receive**, v polje **Start Code** vnesite dvomestno kodo (vnesete lahko številke od 0 do 9 ter  $*$  in  $#$ ).
- 4. Pritisnite **OK**.

#### *Uporaba funkcije Remote Receive*

- 1. Ko telefon pozvoni, dvignite slušalko.
- 2. Ko zaslišite ton faksa, vnesite začetno kodo prek telefona.
- 3. Ko potrdite, da je začel tiskalnik prejemati faks, odložite slušalko.

## **Sprejemanje faksov s pozivanjem (Polling Receive)**

Faks, ki je shranjen v drugem faksu, lahko prejmete tako, da pokličete številko faksa. To funkcijo uporabite za prejemanje dokumenta iz informacijske storitve faksa. Če pa ima informacijska storitev faksa funkcijo glasovnih navodil, ki jih morate upoštevati za prejemanje dokumenta, te funkcije ne morete uporabiti.

#### *Opomba:*

*Če želite prejeti dokument iz informacijske storitve faksa, ki uporablja glasovna navodila, preprosto pokličite številko s funkcijo On Hook ali priključenim telefonom ter upravljajte telefon in tiskalnik na podlagi zvočnih navodil.*

- 1. Na začetnem zaslonu odprite **Fax**.
- 2. Izberite **Menu** > **Polling Receive** in nato omogočite funkcijo.
- 3. Vnesite številko faksa.

#### *Opomba:*

*Če je omogočena funkcija Direct Dialing Restrictions v oknu Security Settings, lahko prejemnike faksa izberete samo na seznamu stikov ali v zgodovini poslanih faksov. Številke faksa ne morete vnesti ročno.*

4. Pritisnite gumb  $\hat{\Phi}$ .

#### **Povezane informacije**

- & ["Pošiljanje faksov po potrditvi statusa prejemnika" na strani 107](#page-106-0)
- & ["Pošiljanje faksov s klicanjem z zunanje telefonske naprave" na strani 107](#page-106-0)

## <span id="page-113-0"></span>**Shranjevanje in posredovanje prejetih faksov**

- V tiskalniku so na voljo te funkcije za shranjevanje in posredovanje prejetih faksov.
- ❏ Shranjevanje v nabiralnik tiskalnika
- ❏ Shranjevanje v zunanjo pomnilniško napravo
- ❏ Shranjevanje v računalnik
- ❏ Posredovanje drugemu faksu, na e-poštni naslov ali v mapo v skupni rabi v omrežju

#### *Opomba:*

- ❏ *Zgornje funkcije lahko uporabljate hkrati. Če jih ne uporabljate hkrati, so prejeti dokumenti shranjeni v nabiralnik, zunanjo pomnilniško napravo, računalnik in posredovani na določen cilj.*
- ❏ *Če nekateri prejeti dokumenti še niso bili prebrani, shranjeni ali posredovani, je na ikoni načina faksa prikazano število neobdelanih opravil.*

#### **Povezane informacije**

- $\rightarrow$  "Shranjevanje prejetih faksov v nabiralnik" na strani 114
- $\rightarrow$  ["Shranjevanje prejetih faksov v zunanjo pomnilniško napravo" na strani 115](#page-114-0)
- & ["Shranjevanje prejetih faksov v računalnik" na strani 116](#page-115-0)
- ◆ "Posredovanie prejetih faksov" na strani 117
- & ["Obvestilo o neobdelanih prejetih faksih" na strani 120](#page-119-0)

### **Shranjevanje prejetih faksov v nabiralnik**

Nastavite lahko, da so prejeti faksi shranjeni v nabiralnik tiskalnika. Shranite lahko največ 100 dokumentov. Če uporabljate to funkcijo, so prejeti dokumenti samodejno natisnjeni. Ogledate si jih lahko na zaslonu LCD tiskalnika in jih natisnete takrat, ko želite.

#### *Opomba:*

*Morda ne boste mogli shraniti 100 dokumentov, kar je odvisno od pogojev uporabe, na primer od velikosti datoteke shranjenih dokumentov in uporabe več funkcij za shranjevanje faksov hkrati.*

#### *Nastavitev shranjevanja prejetih faksov v nabiralnik*

- 1. Na začetnem zaslonu odprite **Setup**.
- 2. Izberite **System Administration** > **Fax Settings** > **Output Settings** > **Fax Output**.
- 3. Preverite trenutne nastavitve, ki so prikazane na zaslonu, in pritisnite **Settings**.
- 4. Izberite **Save to Inbox** > **Yes**.
- 5. Izberite možnost, ki jo želite uporabiti, ko je nabiralnik poln.
	- ❏ **Receive and print faxes**: Tiskalnik natisne vse prejete dokumente, ki jih ni mogoče shraniti v tiskalnik.
	- ❏ **Reject incoming faxes**: Tiskalnik ne sprejme dohodnih klicev faksa.

#### <span id="page-114-0"></span>*Preverjanje prejetih faksov na zaslonu LCD*

1. Na začetnem zaslonu odprite **Fax**.

#### *Opomba:*

*Če so v tiskalniku neprebrani prejeti faksi, je na začetnem zaslonu na ikoni načina faksa prikazano število neprebranih faksov.*

- 2. Izberite **Open Inbox**.
- 3. Če je nabiralnik zaščiten z geslom, vnesite geslo za nabiralnik ali geslo skrbnika.
- 4. Na seznamu izberite faks, ki si ga želite ogledati.

Prikaže se vsebina faksa.

Zavrti sliko za 90 stopinj v desno.

❏ : Premakne zaslon v smeri puščic.

- Poveča ali pomanjša.
- $\nabla$  : Premakne na prejšnjo ali naslednjo stran.
- ❏ View: Prikaže ali skrije ikone postopkov.
- ❏ : Izbriše dokumente, ki ste si jih ogledali.
- 5. Pritisnite **Menu**, izberite, ali želite natisniti ali izbrisati dokument, ki ste si ga ogledali, in nato upoštevajte navodila na zaslonu.

#### c*Pomembno:*

*Če v tiskalniku zmanjka pomnilnika, bo prejemanje in pošiljanje faksov morda onemogočeno. Izbrišite dokumente, ki ste jih že prebrali ali natisnili.*

#### **Povezane informacije**

- & ["Obvestilo o neobdelanih prejetih faksih" na strani 120](#page-119-0)
- & ["Fax Settings" na strani 35](#page-34-0)

## **Shranjevanje prejetih faksov v zunanjo pomnilniško napravo**

Nastavite lahko, da želite prejete dokumente pretvoriti v obliko zapisa PDF in jih shraniti v zunanjo pomnilniško napravo, priključeno na tiskalnik. Nastavite lahko tudi, da so dokumenti samodejno natisnjeni, ko jih shranite v pomnilniško napravo.

### **P**omembno:

*Pomnilniška naprava naj bo na tiskalnik priključena čim dlje. Če je naprava izključena, tiskalnik začasno shrani prejete dokumente, zato lahko pride do napake polnega pomnilnika, ki onemogoči pošiljanje in prejemanje faksov. Če tiskalnik začasno shranjuje dokumente, je na začetnem zaslonu na ikoni načina faksa prikazano število neshranjenih opravil.*

- <span id="page-115-0"></span>1. Priključite zunanjo pomnilniško napravo na tiskalnik.
- 2. Na začetnem zaslonu odprite **Setup**.
- 3. Izberite **System Administration** > **Fax Settings** > **Output Settings** > **Fax Output**.
- 4. Preverite trenutne nastavitve, ki so prikazane na zaslonu, in pritisnite **Settings**.
- 5. Izberite **Other Settings** > **Create Folder to Save**.
- 6. Oglejte si sporočilo na zaslonu in pritisnite **Create**.

V pomnilniški napravi je ustvarjena mapa, v katero bodo shranjeni prejeti dokumenti.

- 7. Pritisnite gumb  $\Im$ , da se vrnete na zaslon **Fax Output**.
- 8. Izberite **Save to Memory Device** > **Yes**. Če želite samodejno natisniti dokumente, ko jih shranite v pomnilniško napravo, izberite **Yes and Print**.

#### **Povezane informacije**

& ["Obvestilo o neobdelanih prejetih faksih" na strani 120](#page-119-0)

### **Shranjevanje prejetih faksov v računalnik**

Nastavite lahko, da želite prejete dokumente pretvoriti v obliko zapisa PDF in jih shraniti v računalnik, priključen na tiskalnik. Nastavite lahko tudi, da so dokumenti samodejno natisnjeni, ko jih shranite v računalnik.

S pripomočkom FAX Utility morate konfigurirati nastavitev. V računalnik namestite FAX Utility.

Navodila za pripomoček FAX Utility sistema Windows se razlikujejo glede na različico, ki jo uporabljate. V tem dokumentu smo opisali navodila za Version 1.XX. Če uporabljate pripomoček FAX Utility Version 2.XX sistema Windows, preberite članek **Basic Operations** v spletni pomoči za FAX Utility. Če želite preveriti, katero različico uporabljate, kliknite naslovno vrstico pripomočka FAX Utility z desno tipko miške in nato kliknite **Informacije o različici**.

#### c*Pomembno:*

- ❏ *Način sprejema v tiskalniku nastavite na Auto.*
- ❏ *Prejeti dokumenti se začasno shranijo v pomnilnik tiskalnika, preden se shranijo v računalnik, določen za shranjevanje faksov. Napaka zaradi polnega pomnilnika onemogoči pošiljanje in prejemanje faksov, zato naj bo računalnik, določen za shranjevanje faksov, vedno vklopljen. Na ikoni načina faksa na začetnem zaslonu je prikazano število dokumentov, ki so začasno shranjeni v pomnilnik tiskalnika.*
- 1. V računalniku, ki je priključen na tiskalnik, zaženite FAX Utility.
- 2. V pripomočku FAX Utility odprite zaslon z nastavitvami.

#### *Opomba:*

*Če se prikaže zaslon za vnos gesla, vnesite geslo. Če gesla ne poznate, se obrnite na skrbnika svojega tiskalnika.*

❏ Windows

Kliknite **Fax Settings for Printer**, izberite tiskalnik in kliknite **Received Fax Output Settings**.

#### <span id="page-116-0"></span>❏ Mac OS X

Kliknite **Fax Receive Monitor**, izberite tiskalnik in kliknite **Received Fax Output Settings.**.

3. Kliknite **Save faxes on this computer** in nato še **Browse**, da določite mapo, v katero bodo shranjeni prejeti dokumenti.

#### *Opomba:*

*Če ste nastavitev Services > MS Network programa Web Config konfigurirali tako, da preveri pristnost uporabnika pri skupni rabi datotek in shranjevanju prejetih faksov v računalnik, registrirajte uporabniško ime in geslo, ki sta v računalniku nastavljena za preverjanje pristnosti uporabnika.*

❏ *Windows:*

*Kliknite Save. Vnesite uporabniško ime in geslo ter ju shranite na zaslonu, ki se odpre.*

❏ *Mac OS X:*

*Če boste v naslednjem koraku poslali nastavitve v tiskalnik, se prikaže sporočilo, da je treba preveriti pristnost uporabnika. Kliknite OK, da odprete zaslon za vnos podatkov za preverjanje pristnosti uporabnika. Vnesite uporabniško ime in geslo ter nato izberite Zapomni si to geslo v moji ključavnici, da shranite podatke za preverjanje pristnosti. Ko shranite podatke za preverjanje pristnosti v program ključavnica, se zaslon za vnos podatkov za preverjanje pristnosti uporabnika naslednjič ne bo odprl.*

4. Po potrebi uredite še druge nastavitve.

#### *Opomba:*

*Podrobnosti o nastavitvah in postopku najdete na zaslonu z nastavitvami pomoči za FAX Utility.*

- 5. Informacije o nastavitvah pošljite tiskalniku.
	- ❏ Windows

Kliknite **V redu**.

❏ Mac OS X

Kliknite **Pošlji**.

Če želite shraniti in hkrati natisniti, pojdite na naslednji korak.

- 6. Na nadzorni plošči uporabnika izberite **Setup** > **System Administration** > **Fax Settings** > **Output Settings**.
- 7. Na zaslonu **Fax Output** izberite **Settings**, **Save to Computer** in nato še **Yes and Print**.

#### *Opomba:*

*Če prejetih dokumentov ne želite več shranjevati v računalnik, možnost Save to Computer nastavite na No. Nastavitev lahko spremenite tudi v pripomočku FAX Utility, vendar nastavitve ne smete spremeniti v pripomočku FAX Utility, če nekateri prejeti faksi še niso bili shranjeni v računalnik.*

#### **Povezane informacije**

- & ["Nastavitev načina sprejemanja" na strani 111](#page-110-0)
- & ["FAX Utility" na strani 154](#page-153-0)
- & ["Obvestilo o neobdelanih prejetih faksih" na strani 120](#page-119-0)
- & ["Omejevanje dostopa do zunanje naprave USB prek računalnika" na strani 222](#page-221-0)

### **Posredovanje prejetih faksov**

Tiskalnik lahko nastavite tako, da posreduje prejete dokumente drugemu faksu ali pretvori dokumente v obliko zapisa PDF in jih posreduje v mapo v skupni rabi v strežniku ali na e-poštni naslov. Posredovani dokumenti so

izbrisani iz tiskalnika. Najprej na seznamu stikov registrirajte cilje naslove za posredovanje. Če želite dokument posredovati na e-poštni naslov, morate konfigurirati tudi nastavitve e-poštnega strežnika.

#### *Opomba:*

- ❏ *Barvnih dokumentov ne morete posredovati drugemu faksu. Ti dokumenti so obdelani kot dokumenti, ki jih ni mogoče posredovati.*
- ❏ *Pred uporabo te funkcije se prepričajte, da so nastavitve možnosti Date/Time in Time Difference v tiskalniku pravilne. Ta menija odprete tako, da izberete System Administration > Common Settings.*
- 1. Na začetnem zaslonu odprite **Setup**.
- 2. Izberite **System Administration** > **Fax Settings** > **Output Settings** > **Fax Output**.
- 3. Preverite trenutne nastavitve, ki so prikazane na zaslonu, in pritisnite **Settings**.
- 4. Izberite **Forward** > **Yes**.

#### *Opomba:*

*Če želite dokumente pri posredovanju samodejno natisniti, izberite Yes and Print.*

- 5. Izberite **Other Settings** > **Where to Forward**.
- 6. Na seznamu stikov izberite ciljne naslove za posredovanje.

#### *Opomba:*

- ❏ *Pritisnite View, če želite razvrstiti stike po funkciji tiskalnika.*
- ❏ *Določite lahko največ pet ciljnih naslovov za posredovanje. Pritisnite potrditveno polje, da izberete ciljni naslov. Če želite preklicati izbor, znova pritisnite potrditveno polje.*
- 7. Ko izberete želene ciljne naslove za posredovanje, pritisnite **Proceed**.
- 8. Preverite, ali so izbrani ciljni naslovi za posredovanje pravilni, in nato pritisnite **Close**.
- 9. Izberite **Options When Forwarding Failed**.
- 10. Izberite, ali želite prejete dokumente natisniti ali jih shraniti v nabiralnik tiskalnika, če dokumentov ni mogoče posredovati.

#### Pomembno:

*Če nastavite, da so dokumenti, ki jih ni bilo mogoče posredovati, shranjeni v nabiralnik, izbrišite dokumente iz nabiralnika, ko jih preverite. Če dokumenti čakajo v čakalni vrsti ali če jih ni bilo mogoče posredovati, je na začetnem zaslonu na ikoni načina faksa prikazano število nedokončanih opravil.*

11. Pri posredovanju na e-poštni naslov lahko določite zadevo e-poštnega sporočila. Izberite **Email Subject to Forward** in vnesite zadevo.

#### *Opomba:*

- ❏ *Če ste za ciljni naslov za posredovanje izbrali mapo v skupni rabi v omrežju ali e-poštni naslov, vam priporočamo, da preskusite, ali lahko pošljete optično prebrano sliko na ciljni naslov v načinu optičnega branja. Na začetnem zaslonu izberite Scan > Email ali Scan > Network Folder/FTP, izberite ciljno mesto in začnite optično branje.*
- ❏ *Izberete lahko, da želite v računalnik s sistemom Windows prejeti obvestilo o novem faksu, ko so prejeti dokumenti shranjeni v mapo v skupni rabi v omrežju. Nastavite določite v pripomočku FAX Utility. Podrobnosti najdete v pomoči za FAX Utility.*

#### **Povezane informacije**

- & ["System Administration" na strani 31](#page-30-0)
- & ["Upravljanje stikov" na strani 56](#page-55-0)
- & ["Uporaba e-poštnega strežnika" na strani 223](#page-222-0)
- & ["Preverjanje prejetih faksov na zaslonu LCD" na strani 115](#page-114-0)
- & ["Obvestilo o neobdelanih prejetih faksih" na strani 120](#page-119-0)
- & ["Optično branje v e-pošto" na strani 88](#page-87-0)
- & ["Optično branje v omrežno mapo ali strežnik FTP" na strani 89](#page-88-0)
- & ["FAX Utility" na strani 154](#page-153-0)

## **Uporaba drugih funkcij faksa**

## **Tiskanje poročila faksa in seznama**

### **Ročno tiskanje poročila faksa**

- 1. Na začetnem zaslonu odprite **Fax**.
- 2. Izberite **Menu** > **Fax Report**.
- 3. Izberite poročilo, ki ga želite natisniti in nato sledite navodilom na zaslonu.

#### *Opomba:*

*Obliko poročila lahko spremenite. Na začetnem zaslonu izberite Setup > System Administration > Fax Settings > Output Settings in nato spremenite nastavitve Attach Image to Report ali Report Format.*

#### **Povezane informacije**

- & ["Način Fax" na strani 27](#page-26-0)
- & ["Fax Settings" na strani 35](#page-34-0)

### **Nastavitev samodejnega tiskanja poročila faksa**

Nastavite lahko samodejno tiskanje naslednjih poročil faksa.

#### **Transmission Report**

Na začetnem zaslonu izberite **Setup** > **System Administration** > **Fax Settings** > **User Default Settings** > **Transmission Report** in nato izberite **Print** ali **Print on Error**.

#### *Opomba:*

*Če želite spremeniti nastavitve pri pošiljanju faksa, pritisnite Menu na zaslonu na vrhu faksa in nato izberite Fax Send Settings > Transmission Report.*

#### <span id="page-119-0"></span>**Forwarding Report**

Na začetnem zaslonu izberite **Setup** > **System Administration** > **Fax Settings** > **Output Settings** > **Forwarding Report** in nato izberite **Print** ali **Print on Error**.

#### **Fax Log**

Na začetnem zaslonu izberite **Setup** > **System Administration** > **Fax Settings** > **Output Settings** > **Fax Log Auto Print** in nato izberite **On(Every 30)** ali **On(Time)**.

#### **Povezane informacije**

- ◆ ["Način Fax" na strani 27](#page-26-0)
- & ["Fax Settings" na strani 35](#page-34-0)

## **Nastavitev varnosti pri pošiljanju faksov**

Določite lahko varnostne nastavitve, da preprečite pošiljanje faksa napačnemu prejemniku ter uhajanje ali izgubo prejetih dokumentov. Prav tako lahko izbrišete varnostne kopije podatkov faksa.

- 1. Na začetnem zaslonu odprite **Setup**.
- 2. Izberite **System Administration** > **Fax Settings** > **Security Settings**.
- 3. Izberite meni in nato določite nastavitve.

#### **Povezane informacije**

◆ ["Fax Settings" na strani 35](#page-34-0)

## **Preverjanje opravil faksa**

### **Obvestilo o neobdelanih prejetih faksih**

Če so v tiskalniku neobdelani prejeti dokumenti, je na začetnem zaslonu na ikoni načina faksa prikazano število neobdelanih opravil. V spodnji tabeli si oglejte definicijo »neobdelanega« faksa.

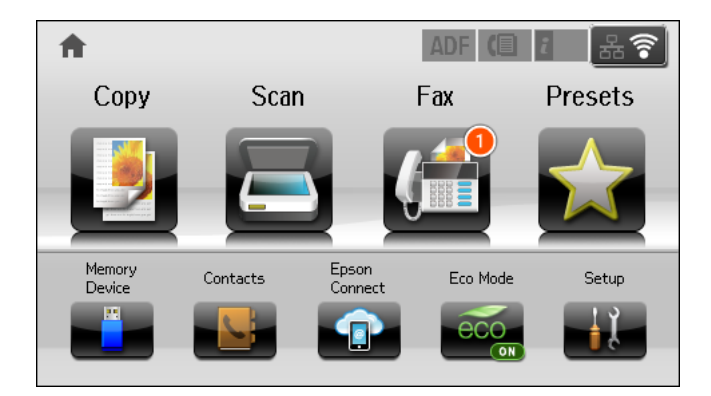

#### *Opomba:*

*Če uporabljate več nastavitev za izhod faksa, je število neobdelanih opravil lahko prikazano kot »2« ali »3«, tudi če ste prejeli samo en faks. Če ste na primer nastavili, da želite fakse shranjevati v nabiralnik in računalnik ter nato prejmete faks, je število neobdelanih opravil prikazano kot »2«, če faks ni bil shranjen v nabiralnik in računalnik.*

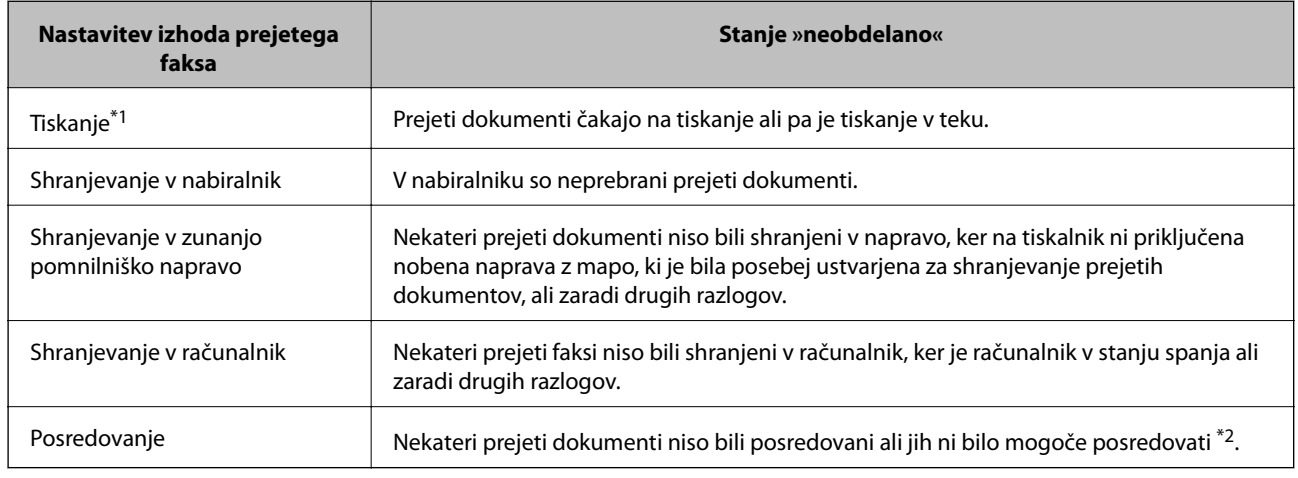

\*1 : Če niste izbrali nobene nastavitve za izhod faksa ali če ste nastavili tiskanje prejetih dokumentov med shranjevanjem v zunanjo pomnilniško napravo ali računalnik.

\*2 : Če ste nastavili, da želite dokumente, ki jih ni bilo mogoče posredovati, shraniti v nabiralnik in če nekaterih neprebranih dokumentov ni bilo mogoče posredovati v nabiralnik. Če ste nastavili tiskanje dokumentov, ki jih ni bilo mogoče posredovati, tiskanja ni mogoče dokončati.

#### **Povezane informacije**

- & ["Shranjevanje prejetih faksov v nabiralnik" na strani 114](#page-113-0)
- & ["Shranjevanje prejetih faksov v zunanjo pomnilniško napravo" na strani 115](#page-114-0)
- & ["Shranjevanje prejetih faksov v računalnik" na strani 116](#page-115-0)
- & ["Posredovanje prejetih faksov" na strani 117](#page-116-0)
- & ["Preverjanje prejetih faksov na zaslonu LCD" na strani 115](#page-114-0)
- & "Preverjanje opravil faksa v izvajanju" na strani 121

### **Preverjanje opravil faksa v izvajanju**

Naslednje dokumente faksa lahko preverite, prekličete, natisnete, ponovno pošljete ali izbrišete.

- ❏ Prejeti dokumenti, ki še niso bili natisnjeni
- ❏ Dokumenti, ki še niso bili poslani
- ❏ Dokumenti, shranjeni s funkcijo **Polling Send** ali **Store Fax Data**
- ❏ Dokumenti, katerih pošiljanje ni uspelo (če ste omogočili funkcijo **Save Failure Data**)
- ❏ Prejeti dokumenti, ki niso bili shranjeni v računalnik ali zunanjo pomnilniško napravo
- 1. Pritisnite gumb  $\mathbf{i}$ .
- 2. Izberite **Job Monitor** in nato izberite **Communication Job** ali **Print Job**.
- 3. Izberite opravilo, ki ga želite preveriti.

### **Preverjanje zgodovine opravil faksa**

Zgodovino poslanih ali prejetih faksov lahko preverite. Dnevniki prejetih faksov vključujejo prejete dokumente, ki jih lahko ponovno natisnete. Poslanih dokumentov ne morete natisniti ali ponovno poslati iz dnevnika poslanih faksov.

- 1. Pritisnite gumb  $\mathbf{i}$ .
- 2. Izberite **Job History** in nato izberite **Receive Job** ali **Send Job**.
- 3. Izberite opravilo, ki ga želite preveriti.

#### *Opomba:*

*Vsi prejeti dokumenti se shranijo v seznamu Job History, kar vam omogoča, da jih ponovno natisnete, vendar se tudi kronološko brišejo, ko se polnilnik tiskalnika zapolni.*

### **Preverjanje prejetih dokumentov v mapi prejetih sporočil**

Preverite lahko sprejete dokumente, shranjene v mapi prejetih sporočil tiskalnika.

- 1. Pritisnite gumb  $\mathbf{i}$ .
- 2. Izberite **Job Storage** in nato izberite **Inbox**.

#### *Opomba:*

*Pritisnite Menu, da se prikažejo meniji za tiskanje ali brisanje vseh dokumentov v mapi prejetih sporočil.*

3. Izberite faks, ki ga želite preveriti.

Prikaže se vsebina dokumenta.

*Opomba:*

❏ *Pritisnite Menu in nato izberite Details, da si ogledate podrobne informacije, kot so datum in čas ter pošiljatelj.*

❏ *Če je pomnilnik poln, tiskalnik ne more prejemati in pošiljati faksov. Priporočamo, da izbrišete ogledane ali natisnjene dokumente.*

## **Preverjanje stanja preostale količine črnila in vzdrževalnega zaboja**

Približne ravni črnila in približno servisno dobo vzdrževalnega zaboja lahko preverite na upravljalni plošči ali računalniku.

## **Preverjanje stanja preostale količine črnila in vzdrževalnega zaboja – nadzorna plošča**

- 1. Pritisnite gumb i na nadzorni plošči.
- 2. Izberite **Printer Information**.

*Opomba: Indikator skrajno desno označuje razpoložljivi prostor v vzdrževalnem zaboju.*

## **Preverjanje stanja preostale količine črnila in vzdrževalnega zaboja – Windows**

- 1. Dostopajte do okna gonilnika tiskalnika.
- 2. Kliknite **EPSON Status Monitor 3** v zavihku **Vzdrževanje** in nato kliknite **Podrobnosti**.

#### *Opomba:*

*Če je EPSON Status Monitor 3 onemogočen, kliknite Razširjene nastavitve v zavihku Vzdrževanje nato pa izberite Omogoči EPSON Status Monitor 3.*

#### **Povezane informacije**

& ["Windows gonilnik tiskalnika" na strani 150](#page-149-0)

## **Preverjanje stanja preostale količine črnila in vzdrževalnega zaboja – Mac OS X**

- 1. Izberite **System Preferences** v meniju > **Printers & Scanners** (ali **Print & Scan**, **Print & Fax**) in nato izberite tiskalnik.
- 2. Kliknite **Options & Supplies** > **Utility** > **Open Printer Utility**.
- 3. Kliknite **EPSON Status Monitor**.

## <span id="page-123-0"></span>**Kode kartuš s črnilom**

Epson priporoča uporabo originalnih kartuš s črnilom Epson. Epson ne zagotavlja kakovosti ali zanesljivosti neoriginalnega črnila. Z uporabo nepristnega črnila lahko povzročite škodo, ki je jamstvo družbe Epson ne krije, in lahko v določenih primerih povzročite nepričakovano delovanje tiskalnika. Informacije o nepristnih ravneh črnila morda ne bodo prikazane.

Spodaj so prikazane kode originalnih kartuš s črnilom Epson.

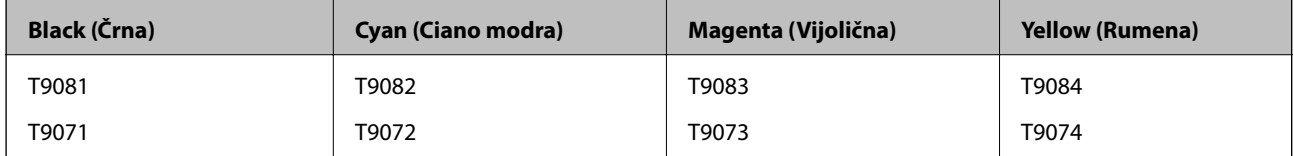

#### *Opomba:*

- ❏ *Vse kartuše niso na voljo v vseh regijah.*
- ❏ *Uporabniki v Evropi lahko na tem spletnem mestu najdejo podatke o zmogljivosti kartuš s črnilom Epson. <http://www.epson.eu/pageyield>*

## **Previdnostni ukrepi pri ravnanju s kartušami s črnilom**

Pred zamenjavo kartuš s črnilom si preberite naslednja navodila.

#### **Varnostni ukrepi za delo**

- ❏ Kartuše s črnilom hranite pri običajni sobni temperaturi in zaščitene pred neposredno sončno svetlobo.
- ❏ Epson priporoča, da kartušo s črnilom porabite pred iztekom datuma na embalaži.
- ❏ Rezultati bodo najboljši, če kartušo s črnilom porabite v šestih mesecih od namestitve.
- ❏ Po tem, ko kartušo prinesete iz hladnega skladišča, pred uporabo počakajte vsaj tri ure, da se ogreje na sobno temperaturo.
- ❏ Ne dotikajte se razdelka, ki je prikazan na sliki. Sicer lahko onemogočite normalno delovanje in tiskanje.

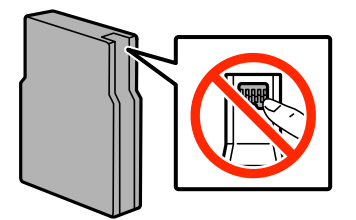

- ❏ Namestite vse kartuše s črnilom, sicer tiskanje z izdelkom ne bo mogoče.
- ❏ Tiskalne glave ne premikajte ročno, ker lahko s tem poškodujete tiskalnik.
- ❏ Med polnjenem črnila nikoli ne izklopite tiskalnika. Če polnjenje črnila še ni zaključeno ne boste morali tiskati.
- ❏ Ne puščajte tiskalnika z odstranjenimi kartušami s črnilom; v nasprotnem primeru se lahko ostanek črnila v šobah tiskalne glave izsuši in tiskanje bo onemogočeno.
- ❏ Če morate začasno odstraniti kartušo s črnilom, območje za dovajanje črnila zaščitite pred umazanijo in prahom. Kartuše s črnilom hranite v istem prostoru kot tiskalnik. Ker so vrata za dovajanje črnila opremljena z ventilom, v katerega se nabira odvečno črnilo, vam ni treba zagotoviti svojih pokrovov ali vtičev.

- ❏ Odstranjena kartuša s črnilom lahko vsebuje črnilo v okolici vratc za dovajanje črnila zato bodite previdni, da črnilo ne prenesete na okolico, ko odstranjujete kartuše.
- ❏ Ta tiskalnik uporablja kartuše, opremljene z zelenim čipom, ki nadzoruje informacije, kot je količina preostalega črnila v vsaki kartuši. To pomeni, da tudi v primeru, da kartušo iz tiskalnika odstranite, preden je porabljena, jo še zmeraj lahko uporabljate, ko jo ponovno vstavite v tiskalnik.
- ❏ Za zagotovitev vrhunske kakovosti natisov in zaščito tiskalne glave v kartuši ostane nekaj varnostne rezervne količine črnila, ko tiskalnik javi, da je kartušo treba zamenjati. Donos ne vključuje te rezerve.
- ❏ Čeprav kartuše s črnilom lahko vsebujejo reciklirane materiale, to ne vpliva na delovanje ali zmogljivost tiskalnika.
- ❏ Specifikacije in videz kartuš se lahko zaradi izboljšav kadarkoli, brez predhodnega obvestila spremenijo.
- ❏ Kartuše s črnilom ne smete razstavljati ali vanjo kakorkoli posegati, sicer morda ne boste mogli tiskati.
- ❏ Ne spustite je ali udarite z njo ob trdne predmete, saj lahko črnilo prične uhajati.
- ❏ Kartuš, ki so priložene tiskalniku, ne morete uporabljati kot nadomestilo.
- ❏ Donos je odvisen od slik, ki jih tiskate, vrste papirja, ki ga uporabljate, hitrosti izpisov in okoljskih pogojev, kot npr. temperature.

#### **Poraba črnila**

- ❏ Za ohranitev najboljšega delovanja tiskalne glave, se črnilo iz vseh kartuš ne porabi samo za tiskanje, ampak tudi za postopke vzdrževanja kot na primer čiščenje tiskalne glave.
- ❏ Ko tiskate enobarvno ali sivine, bo lahko uporabljeno barvno črnilo namesto črnega, odvisno od vrste papirja ali nastavitev kvalitete papirja. To je zaradi tega, ker mešanica barvnega črnila ustvari črno.
- ❏ Črnilo v kartušah s črnilom, ki so priložene tiskalniku, se delno uporablja pri prvi namestitvi. Za visokokakovostne natise bo tiskalna glava v tiskalniku popolnoma napolnjena s črnilom. V tem postopku, ki se izvede samo enkrat, se porabi določena količino črnila, zato bodo te kartuše morda natisnile manj strani kot kasneje uporabljene kartuše.

## **Zamenjava kartuš s črnilom**

1. Odprite sprednji pokrov.

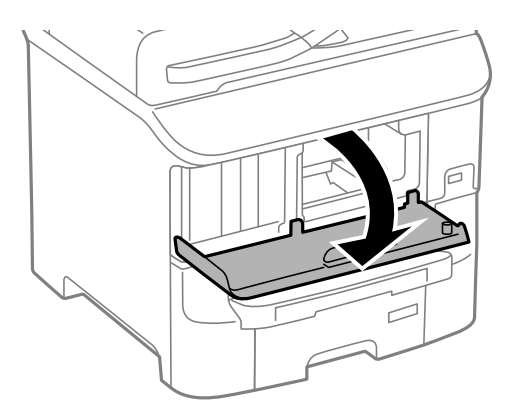

2. Potisnite kartušo s črnilom, ki jo želite zamenjati. Kartuša s črnilom se bo nekoliko prikazala.

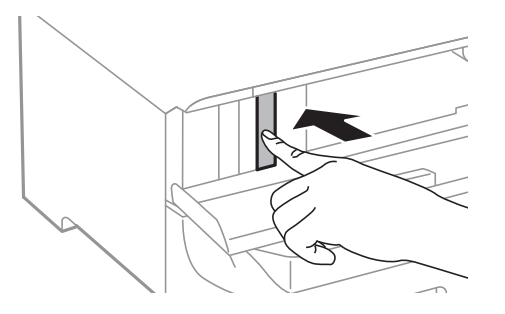

3. Odstranite kartušo s črnilom iz tiskalnika.

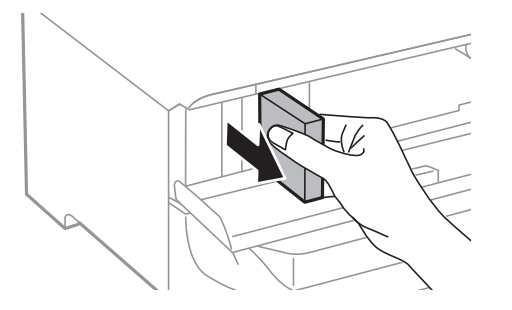

4. Odstranite novo kartušo s črnilom iz embalaže.

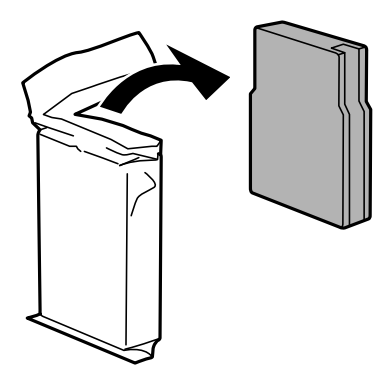

#### c*Pomembno:*

*Ne dotikajte se razdelka, ki je prikazan na sliki. Sicer lahko onemogočite normalno delovanje in tiskanje.*

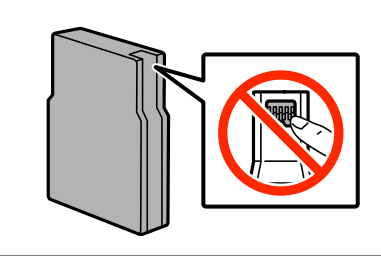

<span id="page-126-0"></span>5. Stresajte vodoravno obrnjeno kartušo s črnilom 5 sekund tako, da jo 15-krat premaknete naprej in nazaj za približno 10 cm.

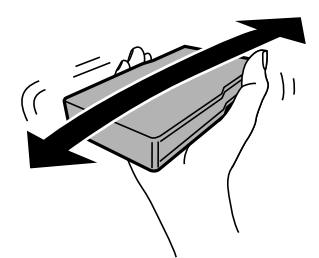

6. Kartušo s črnilom vstavite v tiskalnik tako, da se zaskoči.

#### *Opomba:*

*Če se na upravljalni plošči prikaže Check, pritisnite ta gumb, da preverite, ali so kartuše pravilno nameščene.*

7. Zaprite sprednji pokrov.

#### **Povezane informacije**

- & ["Kode kartuš s črnilom" na strani 124](#page-123-0)
- & ["Previdnostni ukrepi pri ravnanju s kartušami s črnilom" na strani 124](#page-123-0)

## **Koda vzdrževalnega zaboja**

Epson priporoča uporabo originalnega vzdrževalnega zaboja Epson.

Koda vzdrževalnega zaboja Epson je naslednja.

T6712

## **Previdnostni ukrepi pri ravnanju z vzdrževalnim zabojem**

Pred zamenjavo vzdrževalnega zaboja si preberite naslednja navodila.

- ❏ Ne dotikajte se zelenega čipa na strani vzdrževalnega zaboja. Sicer lahko onemogočite normalno delovanje in tiskanie.
- ❏ Ne odstranjujte folije z vrha škatle, sicer lahko črnilo izteka.
- ❏ Ne nagibajte rabljenega vzdrževalnega zaboja dokler ga ne zatesnite v priloženo plastično vrečko, saj lahko v nasprotnem primeru črnilo izteče.
- ❏ Vzdrževalni zaboj hranite proč od neposredne sončne svetlobe.
- ❏ Vzdrževalnega zaboja ne zamenjajte med tiskanjem, saj lahko črnilo izteče.
- ❏ Ne uporabljajte vzdrževalnega zaboja, ki je bil odstranjen in je stal dlje časa. Črnilo v zaboju se bo strdilo in črnila ne bo več mogoče vpiti.

## **Zamenjava vzdrževalnega zaboja**

Pri nekaterih tiskalniških ciklih se lahko v vzdrževalnem zaboju zbere majhna količina presežka kartuše. Da ne bi prišlo do uhajanja črnila iz vzdrževalnega zaboja, je tiskalnik zasnovan tako, da zaustavi tiskanje, ko je vpojna zmogljivost vzdrževalnega zaboja dosegla svoje meje. Ali je zamenjava potrebna in kako pogosto, je odvisno od števila natisnjenih strani, vrste gradiva, ki ga tiskate, in števila ciklov čiščenja, ki jih izvede tiskalnik. Vzdrževalni zaboj zamenjajte, ko dobite ustrezen poziv. EPSON Status Monitor, zaslon LCD ali lučke na nadzorni plošči vas opozorijo, kdaj je treba zamenjati ta del. Potreba po zamenjavi zaboja ne pomeni, da je tiskalnik prenehal delovati v skladu v svojimi specifikacijami. Garancija družbe Epson ne krije stroškov zamenjave tega dela. Ta del spada med dele, ki bi jih lahko uporabnik popravil sam.

#### *Opomba:*

*Ko je poln, je tiskanje onemogočeno, dokler ga ne zamenjate, saj lahko v nasprotnem primeru izteče črnilo. Še vedno lahko izvajate postopke, kot je pošiljanje faksov in shranjevanje podatkov v zunanjo napravo USB.*

1. Odstranite nov vzdrževalni zaboj iz embalaže.

#### c*Pomembno:*

- ❏ *Ne dotikajte se zelenega čipa na strani vzdrževalnega zaboja. Sicer lahko onemogočite normalno delovanje in tiskanje.*
- ❏ *Ne odstranjujte folije z vrha škatle, sicer lahko črnilo izteka.*

#### *Opomba:*

*Z novim vzdrževalnim zabojem je dobavljena tudi prozorna vrečka za uporabljen vzdrževalni zaboj.*

2. Odprite zadnji pokrov 1.

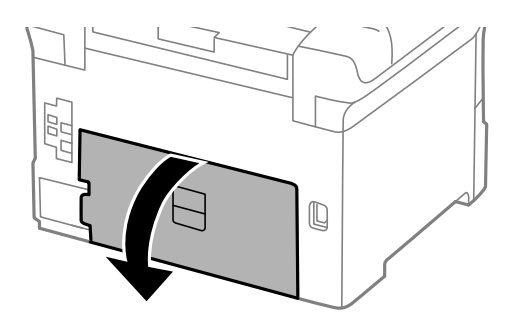

3. Odstranite uporabljen vzdrževalni zaboj.

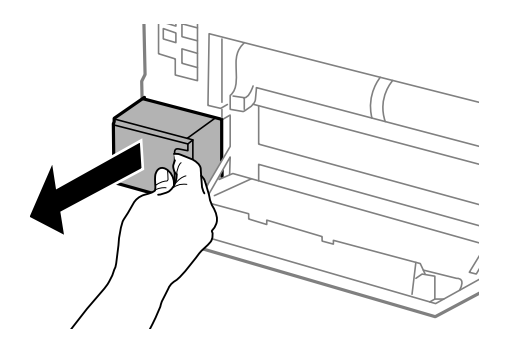

<span id="page-128-0"></span>4. Uporabljen vzdrževalni zaboj odložite v prozorno vrečko, v kateri je bil dostavljen novi vzdrževalni zaboj, in jo zatesnite.

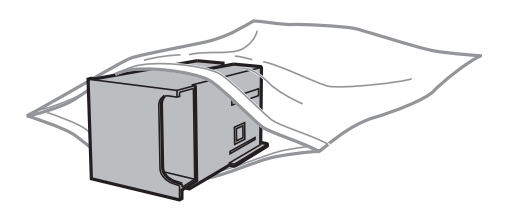

#### c*Pomembno:*

- ❏ *Ne odstranjujte folije na vrhu vzdrževalnega zaboja.*
- ❏ *Ne nagibajte rabljenega vzdrževalnega zaboja dokler ga ne zatesnite v priloženo plastično vrečko, saj lahko v nasprotnem primeru črnilo izteče.*
- 5. Vstavitev novi vzdrževalni zaboj do konca v tiskalnik.
- 6. Zaprite zadnji pokrov 1.

#### **Povezane informacije**

- & ["Koda vzdrževalnega zaboja" na strani 127](#page-126-0)
- & ["Previdnostni ukrepi pri ravnanju z vzdrževalnim zabojem" na strani 127](#page-126-0)

## **Kode Vzdrževalni valji**

Epson priporoča, da se uporabljajo originalni vzdrževalni valji Epson.

Kode so naslednje.

Vzdrževalni valji od kaseta za papir 1: S210046

Vzdrževalni valji od kaseta za papir 2 do 3: S210047

## **Zamenjava Vzdrževalni valji v Kaseta za papir 1**

vzdrževalni valji se menjavajo na dveh mestih: na zadnji strani tiskalnika (dva valja) in v kaseta za papir (en valj).

1. Odstranite nove vzdrževalni valji iz njihove embalaže.

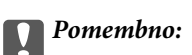

❏ *vzdrževalni valji za kaseta za papir 1 in kaseta za papir 2 do 3 so različni. Preverite smer puščice na sredini vzdrževalni valji in se prepričajte, da so vzdrževalni valji ustrezni za kaseta za papir 1. Če namestite napačne valje, podajanje papirja v tiskalnik morda ne bo delovalo.*

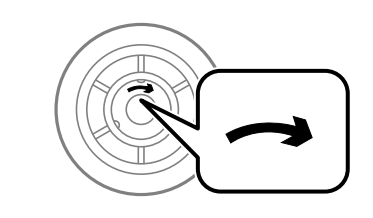

- ❏ *Pazite, da ne umažete površine vzdrževalni valji. Če se na površini vzdrževalni valji nabere prah, valje očistite z mehko, suho krpo.*
- 2. Pritisnite gumb  $\mathcal{O}$ , da izklopite tiskalnik, in odklopite električni kabel.
- 3. Izvlecite kaseta za papir 1.

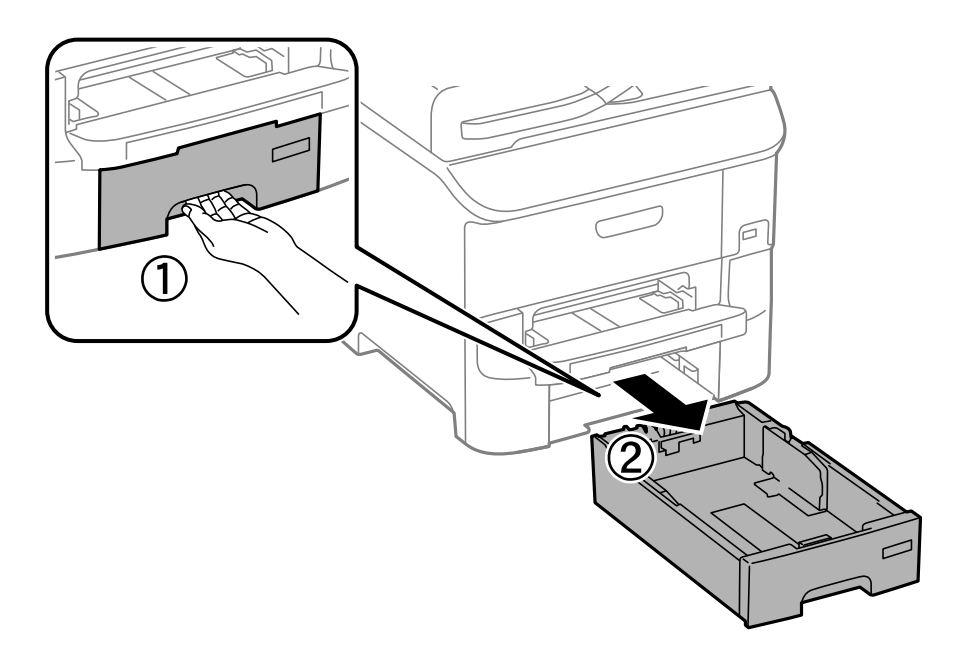

4. Obrnite tiskalnik in odprite zadnji pokrov 1.

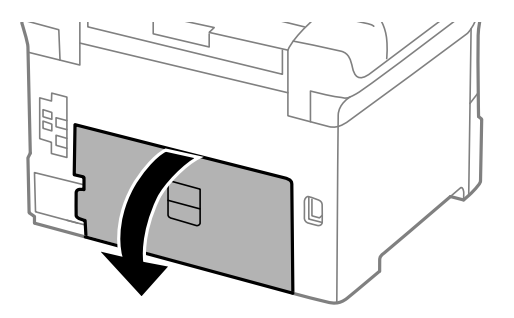

5. Izvlecite zadnji pokrov 2.

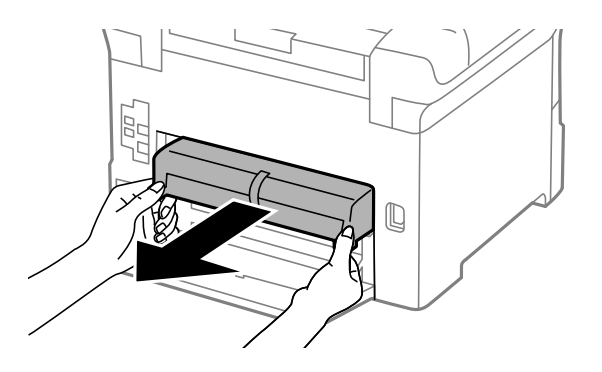

6. Odstranite pokrov v notranjosti zadnjega dela tiskalnika.

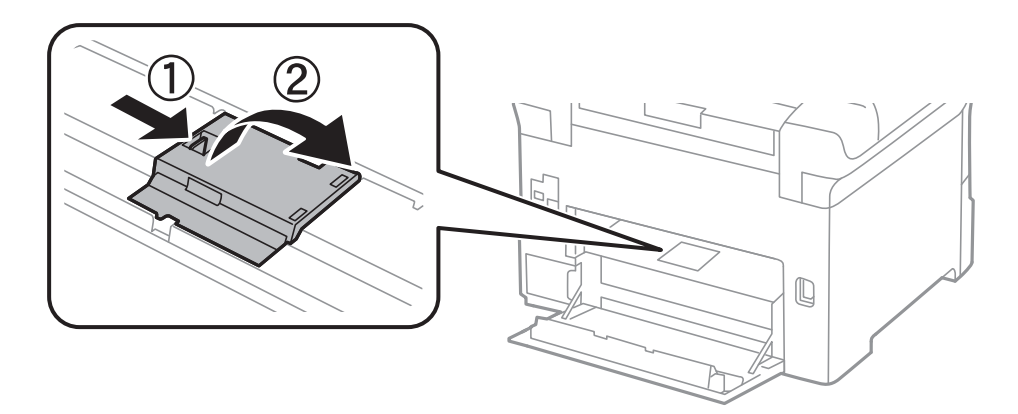

7. Potisnite dva uporabljena vzdrževalni valji ven in ju odstranite.

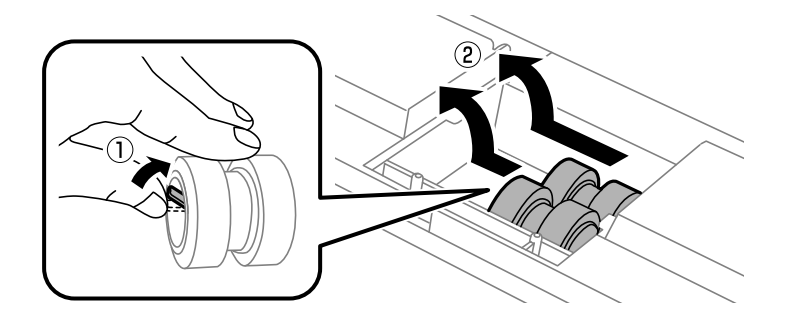

8. Vstavite dva nova vzdrževalni valji tako, da se zaskočita.

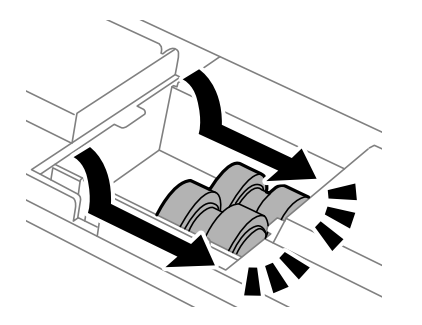

*Opomba: Vstavite vzdrževalni valji, pri čemer ju vrtite, da bi ju gladko vstavili.*

9. Znova namestite pokrov v notranjosti zadnjega dela tiskalnika.

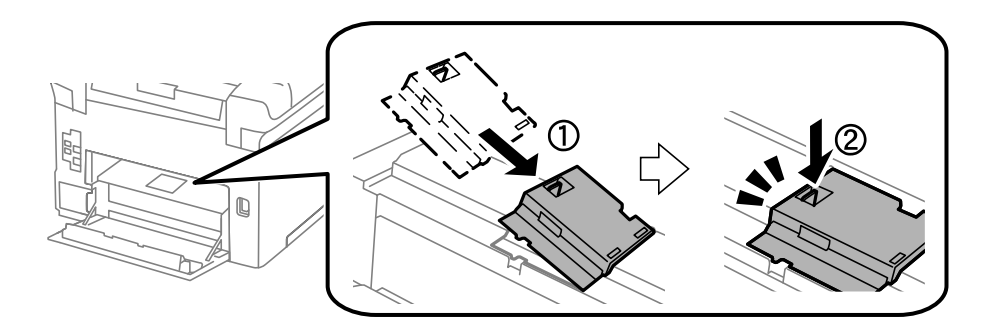

10. Dvignite vzdrževalni valj za kaseta za papir tako, da ga zavrtite navzgor, in ga odstranite.

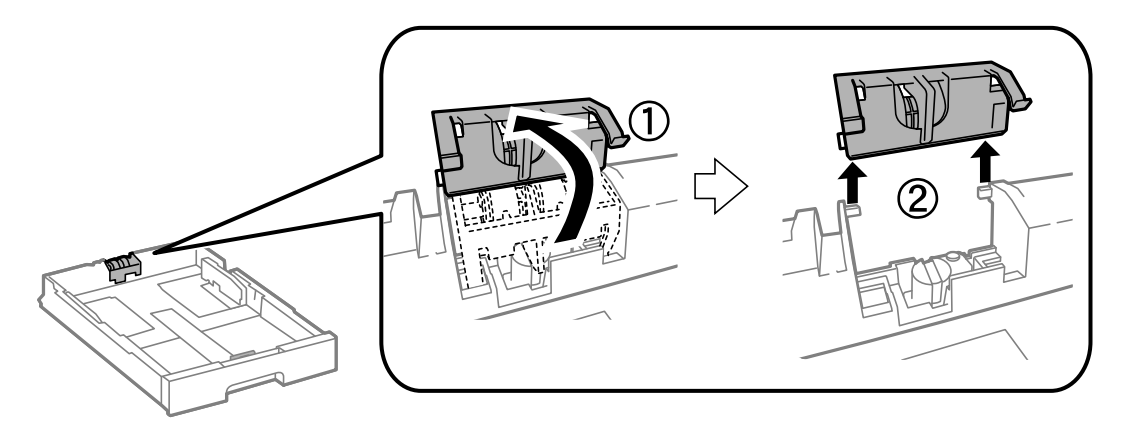

11. Namestite nove vzdrževalni valj v kaseta za papir.

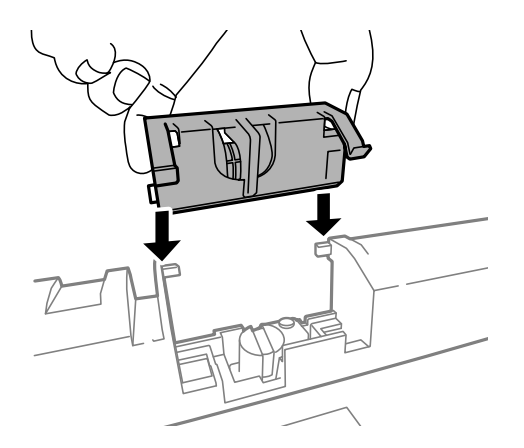

12. Trdno držite vzdrževalni valj.

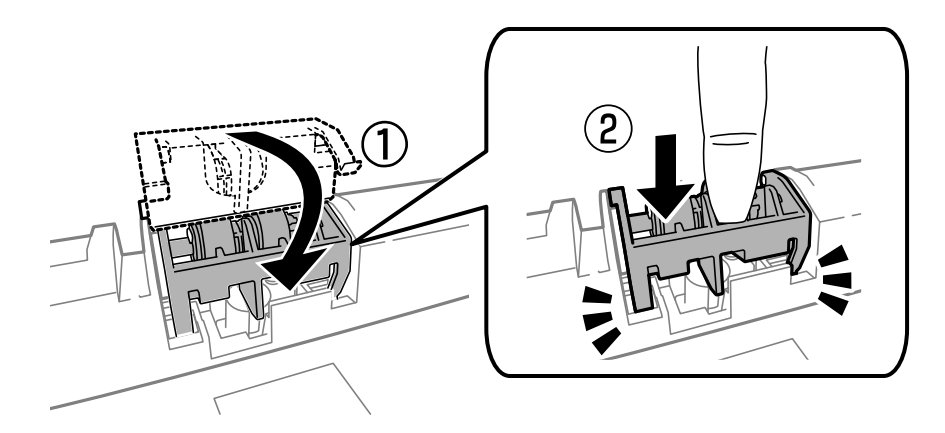

- 13. Vstavite zadnji pokrov 2, zaprite zadnji pokrov 1 in nato vstavite kaseta za papir.
- 14. Vklopite tiskalnik, izberite **Setup** > **Maintenance** > **Maintenance Roller Information** > **Reset Maintenance Roller Counter** in nato izberite kaseta za papir, v kateri ste zamenjali vzdrževalni valji.

#### **Povezane informacije**

& ["Kode Vzdrževalni valji" na strani 129](#page-128-0)

## **Zamenjava Vzdrževalni valji v Kaseta za papir 2 do 3**

vzdrževalni valji lahko zamenjate na dveh mestih: na zadnji strani tiskalnika (dva valja) in v kaseta za papir (en valj).

1. Odstranite nove vzdrževalni valji iz njihove embalaže.

#### **Pomembno:** ❏ *vzdrževalni valji za kaseta za papir 1 in kaseta za papir 2 do 3 so različni. Preverite smer puščice na sredini vzdrževalni valji in se prepričajte, da so vzdrževalni valji ustrezni za kaseta za papir 2 do 3. Če namestite napačne valje, podajanje papirja v tiskalnik morda ne bo delovalo.*

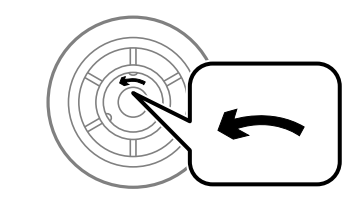

- ❏ *Pazite, da ne umažete površine vzdrževalni valji. Če se na površini vzdrževalni valji nabere prah, valje očistite z mehko, suho krpo.*
- 2. Pritisnite gumb  $\mathcal{O}$ , da izklopite tiskalnik, in odklopite električni kabel.

3. Izvlecite kaseta za papir, katere valje želite zamenjati.

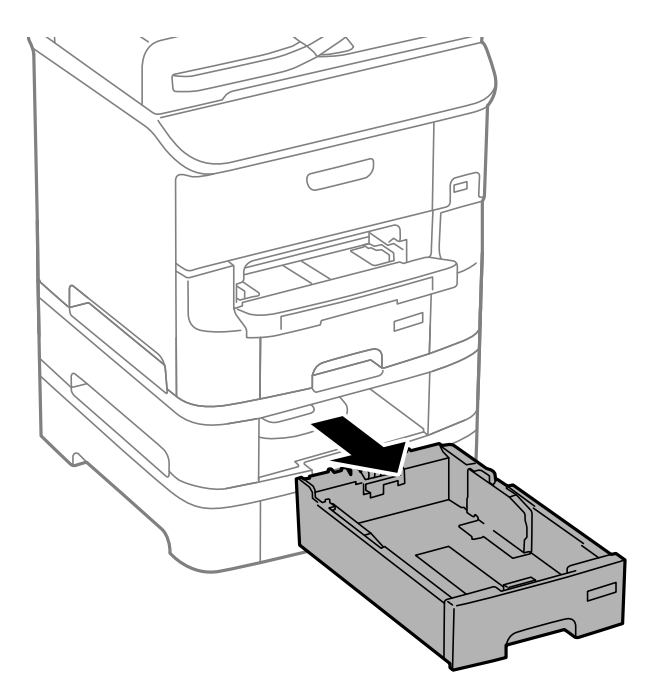

4. Obrnite tiskalnik in odprite zadnji pokrov tiskalnika.

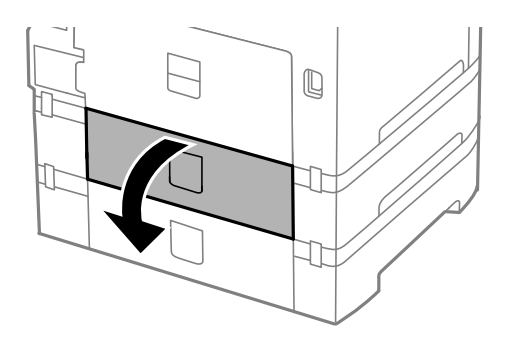

5. Z izvijačem odstranite vijake in odstranite pokrov v notranjosti na zadnji strani tiskalnika.

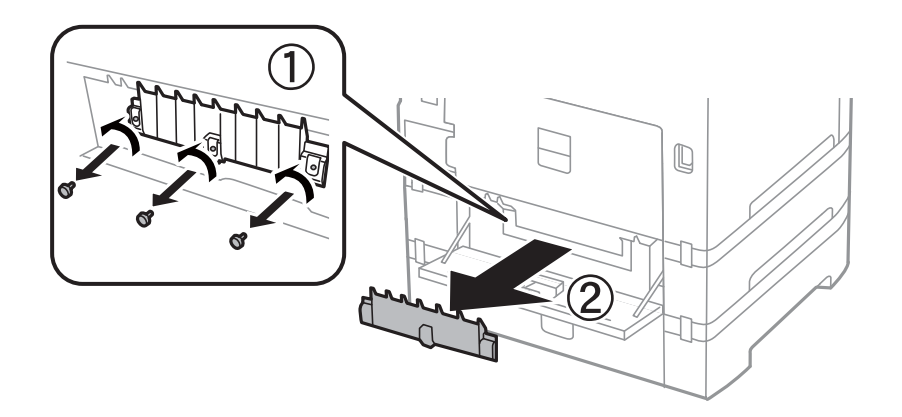

6. Potisnite dva uporabljena vzdrževalni valji ven in ju odstranite.

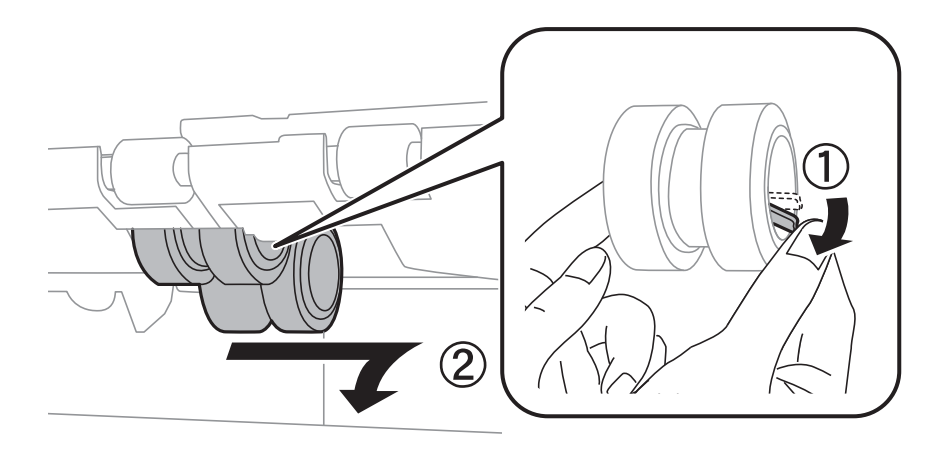

7. Vstavite dva nova vzdrževalni valji tako, da se zaskočita.

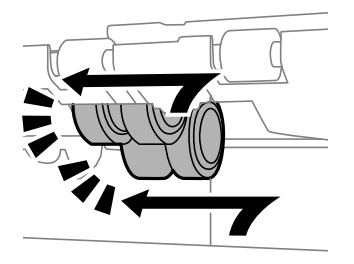

#### *Opomba: Vstavite vzdrževalni valji, pri čemer ju vrtite, da bi ju gladko vstavili.*

8. Dvignite vzdrževalni valj za kaseta za papir tako, da ga zavrtite navzgor, in ga odstranite.

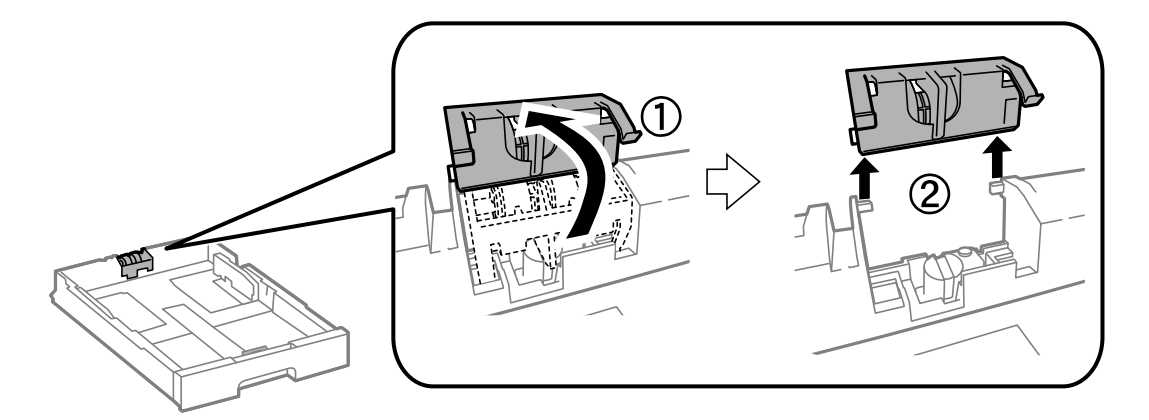

9. Namestite nove vzdrževalni valj v kaseta za papir.

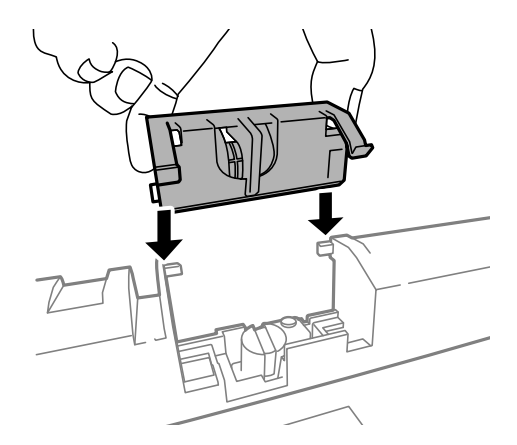

10. Trdno držite vzdrževalni valj.

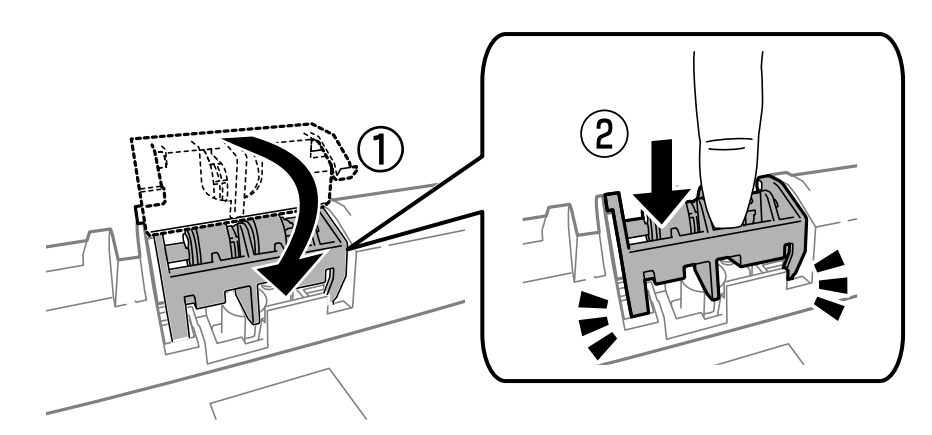

- 11. Pritegnite vijake, da znova pritrdite pokrov, in zaprite zadnji pokrov.
- 12. Vstavite kaseta za papir.
- 13. Vklopite tiskalnik, izberite **Setup** > **Maintenance** > **Maintenance Roller Information** > **Reset Maintenance Roller Counter** in nato izberite kaseta za papir, v kateri ste zamenjali vzdrževalni valji.

#### **Povezane informacije**

& ["Kode Vzdrževalni valji" na strani 129](#page-128-0)

## **Začasno tiskanje s črnim črnilom**

Če se barvna kartuša porabi, črna pa je še polna, lahko z naslednjimi nastavitvami za kratek čas nadaljujete tiskanje le s črno.

- ❏ Vrsta papirja: navadni papir, Ovojnica
- ❏ Barvno: **Sivina**
- ❏ EPSON Status Monitor 3: Omogočeno (samo za Windows)

Ker je ta funkcija na voljo samo za približno pet dni, zamenjajte poteklo kartušo s črnilom kakor hitro je mogoče.

*Opomba:*

- ❏ *Če je EPSON Status Monitor 3 onemogočen, dostopajte do gonilnika tiskalnika, kliknite Razširjene nastavitve v zavihku Vzdrževanje in nato izberite Omogoči EPSON Status Monitor 3.*
- ❏ *Obdobje razpoložljivosti je odvisno od pogojev uporabe.*

## **Začasno tiskanje s črnim črnilom - Windows**

1. Ko se prikaže naslednje okno, prekličite tiskanje.

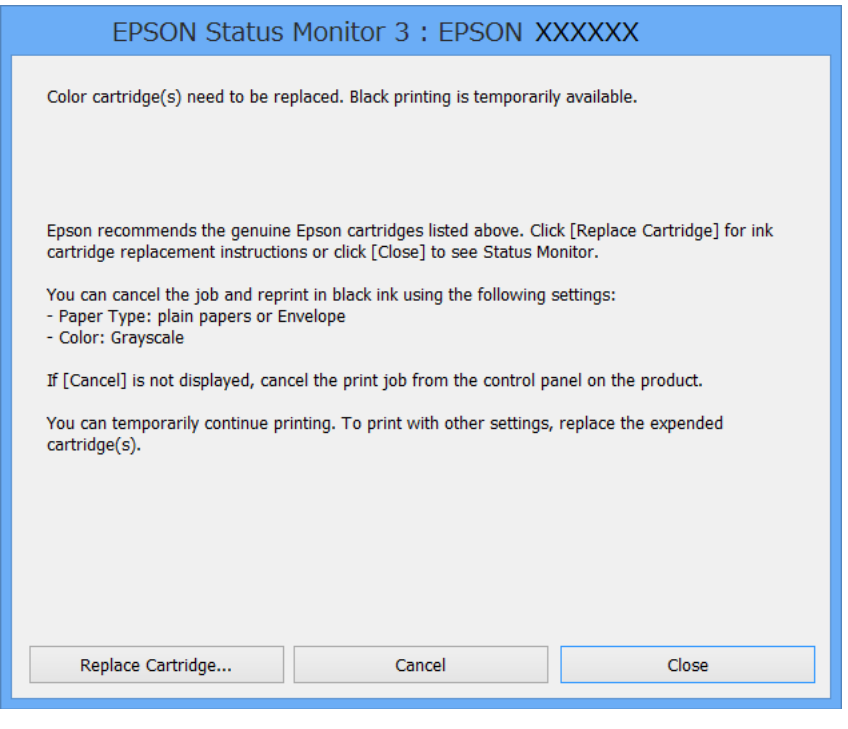

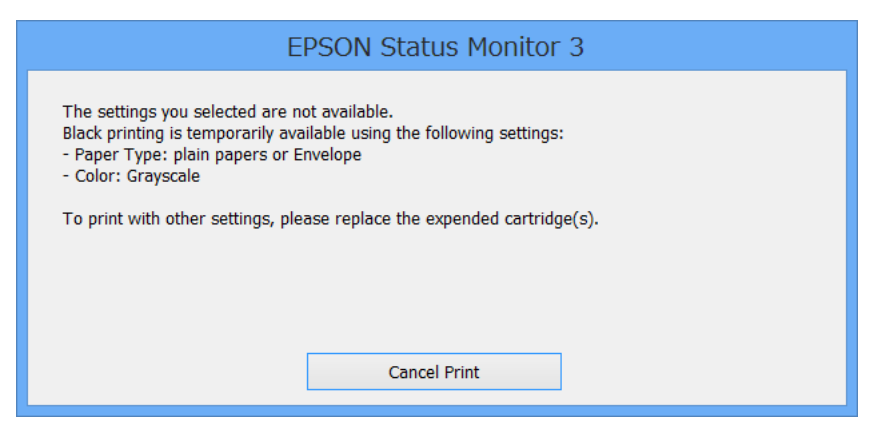

#### *Opomba:*

*Če tiskanja iz računalnika ni mogoče preklicati, preklic opravite prek nadzorne plošče tiskalnika.*

- 2. Dostopajte do okna gonilnika tiskalnika.
- 3. Izberite **navadni papir** ali **Ovojnica** kot nastavitev **Tip papirja** v zavihku **Glavno**.
- 4. Izberite **Sivina**.

- 5. Nastavite druge elemente v zavihkih **Glavno** in **Več možnosti** kot je potrebno in nato kliknite **V redu**.
- 6. Kliknite **Natisni**.
- 7. V prikazanem oknu kliknite **Natisni v črnem**.

#### **Povezane informacije**

- & ["Vložitev papirja v Kaseta za papir" na strani 45](#page-44-0)
- & ["Vstavite papir v Zadnji pladenj za papir" na strani 47](#page-46-0)
- & ["Vstavite papir v Reža sprednjega pladnja za papir" na strani 50](#page-49-0)
- & ["Osnove tiskanja Windows" na strani 59](#page-58-0)

## **Začasno tiskanje s črnim črnilom – Mac OS X**

#### *Opomba:*

*Če želite uporabiti to funkcijo prek omrežja, vzpostavite povezavo z Bonjour.*

- 1. Kliknite ikono za tiskalnik v **Doku**.
- 2. Prekličite opravilo.

#### *Opomba:*

*Če tiskanja iz računalnika ni mogoče preklicati, preklic opravite prek nadzorne plošče tiskalnika.*

- 3. Izberite **System Preferences** v meniju > **Printers & Scanners** (ali **Print & Scan**, **Print & Fax**) in nato izberite tiskalnik. Kliknite **Options & Supplies** > **Options** (ali **Driver**).
- 4. Izberite **On** za **Permit temporary black printing** nastavitev.
- 5. Odprite okno za tiskanje.
- 6. V pojavnem meniju izberite **Nastavitve tiskanja**.
- 7. Izberite **navadni papir** ali **Ovojnica** kot nastavitev **Media Type**.
- 8. Izberite **Sivina**.
- 9. Ostale elemente nastavite kot potrebno.
- 10. Kliknite **Natisni**.

#### **Povezane informacije**

- & ["Preklic tiskanja Mac OS X" na strani 86](#page-85-0)
- & ["Vložitev papirja v Kaseta za papir" na strani 45](#page-44-0)
- & ["Vstavite papir v Zadnji pladenj za papir" na strani 47](#page-46-0)
- & ["Vstavite papir v Reža sprednjega pladnja za papir" na strani 50](#page-49-0)
- & ["Osnove tiskanja Mac OS X" na strani 61](#page-60-0)

## **Varčevanje s črno barvo, ko je kartuša skoraj prazna (samo v sistemu Windows)**

Ko zmanjkuje črne barve in imate dovolj barvnega črnila, lahko za ustvarjanje črne brave uporabite mešanico barvnih črnil. Tiskanje lahko nadaljujete, medtem ko pripravljate črno kartušo za zamenjavo.

Funkcija je na voljo samo, ko izberete naslednje nastavitve v gonilniku tiskalnika.

- ❏ Tip papirja: **navadni papir**
- ❏ Kakovost: **Standarden**
- ❏ EPSON Status Monitor 3: Omogočeno

#### *Opomba:*

- ❏ *Če je EPSON Status Monitor 3 onemogočen, dostopajte do gonilnika tiskalnika, kliknite Razširjene nastavitve v zavihku Vzdrževanje in nato izberite Omogoči EPSON Status Monitor 3.*
- ❏ *Sestavljena črna barva se nekoliko razlikuje od čiste črne barve. Poleg tega pa se zmanjša tudi hitrost tiskanja.*
- ❏ *Za vzdrževanje kakovosti tiskalne glave, se prav tako porabi črna barva.*

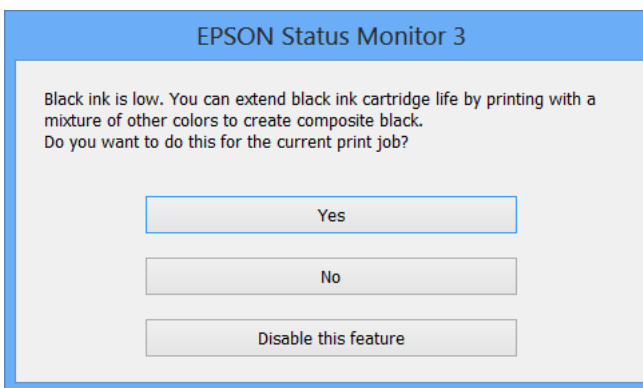

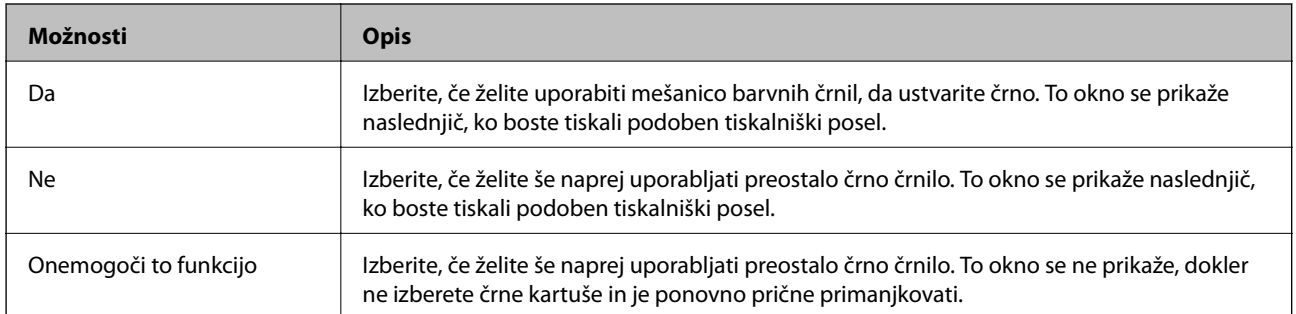

# **Izboljšanje kakovosti tiskanja in skeniranja**

## **Preverjanje in čiščenje tiskalne glave**

Če so šobe zamašene, izpisi postanejo bledi, pojavijo pa se vidni pasovi ali nepričakovane barve. Če kakovost tiskanja upade, s funkcijo za preverjanje šob preverite, ali so šobe zamašene. Če so šobe zamašene, očistite tiskalno glavo. Preverjanje šob in čiščenje tiskalne glave lahko opravite na nadzorni plošči ali na računalniku.

#### c*Pomembno:*

*Med čiščenjem tiskalne glave ne odpirajte sprednjega pokrova ali izklapljajte tiskalnika. Če čiščenje glave ni dokončano, tiskanje morda ne bo mogoče.*

#### *Opomba:*

- ❏ *Ker se pri čiščenju tiskalne glave uporabi nekaj črnila, očistite tiskalno glavo samo, če kakovost upade.*
- ❏ *Ko je raven črnila nizka, morda ne boste mogli očistiti tiskalne glave. Najprej zamenjajte kartušo s črnilom.*
- ❏ *Če se kakovost tiskanja ni izboljšala niti po približno štirikratnem preverjanju šob in čiščenju glave, pred tiskanjem počakajte najmanj šest ur in nato po potrebi znova zaženite preverjanje šob ter ponovite čiščenje glav. Priporočeno je, da tiskalnik izklopite. Če se kakovost tiskanja še vedno ne izboljša, se obrnite na podporo družbe Epson.*
- ❏ *Da bi preprečili izsušenost tiskalne glave, vedno izklopite tiskalnik tako, da pritisnete gumb* P*.*
- ❏ *Da bi vzdrževali kakovost delovanja tiskalne glave priporočamo, da redno natisnete nekaj strani.*

## **Preverjanje in čiščenje tiskalne glave - nadzorna plošča**

- 1. V tiskalnik vstavite navaden papir A4.
- 2. Na začetnem zaslonu odprite **Setup**.
- 3. Izberite **Maintenance** > **Print Head Nozzle Check**.
- 4. Sledite navodilom na zaslonu, da natisnete vzorec za preverjanje šob.

#### *Opomba:*

*Preizkusni vzorci se lahko razlikujejo glede na model.*

5. Primerjajte natiskani vzorec s spodnjim vzorcem.

❏ Vse linije so natisnjene: Šobe tiskalne glave niso zamašene. Zaprite funkcijo za preverjanje šob.

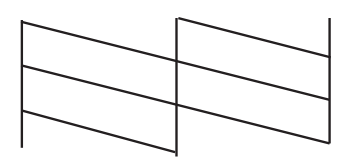

❏ Nekatere vrstice so prelomljene ali pa segmenti manjkajo: Šobe tiskalne glave so morda zamašene. Pojdite na naslednji korak.

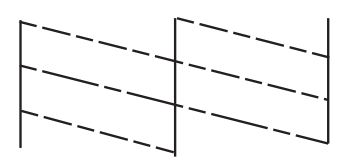

- 6. Sledite navodilom na zaslonu, da očistite tiskalno glavo.
- 7. Ko se čiščenje zaključi, znova natisnite vzorec za preverjanje šob. Ponavljajte čiščenje in tiskanje vzorca, dokler se ne natisnejo vse črte v celoti.

#### **Povezane informacije**

- & ["Vložitev papirja v Kaseta za papir" na strani 45](#page-44-0)
- & ["Vstavite papir v Zadnji pladenj za papir" na strani 47](#page-46-0)

### **Preverjanje in čiščenje tiskalne glave - Windows**

- 1. V tiskalnik vstavite navaden papir A4.
- 2. Dostopajte do okna gonilnika tiskalnika.
- 3. Kliknite **Preverjanje šob** v zavihku **Vzdrževanje**.
- 4. Sledite navodilom na zaslonu.

#### **Povezane informacije**

- & ["Vložitev papirja v Kaseta za papir" na strani 45](#page-44-0)
- & ["Vstavite papir v Zadnji pladenj za papir" na strani 47](#page-46-0)
- & ["Windows gonilnik tiskalnika" na strani 150](#page-149-0)

### **Preverjanje in čiščenje tiskalne glave – Mac OS X**

- 1. V tiskalnik vstavite navaden papir A4.
- 2. Izberite **System Preferences** v meniju > **Printers & Scanners** (ali **Print & Scan**, **Print & Fax**) in nato izberite tiskalnik.
- 3. Kliknite **Options & Supplies** > **Utility** > **Open Printer Utility**.
- 4. Kliknite **Preverjanje šob**.
- 5. Sledite navodilom na zaslonu.

#### **Povezane informacije**

- & ["Vložitev papirja v Kaseta za papir" na strani 45](#page-44-0)
- & ["Vstavite papir v Zadnji pladenj za papir" na strani 47](#page-46-0)

## **Poravnava tiskalne glave**

Če opazite neporavnanost navpičnih črt ali zamegljene slike, poravnajte tiskalno glavo.

- 1. V tiskalnik vstavite navaden papir A4.
- 2. Na začetnem zaslonu odprite **Setup**.
- 3. Izberite **Maintenance** > **Print Head Alignment**.
- 4. Izberite enega od menijev za poravnavo in upoštevajte navodila na zaslonu, da natisnete vzorec za poravnavo.
	- ❏ Ruled Line Alignment: To možnost izberite, če navpične črte niso poravnane.
	- ❏ Vertical Alignment: To možnost izberite, če so natisi nejasni.

❏ Horizontal Alignment: To možnost izberite, če so na izpisu vodoravni pasovi v pravilnih razmikih.

5. Sledite navodilom na zaslonu, da poravnate tiskalno glavo.

#### *Opomba:*

*Vzorci za poravnavo se lahko rahlo razlikujejo od dejanskih vzorcev, vendar so postopki enaki.*

❏ Ruled Line Alignment: Poiščite in vnesite številko vzorca, ki ima najmanj napačno poravnano navpično črto.

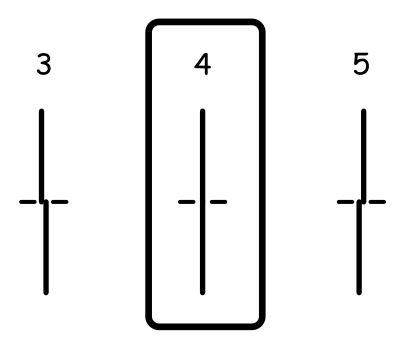

❏ Vertical Alignment: Poiščite in vnesite številko vzorca za najbolj poln vzorec v vsaki skupini.

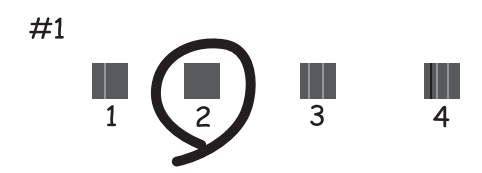

#### **Izboljšanje kakovosti tiskanja in skeniranja**

❏ Horizontal Alignment: Poiščite in vnesite številko vzorca za najmanj ločen ali prekrivajoč vzorec v posamezni skupini.

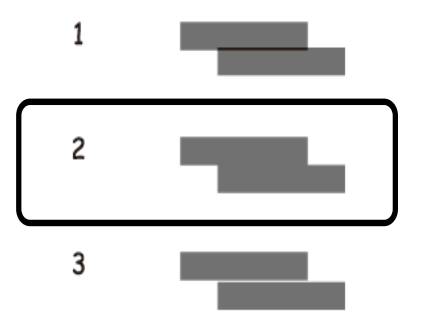

#### **Povezane informacije**

- & ["Vložitev papirja v Kaseta za papir" na strani 45](#page-44-0)
- & ["Vstavite papir v Zadnji pladenj za papir" na strani 47](#page-46-0)

## **Izboljšanje vodoravnih nizov**

Če vaši natisi vsebujejo vodoravne pasove ali nize, ko ste že poskusili s **Print Head Cleaning** in **Horizontal Alignment**, se izvede fina vodoravna poravnava.

- 1. Na začetnem zaslonu odprite **Setup**.
- 2. Izberite **Maintenance** > **Improve Horizontal Streaks**.
- 3. Za vodoravno poravnavo sledite navodilom na zaslonu.

## **Čiščenje poti papirja**

Če so natisnjene kopije še vedno razmazane ali opraskane, očistite valj v notranjosti tiskalnika.

#### Pomembno:

*Notranjosti tiskalnika ne čistite s papirnatimi brisačami. Vlakna lahko zamašijo šobe tiskalne glave.*

- 1. Zagotovite, da na steklo optičnega bralnika in na pokrovu optičnega bralnika ni prahu in madežev.
- 2. V vir papirja, ki ga želite očistiti, naložite navaden papir velikosti A4.
- 3. Na začetnem zaslonu odprite **Setup**.
- 4. Izberite **Maintenance** > **Paper Guide Cleaning**.
- 5. Izberite vir papirja in nato sledite navodilom na zaslonu, da očistite pot papirja.

#### **Izboljšanje kakovosti tiskanja in skeniranja**

6. Ponavljajte ta postopek, dokler na papirju ne bo več razmazanega črnila. Če so izpisi še vedno razmazani ali če črnilo premoči na hrbtno stran, očistite druge vire papirja.

#### *Opomba:*

*Če je v zadnji pladenj za papir prišlo do težave s podajanjem papirja in če imate list za čiščenje, ki je priložen originalnemu papirju Epson, boste težavo s podajanjem papirja morda lahko odpravili tako, da namesto navadnega papirja velikosti A4 uporabite list za čiščenje. Če uporabite list za čiščenje, naložite list v zadnji pladenj za papir po navodilih, ki so bila priložena listu. Če se prikaže zaslon z nastavitvami, ne spreminjajte nastavitev papirja.*

#### **Povezane informacije**

& ["Vstavite papir v Zadnji pladenj za papir" na strani 47](#page-46-0)

## **Čiščenje SPD-ja**

Če so kopirane ali optično prebrane slike iz samodejnega podajalnika dokumentov razmazane ali opraskane ali če se izvirniki v samodejnem podajalniku dokumentov ne podajajo pravilno, očistite samodejni podajalnik dokumentov.

#### **P**omembno:

*Za čiščenje tiskalnika nikoli ne uporabljajte alkohola ali razredčil. Te kemikalije lahko poškodujejo tiskalnik.*

1. Dvignite pokrov samodejnega podajalnika dokumentov.

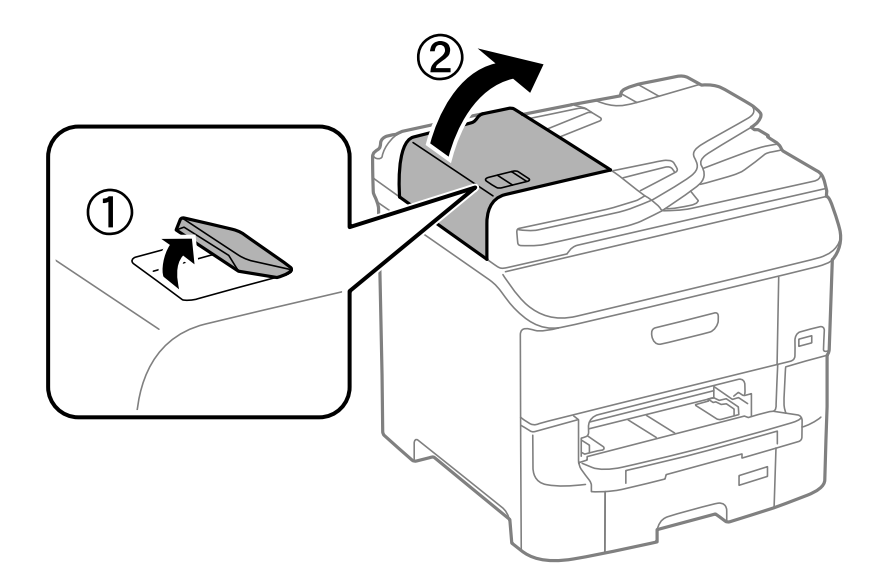
#### **Izboljšanje kakovosti tiskanja in skeniranja**

2. Valje in notranjost samodejnega podajalnika dokumentov očistite z mehko, suho in čisto krpo.

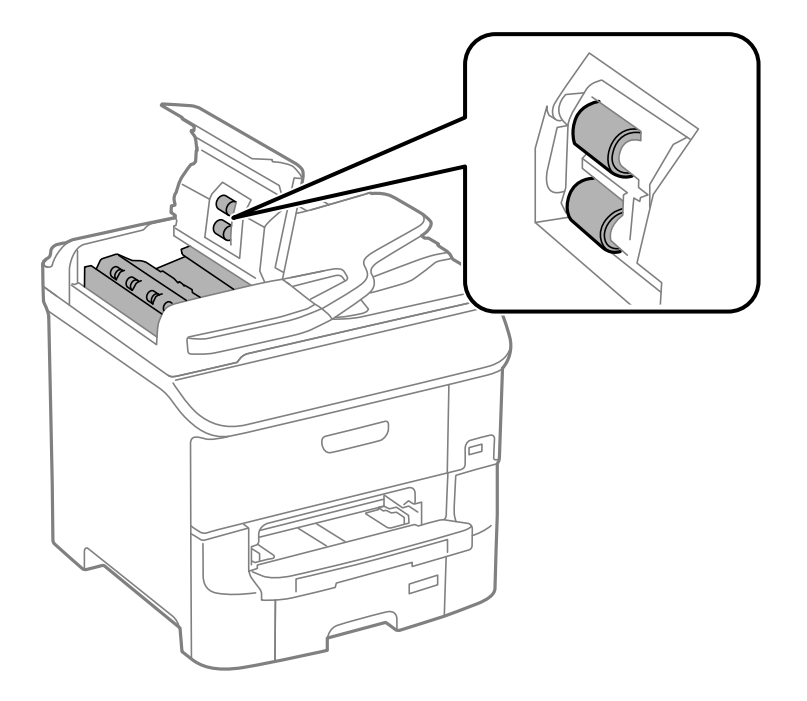

3. Dvignite pokrov optičnega bralnika.

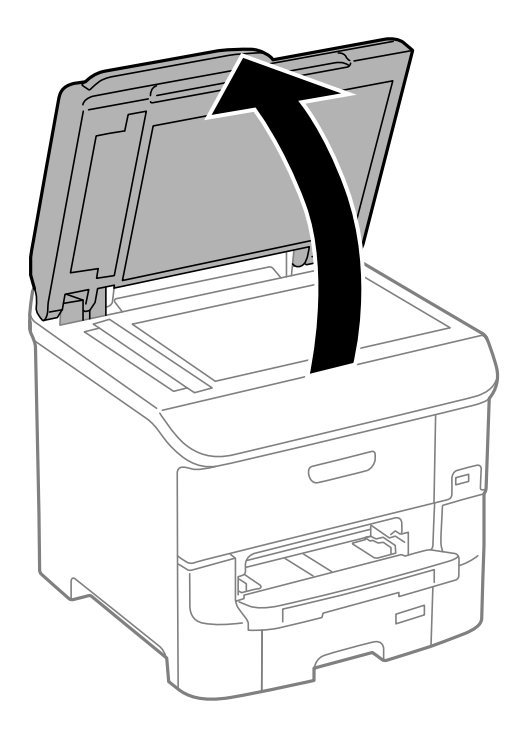

Navodila za uporabo

#### **Izboljšanje kakovosti tiskanja in skeniranja**

4. Očistite del, ki je prikazan na sliki.

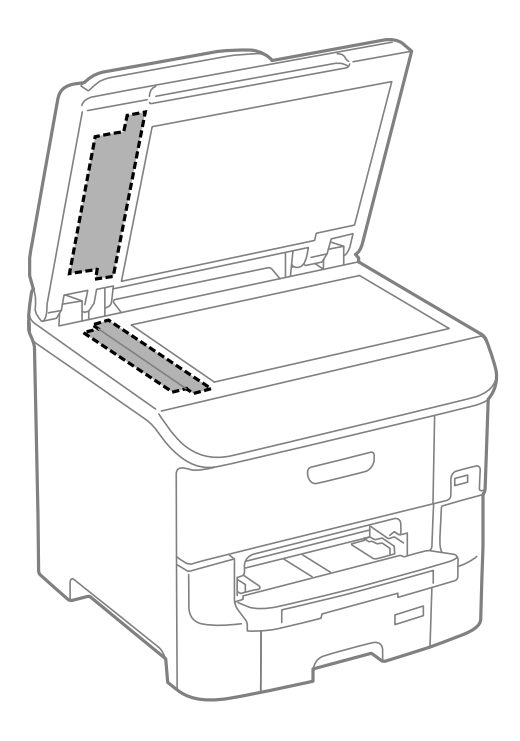

#### *Opomba:*

- ❏ *Če je steklena površina umazana z maščobami ali drugimi težko odstranljivimi materiali, uporabite majhno količino čistila za stekla in mehko krpo. Obrišite vso preostalo tekočino.*
- ❏ *Ne pritiskajte premočno na stekleno površino.*
- ❏ *Pazite, da ne boste popraskali ali drugače poškodovali površine stekla. Poškodovana steklena površina lahko zmanjša kakovost optičnega branja.*

## **Čiščenje stekla optičnega bralnika Steklo optičnega bralnika**

Če so kopije ali optično prebrane slike razmazane, očistite steklo optičnega bralnika steklo optičnega bralnika.

#### c*Pomembno:*

*Za čiščenje tiskalnika nikoli ne uporabljajte alkohola ali razredčil. Te kemikalije lahko poškodujejo tiskalnik.*

#### **Izboljšanje kakovosti tiskanja in skeniranja**

1. Dvignite pokrov optičnega bralnika.

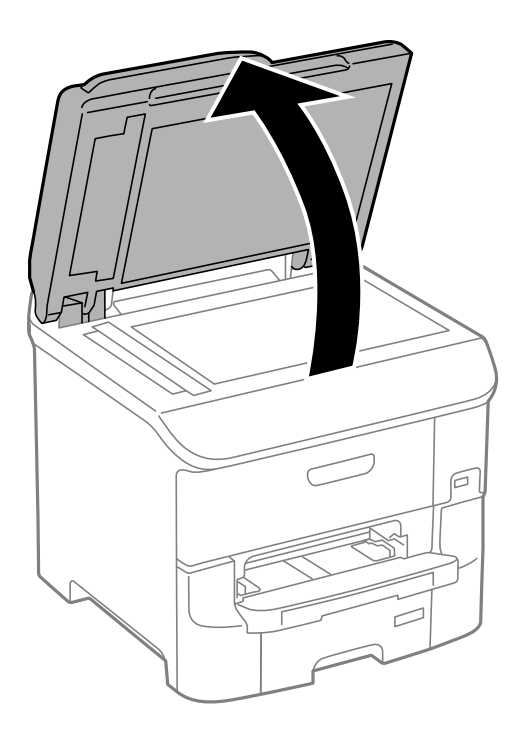

2. Za čiščenje stekla optičnega bralnika steklo optičnega bralnika uporabite mehko, suho in čisto krpo.

#### *Opomba:*

- ❏ *Če je steklena površina umazana z maščobami ali drugimi težko odstranljivimi materiali, uporabite majhno količino čistila za stekla in mehko krpo. Obrišite vso preostalo tekočino.*
- ❏ *Ne pritiskajte premočno na stekleno površino.*
- ❏ *Pazite, da ne boste popraskali ali drugače poškodovali površine stekla. Poškodovana steklena površina lahko zmanjša kakovost optičnega branja.*

# **Informacije o programih in omrežnih storitvah**

## **Storitev Epson Connect**

S storitvijo Epson Connect, ki je na voljo na internetu, lahko natisnete dokumente iz pametnega telefona, tabličnega računalnika ali prenosnega računalnika – kadar koli in kjer koli.

Funkcije, ki so na voljo na internetu, so:

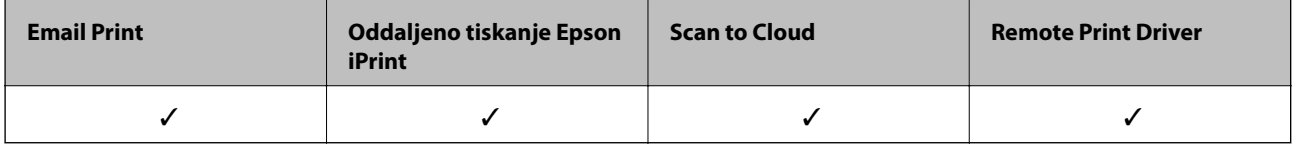

Podrobnosti najdete v na spletnem portalu Epson Connect.

<https://www.epsonconnect.com/>

[http://www.epsonconnect.eu](http://www.epsonconnect.eu/) (samo Evropa)

## **Web Config**

Web Config je program, ki se izvaja v spletnem brskalniku, kot sta Internet Explorer in Chrome, računalniku ali pametni napravi. Stanje tiskalnika lahko potrdite ali pa spremenite omrežno storitev in nastavitve tiskalnika. Če želite uporabljati Web Config, morata tiskalnik in računalnik ali naprava imeti vzpostavljeno povezavo z istim omrežjem.

#### *Opomba:*

*Podprti so ti brskalniki.*

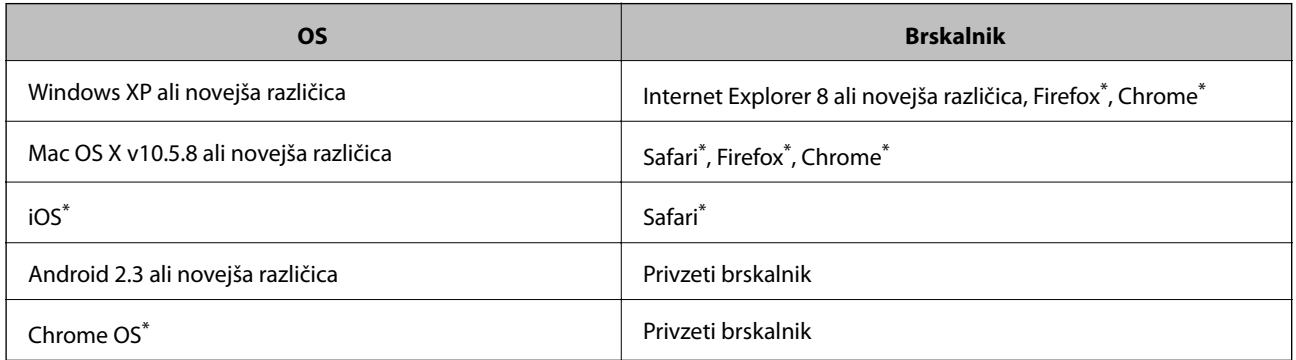

Uporabite najnovejšo različico.

## **Zagon Web Config v spletnem brskalniku**

1. Preverite naslov IP tiskalnika.

Na začetnem zaslonu kliknite ikono omrežja (na primer **1889)** in preverite naslov IP tiskalnika.

2. V računalniku ali pametni napravi zaženite spletni brskalnik in nato vnesite naslov IP tiskalnika. Oblika:

IPv4: http://naslov IP tiskalnika/ IPv6: http://[naslov IP tiskalnika]/ Primera: IPv4: http://192.168.100.201/ IPv6: http://[2001:db8::1000:1]/ *Opomba: V pametni napravi lahko Web Config zaženete tudi na zaslonu za vzdrževanje v programu Epson iPrint.*

#### **Povezane informacije**

& ["Tiskanje s programom Epson iPrint" na strani 82](#page-81-0)

## **Zagon Web Config v operacijskem sistemu Windows**

Med povezovanjem računalnika s tiskalnikom s pomočjo WSD sledite naslednjim korakom za zagon konfiguracije omrežja.

- 1. Odprite zaslon Naprave in tiskalniki v operacijskem sistemu Windows.
	- ❏ Windows 8.1/Windows 8/Windows Server 2012 R2/Windows Server 2012

Izberite **Namizje** > **Nastavitve** > **Nadzorna plošča** > **Ogled naprav in tiskalnikov** v **Strojna oprema in zvok** (ali **Strojna oprema**).

❏ Windows 7/Windows Server 2008 R2

Kliknite gumb Start, izberite **Nadzorna plošča** > **Ogled naprav in tiskalnikov** in **Strojna oprema in zvok**.

- ❏ Windows Vista/Windows Server 2008 Kliknite gumb Start in izberite **Nadzorna plošča** > **Tiskalniki** v možnosti **Strojna oprema in zvok**.
- 2. Z desno miškino tipko kliknite vaš tiskalnik in izberite **Lastnosti**.
- 3. Izberite zavihek **Spletna storitev** in kliknite spletni naslov.

## **Zagon Web Config v operacijskem sistemu Mac OS X**

- 1. Izberite **System Preferences** v meniju > **Printers & Scanners** (ali **Print & Scan**, **Print & Fax**) in nato izberite tiskalnik.
- 2. Kliknite **Options & Supplies**> **Show Printer Webpage**.

## <span id="page-149-0"></span>**Potrebni programi**

## **Windows gonilnik tiskalnika**

Gonilnik tiskalnika je program, ki nadzira tiskalnik v skladu s tiskalniškimi ukazi drugih aplikacij. Pravilne nastavitve gonilnika za tiskalnik vam omogočajo najboljše možne rezultate pri tiskanju. Z orodjem za gonilnik tiskalnika lahko preverite tudi status tiskalnika ali poskrbite za njegovo brezhibno delovanje.

#### *Opomba:*

*Jezik gonilnika lahko po potrebi spremenite. Jezik, ki ga želite uporabiti, lahko nastavite z ukazom Jezik, ki ga najdete v zavihku Vzdrževanje.*

#### **Dostop do gonilnika tiskalnika iz programov**

Za nastavitve, ki se nanašajo samo na program, ki ga uporabljate, odprite gonilnik tiskalnika iz tega programa.

V meniju **Datoteka** izberite **Natisni** ali **Nastavitev tiskanja** . Izberite vaš tiskalnik in kliknite **Nastavitve** ali **Lastnosti**.

#### *Opomba:*

*Postopki se razlikujejo glede na programe. Podrobnosti najdete v pomoči za program.*

#### **Dostop do gonilnika tiskalnika prek nadzorne plošče**

Za nastavitve, ki se bodo nanašale na vse programe, uporabite dostop prek nadzorne plošče.

❏ Windows 8.1/Windows 8/Windows Server 2012 R2/Windows Server 2012

Izberite **Namizje** > **Nastavitve** > **Nadzorna plošča** > **Ogled naprav in tiskalnikov** in **Strojna oprema in zvok**. Kliknite desni miškin gumb na vašem tiskalniku ali kliknite in držite, nato pa izberite **Nastavitve tiskanja**.

❏ Windows 7/Windows Server 2008 R2

Kliknite gumb Start, izberite **Nadzorna plošča** > **Ogled naprav in tiskalnikov** in **Strojna oprema in zvok**. Kliknite desni miškin gumb na vašem tiskalniku in izberite **Nastavitve tiskanja**.

❏ Windows Vista/Windows Server 2008

Kliknite gumb Start in izberite **Nadzorna plošča** > **Tiskalniki** pri možnosti **Strojna oprema in zvok**. Kliknite desni miškin gumb na vašem tiskalniku in izberite **Izberi lastnosti tiskanja**.

❏ Windows XP/Windows Server 2003 R2/Windows Server 2003

Kliknite gumb Start in izberite **Nadzorna plošča** > **Tiskalniki in druga strojna oprema** > **Tiskalniki in faksi**. Kliknite desni miškin gumb na vašem tiskalniku in izberite **Nastavitve tiskanja**.

#### **Zagon pripomočka**

Dostopite do okna gonilnika tiskalnika. Kliknite zavihek **Vzdrževanje**.

### **Omejevanje nastavitev za gonilnik tiskalnika za sistem Windows**

Nekaj nastavitev gonilnika tiskalnika lahko zaklenete, da jih drugi uporabniki ne morejo spreminjati.

#### *Opomba: Prijavite se v računalnik kot skrbnik.*

- 1. Odprite zavihek **Izbirne nastavitve** v lastnostih tiskalnika.
	- ❏ Windows 8.1/Windows 8/Windows Server 2012

Izberite **Namizje** > **Nastavitve** > **Nadzorna plošča** > **Ogled naprav in tiskalnikov** in **Strojna oprema in zvok**. Kliknite desni miškin gumb na vašem tiskalniku ali kliknite in držite, nato pa izberite **Lastnosti tiskalnika**. Kliknite zavihek **Izbirne nastavitve**.

❏ Windows 7/Windows Server 2008 R2

Kliknite gumb Start, izberite **Nadzorna plošča** > **Ogled naprav in tiskalnikov** in **Strojna oprema in zvok**. Kliknite desni miškin gumb na vašem tiskalniku in izberite **Lastnosti tiskalnika**. Kliknite zavihek **Izbirne nastavitve**.

❏ Windows Vista/Windows Server 2008

Kliknite gumb Start in izberite **Nadzorna plošča** > **Tiskalniki** v možnosti **Strojna oprema in zvok**. Kliknite desni miškin gumb na vašem tiskalniku in izberite **Lastnosti**. Kliknite zavihek **Izbirne nastavitve**.

❏ Windows XP/Windows Server 2003 R2/Windows Server 2003

Kliknite gumb Start in izberite **Nadzorna plošča** > **Tiskalniki in druga strojna oprema** > **Tiskalniki in faksi**. Kliknite desni miškin gumb na vašem tiskalniku in izberite **Lastnosti**. Kliknite zavihek **Izbirne nastavitve**.

- 2. Kliknite **Nastavitve gonilnika**.
- 3. Izberite funkcijo, ki jo želite omejiti. Glejte spletno pomoč glede razlage nastavitev.
- 4. Kliknite **V redu**.

### **Nastavljanje postopkov za gonilnik tiskalnika Windows**

Prilagajate lahko nastavitve in omogočite npr. **EPSON Status Monitor 3**.

- 1. Dostopajte do okna gonilnika tiskalnika.
- 2. Kliknite **Razširjene nastavitve** v zavihku **Vzdrževanje**.
- 3. Izberite ustrezno nastavitev in kliknite **V redu**.

Glejte spletno pomoč glede razlage nastavitev.

#### **Povezane informacije**

 $\rightarrow$  ["Windows gonilnik tiskalnika" na strani 150](#page-149-0)

## **Mac OS X gonilnik tiskalnika**

Gonilnik tiskalnika je program, ki nadzira tiskalnik v skladu s tiskalniškimi ukazi drugih aplikacij. Pravilne nastavitve gonilnika za tiskalnik vam omogočajo najboljše možne rezultate pri tiskanju. Z orodjem za gonilnik tiskalnika lahko preverite tudi status tiskalnika ali poskrbite za njegovo brezhibno delovanje.

#### **Dostop do gonilnika tiskalnika iz programov**

Izberite **Natisni** v meniju **Datoteka**. Po potrebi kliknite **Prikaži podrobnosti** (ali d) za razširitev okna tiskanja.

#### **Informacije o programih in omrežnih storitvah**

#### *Opomba:*

*Postopki se razlikujejo glede na programe. Podrobnosti najdete v pomoči za program.*

#### **Zagon pripomočka**

Izberite **Prednostne nastavitve sistema** v meniju > **Tiskalniki in bralniki** (ali **Tiskanje in branje**, **Tiskanje in faks**) in nato izberite tiskalnik. Kliknite **Možnosti in potrebščine** > **Pripomoček** > **Odpri pripomoček tiskalnika**.

### **Nastavljanje postopkov za gonilnik tiskalnika Mac OS X**

Izbirate lahko med različnimi nastavitvami, npr. preskakovanjem praznih strani in vklopom/izklopom hitrega tiskanja.

- 1. Izberite **Prednostne nastavitve sistema** v meniju > **Tiskalniki in bralniki** (ali **Tiskanje in branje**, **Tiskanje in faks**) in nato izberite tiskalnik. Kliknite **Možnosti in potrebščine** > **Možnosti** (ali **Gonilnik**).
- 2. Izberite ustrezno nastavitev in kliknite **V redu**.
	- ❏ Thick paper and envelopes: Preprečuje razmazovanje črnila pri tiskanju na debel papir. Hitrost tiskanja se lahko zmanjša.
	- ❏ Preskoči prazno stran: Pri tiskanju preskoči prazne strani.
	- ❏ Tihi način: Tiho tiskanje. Hitrost tiskanja se lahko zmanjša.
	- ❏ Permit temporary black printing: Začasno tiskanje samo s črno barvo.
	- ❏ High Speed Printing: Tiska s premikanjem tiskalne glave v obe smeri. Hitrost tiskanja je višja, kakovost pa utegne biti manjša.
	- ❏ Warning Notifications: Gonilnik tiskalnika prikazuje opozorila.
	- ❏ Establish bidirectional communication: Običajno bi za to funkcijo morala biti izbrana možnost **On**. Izberite **Off**, če pridobivanje informacij tiskalnika ni mogoče, ker je tiskalnik v skupni rabi računalnikov Windows v omrežju ali iz katerega koli drugega razloga.
	- ❏ Lower Cassette: Dodajte opcijske enote kaset za papir viru papirja.

#### *Opomba:*

*Razpoložljivost teh nastavitev je odvisna od modela.*

#### **Povezane informacije**

& ["Začasno tiskanje s črnim črnilom" na strani 136](#page-135-0)

## **EPSON Scan gonilnik optičnega bralnika**

EPSON Scan je program za nadzor nad optičnim branjem. Nastavljate lahko velikost, ločljivost, svetlost, kontrast in kakovost optično prebrane slike.

#### *Opomba:*

*EPSON Scan lahko zažene tudi iz programa, združljivega s tehnologijo TWAIN.*

#### **Zagon v Windows**

#### *Opomba:*

*V operacijskih sistemih Windows Server morate namestiti funkcijo Izkušnja uporabe računalnika.*

- ❏ Windows 8.1/Windows 8/Windows Server 2012 R2/Windows Server 2012 Vnesite ime programa v iskalno vrstico in nato izberite prikazano ikono.
- ❏ Razen za Windows 8.1/Windows 8/Windows Server 2012 R2/Windows Server 2012 Kliknite gumb Start in izberite **Vsi programi** ali **Programi** > **EPSON** > **EPSON Scan** > **EPSON Scan**.

#### **Zagon v Mac OS X**

*Opomba: EPSON Scan ne podpira funkcije Mac OS X hitrega preklopa med uporabniki. Izklopite hitro preklapljanje med uporabniki.*

Izberite **Pojdi** > **Programi** > **Epson Software** > **EPSON Scan**.

## **Document Capture Pro**

Document Capture Pro je program, s katerim lahko konfigurirate nastavitve za optično prebrane slike, poslane iz tiskalnika v računalnik prek omrežja.

Document Capture Pro je program za Windows. Za Mac OS X uporabite Document Capture, za Windows Server pa Document Capture Pro Server.

V računalniku lahko konfigurirate različne nastavitve optičnega branja, na primer obliko zapisa za shranjevanje datotek, mapo za shranjevanje ter ciljne naslove za posredovanje, in jih shranite kot opravilo optičnega branja. Shranite lahko največ 30 opravil optičnega branja in jih zaženete v računalniku ali tiskalniku na nadzorni plošči. Na začetnem zaslonu izberite **Scan** > **Document Capture Pro**.

Podrobnosti o uporabi programa najdete v pomoči za Document Capture Pro.

#### **Zagon v sistemu Windows**

❏ Windows 8.1/Windows 8/Windows Server 2012 R2/Windows Server 2012

Vnesite ime programa v iskalno vrstico in nato izberite prikazano ikono.

❏ Razen za Windows 8.1/Windows 8/Windows Server 2012 R2/Windows Server 2012

Kliknite gumb »Start« in izberite **Vsi programi** ali **Programi** > **Epson Software** > **Document Capture Pro**.

#### **Zagon v sistemu Mac OS X**

Izberite **Go** > **Applications** > **Epson Software** > **Document Capture**.

## **PC-FAX gonilnik (gonilnik faksa)**

Gonilnik PC-FAX je program, s katerim lahko dokumente, ustvarjene z drugim programom, pošljete v obliki faksa neposredno z računalnika. Gonilnik PC-FAX se namesti, ko namestite pripomoček FAX Utility. Podrobnosti najdete v pomoči za program.

#### *Opomba:*

- ❏ *Operacijski sistemi Windows Server niso podprti.*
- ❏ *Delovanje se razlikuje glede na program, ki ste ga uporabili za ustvarjanje dokumenta. Podrobnosti najdete v pomoči za program.*

#### **Dostop iz sistema Windows**

V programu izberite **Natisni** ali **Nastavitve tiskanja** v meniju **Datoteka**. Izberite vaš tiskalnik (FAKS) in kliknite **Nastavitve** ali **Lastnosti**.

#### <span id="page-153-0"></span>**Dostop iz sistema Mac OS X**

V programu izberite **Natisni** v meniju **Datoteka**. Izberite vaš tiskalnik (FAKS) kot nastavitev **Printer** in nato izberite **Fax Settings** ali **Recipient Settings** v pojavnem meniju.

## **FAX Utility**

FAX Utility je program, ki vam omogoča konfiguracijo različnih nastavitev za pošiljanje faksov iz računalnika. Ustvarite ali uredite lahko seznam stikov, ki se bodo uporabljali pri pošiljanju faksov, konfigurirate shranjevanje prejetih faksov v obliki zapisa PDF v računalniku ipd. Podrobnosti najdete v pomoči za program.

#### *Opomba:*

- ❏ *Operacijski sistemi Windows Server niso podprti.*
- ❏ *Preden namestite FAX Utility, se prepričajte, da ste namestili pravilni gonilnik tiskalnika; to ne vključuje gonilnika tiskalnika PostScript in univerzalnega gonilnika za tiskalnik Epson.*

#### **Zagon v Windows**

❏ Windows 8.1/Windows 8

Vnesite ime programa v iskalno vrstico in nato izberite prikazano ikono.

❏ Windows 7/Windows Vista/Windows XP

Kliknite gumb Start in izberite **Vsi programi** (ali **Programi**) > **Epson Software** > **FAX Utility**.

#### **Zagon v Mac OS X**

Izberite **Prednostne nastavitve sistema** v meniju > **Tiskalniki in bralniki** (ali **Tiskanje in branje**, **Tiskanje in faks**) in nato izberite tiskalnik (FAKS). Kliknite **Možnosti in potrebščine** > **Pripomoček** > **Odpri pripomoček tiskalnika**.

### **E-Web Print (samo v sistemu Windows)**

E-Web Print je program, ki omogoča, da na preprost način tiskate spletne strani z različnimi postavitvami. Podrobnosti najdete v pomoči za program. Do pomoči lahko dostopate preko menija **E-Web Print** v orodni vrstici **E-Web Print**.

#### *Opomba:*

*Operacijski sistemi Windows Server niso podprti.*

#### **Zagon storitve**

Ko namestite E-Web Print, se prikaže v vašem brskalniku. Kliknite **Print** ali **Clip**.

## **EPSON Software Updater**

EPSON Software Updater je program, ki v spletu poišče novo ali posodobljeno programsko opremo in jo namesti. Posodobite lahko tudi vdelano programsko opremo tiskalnika in priročnik.

#### *Opomba:*

*Operacijski sistemi Windows Server niso podprti.*

#### **Informacije o programih in omrežnih storitvah**

#### <span id="page-154-0"></span>**Zagon v Windows**

❏ Windows 8.1/Windows 8

Vnesite ime programa v iskalno vrstico in nato izberite prikazano ikono.

❏ Windows 7/Windows Vista/Windows XP

Kliknite gumb Start in izberite **Vsi programi** (ali **Programi**) > **Epson Software** > **EPSON Software Updater**.

#### **Zagon v Mac OS X**

Izberite **Pojdi** > **Programi** > **Epson Software** > **EPSON Software Updater**.

## **EpsonNet Config**

EpsonNet Config je program, ki omogoča nastavitev naslovov in protokolov omrežnega vmesnika. Več podrobnosti poiščite v navodilih za uporabo programa EpsonNet Config ali pomoči.

#### **Zagon v Windows**

❏ Windows 8.1/Windows 8/Windows Server 2012 R2/Windows Server 2012

Vnesite ime programa v iskalno vrstico in nato izberite prikazano ikono.

❏ Razen za Windows 8.1/Windows 8/Windows Server 2012 R2/Windows Server 2012

Kliknite gumb Start in izberite **Vsi programi** (ali **Programi**) > **EpsonNet** > **EpsonNet Config V4** > **EpsonNet Config**.

#### **Zagon v Mac OS X**

Izberite **Pojdi** > **Programi** > **Epson Software** > **EpsonNet** > **EpsonNet Config V4** > **EpsonNet Config**.

## **Odstranjevanje programov**

#### *Opomba:*

*Prijavite se v računalnik kot skrbnik. Ko vas računalnik pozove, vnesite geslo administratorskega računa.*

## **Odstranjevanje programov - Windows**

- 1. Pritisnite gumb  $\bigcup$  za izklop tiskalnika.
- 2. Zaprite vse delujoče programe.
- 3. Odprite **Nadzorno ploščo**:
	- ❏ Windows 8.1/Windows 8/Windows Server 2012 R2/Windows Server 2012 Izberite **Namizje** > **Nastavitve** > **Nadzorna plošča**.
	- ❏ Razen za Windows 8.1/Windows 8/Windows Server 2012 R2/Windows Server 2012 Kliknite gumb Start in izberite **Računalnik**.
- 4. Odprite **Odstranitev programa** (ali **Dodaj ali odstrani programe**):
	- ❏ Windows 8.1/Windows 8/Windows 7/Windows Vista/Windows Server 2012 R2/Windows Server 2012/ Windows Server 2008 R2/Windows Server 2008

Izberite **Odstranitev programa** v **Programi**.

- ❏ Windows XP/Windows Server 2003 R2/Windows Server 2003 Kliknite **Dodaj ali odstrani programe**.
- 5. Izberite program, ki ga želite odstraniti.
- 6. Odstranite program:
	- ❏ Windows 8.1/Windows 8/Windows 7/Windows Vista/Windows Server 2012 R2/Windows Server 2012/ Windows Server 2008 R2/Windows Server 2008

Kliknite **Odstrani/spremeni** ali **Odstrani**.

❏ Windows XP/Windows Server 2003 R2/Windows Server 2003

Kliknite **Spremeni/odstrani** ali **Odstrani**.

#### *Opomba:*

*Če se vam prikaže Nadzor uporabniškega računa ,kliknite Naprej.*

7. Sledite navodilom na zaslonu.

## **Odstranjevanje programov - Mac OS X**

1. Prenesite Uninstaller s programom EPSON Software Updater.

Ko program Uninstaller prenesete v svoj računalnik, ga ni treba ponovno prenesti vsakokrat, ko odstranite program.

- 2. Pritisnite gumb  $\mathcal{O}$  za izklop tiskalnika.
- 3. Če želite odstraniti gonilnik tiskalnik ali gonilnik PC-FAX, izberite **Prednostne nastavitve sistema** v meniju > **Tiskalniki in bralniki** (ali **Tiskanje in branje**, **Tiskanje in faks**) in nato odstranite tiskalnik iz seznama omogočenih tiskalnikov.
- 4. Zaprite vse delujoče programe.
- 5. Izberite **Pojdi** > **Programi** > **Epson Software** > **Uninstaller**.
- 6. Izberite program, ki ga želite odstraniti, in kliknite **Uninstall**.

#### c*Pomembno:*

*Uninstaller odstrani vse gonilnike za brizgalne tiskalnike Epson iz računalnika. Če uporabljate več brizgalnih tiskalnikov Epson in želite samo izbrisati nekatere gonilnike, jih najprej izbrišite in nato znova namestite potrebni gonilnik tiskalnika.*

#### *Opomba:*

*Če programa, ki ga želite odstraniti, ne najdete na seznamu programov, ga ne boste mogli odstraniti s programom Uninstaller. V tem primeru izberite Pojdi > Programi > Epson Software, izberite program, ki ga želite odstraniti, in ga povlecite na ikono koša.*

#### <span id="page-156-0"></span>**Povezane informacije**

& ["EPSON Software Updater" na strani 154](#page-153-0)

## **Nameščanje programov**

Če ima vaš računalnik vzpostavljeno povezavo z omrežjem, namestite najnovejše različice programov, ki so na voljo na spletnem mestu. Če programov ne morete prenesti s spletnega mesta, jih namestite z diska s programsko opremo, ki je bil priložen tiskalniku.

#### *Opomba:*

- ❏ *Prijavite se v računalnik kot skrbnik. Ko vas računalnik pozove, vnesite geslo administratorskega računa.*
- ❏ *Pred ponovno namestitvijo morate program najprej odstraniti.*
- 1. Zaprite vse delujoče programe.
- 2. Ko nameščate gonilnik tiskalnika ali EPSON Scan, začasno odklopite povezavo tiskalnika in računalnika.

#### *Opomba: Tiskalnika in računalnika ne povežite, dokler se ne pojavi ustrezno obvestilo.*

3. Namestite program v skladu z navodili na dnu spletne strani.

#### [http://epson.sn](http://epson.sn/?q=2)

*Opomba: Program Document Capture Pro namestite iz spodnjega spletnega mesta. <http://support.epson.net/> [http://assets.epson-europe.com/gb/en/document\\_capture\\_pro/index.html](http://assets.epson-europe.com/gb/en/document_capture_pro/index.html) (Evropa)*

#### **Povezane informacije**

& ["Odstranjevanje programov" na strani 155](#page-154-0)

## **Nameščanje gonilnika tiskalnika PostScript**

### **Nameščanje gonilnika tiskalnika PostScript prek vmesnika USB – Windows**

- 1. Izklopite vse protivirusne programe.
- 2. Disk s programsko opremo, ki je bil priložen tiskalniku, vstavite v računalnik in prenesite datoteko »Driver/ PostScript/eppsnt.inf«.

#### *Opomba:*

*Če vaš računalnik nima pogona CD/DVD, prenesite gonilnik tiskalnika iz spletnega mesta Epson za podporo.*

*[http://www.epson.eu/Support](HTTP://WWW.EPSON.EU/SUPPORT) (Evropa)*

*[http://support.epson.net/](HTTP://SUPPORT.EPSON.NET/) (izven Evrope)*

3. Priključite tiskalnik na računalnik prek kabla USB in nato vklopite tiskalnik.

#### *Opomba:*

*V sistemu Windows Vista/Windows XP: Ko se prikaže zaslon Najdena nova strojna oprema, kliknite Vprašaj me znova pozneje.*

- 4. Dodajte tiskalnik.
	- ❏ Windows 8.1/Windows 8/Windows Server 2012 R2/Windows Server 2012

Izberite **Namizje** > **Nastavitve** > **Nadzorna plošča** > **Ogled naprav in tiskalnikov** pri možnosti **Strojna oprema in zvok** in nato kliknite **Dodaj tiskalnik**.

❏ Windows 7/Windows Server 2008 R2

Kliknite gumb Start, izberite **Nadzorna plošča** > **Ogled naprav in tiskalnikov** pri možnosti **Strojna oprema in zvok** in nato kliknite **Dodaj tiskalnik**.

❏ Windows Vista/Windows Server 2008

Kliknite gumb Start, izberite **Nadzorna plošča** > **Tiskalniki** pri možnosti **Strojna oprema in zvok** in nato kliknite **Dodaj tiskalnik**.

❏ Windows XP/Windows Server 2003 R2/Windows Server 2003

Kliknite gumb Start, izberite **Nadzorna plošča** > **Tiskalniki in druga strojna oprema** > **Tiskalniki in faksi** > **Dodaj tiskalnik**, in nato kliknite **Naprej**.

- 5. Dodajte lokalni tiskalnik.
	- ❏ Windows 8.1/Windows 8/Windows Server 2012 R2/Windows Server 2012

Kliknite **Želeni tiskalnik ni naveden**, izberite **Dodajte lokalni ali omrežni tiskalnik z ročnimi nastavitvami** in nato kliknite **Naprej**.

❏ Windows 7/Windows Vista/Windows Server 2008 R2/Windows Server 2008

Kliknite **Dodaj lokalni tiskalnik**.

❏ Windows XP/Windows Server 2003 R2/Windows Server 2003

Izberite **Lokalni tiskalnik, priključen na ta računalnik**, počistite možnost **Samodejno zaznaj in namesti tiskalnik »Plug and Play«** in nato kliknite **Naprej**.

- 6. Izberite **Uporabi obstoječa vrata**, izberite **USB001 (Navidezna tiskalniška vrata za USB)** in nato kliknite **Naprej**.
- 7. Kliknite **Preberi disk**, določite datoteko »eppsnt.inf«, ki je na disku s programsko opremo ali ki ste jo prenesli s spletne strani, in nato kliknite **V redu**.
- 8. Izberite svoj tiskalnik in kliknite **Naprej**.
- 9. Sledite navodilom na zaslonu, da dokončate namestitev.

### **Nameščanje gonilnika tiskalnika PostScript prek omrežnega vmesnika – Windows**

- 1. Na nadzorni plošči izberite **Setup** > **Network Status** > **Wired LAN/Wi-Fi Status** in nato preverite naslov IP tiskalnika.
- 2. Izklopite vse protivirusne programe.

#### **Informacije o programih in omrežnih storitvah**

- 3. Vklopite tiskalnik.
- 4. Disk s programsko opremo, ki je bil priložen tiskalniku, vstavite v računalnik in prenesite datoteko »Driver/ PostScript/eppsnt.inf«.

#### *Opomba:*

*Če vaš računalnik nima pogona CD/DVD, prenesite gonilnik tiskalnika s spletnega mesta s podporo družbe Epson.*

*[http://www.epson.eu/Support](HTTP://WWW.EPSON.EU/SUPPORT) (Evropa)*

*[http://support.epson.net/](HTTP://SUPPORT.EPSON.NET/) (izven Evrope)*

- 5. Dodajte tiskalnik.
	- ❏ Windows 8.1/Windows 8/Windows Server 2012 R2/Windows Server 2012

Izberite **Namizje** > **Nastavitve** > **Nadzorna plošča** > **Ogled naprav in tiskalnikov** v oknu **Strojna oprema in zvok** in nato kliknite **Dodaj tiskalnik**.

❏ Windows 7/Windows Server 2008 R2

Kliknite gumb »Start«, izberite **Nadzorna plošča** > **Ogled naprav in tiskalnikov** v oknu **Strojna oprema in zvok** in nato kliknite **Dodaj tiskalnik**.

❏ Windows Vista/Windows Server 2008

Kliknite gumb »Start«, izberite **Nadzorna plošča** > **Tiskalniki** v oknu **Strojna oprema in zvok** in nato kliknite **Dodaj tiskalnik**.

❏ Windows XP/Windows Server 2003 R2/Windows Server 2003

Kliknite gumb »Start«, izberite **Nadzorna plošča** > **Tiskalniki in druga strojna oprema** > **Tiskalniki in faksi** > **Dodaj tiskalnik** in nato kliknite **Naprej**.

- 6. Dodajte lokalni tiskalnik.
	- ❏ Windows 8.1/Windows 8/Windows Server 2012 R2/Windows Server 2012

Kliknite **Želeni tiskalnik ni naveden**, izberite **Dodajte lokalni ali omrežni tiskalnik z ročnimi nastavitvami** in nato kliknite **Naprej**.

❏ Windows 7/Windows Vista/Windows Server 2008 R2/Windows Server 2008

Kliknite **Dodaj lokalni tiskalnik**.

❏ Windows XP/Windows Server 2003 R2/Windows Server 2003

Izberite **Lokalni tiskalnik, priključen na ta računalnik**, počistite možnost **Samodejno zaznaj in namesti tiskalnik »Plug and Play«** in nato kliknite **Naprej**.

7. Izberite **Ustvari nova vrata**, izberite **Standardna vrata TCP/IP** in nato kliknite **Naprej**.

#### *Opomba:*

*V operacijskih sistemih Windows XP/Windows Server 2003 R2/Windows Server 2003: Ko se prikaže zaslon Čarovnik za dodajanje standardnih tiskalniških vrat TCP/IP, kliknite Naprej.*

8. Vnesite IP-naslov tiskalnika in nato kliknite **Naprej**.

#### *Opomba:*

*V operacijskih sistemih Windows XP/Windows Server 2003 R2/Windows Server 2003: Ko se prikaže zaslon Čarovnik za dodajanje standardnih tiskalniških vrat TCP/IP, kliknite Končaj.*

- 9. Kliknite **Preberi disk**, določite datoteko »eppsnt.inf«, ki je na disku s programsko opremo ali ki ste jo prenesli s spletne strani, in nato kliknite **V redu**.
- 10. Izberite svoj tiskalnik in kliknite **Naprej**.

11. Sledite navodilom na zaslonu, da dokončate namestitev.

### **Nameščanje gonilnika tiskalnika PostScript – Mac OS X**

Prenesite gonilnik tiskalnika iz spletnega mesta Epson za podporo in ga namestite.

<http://www.epson.eu/Support> (Evropa)

<http://support.epson.net/> (izven Evrope)

Pri namestitvi gonilnika tiskalnika boste potrebovali IP-naslov tiskalnika. Preverite IP-naslov tako, da na nadzorni plošči izberete **Setup** > **Network Status** > **Wired LAN/Wi-Fi Status**.

#### *Dodajanje gonilnika tiskalnika (samo v sistemu Mac OS X)*

- 1. Izberite **Prednostne nastavitve sistema** v meniju > **Tiskalniki in bralniki** (ali **Tiskanje in branje**, **Tiskanje in faks**).
- 2. Kliknite **+** in nato izberite **Dodaj drug tiskalnik ali bralnik**.
- 3. Izberite svoj tiskalnik in kliknite **Dodaj**.

#### *Opomba:*

- ❏ *Če vaš tiskalnik ni naveden, preverite, ali je pravilno priključen na računalnik in ali je vklopljen.*
- ❏ *Pri povezavi prek USB, IP ali Bonjour ročno nastavite opcijsko enoto kasete za papir, ko dodate gonilnik tiskalnika.*

#### **Povezane informacije**

& ["Nastavitev opcijske enote kasete za papir v gonilniku tiskalnika – Mac OS X" na strani 221](#page-220-0)

## **Nameščanje univerzalnega gonilnika tiskalnika Epson (samo za Windows)**

Univerzalni gonilnik tiskalnika Epson je univerzalno združljiv gonilnik tiskalnika PCL6. Ko namestite gonilnik tiskalnika\* , lahko tiskate iz vsakega Epsonovega tiskalnika, ki podpira ta gonilnik tiskalnika.

Ker je to splošen gonilnik tiskalnika, so funkcije tiskalnika omejene v primerjavi z gonilnikom tiskalnika, ki je bil oblikovan posebej za ta tiskalnik.

V tiskalniku vzpostavite povezavo z istim omrežjem kot v računalniku in nato upoštevajte spodnja navodila za namestitev gonilnika tiskalnika.

1. S spletnega mesta s podporo družbe Epson prenesite izvedljivo datoteko gonilnika.

[http://www.epson.eu/Support](HTTP://WWW.EPSON.EU/SUPPORT) (samo Evropa) [http://support.epson.net/](HTTP://SUPPORT.EPSON.NET/)

- 2. Dvokliknite izvedljivo datoteko.
- 3. Sledite navodilom na zaslonu, da dokončate namestitev.

#### *Opomba:*

*Če uporabljate računalnik s sistemom Windows in ne morete prenesti gonilnika s spletnega mesta, ga namestite z diska s programsko opremo, ki je bila priložena tiskalniku. Odprite mapo »Driver\Universal«.*

# <span id="page-160-0"></span>**Posodabljanje programov in vdelane programske opreme**

S posodobitvijo programov in vdelane programske opreme boste morda lahko odpravili nekatere težave in izboljšali ali dodali funkcije. Pazite, da boste uporabili najnovejšo različico programov ali vdelane programske opreme.

- 1. Prepričajte se, da sta tiskalnik in računalnik povezana ter da je računalnik povezan z internetom.
- 2. Zaženite EPSON Software Updater in posodobite programe ali vdelano programsko opremo.

#### c*Pomembno:*

*Med posodabljanjem ne izklopite računalnika ali tiskalnika.*

#### *Opomba:*

*Če na seznamu ne najdete programa, ki ga želite posodobiti, tega ne boste mogli storiti z EPSON Software Updater. Preverite, ali so najnovejše različice programov na Epsonovi spletni strani.*

*<http://www.epson.com>*

#### **Povezane informacije**

& ["EPSON Software Updater" na strani 154](#page-153-0)

# **Odpravljanje težav**

## **Preverjanje statusa tiskalnika**

Na LCD zaslonu tiskalnika ali s pomočjo računalnika lahko preverite morebitna sporočila o napakah ter približne ravni barv.

## **Preverjanje sporočil na zaslonu LCD**

Če je na zaslonu LCD prikazano sporočilo o napaki, sledite navodilom na zaslonu za odpravljanje težave.

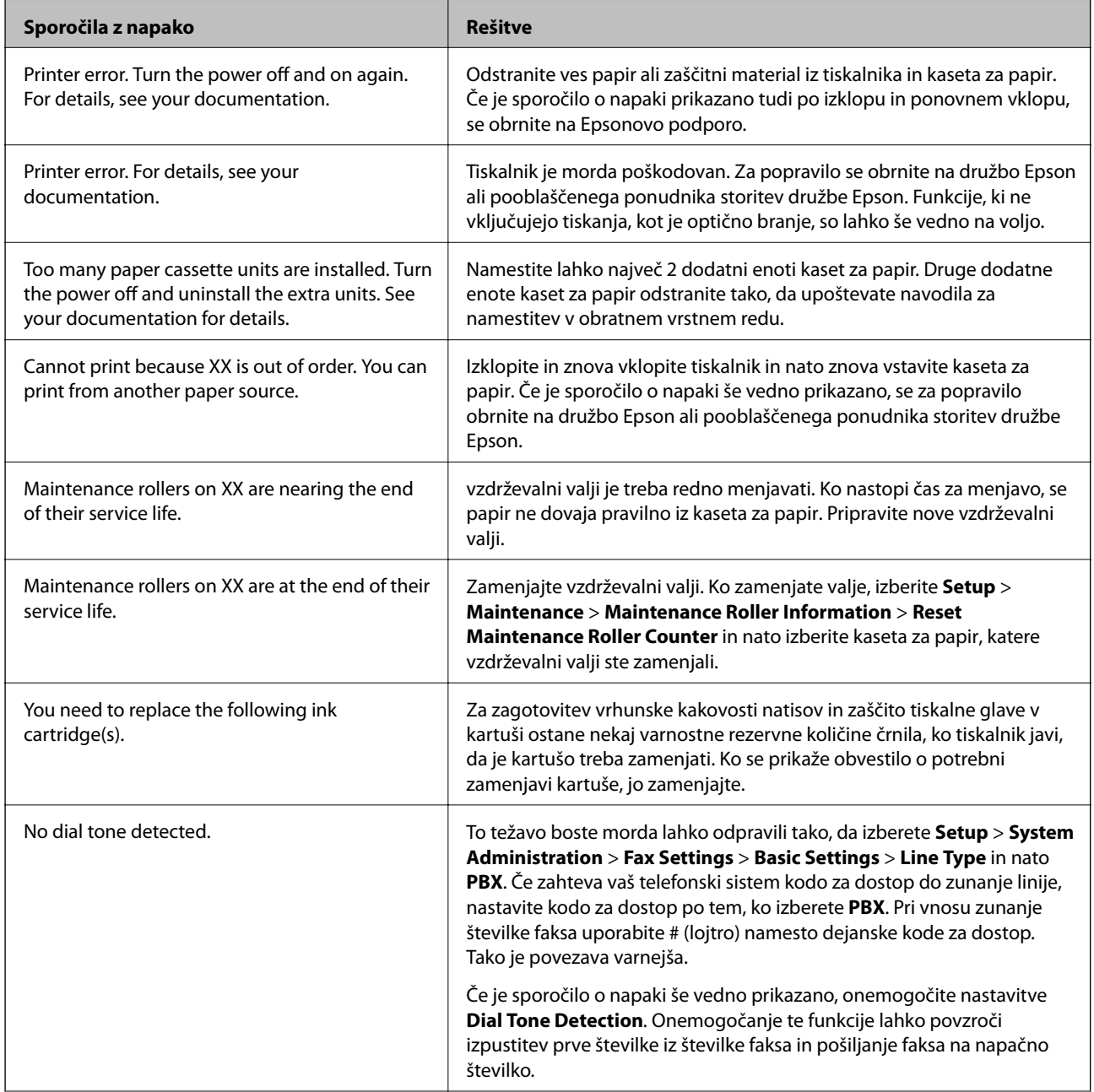

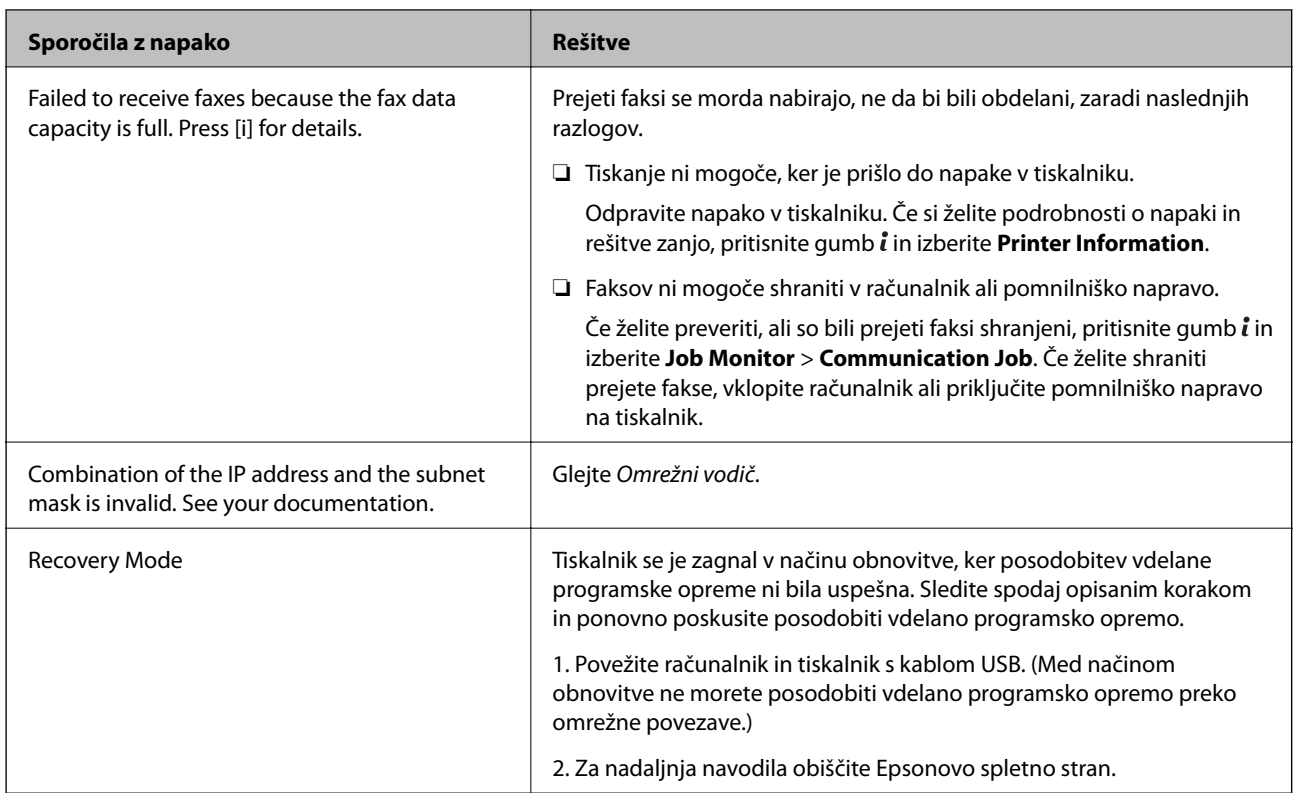

#### **Povezane informacije**

- & ["Posvetovanje z Epsonovo službo za podporo" na strani 226](#page-225-0)
- & ["Nameščanje opcijskih enot" na strani 216](#page-215-0)
- & ["Zamenjava Vzdrževalni valji v Kaseta za papir 1" na strani 129](#page-128-0)
- & ["Zamenjava Vzdrževalni valji v Kaseta za papir 2 do 3" na strani 133](#page-132-0)
- & ["Nameščanje programov" na strani 157](#page-156-0)
- & ["Posodabljanje programov in vdelane programske opreme" na strani 161](#page-160-0)

## **Koda napake v meniju stanja**

Če se opravilo ne zaključi pravilno, preverite kodo napake, prikazano v zgodovini posameznega opravila. Kodo napake preverite tako, da pritisnete gumb *i* in nato izberete **Job History**. V naslednji preglednici poiščite težavo in njeno rešitev.

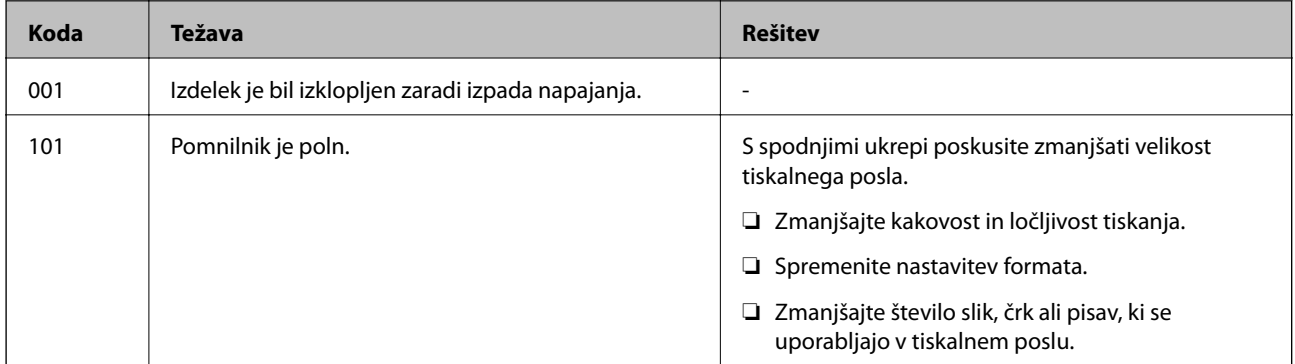

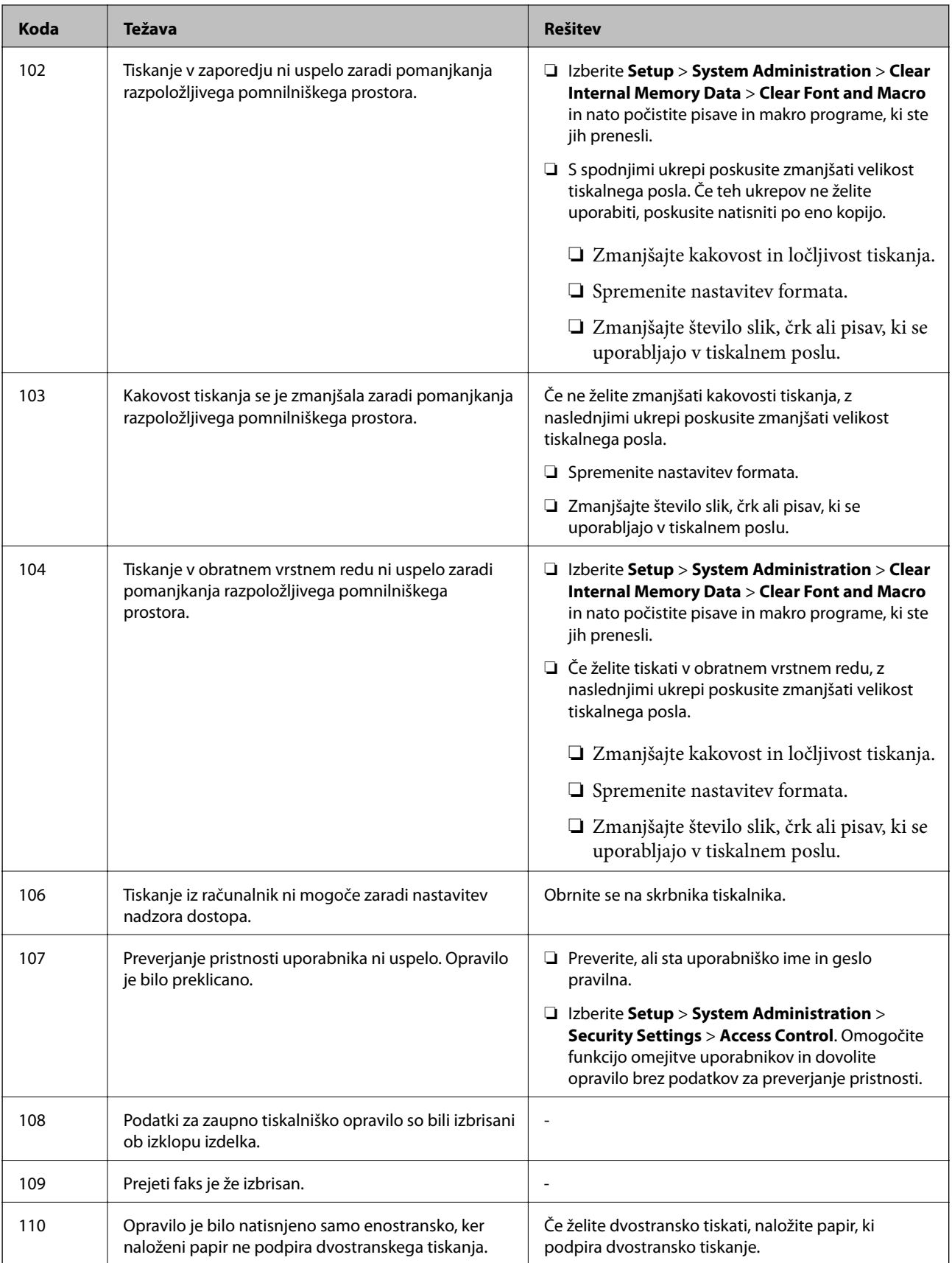

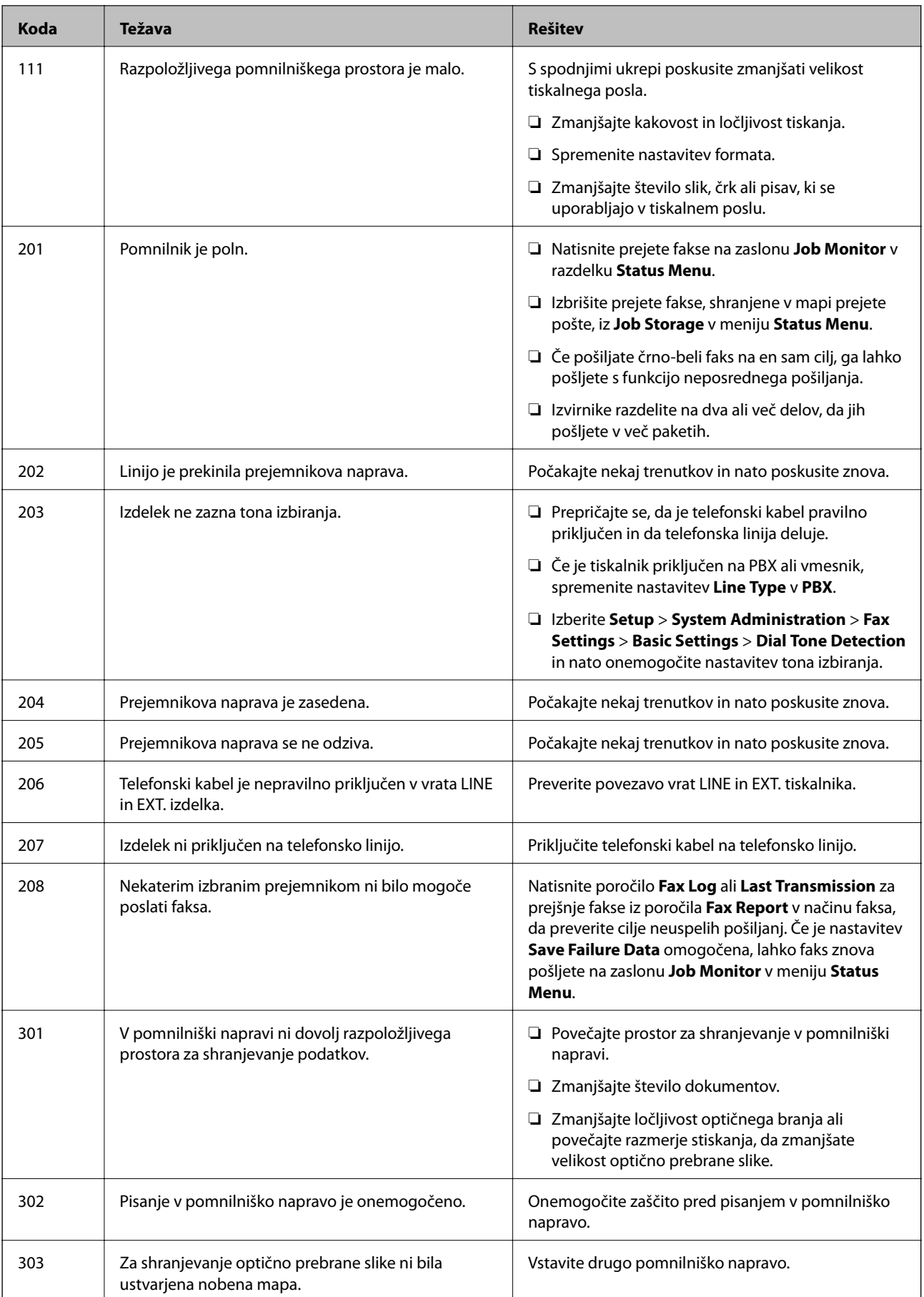

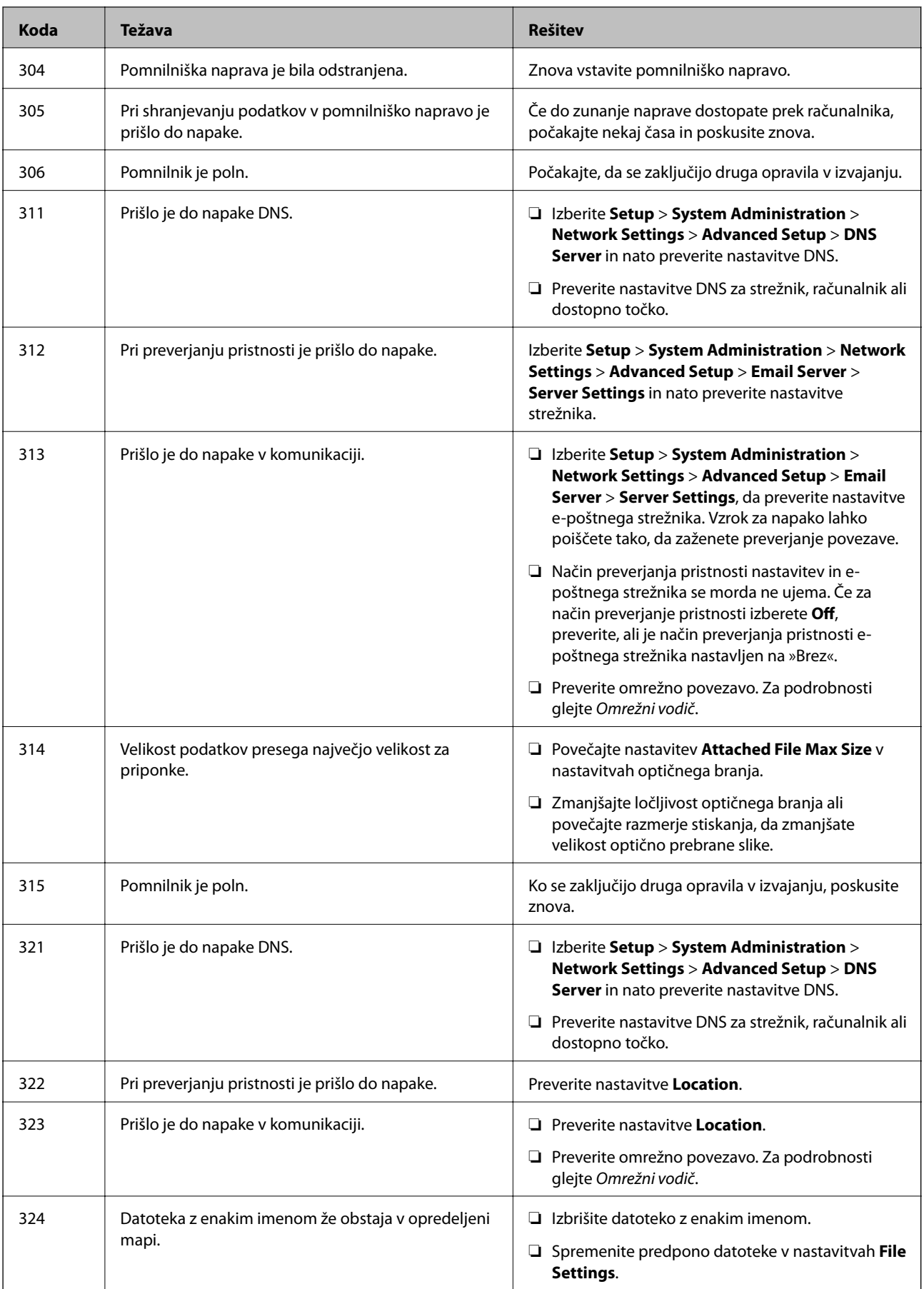

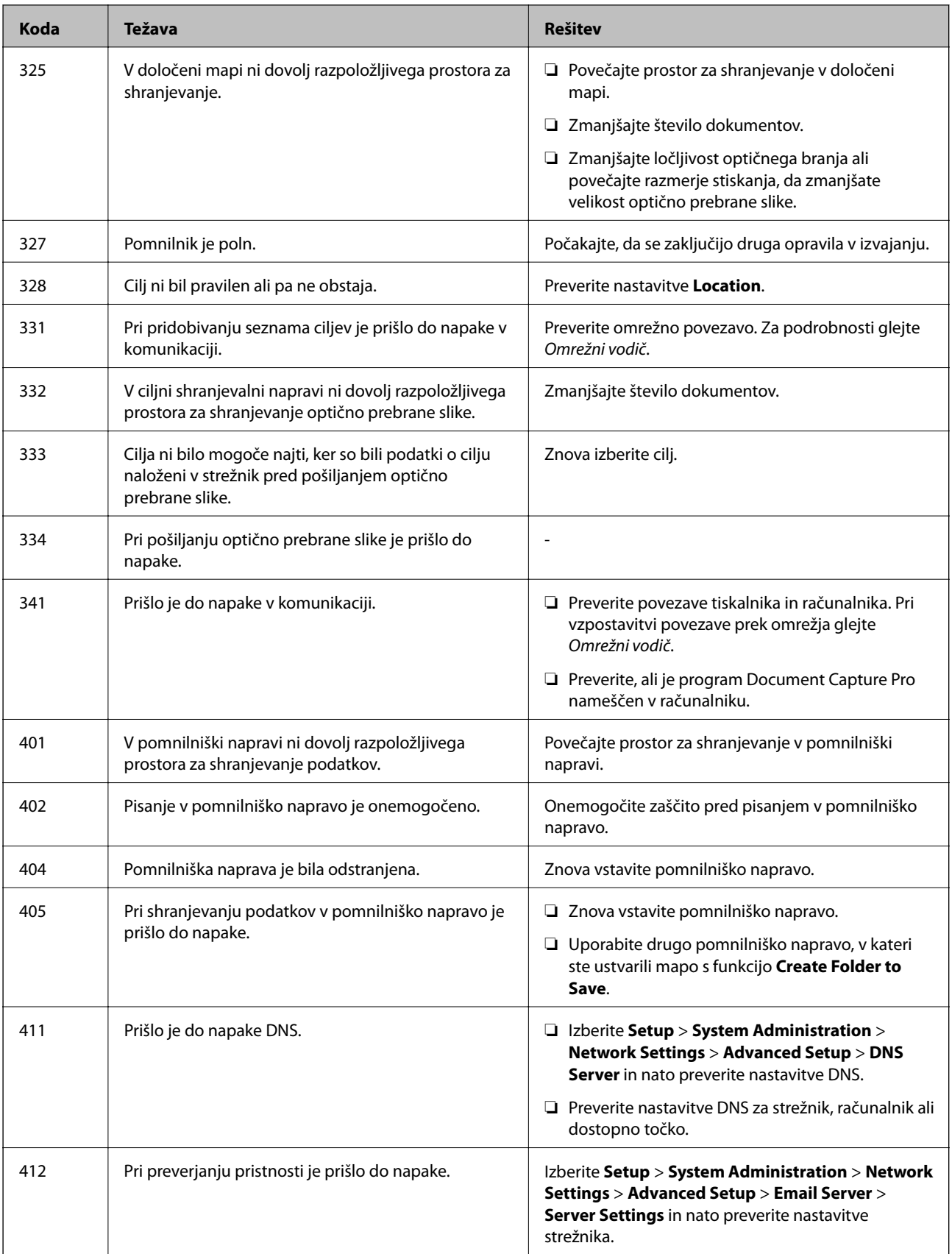

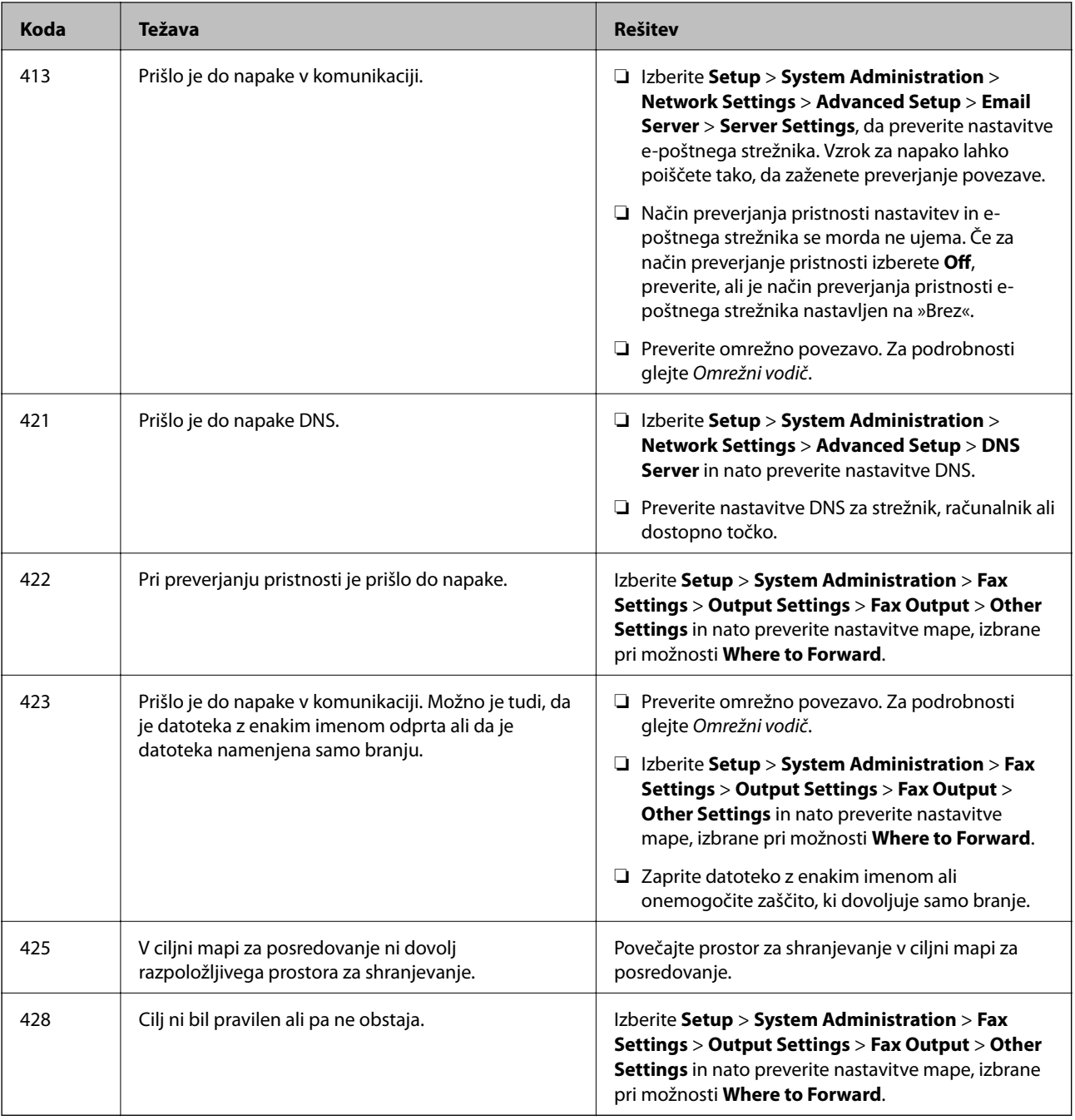

#### **Povezane informacije**

- $\blacktriangleright$  "Priključitev na telefonsko linijo" na strani $100$
- & ["Način Scan" na strani 25](#page-24-0)
- & ["Fax Settings" na strani 35](#page-34-0)
- $\blacktriangleright$  ["Razpoložljiv papir in njegove lastnosti" na strani 42](#page-41-0)
- & ["Uporaba e-poštnega strežnika" na strani 223](#page-222-0)

## **Preverjanje statusa tiskalnika - Windows**

1. Dostopajte do okna gonilnika tiskalnika.

2. Kliknite **EPSON Status Monitor 3** v zavihku **Vzdrževanje** in nato kliknite **Podrobnosti**.

#### *Opomba:*

*Če je EPSON Status Monitor 3 onemogočen, kliknite Razširjene nastavitve v zavihku Vzdrževanje nato pa izberite Omogoči EPSON Status Monitor 3.*

#### **Povezane informacije**

& ["Windows gonilnik tiskalnika" na strani 150](#page-149-0)

## **Preverjanje statusa tiskalnika - Mac OS X**

- 1. Izberite **System Preferences** v meniju > **Printers & Scanners** (ali **Print & Scan**, **Print & Fax**) in nato izberite tiskalnik.
- 2. Kliknite **Options & Supplies** > **Utility** > **Open Printer Utility**.
- 3. Kliknite **EPSON Status Monitor**.

# **Odstranjevanje zagozdenega papirja**

Sledite navodilom na upravljalni plošči tiskalnika, da najdete mesto, kjer se je papir zagozdil in ga odstranite, vključno z morebitnimi raztrganimi delčki.

### !*Pozor:*

*Nikoli se ne dotikajte gumbov na nadzorni plošči, ko imate vašo roko v notranjosti tiskalnika. Če bi tiskalnik začel delovati, vas lahko poškoduje. Pazite, da se ne dotaknete notranjih ali koničastih delov tiskalnika, saj se lahko poškodujete.*

#### c*Pomembno:*

*Pazljivo odstranite zagozden papir. Če boste želeli papir odstraniti preveč na silo, lahko poškodujete tiskalnik.*

## **Odstranjevanje zagozdenega papirja iz sprednjega pokrova (A)**

1. Odprite sprednji pokrov.

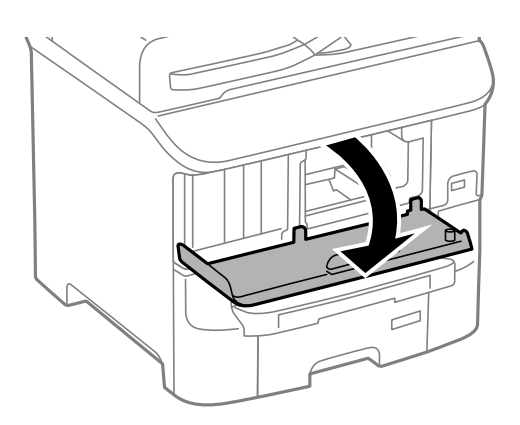

2. Odstranite zagozdeni papir.

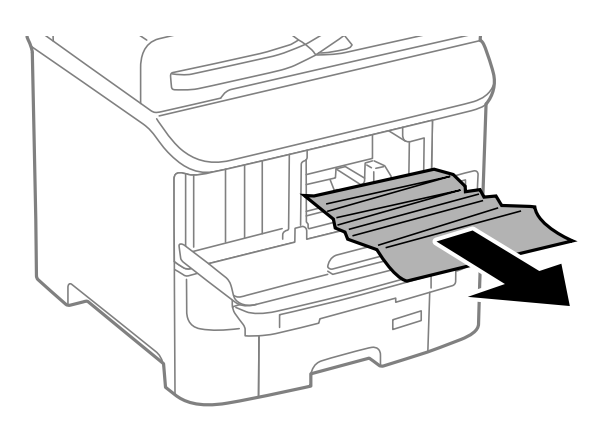

#### c*Pomembno:*

*Ne dotikajte se delov v notranjosti tiskalnika. S tem lahko povzročite napako oz. okvaro.*

3. Zaprite sprednji pokrov.

## **Odstranjevanje zagozdenega papirja iz Zadnji pladenj za papir (B1)**

Odstranite zagozdeni papir.

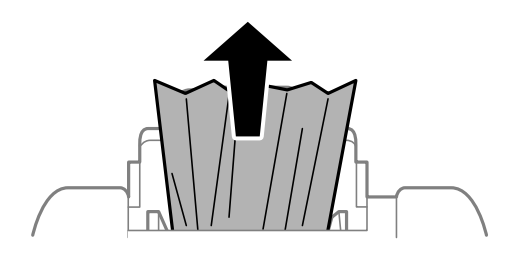

## **Odstranjevanje zagozdenega papirja iz Reža sprednjega pladnja za papir (B2)**

1. Odstranite izhodni pladenj in izvlecite kaseta za papir.

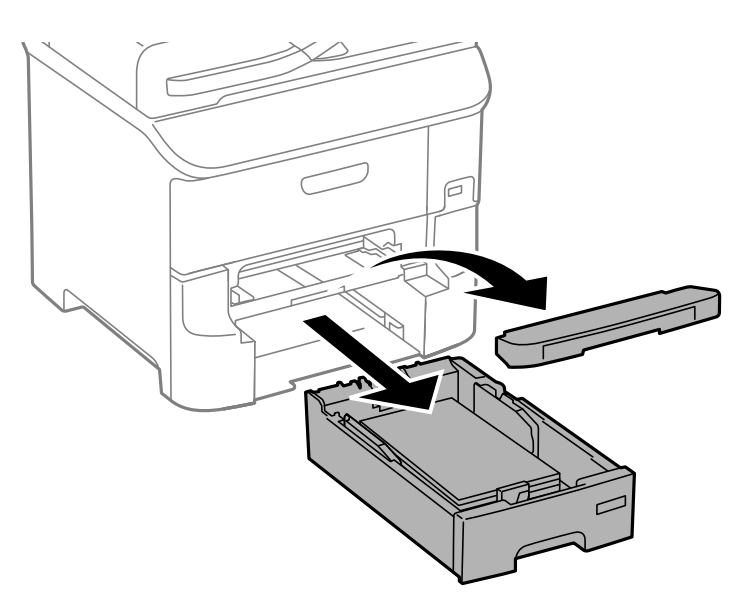

2. Povlecite ročico.

Pokrov se bo snel.

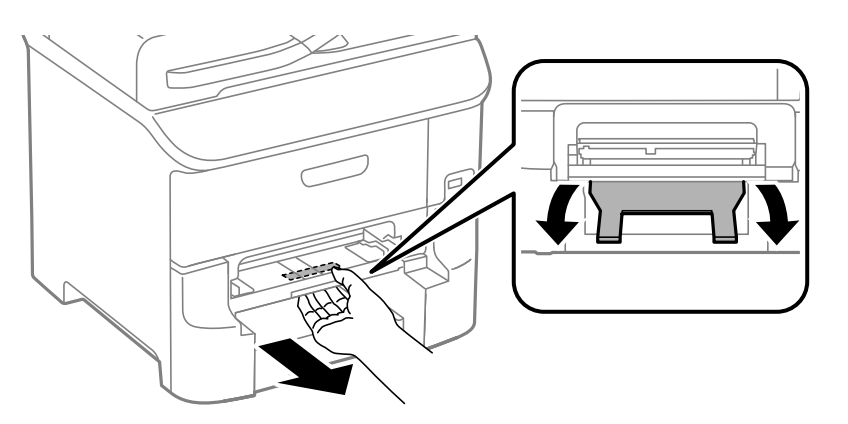

3. Odstranite zagozdeni papir.

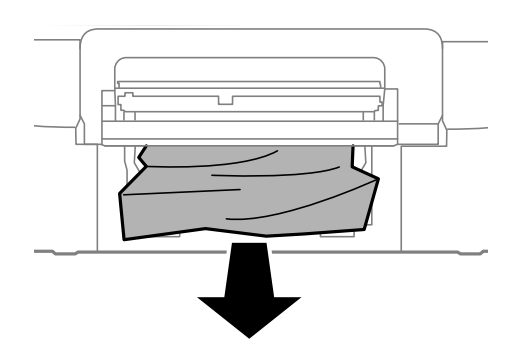

4. Ponovno namestite pokrov.

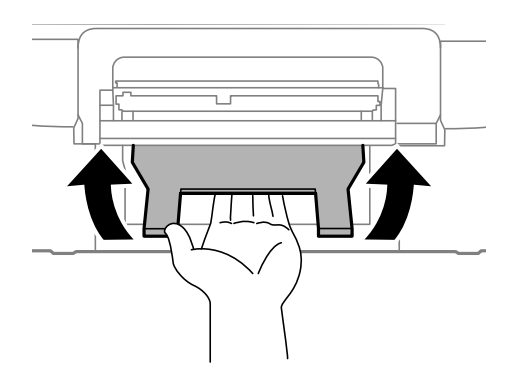

5. Vstavite kaseta za papir in nato nastavite izhodni pladenj.

## **Odstranjevanje zagozdenega papirja iz Kaseta za papir (C1/C2/C3)**

1. Izvlecite kaseta za papir.

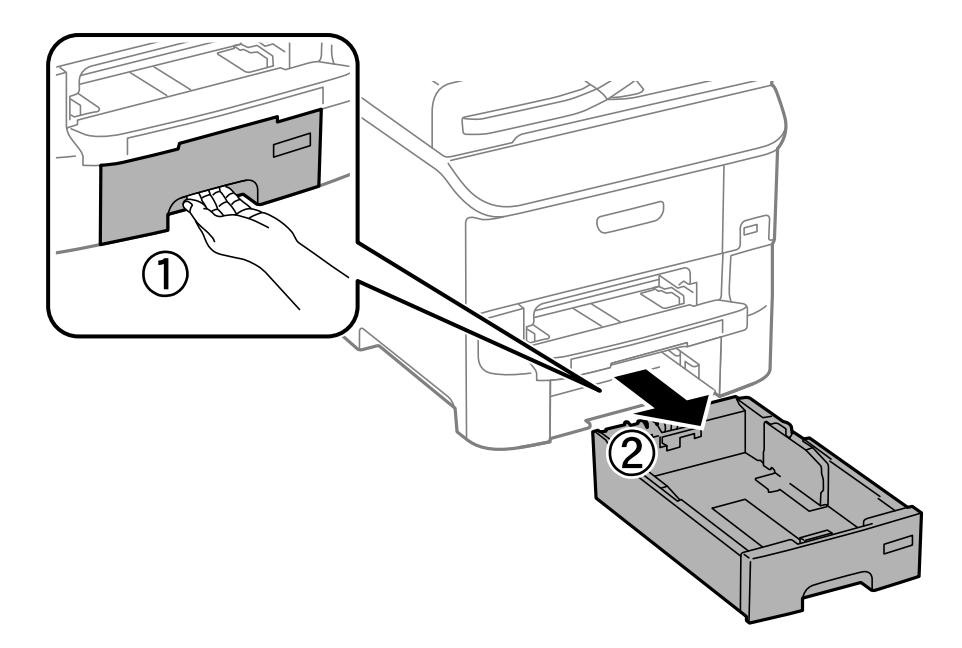

2. Odstranite zagozdeni papir.

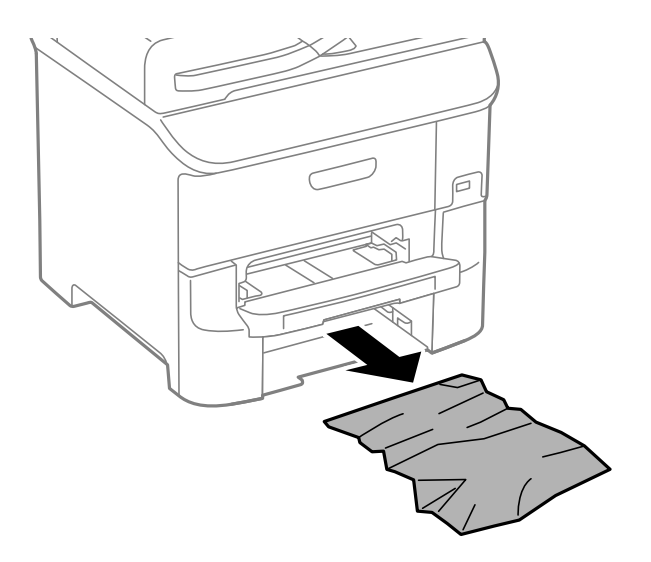

3. Vstavite kaseta za papir.

## **Odstranjevanje zagozdenega papirja iz Zadnji pokrov 1 (D1) in Zadnji pokrov 2 (D2)**

1. Odprite zadnji pokrov 1.

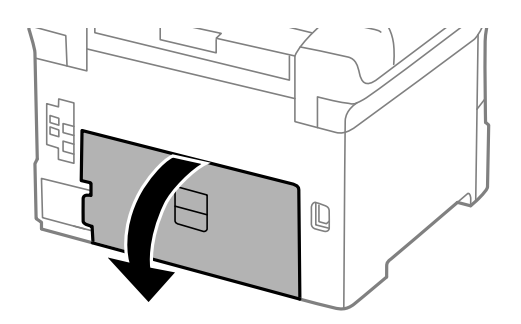

2. Odstranite zagozdeni papir.

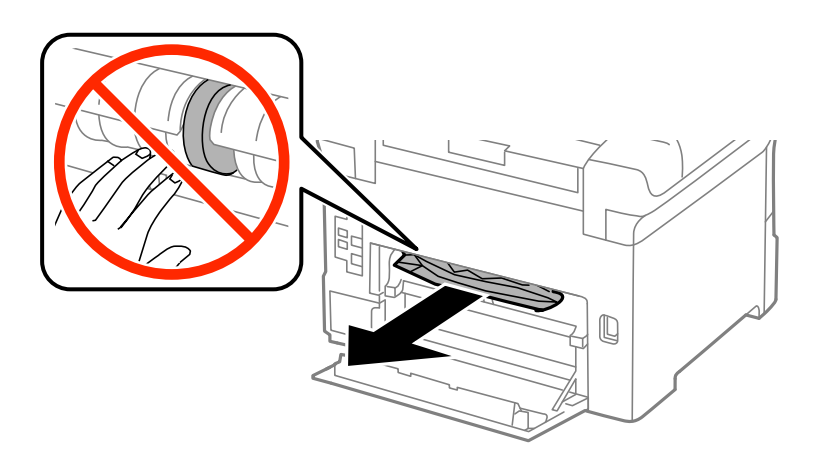

#### **Odpravljanje težav**

#### *Opomba:*

*Če papirja ne morete odstraniti, rahlo povlecite zadnji pokrov 2.*

3. Izvlecite zadnji pokrov 2.

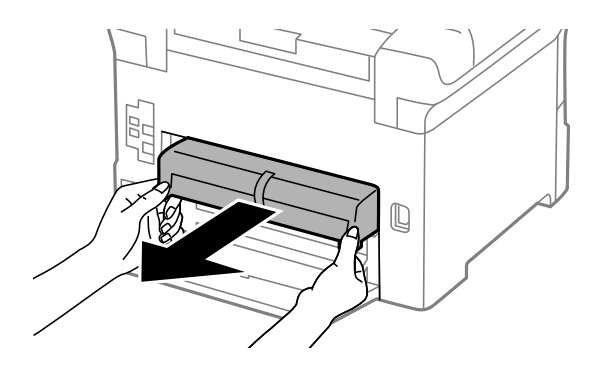

4. Odstranite zagozden papir.

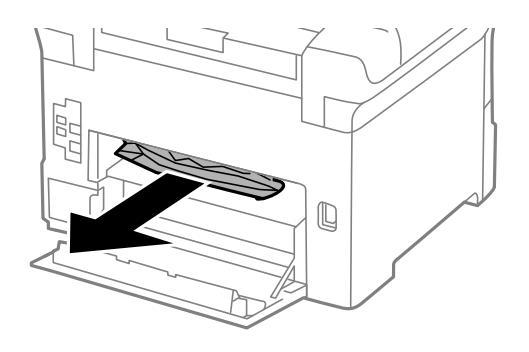

- 5. Vstavite zadnji pokrov 2.
- 6. Zaprite zadnji pokrov 1.

## **Odstranjevanje zagozdenega papirja iz Zadnji pokrov (E)**

1. Odprite zadnji pokrov.

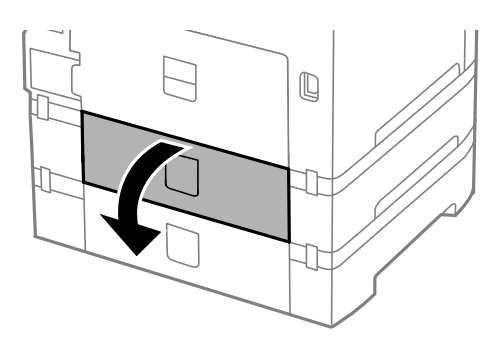

2. Odstranite zagozdeni papir.

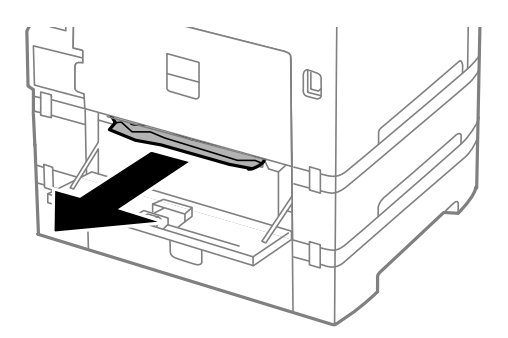

3. Zaprite zadnji pokrov.

## **Odstranjevanje zagozdenega papirja iz samodejnega podajalnika dokumentov (F)**

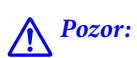

*Pazite, da si pri odpiranju ali zapiranju pokrova optičnega bralnika ne priprete roke ali prstov. V nasprotnem se lahko poškodujete.*

1. Dvignite ročico in odprite pokrov SPD-ja.

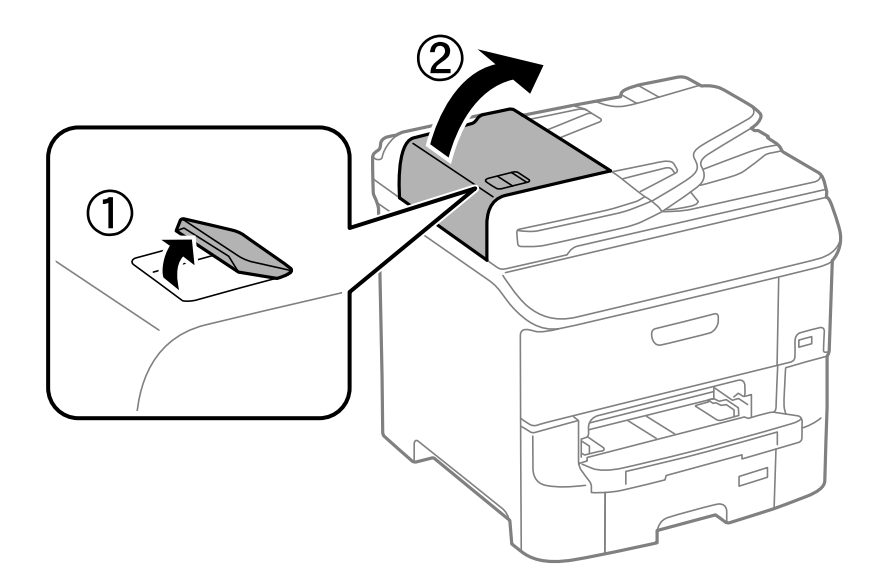

2. Odstranite zagozden papir.

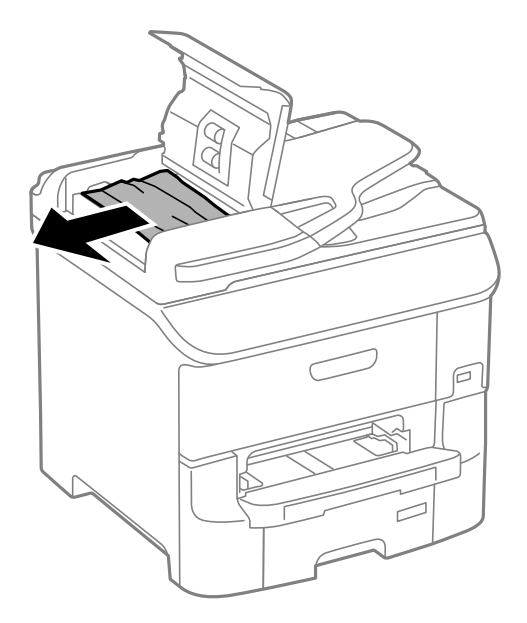

- 3. Zaprite pokrov SPD.
- 4. Dvignite pokrov optičnega bralnika.

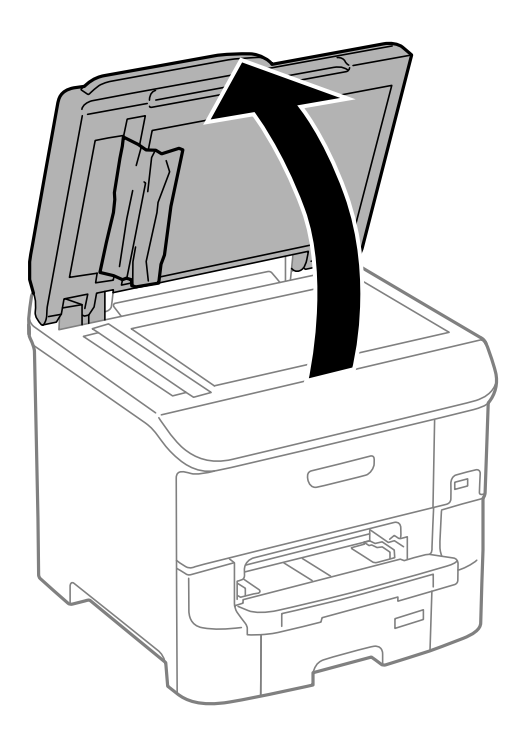

5. Odstranite zagozden papir.

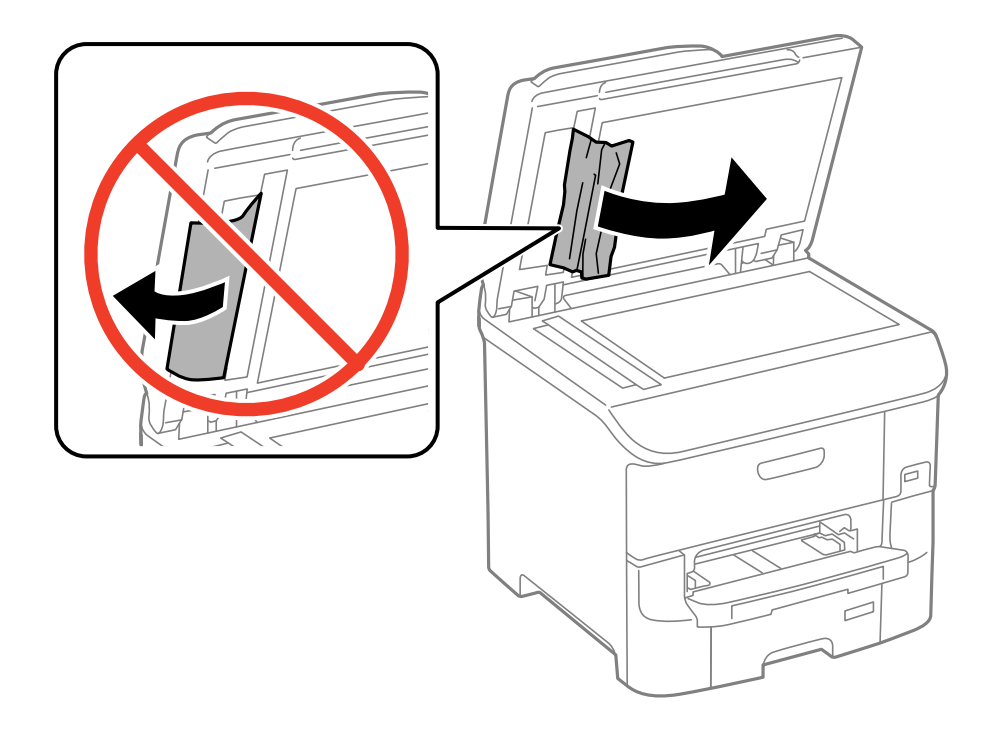

- 6. Zaprite pokrov izdelka.
- 7. Dvignite vhodni pladenj samodejnega podajalnika dokumentov in nato odstranite zagozdeni papir.

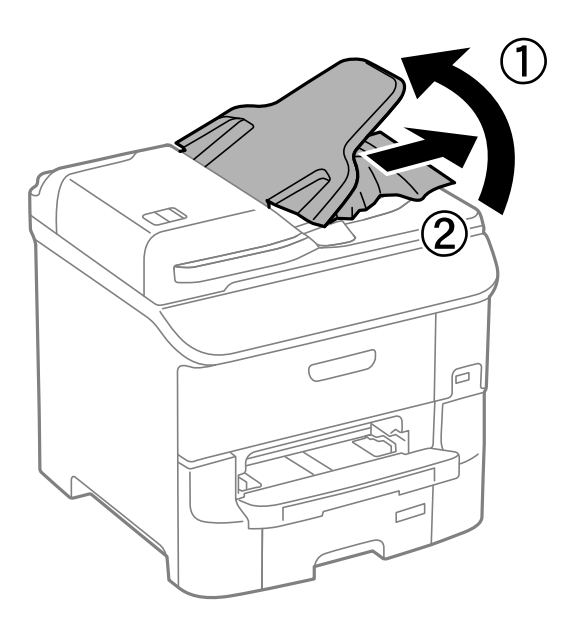

# **Papir se ne podaja pravilno**

Preverite, ali je papir zagozden, ali se papir podaja postrani, ali se obenem podaja več strani hkrati, ali se papir sploh ne podaja ali pa se papir izvrže.

- ❏ Postavite tiskalnik na ravno površino in preizkusite njegovo delovanje v priporočenih okoliščinah.
- ❏ Uporabite papir, ki ga tiskalnik podpira.
- ❏ Sledite ukrepom za ravnanje s papirjem.
- ❏ Naložite papir tako, da bo obrnjen v pravilno smer in poravnajte stranska vodila ob rob papirja.
- ❏ Ne nalagajte več kot največje število listov, določeno za papir. Pri uporabi navadnega papirja ne vstavljajte letega nad linijo tik pod simbolom  $\nabla$  na stranskem vodilu.
- ❏ V celoti vstavite kaseta za papir.
- ❏ Če se papir po zamenjavi vzdrževalni valji ne podaja, valji morda niso bili pravilno nameščeni. Preverite, ali so bili valji pravilno nameščeni.
- ❏ Če ste dodali opcijske enote kaset za papir, morate urediti nastavitve v gonilniku tiskalnika.
- ❏ Če pride do napake, ker ni papirja, čeprav je papir naložen v zadnji pladenj za papir, znova naložite papir na sredino zadnji pladenj za papir.
- ❏ Če se podaja več listov papirja naenkrat med ročnim dvostranskim tiskanjem, odstranite papir, naložen v viru papirja, preden znova naložite papir.
- ❏ Naložite in izvrzite papir brez tiskanja, da očistite pot papirja.
- ❏ Če ste med tiskanjem odprli sprednji pokrov, ga zdaj zaprite. Odprt sprednji pokrov med tiskanjem bo povzročil zaustavitev tiskalnega opravila.
- ❏ Med tiskanjem ne odpirajte zadnji pokrov. S tem boste povzročili zagozdenje papirja.
- ❏ Življenjska doba vzdrževalni valji se morda izteka. Izberite **Setup** > **Maintenance** > **Maintenance Roller Information** > **Maintenance Roller Status** in nato po potrebi zamenjajte vzdrževalni valji.
- ❏ Prepričajte se, da sta nastavitvi velikosti in vrste papirja v viru papirja pravilni.
- ❏ Omogočite **Paper Feed Assist Mode** v meniju **System Administration** > **Printer Settings**, če se iz kaseta za papir 1 podaja več listov papirja istočasno.

#### **Povezane informacije**

- & ["Specifikacije delovnega okolja" na strani 204](#page-203-0)
- & ["Razpoložljiv papir in njegove lastnosti" na strani 42](#page-41-0)
- & ["Ukrepi za ravnanje s papirjem" na strani 41](#page-40-0)
- & ["Vložitev papirja v Kaseta za papir" na strani 45](#page-44-0)
- & ["Vstavite papir v Zadnji pladenj za papir" na strani 47](#page-46-0)
- & ["Vstavite papir v Reža sprednjega pladnja za papir" na strani 50](#page-49-0)
- & ["Zamenjava Vzdrževalni valji v Kaseta za papir 1" na strani 129](#page-128-0)
- & ["Zamenjava Vzdrževalni valji v Kaseta za papir 2 do 3" na strani 133](#page-132-0)
- & ["Nastavitev opcijske enote kasete za papir v gonilniku tiskalnika" na strani 221](#page-220-0)
- & ["Čiščenje poti papirja" na strani 143](#page-142-0)
- & ["Vložitev papirja v Kaseta za papir" na strani 45](#page-44-0)
- & ["Vstavite papir v Zadnji pladenj za papir" na strani 47](#page-46-0)
- & ["Printer Settings" na strani 34](#page-33-0)

## **Izvirnik ne podaja v SPD-ju**

- ❏ Uporabljajte izvirnike, ki jih samodejni podajalnik dokumentov podpira.
- ❏ Izvirnike vložite obrnjene v pravilno smer in vodilo robov samodejnega podajalnika dokumentov premaknite do robov izvirnikov.
- ❏ Očistite notranjost SPD-ja
- $□$  Ne vstavljajte jih nad črto tik pod simbolom  $\blacktriangledown$  na vodilu robov samodejnega podajalnika dokumentov.
- ❏ Preverite, če se na upravljalni plošči prikaže ikona samodejnega podajalnika dokumentov. Če se ne prikaže, ponovno vložite izvirnike.

#### **Povezane informacije**

- & ["Razpoložljivi izvirniki za samodejni podajalnik dokumentov" na strani 52](#page-51-0)
- & ["Polaganje izvirnikov na samodejni podajalnik dokumentov" na strani 52](#page-51-0)
- & ["Čiščenje SPD-ja" na strani 144](#page-143-0)

## **Težave pri napajanju in nadzorni plošči**

## **Tiskalnik se ne vklopi**

- $\Box$  Držite gumb  $\bigcirc$  malce dlje.
- ❏ Preverite, ali je napajalni kabel čvrsto priključen.

## **Tiskalnik se ne izklopi**

Držite gumb  $\bigcup$  malce dlje. Če se tiskalnik še vedno ne izklopi, odklopite napajalni kabel iz vtičnice. Da preprečite izsuševanje tiskalne glave, vklopite tiskalnik nazaj in ga nato izklopite z gumbom $\mathcal{O}$ .

## **Tiskalnik se med uporabo ugasne**

Odklopite in znova priklopite napajalni kabel in nato znova vključite tiskalnik.Če težave ni mogoče odpraviti, se obrnite na Epson za podporo.

## **Napajanje se samodejno izklopi**

- ❏ Izberite **Power Off Settings** v **System Administration** in nato onemogočite nastavitvi **Power Off If Inactive** in **Power Off If Disconnected**.
- ❏ Onemogočite nastavitev **Power Off Timer** v **System Administration**.

#### *Opomba:*

*Glede na datum izdelave in mesto nakupa ima vaša naprava morda funkcijo Power Off Settings ali Power Off Timer.*

#### **Povezane informacije**

& ["System Administration" na strani 31](#page-30-0)

## **Zaslon LCD potemni**

Tiskalnik je v načinu spanja. Pritisnite katerikoli gumb na nadzorni plošči, da se zaslon povrne v svoje prejšnje stanje.

## **Tiskalnik ne tiska**

Če tiskalnik ne tiska ali sploh ne deluje, preverite naslednje:

- ❏ Če je omejevanje uporabniških funkcij omogočeno, je treba za tiskanje vnesti uporabniško ime in geslo. Če gesla ne poznate, se obrnite na skrbnika svojega tiskalnika.
- ❏ V sistemu Mac OS X tiskalnik morda ne bo tiskal, če je funkcija omejevanja uporabniških funkcij omogočena. Obrnite se na skrbnika tiskalnika.
- ❏ Trdno priključite kabel USB v tiskalnik in računalnik.
- ❏ Če uporabljate zvezdišče UB, poskusite tiskalnik priključiti neposredno na računalnik.
- ❏ Če uporabljate tiskalnik prek omrežja, se prepričajte, da ima tiskalnik vzpostavljeno povezavo z omrežjem. Stanje lahko preverite tako, da si ogledate kazalnike na upravljalni plošči ali natisnete poročilo o stanju povezave. Če tiskalnik ni povezan z omrežjem, preberite *Omrežni vodič*.
- ❏ Če tiskate veliko sliko, računalnik morda ne bo imel dovolj pomnilnika. Natisnite sliko v nižji ločljivosti ali manjši velikosti.
- ❏ V Windows, kliknite **Natisni vrsto** v zavihku **Vzdrževanje** gonilnika tiskalnika in preverite naslednje:
	- ❏ Preverite, če so kakšni čakajoči tiskalni posli.
		- Po potrebi prekličite tiskanje.
	- ❏ Prepričajte se, da ima tiskalnik povezavo in da ni v čakanju.

Če tiskalnik nima povezave ali je v čakanju, odstranite to nastavitev v meniju **Tiskalnik**.

❏ Prepričajte se, da je tiskalnik nastavljen kot privzeti v meniju **Tiskalnik** (pred elementom menija mora biti kljukica).

Če tiskalnik ni nastavljen kot privzeti, ga kot takega nastavite.

❏ V sistemu Mac OS X se prepričajte, da tiskalnik ni v načinu **Premor**.

Izberite **Prednostne nastavitve sistema** v meniju > **Tiskalniki in bralniki** (ali **Tiskanje in branje**, **Tiskanje in faks**) in nato dvokliknite tiskalnik. Če je tiskalnik v načinu premora, kliknite **Nadaljuj** (ali **Nadaljuj delo tiskalnika**).

- ❏ izvedite postopek preverjanja šob in očistite tiskalno glavo, če je katera od šob tiskalne glave zamašena.
- ❏ Če tiskalnik uporabljate s tehnologijo AirPrint, omogočite nastavitev AirPrint v Web Config. Če je ta nastavitev onemogočena, tehnologije AirPrint ne morete uporabljati.

#### **Povezane informacije**

- & ["Preklic tiskanja" na strani 85](#page-84-0)
- & ["Preverjanje in čiščenje tiskalne glave" na strani 140](#page-139-0)
# <span id="page-180-0"></span>**Druge težave pri tiskanju**

### **Kakovost tiska je nizka**

Če je kakovost tiska nizka zaradi motnosti, preverite naslednje: pasovi, manjkajoč barve, zbledele barve, napačna poravnanost in mozaični vzorci na izdelkih.

- ❏ Uporabljajte papir, ki ga ta tiskalnik podpira.
- ❏ Ne tiskajte na papir, ki je vlažen, poškodovan ali prestar.
- ❏ Če je papir zvit ali ovojnica napihnjena, ju zravnajte.
- ❏ Za tisk slik ali fotografij uporabite podatke z visoko ločljivostjo. Slike na spletnih straneh so pogosto v nizki ločljivosti, čeprav so na zaslonih videti zadovoljive, kar lahko povzroči padec kakovosti tiska.
- ❏ Na upravljalni plošči ali v gonilniku tiskalnika izberite ustrezno nastavitev za vrsto papirja vloženega v tiskalnik.
- ❏ Tiskajte z nastavljeno najvišjo kakovostjo na upravljalni plošči ali v gonilniku tiskalnika.
- ❏ Če ste za nastavitev kakovosti izbrali možnost **Standardno (slikovito)** v gonilniku tiskalnika Windows, spremenite nastavitev na **Standarden**. Če ste za nastavitev kakovosti izbrali možnost **Normal-Vivid** v gonilniku tiskalnika Mac OS X, spremenite nastavitev na **Normal**.
- ❏ Ko so slike ali fotografije natisnjene v nepričakovanih barvah, prilagodite barve in jih ponovno natisnite. Funkcija samodejne barvne korekcije uporablja standardni korekcijski način v **PhotoEnhance**. Preskusite drug korekcijski način v **PhotoEnhance** z izbiro možnosti, ki ni **Samodejno popravi** (ali **Automatic**) za nastavitev **Popravljanje prizorov** (ali **Scene Detection**). Če se težava nadaljuje, uporabite katerokoli korekcijsko funkcijo razen **PhotoEnhance**.
- ❏ Onemogočite dvosmerno nastavitev (ali veliko hitrost). Če je ta nastavitev omogočena, tiska tiskalna glava s premikanjem v obe smeri, kar lahko vodi do neporavnanih navpičnih linij. Če to funkcijo onemogočite, bo tiskanje morda počasnejše.
	- ❏ Upravljalna plošča

Pri tiskanju datotek JPEG ali TIFF pritisnite **Settings** in nato onemogočite **Bidirectional**.

❏ Windows

Onemogočite **Visoka hitrost** na zavihku **Več možnosti** gonilnika tiskalnika.

❏ Mac OS X

Izberite **System Preferences** v meniju > **Printers & Scanners** (ali **Print & Scan**, **Print & Fax**) in nato izberite tiskalnik. Kliknite **Options & Supplies** > **Options** (ali **Driver**). Izberite **Off** za nastavitev **High Speed Printing**.

- ❏ Zaženite preverjanje šob in očistite tiskalno glavo, če je katera od šob tiskalne glave zamašena.
- ❏ Poravnajte tiskalno glavo. Če vaši natisi vsebujejo vodoravne pasove ali nize, ko ste že poskusili s **Print Head Cleaning** in **Horizontal Alignment**, izberite **Setup** > **Maintenance** > **Improve Horizontal Streaks** za fino vodoravno poravnavo.
- ❏ Papirja ne zložite na kup takoj po tiskanju.
- ❏ Natisnjene liste popolnoma posušite, preden jih spravite ali pokažete drugim. Pri sušenju tiskovin se izogibajte neposredni sončni svetlobi, ne uporabljajte sušilca in se ne dotikajte potiskane strani papirja.
- ❏ Poskusite z uporabo pristnih Epson kartuš. Izdelek je zasnovan za nastavitev barv na osnovi pristnih Epsonovih kartuš s črnilom. Uporaba nepristnih kartuš s črnilom lahko zmanjša kakovost tiskanja.
- ❏ Epson priporoča, da kartušo s črnilom porabite pred iztekom datuma na embalaži.
- ❏ Rezultati bodo najboljši, če kartušo s črnilom porabite v šestih mesecih od namestitve.
- ❏ Za tisk slik ali fotografij Epson priporoča uporabo originalnega papirja Epson namesto navadnega papirja. Tiskajte na stran za tisk originalnega papirja Epson.

#### **Povezane informacije**

- & ["Ukrepi za ravnanje s papirjem" na strani 41](#page-40-0)
- & ["Seznam tipov papirja" na strani 44](#page-43-0)
- & ["Nastavitev barve tiskanja" na strani 76](#page-75-0)
- & ["Preverjanje in čiščenje tiskalne glave" na strani 140](#page-139-0)
- & ["Poravnava tiskalne glave" na strani 142](#page-141-0)
- & ["Izboljšanje vodoravnih nizov" na strani 143](#page-142-0)
- & ["Razpoložljiv papir in njegove lastnosti" na strani 42](#page-41-0)

### **Kakovost kopiranja je slaba**

Če se na kopirani sliki pojavijo nepravilne barve, pike, ravne črte ali zmazki, sledite naslednjim postopkom.

- ❏ Naložite in izvrzite papir brez tiskanja, da očistite pot papirja.
- ❏ Očistite steklo optičnega bralnika.
- ❏ Očistite ADF.
- ❏ Ko polagate originalni dokument na steklo optičnega bralnika, ne pritiskajte preveč nanj ali na pokrov optičnega bralnika. Če originalni dokument ali na pokrov optičnega bralnika pritisnete premočno, se lahko na kopiji pojavijo nepravilne barve, zmazki ali pike.
- ❏ Če se pojavi križni vzorec, spremenite nastavitve zmanjšanja in povečanja ali pa postavite originalni dokument pod nekoliko drugačnim kotom.

#### **Povezane informacije**

- $\blacktriangleright$  ["Čiščenje poti papirja" na strani 143](#page-142-0)
- & ["Čiščenje stekla optičnega bralnika Steklo optičnega bralnika" na strani 146](#page-145-0)
- & ["Čiščenje SPD-ja" na strani 144](#page-143-0)
- & ["Kakovost tiska je nizka" na strani 181](#page-180-0)

### **Na kopirani sliki so sledi zadnje strani originalnega dokumenta**

- ❏ Če kopirate tanek originalni dokument, ga namestite na steklo optičnega bralnika in položite čezenj kos črnega papirja.
- ❏ Zmanjšajte nastavitev gostote kopiranje na nadzorni plošči.

### **Položaj, velikost ali robovi na natisnjenem papirju so nepravilni**

- ❏ Naložite papir tako, da bo obrnjen v pravilno smer in poravnajte stranska vodila ob rob papirja.
- ❏ Pri nalaganju izvirnikov na steklo optičnega bralnika poravnajte rob izvirnika z oznako robu na okvirju stekla optičnega bralnika. Če so robovi kopije odrezani, premaknite izvirnik rahlo stran od roba.

#### **Odpravljanje težav**

- ❏ Očistite steklo optičnega bralnika in pokrov optičnega bralnika. Če je na steklu prah ali umazanija, se lahko območje kopije razširi, da zajame tudi to, kar bo povzročilo napačen položaj za tiskanje ali manjše slike.
- ❏ Na nadzorni plošči izberite ustrezno nastavitev velikosti za izvirnik.
- ❏ Na nadzorni plošči ali v gonilniku tiskalnika izberite ustrezno nastavitev velikosti.
- ❏ Robove v programu nastavite tako, da bodo znotraj za tiskanje primernega območja.

#### **Povezane informacije**

- & ["Vložitev papirja v Kaseta za papir" na strani 45](#page-44-0)
- & ["Vstavite papir v Zadnji pladenj za papir" na strani 47](#page-46-0)
- & ["Vstavite papir v Reža sprednjega pladnja za papir" na strani 50](#page-49-0)
- $\rightarrow$  ["Namestitev izvirnikov" na strani 52](#page-51-0)
- & ["Čiščenje stekla optičnega bralnika Steklo optičnega bralnika" na strani 146](#page-145-0)
- & ["Območje za tisk" na strani 198](#page-197-0)

#### **Papir je zamazan ali popraskan**

Če je na papirju razmazano črnilo ali če je popraskan, preverite naslednje.

- ❏ Očistite pot papirja.
- ❏ Očistite steklo optičnega bralnika in pokrov optičnega bralnika.
- ❏ Papir vstavite v pravilni smeri.
- ❏ Ko izvajate ročno dvostransko tiskanje se prepričajte, da je črnilo popolnoma suho, preden papir znova vstavite.
- ❏ Omogočite nastavitev za zmanjšanje razmazovanja za debel papir. Če to funkcijo omogočite, se kakovost tiskanja lahko poslabša oziroma hitrost tiskanja se lahko zmanjša. Ta funkcija mora biti zato običajno onemogočena.
	- ❏ Nadzorna plošča

Na začetnem zaslonu izberite **Setup** > **Maintenance** in nato omogočite **Thick Paper**.

❏ Windows

Kliknite **Razširjene nastavitve** v zavihku **Vzdrževanje** gonilnika tiskalnika in nato izberite **Debel papir in ovojnice**.

❏ Mac OS X

Izberite **System Preferences** v meniju > **Printers & Scanners** (ali **Print & Scan**, **Print & Fax**) in nato izberite tiskalnik. Kliknite **Options & Supplies** > **Options** (ali **Driver**). Izberite **On** za nastavitev **Thick paper and envelopes**.

- ❏ V sistemu Windows: Če je papir razmazan tudi po izbiri nastavitve **Debel papir in ovojnice**, izberite **Papir z vzporednimi vlakni** v oknu **Razširjene nastavitve** gonilnika tiskalnika.
- ❏ Ko tiskate podatke z visoko gostoto podatkov, npr. slike ali fotografije, s funkcijo samodejnega dvostranskega tiskanja, zmanjšajte gostoto tiskanja in nastavite daljši čas sušenja.
- ❏ Če se papir med kopiranjem zamaže, znižajte nastavitev gostote kopiranja na nadzorni plošči.

#### **Povezane informacije**

& ["Čiščenje poti papirja" na strani 143](#page-142-0)

- & ["Čiščenje stekla optičnega bralnika Steklo optičnega bralnika" na strani 146](#page-145-0)
- & ["Vložitev papirja v Kaseta za papir" na strani 45](#page-44-0)
- & ["Vstavite papir v Zadnji pladenj za papir" na strani 47](#page-46-0)
- & ["Vstavite papir v Reža sprednjega pladnja za papir" na strani 50](#page-49-0)
- & ["Kakovost tiska je nizka" na strani 181](#page-180-0)

### **Natisnjeni znaki so nepravilni ali popačeni**

- ❏ Trdno priključite kabel USB v tiskalnik in računalnik.
- ❏ Prekličite kakršnekoli zaustavljene tiskalniške posle.
- ❏ Med tiskanjem ne preklopite računalnika ročno v stanje **Mirovanje** ali **Spanje**. Strani popačenega besedila se bodo morda natisnile ob naslednjem zagonu računalnika.

#### **Povezane informacije**

& ["Preklic tiskanja" na strani 85](#page-84-0)

### **Natisnjena slika je preobrnjena**

Počistite morebitne nastavitve zrcaljenja pri gonilniku tiskalnika programa.

❏ Windows

Odkljukajte **Zrcalna slika** v zavihku **Več možnosti** gonilnika tiskalnika.

❏ Mac OS X

Onemogočite **Mirror Image** v meniju **Nastavitve tiskanja** okna za tisk.

### **Nenačrtovano dvostransko tiskanje**

Počistite nastavitve dvostranskega tiskanja v gonilniku tiskalnika.

❏ Windows

Izberite **Izklop** v **Dvostransko tiskanje** na zavihku gonilnika tiskalnika **Glavno**.

❏ Mac OS X

Izberite **Off** v **Two-sided Printing** v meniju **Two-sided Printing Settings** okna za tiskanje.

### **Težave z izpisom ni mogoče odpraviti**

Če ste preizkusili vse spodaj navedene možne rešitve in težave niste mogli odpraviti, poskusite odstraniti in ponovno namestiti gonilnik tiskalnika.

#### **Povezane informacije**

- ◆ ["Odstranjevanje programov" na strani 155](#page-154-0)
- & ["Nameščanje programov" na strani 157](#page-156-0)

# **Druge težave s tiskanjem**

### **Tiskanje je prepočasno**

- ❏ Zaprite vse nepotrebne programe.
- ❏ Zmanjšajte kakovost na nadzorni plošči ali pri gonilniku tiskalnika. Visoko kakovostno tiskanje upočasni hitrost tiskanja.
- ❏ Omogočite dvosmerno (ali visokohitrostno) nastavitev. Če je ta nastavitev omogočena, tiska tiskalna glava s premikanjem v obe smeri, kar poveča hitrost tiska.
	- ❏ Nadzorna plošča

Pri tiskanju datotek JPEG ali TIFF pritisnite **Settings** in nato omogočite **Bidirectional**.

❏ Windows

Izberite **Visoka hitrost** na zavihku **Več možnosti** v gonilniku tiskalnika.

❏ Mac OS X

Izberite **System Preferences** v meniju > **Printers & Scanners** (ali **Print & Scan**, **Print & Fax**) in nato izberite tiskalnik. Kliknite **Options & Supplies** > **Options** (ali **Driver**). Izberite **On** za nastavitev **High Speed Printing**.

- ❏ Onemogočite **Tihi način**.
	- ❏ Windows

Izberite **Izklop** kot nastavitev **Tihi način** v zavihku **Glavno** gonilnika tiskalnika.

❏ Mac OS X

Izberite **Prednostne nastavitve sistema** v meniju > **Tiskalniki in bralniki** (ali **Tiskanje in branje**, **Tiskanje in faks**) in nato izberite tiskalnik. Kliknite **Možnosti in potrebščine** > **Možnosti** (ali **Gonilnik**). Izberite **Off** za nastavitev **Tihi način**.

### **Tiskanje se zelo upočasni pri neprekinjenem tiskanju**

Tiskanje se upočasni, da ne pride do pregrevanja in okvare mehanizma tiskalnika. Vseeno lahko nadaljujete s tiskanjem. Tiskalnik pustite mirovati vsaj 30 minut, da se vrne na običajno hitrost tiskanja. Hitrost tiskanja se ne vrne na običajno, če je tiskalnik izklopljen.

# **Težave z gonilnikom tiskalnika PostScript**

#### *Opomba:*

*Elementi menija in besedilo gonilnika tiskalnika se lahko razlikujejo, odvisno od okolja vašega računalnika.*

### **Tiskalnik ne tiska pri uporabi gonilnika tiskalnika PostScript**

❏ Nastavite **Printing Language** na **Auto** ali **PS3** na nadzorni plošči.

❏ Če besedilnih podatkov ne morete natisniti, tudi če je funkcija **Text Detection** na nadzorni plošči omogočena, za nastavitev **Printing Language** izberite **PS3**.

❏ V sistemu Windows: Če se pošlje veliko število opravil, tiskalnik morda ne bo tiskal. V lastnostih tiskalnika izberite **Tiskaj neposredno na tiskalnik** v zavihku **Napredno**.

#### **Povezane informacije**

◆ ["System Administration" na strani 31](#page-30-0)

### **Tiskalnik ne tiska pravilno pri uporabi gonilnika tiskalnika PostScript**

- ❏ Če je datoteka ustvarjena v programu, ki omogoča spreminjanje formata podatkov, kot je Adobe Photoshop, se prepričajte, da se nastavitve v programu ujemajo z nastavitvami v gonilniku tiskalnika.
- ❏ Datoteke EPS v binarnem formatu se morda ne bodo pravilno natisnite. Pri ustvarjanju datotek EPS v programu izberite format ASCII.
- ❏ V sistemu Windows tiskalnik ne more natisniti binarnih podatkov, če je na računalnik priključen prek vmesnika USB. Nastavite **Izhodni protokol** v zavihku **Nastavitve naprave** v lastnostih tiskalnika na **ASCII** ali **TBCP**.
- ❏ V sistemu Windows izberite ustrezne nadomestne pisave na zavihku **Nastavitve naprave** v lastnostih tiskalnika.

### **Kakovost tiskanja je slaba pri uporabi gonilnika tiskalnika PostScript**

Barvnih nastavitev ne morete določiti v zavihku **Papir/Kakovost** v gonilniku tiskalnika. Kliknite **Napredno** in nato nastavite **Color Mode**.

### **Tiskanje je prepočasno pri uporabi gonilnika tiskalnika PostScript**

Nastavite **Print Quality** na **Fast** v gonilniku tiskalnika.

# **Optičnega branja ni mogoče začeti**

- ❏ Če je funkcija nadzora dostopa za tiskalnik omogočena, morate pri optičnem branju vnesti uporabniško ime in geslo uporabnika. Če gesla ne poznate, se obrnite na skrbnika sistema.
- ❏ Če je funkcija nadzora dostopa omogočena, optično branje v sistemu Mac OS X morda ne bo mogoče. Obrnite se na skrbnika sistema.
- ❏ Če želite optično prebrati dokument s SPD, se prepričajte, da sta pokrova optičnega bralnika in SPD-ja zaprta.
- ❏ Kabel USB čvrsto priključite na tiskalnik in računalnik.
- ❏ Če uporabljate zvezdišče USB, poskusite tiskalnik priključiti neposredno na računalnik.
- ❏ Če ne morete optično brati prek omrežja, glejte *Omrežni vodič*.
- ❏ Pri optičnem branju v visoki ločljivosti prek omrežja lahko pride do napake v komunikaciji. Zmanjšajte ločliivost.
- ❏ Prepričajte se, da izberete pravilni tiskalnik (optični barlnik), če se po zagonu EPSON Scan pojavi seznam optičnih bralnikov.
- ❏ Če uporabljate programe, združljive s tehnologijo TWAIN, izberite tiskalnik (optični bralnik), ki ga uporabljate.
- ❏ V Windows se prepričajte, da je tiskalnik (optični bralnik) prikazan v **Optični bralnik in fotoaparat**. Tiskalnik (optični bralnik) bi se moral prikazati kot »EPSON XXXXX (ime tiskalnika)«. Če tiskalnik (optični bralnik) ni prikazan, odstranite in ponovno namestite EPSON Scan. Seledite naslednjemu postopku za dostop do **Optični bralnik in fotoaparat**.
	- ❏ Windows 8.1/Windows 8/Windows Server 2012 R2/Windows Server 2012

Izberite **Namizje** > **Nastavitve** > **Nadzorna plošča**, vnesite »Optični bralnik in fotoaparat« v iskalni čarobni gumb, kliknite **Pokaži optični bralnik in fotoaparat** in preverite, ali je tiskalnik prikazan.

❏ Windows 7/Windows Server 2008 R2

Kliknite gumb Start, izberite **Nadzorna plošča**, vnesite »Optični bralnik in fotoaparat« v iskalni čarobni gumb, kliknite **Ogled optičnih bralnikov in fotoaparatov** in preverite, ali je tiskalnik prikazan.

❏ Windows Vista/Windows Server 2008

Kliknite gumb Start, izberite **Nadzorna plošča** > **Strojna oprema in zvok** > **Optični bralniki in fotoaparati** in preverite, ali je tiskalnik prikazan.

❏ Windows XP/Windows Server 2003 R2/Windows Server 2003

Kliknite gumb Start, izberite **Nadzorna plošča** > **Tiskalniki in druga strojna oprema** > **Optični bralniki in fotoaparati** in preverite, ali je tiskalnik prikazan.

- ❏ Če optično branje s programom, združljivim s tehnologijo TWAIN, ne deluje, odstranite in ponovno namestite program, združljiv s tehnologijo TWAIN.
- ❏ V sistemu Mac OS X s procesorjem Intel: Če so nameščeni gonilniki za optične bralnike Epson z izjemo EPSON Scan, na primer Rosetta ali PPC, jih odstranite in odstranite tudi EPSON Scan, nato pa ponovno namestite EPSON Scan.

#### **Povezane informacije**

- ◆ ["Odstranjevanje programov" na strani 155](#page-154-0)
- & ["Nameščanje programov" na strani 157](#page-156-0)

# **Težave pri optično prebrani sliki**

### **Nizka kakovost optičnega branja**

- ❏ Očistite steklo optičnega bralnika.
- ❏ Očistite ADF.
- ❏ Ne pritiskajte preveč močno na izvirnik ali na pokrov optičnega bralnika, ko nalagate izvirnike na steklo optičnega bralnika. Neenakomerne barve, zamazane barve in pike se lahko pojavijo, če je prišlo do preveč pritiska na izvirnik ali na pokrov optičnega bralnika.
- ❏ Odstranite prah z izvirnika.
- ❏ Nastavite ustrezne nastavitve vrste dokumenta.
- ❏ Dokument optično preberite pri večji ločljivosti.
- ❏ Nastavite sliko v EPSON Scan in šele nato začnite z optičnim branjem. Podrobnosti najdete v EPSON Scan.
- ❏ Če želite odstraniti senco ob robu izvirnikov, omogočite nastavitev **Remove Shadow**. Te možnosti ne morete nastaviti v programu **Document Capture Pro**.

#### **Povezane informacije**

- & ["Čiščenje stekla optičnega bralnika Steklo optičnega bralnika" na strani 146](#page-145-0)
- & ["Čiščenje SPD-ja" na strani 144](#page-143-0)
- & ["Način Scan" na strani 25](#page-24-0)

### **Črke so neostre**

- ❏ V načinu **Office Mode** v programu EPSON Scan izberite **Image Option** v zavihku **Image Adjustment** in nato izberite **Text Enhancement**.
- ❏ v načinu **Professional Mode** v programu EPSON Scan izberite **Document** kot **Auto Exposure Type** v nastavitvah **Original**.
- ❏ Nastavite mejno vrednost v EPSON Scan.
	- ❏ **Office Mode**

Izberite **Black & White** za **Image Type** v zavihku **Main Settings**, nato pa nastavite mejno vrednost v zavihku **Image Adjustment**.

❏ **Professional Mode**

izberite **Black & White** za nastavitev **Image Type**, nato pa nastavite mejno vrednost.

❏ Optično branje naj se izvede pri večji ločljivosti.

### **Na optično prebrani sliki se pojavi slika z zadnje strani originala**

- ❏ Če kopirate tanek originalni dokument, ga namestite na steklo optičnega bralnika in položite čezenj kos črnega papirja.
- ❏ V nadzorni plošči ali EPSON Scan spremenite nastavitve tako, da bodo ustrezne za vrsto dokumenta.
- ❏ V načinu **Office Mode** v programu EPSON Scan izberite **Image Option** v zavihku **Image Adjustment** in nato izberite **Text Enhancement**.

#### **Povezane informacije**

& ["Način Scan" na strani 25](#page-24-0)

### **Na optično prebrani sliki se pojavi križni vzorec**

- ❏ Položite originalni dokument pod malce drugačnim kotom.
- ❏ Izberite **Descreening** v EPSON Scan.
- ❏ Spremenite nastavitev ločljivosti.

#### **Povezane informacije**

& ["Način Scan" na strani 25](#page-24-0)

### **Območje ali smer optičnega branja ni pravilna**

- ❏ Pri postavljanju izvirnikov na steklo optičnega bralnika, poravnajte vogal izvirnika z oznako vogala na okvirju steklo optičnega bralnika. Če so robovi kopije odrezani, premaknite originalni dokument rahlo stran od roba.
- ❏ Očistite steklo optičnega bralnika in pokrov optičnega bralnika. Če je na steklu prah ali umazanija, se lahko območje optičnega branja razširi, da zajame tudi to, kar bo povzročilo napačen položaj za optično branje ali manjše slike.
- ❏ Če na steklo optičnega bralnika postavite več izvirnikov, ki jih želite ločeno optično prebrati, vendar se optično preberejo v eno datoteko, postavite izvirnike najmanj 20 mm (0,8 palca) narazen. Če težave ne morete odpraviti, postavite po en izvirnik.
- ❏ Pri optičnem branju prek upravljalne plošče pravilno nastavite območje optičnega branja.
- ❏ Pri optičnem branju s predogledom sličic v programu EPSON Scan premaknite originalni dokument 4,5 mm (0,18 palca) od robov steklo optičnega bralnika. V drugih situacijah premaknite originalni dokument 1,5 mm (0,06 palca) od robov steklo optičnega bralnika.
- ❏ Če želite uporabiti predogled sličic za večji originalni dokument v načinu **Professional Mode**, območje optičnega branja morda ne bo pravilno. Med predogledom v EPSON Scan ustvarite premični rob območja, ki ga želite optično prebrati, v zavihku **Normal** v oknu **Preview**.
- ❏ Kliknite **Configuration** v EPSON Scan in nato počistite **Auto Photo Orientation** v zavihku **Preview**.
- ❏ V kolikor **Auto Photo Orientation** v EPSON Scan ne dela kot pričakovano, si oglejte pomoč EPSON Scan.
- ❏ Pri optičnem branju s programom EPSON Scan utegne biti območje optičnega branja omejeno, če je nastavljena previsoka ločljivost. Zmanjšajte ločljivost ali spremenite območje optičnega branja v oknu **Preview**.

#### **Povezane informacije**

- $\blacktriangleright$  ["Namestitev izvirnikov" na strani 52](#page-51-0)
- & ["Čiščenje stekla optičnega bralnika Steklo optičnega bralnika" na strani 146](#page-145-0)
- & ["Način Scan" na strani 25](#page-24-0)

### **Težave z optično prebrano sliko ni mogoče odpraviti**

Če ste preizkusili vse opisane rešitve in težave niste mogli odpraviti, kliknite **Configuration** v oknu EPSON Scan, nato kliknite **Reset All** v zavihku **Other**, da inicializirate nastavitve EPSON Scan. Če tudi z inicializacijo ne odpravite težave, odstranite in ponovno namestite EPSON Scan.

#### **Povezane informacije**

- ◆ ["Odstranjevanje programov" na strani 155](#page-154-0)
- & ["Nameščanje programov" na strani 157](#page-156-0)

# **Druge težave pri optičnem branju**

### **Predogled sličic ne deluje pravilno**

Oglejte si pomoč EPSON Scan.

### <span id="page-189-0"></span>**Optično branje je prepočasno**

Zmanjšajte ločljivost.

#### **Povezane informacije**

◆ ["Način Scan" na strani 25](#page-24-0)

### **Optično prebrane slike ni mogoče poslati po e-pošti**

Preverite, ali ste konfigurirali nastavitve e-poštnega strežnika.

#### **Povezane informacije**

& ["Konfiguriranje poštnega strežnika" na strani 223](#page-222-0)

### **Optično branje se ustavi, ko berete v obliko zapisa PDF/Multi-TIFF**

- ❏ Če za optično branje uporabite EPSON Scan, lahko zaporedoma optično preberete do 999 strani v obliki zapisa PDF in do 200 strani v obliki zapisa Multi-TIFF. Če za optično branje uporabite nadzorno ploščo, lahko zaporedoma optično preberete do 100 strani enostranskih dokumentov s samodejnim podajalnikom dokumentov in do 200 strani 2-stranskih dokumentov s samodejnim podajalnikom dokumentov in steklo optičnega bralnika.
- ❏ Pri optičnem branju velikega števila dokumentov priporočamo optično branje v sivinah.
- ❏ Povečajte količino prostega prostora na trdem disku svojega računalnika. Optično branje se bo morda ustavilo, če ne bo na voljo dovolj prostega prostora.
- ❏ Poskušajte izvesti optično branje pri nižji ločljivosti. Optično branje se ustavi, če skupna velikost podatkov doseže omejitev.

#### **Povezane informacije**

& ["Način Scan" na strani 25](#page-24-0)

# **Težave pri pošiljanju in sprejemanju faksov**

### **Pošiljanje in sprejemanje faksov ne deluje**

- ❏ Uporabite funkcijo **Check Fax Connection** na nadzorni plošči, da se izvede samodejno preverjanje povezave faksa. Poskusite z rešitvami, natisnjenimi v poročilu.
- ❏ Preverite kodo napake, prikazano za neuspelo opravilo faksa in nato preizkusite možne rešitve, opisane v seznamu kod napak.
- ❏ Preverite nastavitev **Line Type**. Težavo bo morda odpravila izbira nastavitve **PBX**. Če zahteva vaš telefon kodo za dostop do zunanje linije, registrirajte kodo za dostop v tiskalniku in vnesite # (lojtro) na začetku številke faksa, na katero pošiljate.
- ❏ Če pride do napake v komunikaciji, na nadzorni plošči spremenite nastavitev **Fax Speed** na **Slow(9,600bps)**.
- ❏ Preverite, ali telefonska stenska vtičnica deluje, pri čemer vanjo priključite telefon in ga preizkusite. Če ne morete opraviti ali sprejeti klica, se obrnite na svojega ponudnika telekomunikacijskih storitev.
- ❏ Če se želite povezati na telefonsko linijo DSL, morate uporabiti modem DSL, opremljen z vgrajenim filtrom DSL, ali na linijo namestiti ločen filter DSL. Posvetuje se z vašim ponudnikom linije DSL.
- ❏ Če se povezujete na telefonsko linijo DSL, priključite tiskalnik neposredno v telefonski stenski priključek in preverite, ali tiskalnik lahko pošlje faks. Če povezava deluje, težavo morda povzroča filter DSL. Posvetuje se z vašim ponudnikom linije DSL.
- ❏ Na nadzorni plošči omogočite nastavitev **ECM**. Če je način **ECM** izklopljen, barvnih faksov ni mogoče poslati in prejeti.
- ❏ Če želite pošiljati in prejemati fakse z računalnikom, preverite, ali je tiskalnik priključen s kablom USB ali povezan prek omrežja in ali je v računalniku nameščen gonilnik PC-FAX. Gonilnik PC-FAX je nameščen skupaj s pripomočkom FAX Utility.
- ❏ V Windows se prepričajte, da je tiskalnik (faks) prikazan v **Naprave in tiskalniki**, **Tiskalnik** ali **Tiskalniki in druga strojna oprema**. Tiskalnik (faks) se prikaže kot »EPSON XXXXX (FAX)«. Če tiskalnik (faks) ni prikazan, odstranite in ponovno namestite FAX Utility. Za dostop do **Naprave in tiskalniki**, **Tiskalnik** ali **Tiskalniki in druga strojna oprema** sledite naslednjemu postopku.
	- ❏ Windows 8.1/Windows 8

Izberite **Namizje** > **Nastavitve** > **Nadzorna plošča** > **Ogled naprav in tiskalnikov** in **Strojna oprema in zvok** ali **Strojna oprema**.

❏ Windows 7

Kliknite gumb Start in izberite **Nadzorna plošča** > **Ogled naprav in tiskalnikov** in **Strojna oprema in zvok** ali **Strojna oprema**.

❏ Windows Vista

Kliknite gumb Start in izberite **Nadzorna plošča** > **Tiskalniki** pri možnosti **Strojna oprema in zvok**.

❏ Windows XP

Kliknite gumb »Start« in izberite **Nastavitve** > **Nadzorna plošča** > **Tiskalniki in druga strojna oprema** > **Tiskalniki in faksi**.

- ❏ V Mac OS X preverite na naslednji način.
	- ❏ Izberite **System Preferences** v meniju >**Printers & Scanners** (ali **Print & Scan**, **Print & Fax**), in preverite, ali se je prikazal tiskalnik (faks). Tiskalnik (faks) se prikaže kot »FAX XXXX (USB)« ali »FAX XXXX (IP)«. Če tiskalnik (faks) ni prikazan, kliknite [**+**] in nato registrirajte tiskalnik (faks).
	- ❏ Izberite **System Preferences** v meniju >**Printers & Scanners** (ali **Print & Scan**, **Print & Fax**) in nato dvokliknite tiskalnik (faks). Če je tiskalnik v načinu premora, kliknite **Nadaljuj** (ali **Nadaljuj tiskalnik**).

#### **Povezane informacije**

- & ["Fax Settings" na strani 35](#page-34-0)
- & ["Koda napake v meniju stanja" na strani 163](#page-162-0)
- & ["Nastavitev telefonskega sistema PBX" na strani 104](#page-103-0)
- & ["Priključitev tiskalnika na telefonsko linijo" na strani 100](#page-99-0)
- $\rightarrow$  ["Odstranjevanje programov" na strani 155](#page-154-0)
- & ["Nameščanje programov" na strani 157](#page-156-0)

### **Pošiljanje faksov ne deluje**

- ❏ Če je funkcija omejevanja uporabniških funkcij omogočena, je treba za upravljanje tiskanja vnesti uporabniško ime in geslo. Če gesla ne poznate, se obrnite na skrbnika.
- ❏ Če je funkcija omejevanja uporabniških funkcij omogočena, ko pošljete faks iz računalnika, se izvede preverjanje pristnosti uporabnika s pomočjo uporabniškega imena in gesla, ki sta nastavljena v gonilniku tiskalnika. Če faksa zaradi napake pri preverjanju pristnosti ne morete poslati, se obrnite na skrbnika.
- ❏ Na nadzorni plošči nastavite podatke glave za izhodne fakse. Nekateri faksi samodejno zavrnejo vhodne fakse, ki nimajo podatkov glave.
- ❏ Če ste onemogočili prikaz številke klicatelja, ga omogočite. Nekateri telefoni ali faksi samodejno zavrnejo anonimne klice.
- ❏ Prejemnika vprašajte, ali je številka faksa pravilna in ali je prejemnikov faks pripravljen za sprejem faksa.

#### **Povezane informacije**

- ◆ ["Fax Settings" na strani 35](#page-34-0)
- & ["Pošiljanje in sprejemanje faksov ne deluje" na strani 190](#page-189-0)

### **Pošiljanje faksa določenemu prejemniku ne deluje**

Če zaradi napake ne morete poslati faksa določenemu prejemniku, preverite naslednje.

- ❏ Če prejemnikova naprava ne prevzame vašega klica v roku 50 sekund po zaključenem klicanju, se klic zaključi z napako. Pokličite s pomočjo funkcije **On Hook** ali prek priključenega telefona, da preverite, kako dolgo traja, da se pojavi ton faksa. Če traja več kot 50 sekund, dodajte premore po številki faksa, da pošljete faks. Pritisnite da vnesete premor. Kot oznaka premora se vnese vezaj. En premor traja približno tri sekunde. Po potrebi dodajte več premorov.
- ❏ Če ste prejemnika izbrali iz seznama stikov, preverite, ali so registrirani podatki pravilni. Če so podatki pravilni, prejemnika izberite iz seznama stikov, pritisnite **Edit** in spremenite **Fax Speed** v **Slow(9,600bps)**.

#### **Povezane informacije**

- & ["Pošiljanje faksov po potrditvi statusa prejemnika" na strani 107](#page-106-0)
- & ["Pošiljanje faksov s klicanjem z zunanje telefonske naprave" na strani 107](#page-106-0)
- & ["Upravljanje stikov" na strani 56](#page-55-0)
- & ["Pošiljanje in sprejemanje faksov ne deluje" na strani 190](#page-189-0)

### **Pošiljanje faksa ob določenem času ne deluje**

Na nadzorni plošči nastavite pravilen čas in datum.

#### **Povezane informacije**

- & ["Pošiljanje faksov ob določenem času \(Send Fax Later\)" na strani 108](#page-107-0)
- & ["System Administration" na strani 31](#page-30-0)

### **Prejemanje faksov ne deluje**

- ❏ Če ste naročeni na storitev posredovanja klicev, tiskalnik morda ne bo mogel sprejeti faksov. Obrnite se na ponudnika storitev.
- ❏ Če na tiskalnik niste priključili telefona, na nadzorni plošči nastavite **Receive Mode** na **Auto**.
- ❏ V spodaj navedenih primerih v tiskalniku zmanjka pomnilnika, zato ne more prejemati faksov. Informacije o odpravi napake, povezane s polnim pomnilnikom, najdete v razdelku z informacijami o odpravljanju težav.
	- ❏ V nabiralnik je bilo shranjenih 100 prejetih dokumentov.
	- ❏ Pomnilnik tiskalnika je poln (100 %).

#### **Povezane informacije**

- & ["Fax Settings" na strani 35](#page-34-0)
- & ["Pošiljanje in sprejemanje faksov ne deluje" na strani 190](#page-189-0)
- & "Napaka zaradi polnega pomnilnika" na strani 193

### **Napaka zaradi polnega pomnilnika**

- ❏ Če je tiskalnik nastavljen za shranjevanje prejetih faksov v mapi prejetih sporočil, izbrišite fakse, ki ste jih že prebrali, iz mape prejetih sporočil.
- ❏ Če je tiskalnik nastavljen za shranjevanje prejetih faksov v računalnik, vklopite računalnik, ki je nastavljen za shranjevanje faksov. Ko se faksi shranijo v računalnik, se izbrišejo iz pomnilnika tiskalnika.
- ❏ Če je tiskalnik nastavljen za shranjevanje faksov v pomnilniško napravo, priključite napravo, v kateri ste ustvarili mapo za shranjevanje faksov, na tiskalnik. Ko se faksi shranijo v napravo, se izbrišejo iz pomnilnika tiskalnika. Prepričajte se, da ima naprava dovolj razpoložljivega pomnilniškega prostora in da pisanje ni onemogočeno.
- ❏ Tudi če je pomnilnik poln, lahko s funkcijo **Direct Send** pošiljate črno-bele fakse. Ali pa izvirnike razdelite na dva ali več delov, da jih pošljete v več paketih.
- ❏ Če tiskalnik ne more natisniti prejetega faksa zaradi napake tiskalnika, na primer zaradi zagozdenega papirja, lahko pride do napake zaradi polnega pomnilnika. Odpravite težavo v tiskalniku in nato pokličite pošiljatelja ter ga prosite, da znova pošlje faks.

#### **Povezane informacije**

- & ["Shranjevanje prejetih faksov v nabiralnik" na strani 114](#page-113-0)
- & ["Shranjevanje prejetih faksov v računalnik" na strani 116](#page-115-0)
- & ["Shranjevanje prejetih faksov v zunanjo pomnilniško napravo" na strani 115](#page-114-0)
- & ["Pošiljanje več strani črno-belega dokumenta \(Direct Send\)" na strani 110](#page-109-0)
- & ["Odstranjevanje zagozdenega papirja" na strani 169](#page-168-0)
- & ["Zamenjava kartuš s črnilom" na strani 125](#page-124-0)

### **Kakovost poslanega faksa je slaba**

- ❏ Očistite steklo optičnega bralnika.
- ❏ Očistite ADF.
- ❏ Na nadzorni plošči spremenite nastavitev **Resolution**. Če vaši izvirniki vsebujejo besedilo in fotografije, izberite **Photo**.
- ❏ Na nadzorni plošči spremenite nastavitev **Density**.
- ❏ Če niste prepričani o zmogljivosti prejemnikovega faksa, omogočite funkcijo neposrednega pošiljanja ali izberite **Fine** za nastavitev **Resolution**.

Če za črno-beli faks izberete **Super Fine** ali **Ultra Fine** in faks pošljete brez uporabe funkcije **Direct Send**, lahko tiskalnik samodejno zmanjša ločljivost.

❏ Na nadzorni plošči omogočite nastavitev **ECM**.

#### **Povezane informacije**

- ◆ ["Način Fax" na strani 27](#page-26-0)
- & ["Fax Settings" na strani 35](#page-34-0)
- & ["Čiščenje stekla optičnega bralnika Steklo optičnega bralnika" na strani 146](#page-145-0)
- & ["Čiščenje SPD-ja" na strani 144](#page-143-0)

### **Faksi se pošljejo v napačni velikosti**

- ❏ Če za pošiljanje faksa uporabite steklo optičnega bralnika, postavite izvirnik tako, da bo njegov vogal pravilno poravnan z začetno oznako. Na nadzorni plošči izberite velikost izvirnika.
- ❏ Očistite steklo optičnega bralnika in pokrov optičnega bralnika. Če je na steklu prah ali umazanija, se lahko območje optičnega branja razširi, da zajame tudi to, kar bo povzročilo napačen položaj za optično branje ali manjše slike.

#### **Povezane informacije**

- ◆ ["Način Fax" na strani 27](#page-26-0)
- & ["Namestitev izvirnikov" na strani 52](#page-51-0)
- & ["Čiščenje stekla optičnega bralnika Steklo optičnega bralnika" na strani 146](#page-145-0)

### **Kakovost prejetega faksa je slaba**

- ❏ Na nadzorni plošči omogočite nastavitev **ECM**.
- ❏ Pošiljatelja prosite, da vam pošlje faks v višji kakovosti.
- ❏ Ponovno natisnite prejeti faks. Izberite **Job History** v meniju **Status Menu**, da ponovno natisnete faks.

#### **Povezane informacije**

- ◆ ["Fax Settings" na strani 35](#page-34-0)
- $\rightarrow$  ["Preverjanje zgodovine opravil faksa" na strani 122](#page-121-0)

### **Prejeti faksi se ne natisnejo**

❏ Če je prišlo do napake na tiskalniku, na primer, če je zagozden papir, tiskalnik ne more natisniti prejetih faksov. Preverite tiskalnik.

❏ Če je tiskalnik nastavljen za shranjevanje prejetih faksov v mapi prejetih sporočil, se prejeti faksi ne natisnejo samodejno. Preverite nastavitev **Fax Output**.

#### **Povezane informacije**

- & ["Preverjanje statusa tiskalnika" na strani 162](#page-161-0)
- & ["Odstranjevanje zagozdenega papirja" na strani 169](#page-168-0)
- & ["Zamenjava kartuš s črnilom" na strani 125](#page-124-0)
- $\rightarrow$  ["Shranjevanje prejetih faksov v nabiralnik" na strani 114](#page-113-0)

# **Druge težave pri faksiranju**

### **Telefonski klici na povezanem telefonu niso možni**

Priključite telefon v vrata EXT. na tiskalniku in dvignite slušalko. Če v slušalki ne slišite tona izbiranja, pravilno priključite telefonski kabel.

#### **Povezane informacije**

& ["Priključitev telefonske naprave na tiskalnik" na strani 101](#page-100-0)

### **Odzivnik ne more sprejemati glasovnih sporočil**

Na nadzorni plošči za nastavitev **Rings to Answer** določite številko, ki je večja od števila zvonjenj za vaš telefonski odzivnik.

#### **Povezane informacije**

- & ["Fax Settings" na strani 35](#page-34-0)
- $\rightarrow$  ["Nastavitve za telefonski odzivnik" na strani 112](#page-111-0)

### **Pošiljateljeva številka faksa se ne prikaže na prejetih faksih ali pa je napačna**

Pošiljatelj morda ni nastavil podatkov v glavi faksa ali pa jih je nepravilno nastavil. Obrnite se na pošiljatelja.

### **Prejetih dokumentov ni mogoče posredovati na e-poštne naslove**

- ❏ Nastavitve možnosti **Email Server** za tiskalnik morda niso pravilno konfigurirane. Konfigurirajte nastavitve epoštnega strežnika.
- ❏ Na seznamu stikov je bil morda registriran napačen e-poštni naslov. Preverite, ali je naslov na seznamu stikov pravilen.

#### **Povezane informacije**

- & ["Uporaba e-poštnega strežnika" na strani 223](#page-222-0)
- & ["Upravljanje stikov" na strani 56](#page-55-0)

# **Druge težave**

### **Rahel električni šok pri dotiku tiskalnika**

Če je z računalnikom povezanih več perifernih naprav, boste morda občutili rahel električni šok, ko se dotaknete tiskalnika. Napeljite ozemljitveni kabel do računalnika, ki je povezan s tiskalnikom.

### **Glasnost med delovanjem je visoka**

Če so zvoki delovanja preglasni, omogočite način **Tihi način**. Če omogočite to funkcijo, bo tiskanje morda počasnejše.

❏ Windows gonilnik tiskalnika

Izberite **Vklop** kot nastavitev **Tihi način** v zavihku **Glavno**.

❏ Mac OS X gonilnik tiskalnika

Izberite **Prednostne nastavitve sistema** v meniju > **Tiskalniki in bralniki** (ali **Tiskanje in branje**, **Tiskanje in faks**) in nato izberite tiskalnik. Kliknite **Možnosti in potrebščine** > **Možnosti** (ali **Gonilnik**). Izberite **On** za nastavitev **Tihi način**.

### **Nepravilna čas in datum**

Na nadzorni plošči nastavite pravilen čas in datum. Ura lahko kaže napačen čas, če zmanjka elektrike ali če je naprava dlje časa izklopljena.

#### **Povezane informacije**

 $\blacktriangleright$  ["System Administration" na strani 31](#page-30-0)

### **Pomnilniška naprava ni prepoznana**

V nastavitvah **Memory Device Interface** na nadzorni plošči omogočite pomnilniško napravo.

#### **Povezane informacije**

& ["System Administration" na strani 31](#page-30-0)

### **Podatkov ni mogoče shraniti v pomnilniško napravo**

- ❏ Vstavite pomnilniško napravo v tiskalnik in nato izberite **Fax Output** > **Other Settings** > **Create Folder to Save**, da ustvarite mapo za shranjevanje dokumentov v pomnilniško napravo. Pomnilniške naprave brez mape ne morete uporabiti.
- ❏ Preverite, ali je pisanje v pomnilniško napravo omogočeno.
- ❏ Preverite, ali je v pomnilniški napravi dovolj razpoložljivega prostora. Če je razpoložljivega prostora malo, podatkov ni mogoče shraniti.

#### **Povezane informacije**

- & ["Shranjevanje prejetih faksov v zunanjo pomnilniško napravo" na strani 115](#page-114-0)
- & ["System Administration" na strani 31](#page-30-0)

### **Pozabljeno geslo**

Če pozabite geslo skrbnika, se obrnite na Epsonovo podporo.

#### **Povezane informacije**

& ["Posvetovanje z Epsonovo službo za podporo" na strani 226](#page-225-0)

### **Požarni zid blokira programsko opremo (samo v sistemu Windows)**

Dodajte program med dovoljene programe požarnega zidu Windows v varnostnih nastavitvah na **Nadzorni plošči**.

# <span id="page-197-0"></span>**Tehnični podatki**

## **Specifikacije tiskalnika**

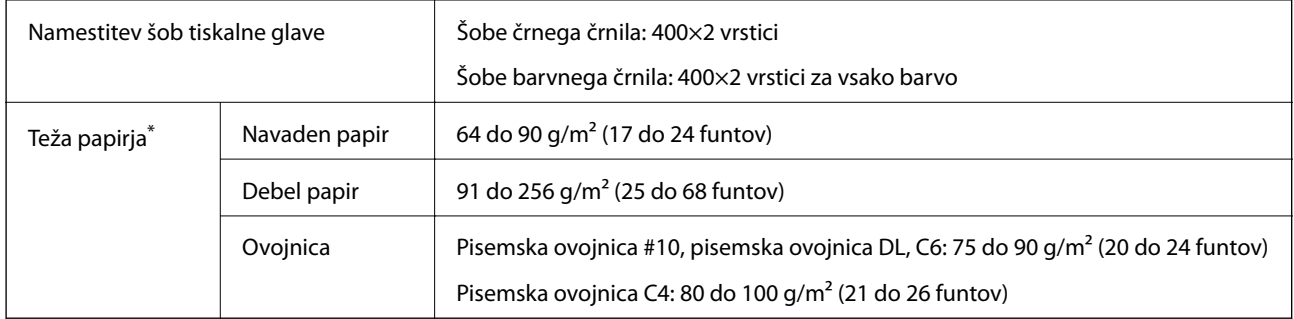

\* Tudi če je debelina papirja v navedenem razponu, papir morda ne bo podajan v tiskalnik ali pa bo kakovost tiskanja slabša, kar je odvisno od lastnosti in kakovosti papirja.

### **Območje za tisk**

Kakovost tiska v osenčenih območjih lahko zaradi mehanizma tiskalnika upade.

#### **Posamezni listi**

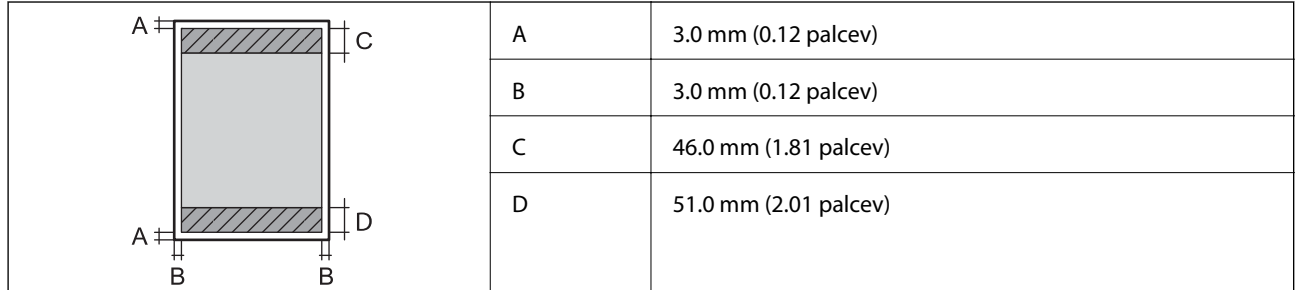

**Ovojnice**

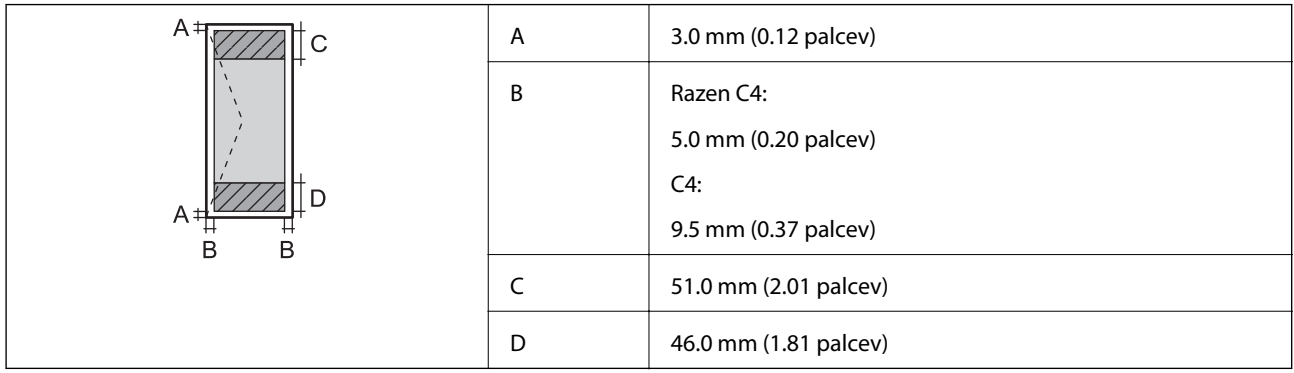

## **Specifikacije optičnega bralnika**

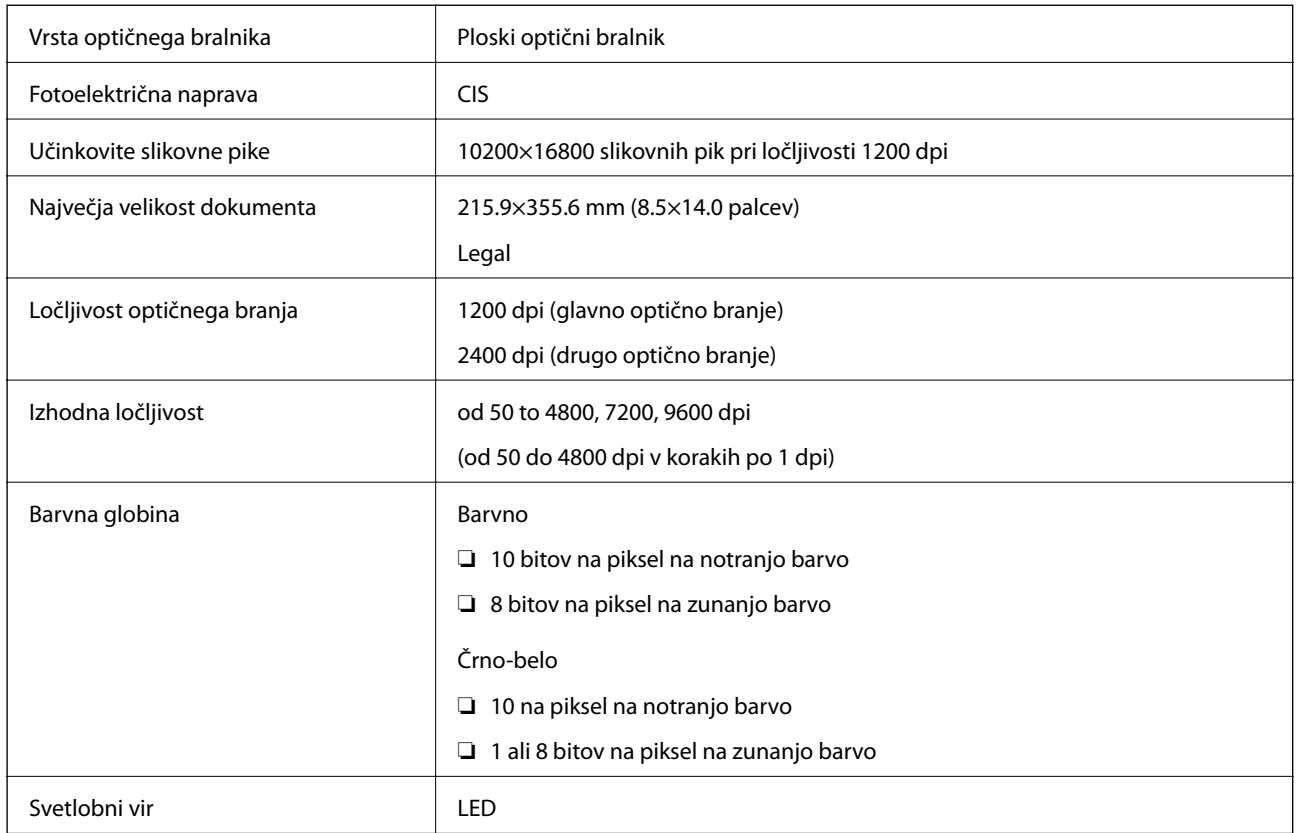

# **Specifikacije vmesnika**

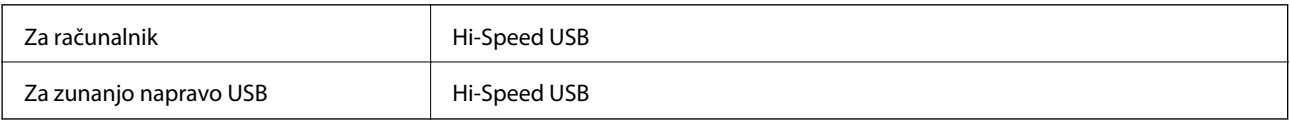

# **Specifikacije faksa**

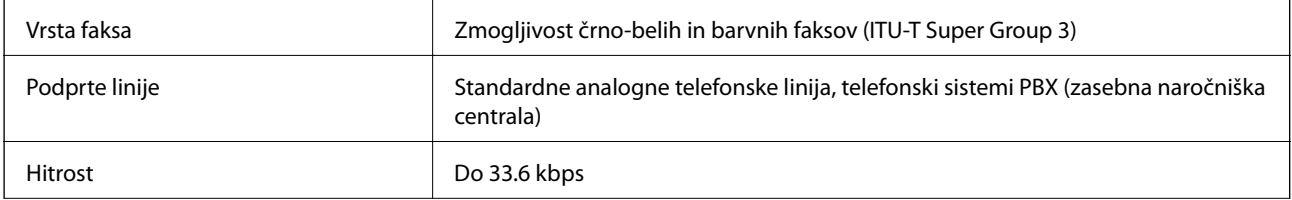

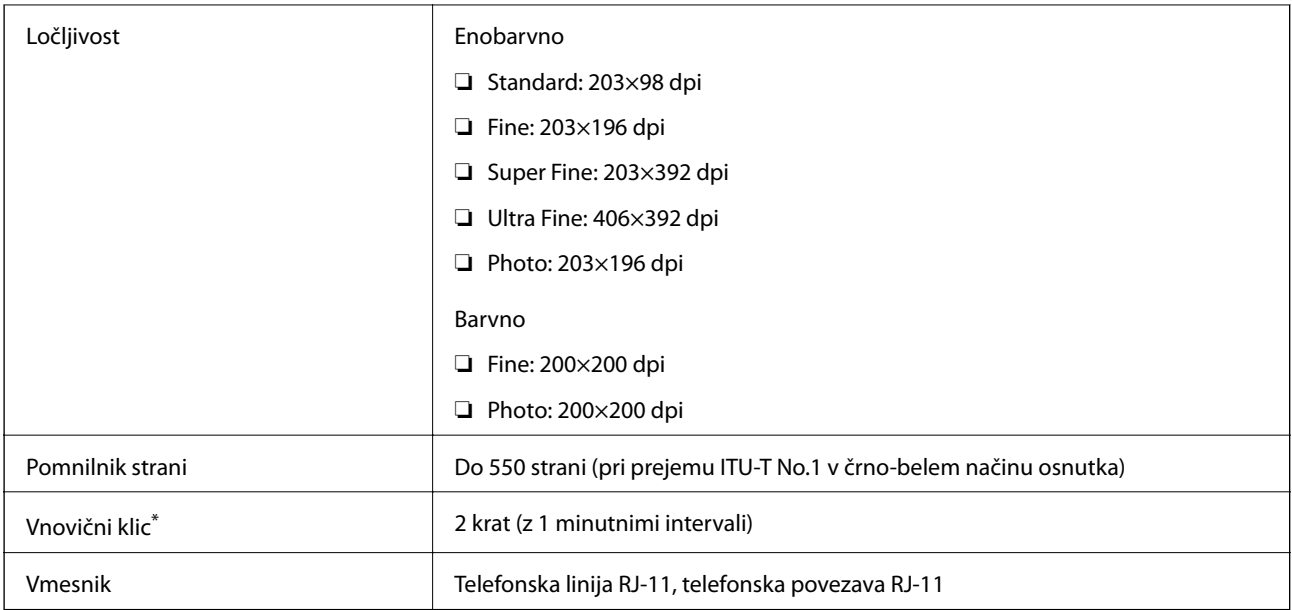

\* Specifikacije se lahko razlikujejo glede na državo ali regijo.

### **Specifikacije brezžične povezave (Wi-Fi)**

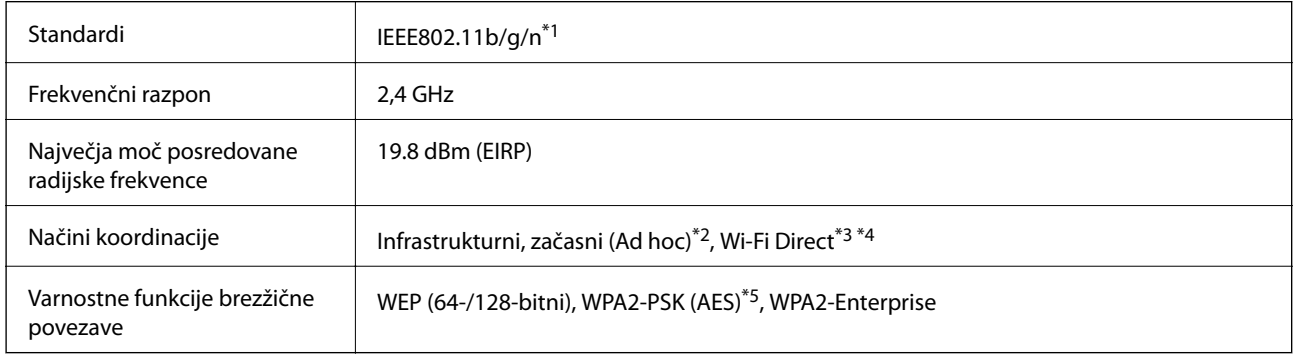

- \*1 Skladno s standardom IEEE 802.11b/g/n ali IEEE 802.11b/g, odvisno od kraja nakupa.
- \*2 Ni podprto za standard IEEE 802.11n.
- \*3 Ni podprto za standard IEEE 802.11b.
- \*4 Način Simple AP je združljiv s povezavo Wi-Fi (infrastrukturni način) ali povezavo ethernet. Za več podrobnosti glejte Omrežni vodič.
- \*5 Skladno s standardi WPA2 s podporo za WPA/WPA2 Personal.

# **Specifikacije žične (ethernet) povezave**

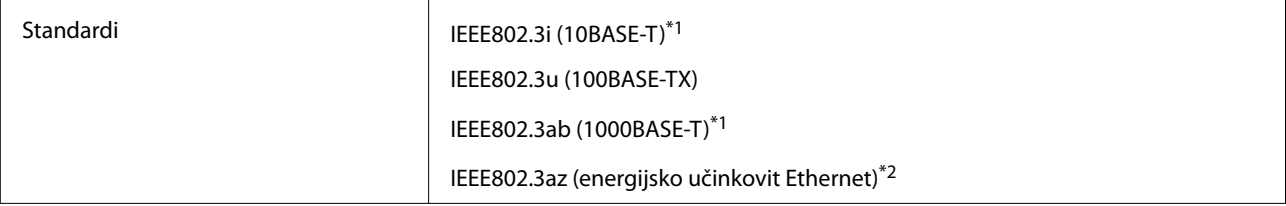

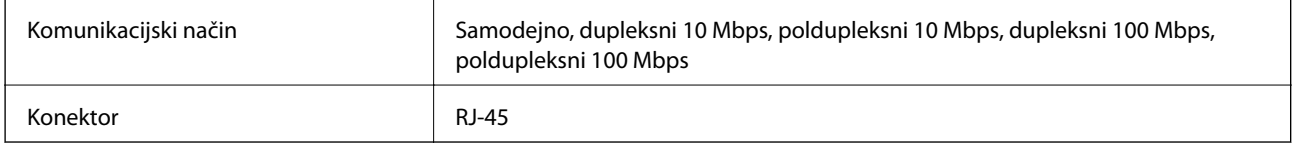

\*1 Uporabite kabel STP (oklopljena parica) kategorije 5e ali višje, da zagotovite zaščito pred radijskimi motnjami.

\*2 Povezana naprava mora ustrezati standardom IEEE802.3az.

### **Varnostni protokol**

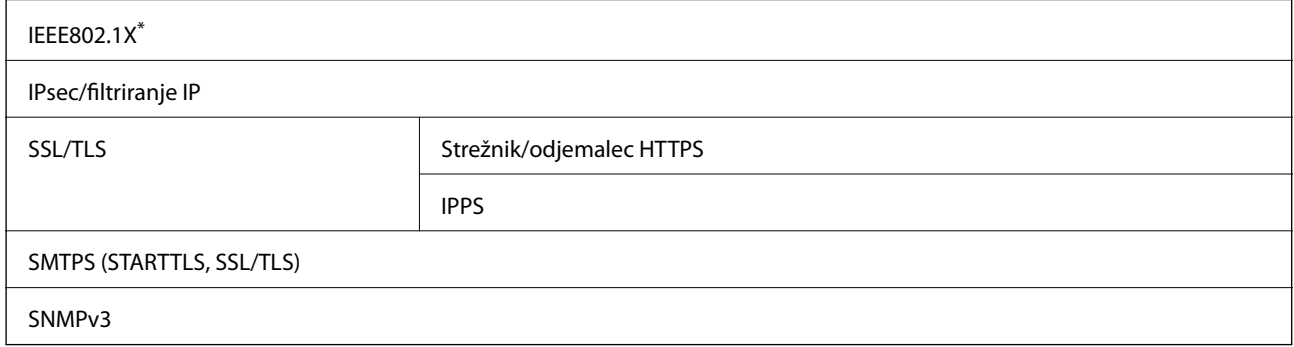

Za povezavo morate uporabiti napravo, ki je skladna s standardi IEEE802.1X.

### **Podprte storitve tretjih oseb**

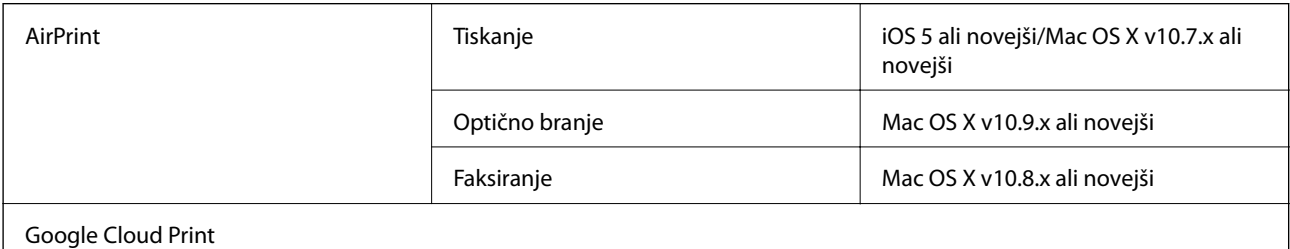

# **Specifikacije zunanjih naprav USB**

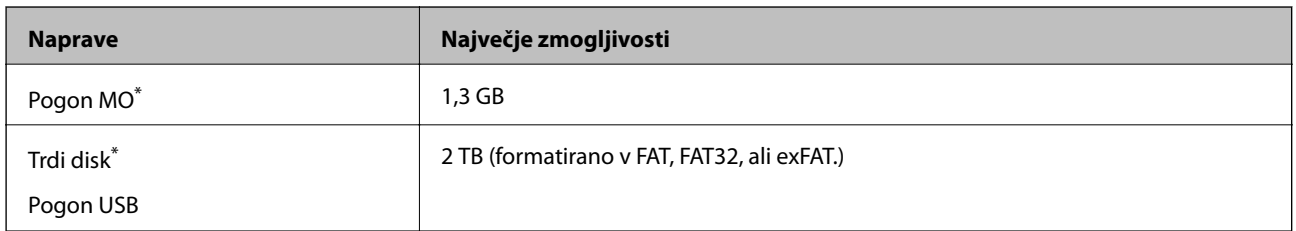

\* Ne priporočamo uporabe zunanjih naprav USB, ki se napajajo prek vmesnika USB. Uporabite samo zunanje naprave USB, ki uporabljajo samostojen vir napajanja.

Ne morete uporabljati naslednjih naprav:

- ❏ Naprav, ki zahtevajo namenske gonilnike
- ❏ Naprav z varnostnimi nastavitvami (gesli, kodiranjem itd.)

❏ Naprav z vgrajenim razdelilnikom USB

Epson ne more jamčiti za popolno delovanje priključenih zunanjih naprav.

## **Specifikacije o podprtih podatkih**

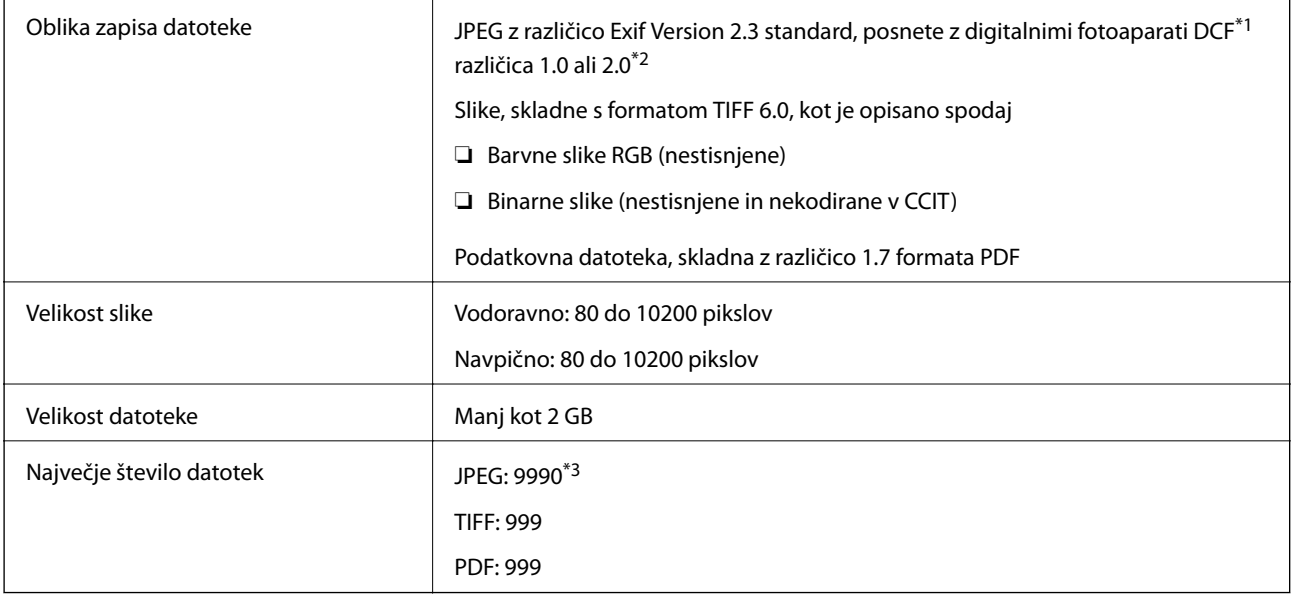

\*1 Oblikovno pravilo za sistem datotek fotoaparata.

\*2 Podatki o fotografiji, ki so shranjeni v digitalnih fotoaparatih z vgrajenim pomnilnikom, niso podprti.

\*3 Naenkrat je lahko prikazanih do 999 datotek. (Če število datotek preseže 999, so datoteke prikazane v skupinah.)

#### *Opomba:*

*Če tiskalnik ne prepozna slikovne datoteke, se na zaslonu LCD prikaže "?". Če pride do te situacije, in če izberete postavitev več slik, bodo natisnjeni prazni odseki.*

## **Dimenzije**

#### **Samo tiskalnik**

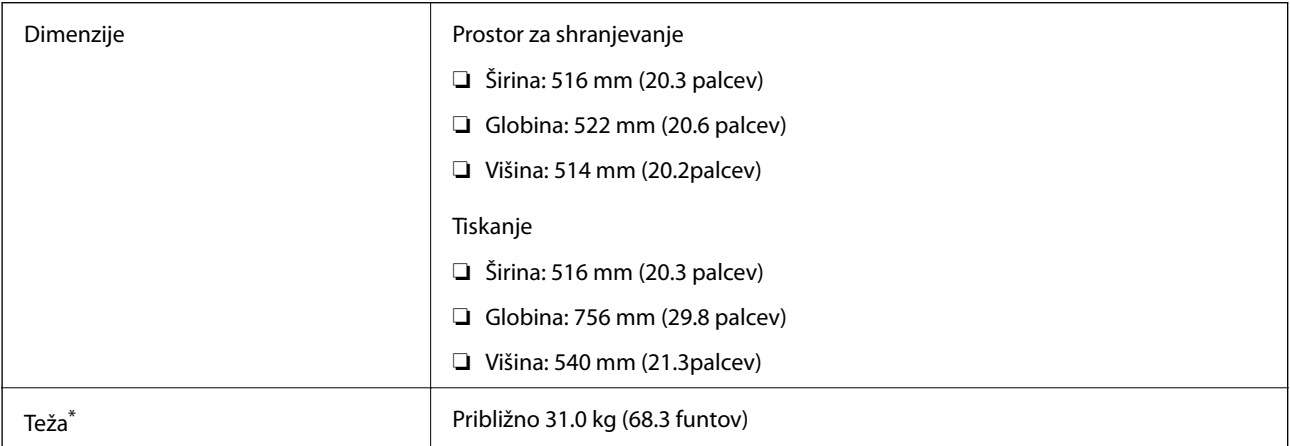

\* Brez kartuš s črnilom in napajalnega kabla.

#### **Tiskalniki z opcijsko opremo**

To so mere tiskalnika z 2 dodatnima enotama kasete za papir.

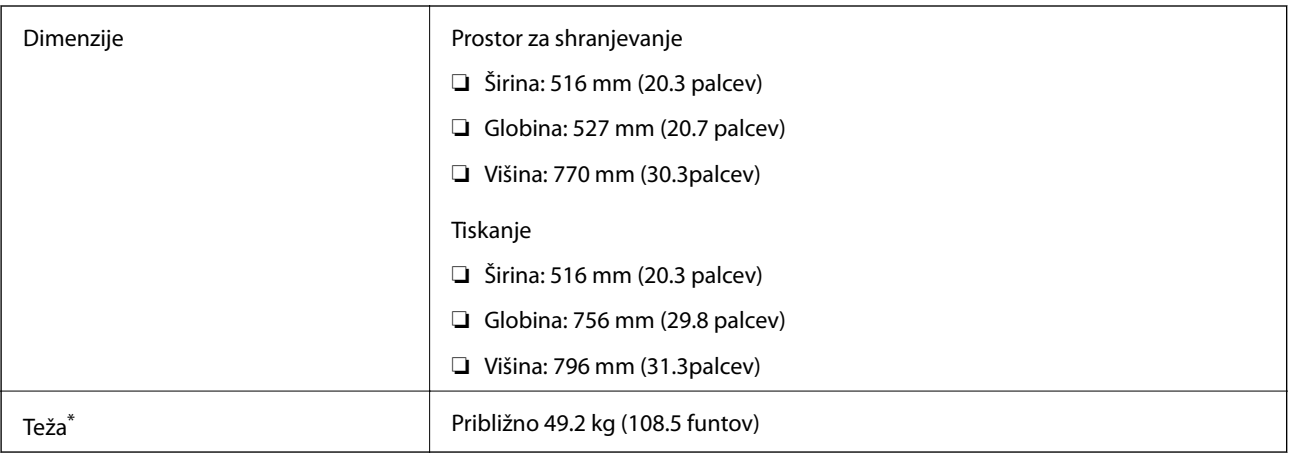

\* Brez kartuš s črnilom in napajalnega kabla.

### **Električne specifikacije**

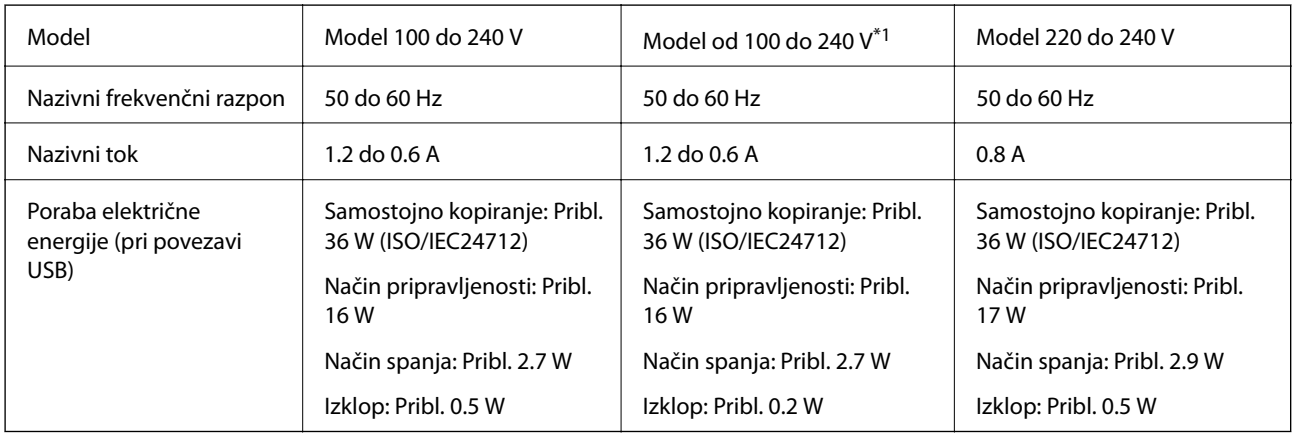

\*1 Za uporabnike v Evropi, ki so kupili modele 100 do 240 V po januarju 2018.

#### *Opomba:*

- ❏ *Preverite napetost tiskalnika na oznaki na tiskalniku.*
- ❏ *Evropski uporabniki preverite podatke o porabi električne energije na naslednjem spletnem mestu. <http://www.epson.eu/energy-consumption>*
- ❏ *Za uporabnike v Belgiji se lahko poraba električne energije med kopiranjem razlikuje. Najnovejše specifikacije preverite na spletnem naslovu [http://www.epson.be.](http://www.epson.be)*

### **Specifikacije delovnega okolja**

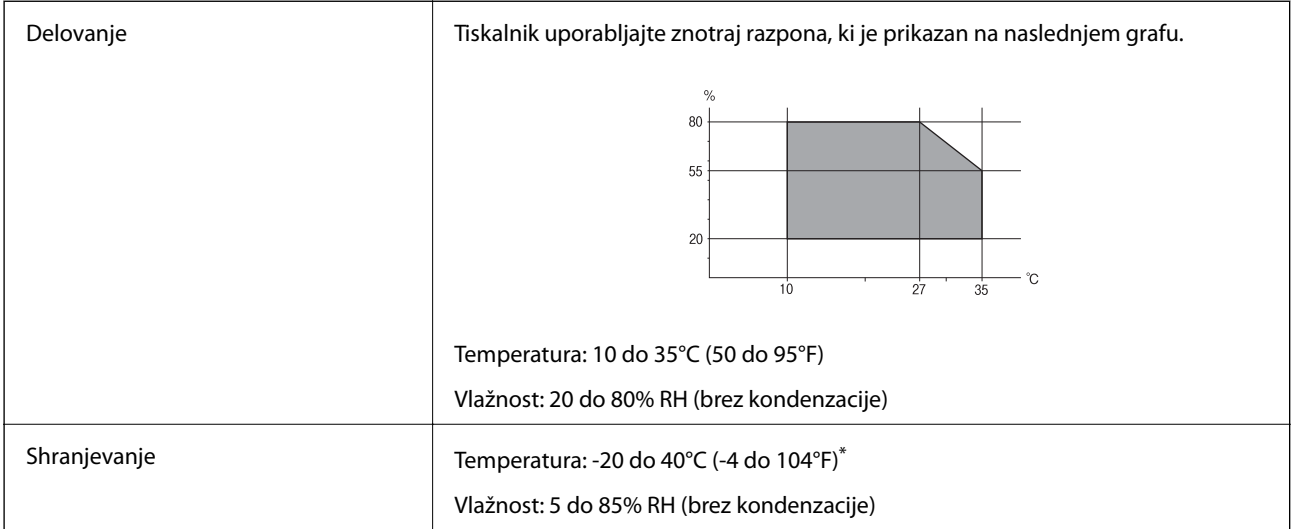

Shranite lahko en mesec pri 40°C (104°F).

#### **Okoljske specifikacije za kartuše s črnilom**

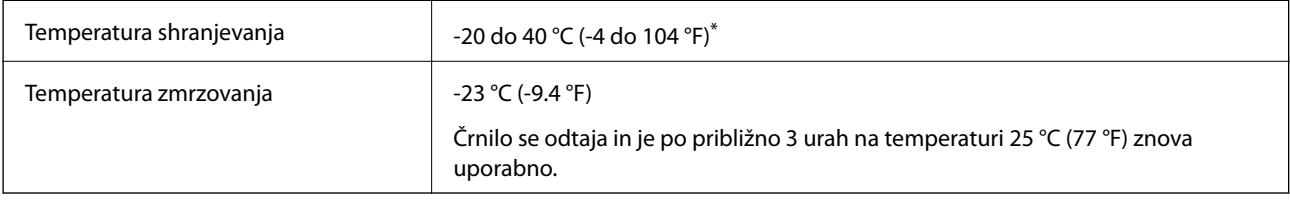

\* Shranjujete ga lahko mesec dni pri 40 °C (104 °F).

### **Sistemske zahteve**

- ❏ Windows 8.1 (32-bit, 64-bit)/Windows 8 (32-bit, 64-bit)/Windows 7 (32-bit, 64-bit)/Windows Vista (32-bit, 64 bit)/Windows XP Professional x64 Edition/Windows XP (32-bit)/Windows Server 2012 R2/Windows Server 2012/Windows Server 2008 R2/Windows Server 2008 (32-bit, 64-bit)/Windows Server 2003 R2 (32-bit, 64-bit)/ Windows Server 2003 (32-bit, 64-bit)
- ❏ Mac OS X v10.10.x/Mac OS X v10.9.x/Mac OS X v10.8.x/Mac OS X v10.7.x/Mac OS X v10.6.8

#### *Opomba:*

- ❏ *Mac OS X morda ne podpira nekaterih programov in funkcij.*
- ❏ *Datotečni sistem UNIX File System (UFS) za Mac OS X ni podprt.*

# **Podatki o pisavah**

# **Razpoložljive pisave za PostScript**

![](_page_204_Picture_108.jpeg)

# **Razpoložljive pisave za PCL**

#### **Pisava z nastavljivo velikostjo**

![](_page_205_Picture_125.jpeg)

![](_page_206_Picture_144.jpeg)

#### **Pisave z bitnimi slikami**

![](_page_206_Picture_145.jpeg)

#### **Optično prepoznavanje znakov/pisava črtne kode z bitnimi slikami (samo za PCL5)**

![](_page_206_Picture_146.jpeg)

#### *Opomba:*

*Odvisno od gostote tiskanja ali kakovosti ali barve papirja, pisave OCR A, OCR B, Code39 in EAN/UPC morda ne bodo čitljive. Natisnite vzorec in se pred tiskanjem večjih količin prepričajte, da so pisave čitljive.*

#### **Povezane informacije**

- & ["Seznam nabora simbolov za PCL 5" na strani 208](#page-207-0)
- & ["Seznam nabora simbolov za PCL 6" na strani 210](#page-209-0)

### **Seznam naborov simbolov**

Tiskalnik lahko dostopa do različnih naborov simbolov. Številni nabori simbolov se razlikujejo samo po specifikacijah mednarodnih znakov, značilnih za posamezni jezik.

Ko se odločate za pisave, upoštevajte tudi, kateri nabor simbolov lahko uporabite s pisavo.

#### *Opomba:*

*Večina programske opreme samodejno obdeluje pisave in simbole, zato vam nastavitev tiskalnika verjetno nikoli ne bo treba prilagoditi. Toda če samo pišete programe za nadzor tiskalnika ali če uporabljate starejšo programsko opremo, ki ne more nadzorovati pisav, najdete v naslednjih razdelkih podrobnosti o naborih simbolov.*

![](_page_207_Picture_302.jpeg)

#### <span id="page-207-0"></span>**Seznam nabora simbolov za PCL 5**

![](_page_208_Picture_306.jpeg)

<span id="page-209-0"></span>![](_page_209_Picture_276.jpeg)

### **Seznam nabora simbolov za PCL 6**

![](_page_209_Picture_277.jpeg)

![](_page_210_Picture_272.jpeg)

![](_page_211_Picture_196.jpeg)

# **Informacije pravnega značaja**

### **Standardi in odobritve**

#### **Standardi in odobritve za ameriški model**

![](_page_211_Picture_197.jpeg)

Ta oprema vsebuje ta brezžični modul.

Proizvajalec: Askey Computer Corporation

Vrsta: WLU6320-D69 (RoHS)

Ta izdelek je v skladu z razdelkom 15 Pravilnika FCC in RSS-210 Pravilnika IC. Družba Epson ne more prevzeti odgovornosti za neizpolnjevanje zahtev v zvezi z varnostjo, ki je posledica sprememb izdelka na način, ki ga družba Epson ni priporočila. Med delovanjem morata biti izpolnjena naslednja pogoja: (1) ta naprava ne sme povzročati škodljivih motenj in (2) ta naprava mora sprejemati vsakršne motnje, vključno s tistimi, ki lahko povzročijo njeno slabo delovanje.

Ta naprava je namenjena uporabi v prostorih, po možnosti ne v bližini oken, s čimer je dosežena največja raven zaščite pred radijskim motenjem licenciranih naprav. Opremo (ali njeno oddajno anteno), ki je nameščena na prostem, je treba licencirati.

Oprema je skladna z določenimi omejitvami FCC/IC glede izpostavljenosti sevanju v nenadzorovanem okolju in izpolnjuje zahteve smernic FCC glede izpostavljenosti radijskim frekvencam (RF) v Dodatku C k smernicam

OET65 in RSS-102 iz pravilnika o izpostavljenosti radijskim frekvencam (RF) IC. Ta oprema mora biti vgrajena in uporabljana tako, da je oddajnik sevanja oddaljen najmanj 7,9 palca (20 cm) ali več od človeškega telesa (razen okončin, torej rok, zapestij, nog in gležnjev).

### **Standardi in odobritve za evropski model**

#### Za uporabnike v Evropi

Seiko Epson Corporation izjavlja, da je tati model z radijsko opremo skladen z Direktivo 2014/53/EU. Celotno besedilo EU-izjave o skladnosti je na voljo na tem spletnem mestu.

<http://www.epson.eu/conformity>

#### C551A

Samo za uporabo na Irskem, v Združenem kraljestvu, Avstriji, Nemčiji, Lihtenštajnu, Švici, Franciji, Belgiji, Luksemburgu, na Nizozemskem, v Italiji, na Portugalskem, v Španiji, na Danskem, Finskem, Norveškem, Švedskem, v Islandiji, na Hrvaškem, Cipru, v Grčiji, Sloveniji, na Malti, v Bolgariji, na Češkem, v Estoniji, na Madžarskem, v Latviji, Litvi, na Poljskem, v Romuniji in na Slovaškem.

Družba Epson ne more prevzeti odgovornosti za neizpolnjevanje zahtev v zvezi z varnostjo, ki je posledica sprememb izdelkov na način, ki ga družba Epson ni priporočila.

# CE

### **German Blue Angel**

Ta tiskalnik ustreza standardom za pridobitev potrdila »German Blue Angel«. Specifikacije, zahtevane za pridobitev potrdila po standardu »German Blue Angel«, preberite na naslednjem spletnem mestu.

<http://www.epson.de/blauerengel>

## **Omejitve pri kopiranju**

Za odgovorno in zakonito uporabo tiskalnika upoštevajte naslednje omejitve.

Kopiranje spodnjih elementov je zakonsko prepovedano:

- ❏ Blagajniški zapisi, kovanci, državni tržni vrednostni papirji, državne obveznice in občinski vrednostni papirji
- ❏ Neuporabljene poštne znamke, predhodno ožigosane razglednice in ostale uradne poštne elemente, ki nosijo veljavno poštnino
- ❏ Koleki in vrednostni papirji, izdani v skladu s pravnimi postopki
- Pri kopiranju naslednjih elementov bodite previdni:
- ❏ Zasebni tržni vrednostni papirji (potrdila o izdanih delnicah, čeki ipd.), mesečne prepustnice, dovoljenja ipd.
- ❏ Potni listi, vozniška dovoljenja, zdravniška dovoljenja, cestne prepustnice, boni za prehrano, karte ipd.

#### *Opomba:*

*Kopiranje teh elementov je tudi lahko zakonsko prepovedano.*

Odgovorna uporaba avtorskopravno varovanih gradiv:

Tiskalnike je mogoče uporabiti za nezakonito kopiranje predmetov, ki jih varuje zakonodaja o zaščiti avtorskih pravic. Če vam dejanja ni svetoval izkušen odvetnik, bodite odgovorni in spoštljivi in pridobite dovoljenje lastnika avtorskih pravic, preden kopirate objavljena gradiva.

# **Varčevanje z energijo**

Tiskalnik preide v stanje spanja ali se samodejno izklopi, če v določenem obdobju ne izvedete nobenega dejanja. Čas, po katerem se uporabi upravljanje porabe energije, lahko prilagodite. Podaljšanje bo vplivalo na energijsko učinkovitost tiskalnika. Preden kar koli spremenite, pomislite na okolje.

### **Varčevanje z energijo – nadzorna plošča**

- 1. Na začetnem zaslonu odprite **Setup** in nato izberite **System Administration**.
- 2. Izberite **Common Settings**.
- 3. Izvedite eno od spodnjih dejanj.

❏ Izberite **Sleep Timer** ali **Power Off Settings** > **Power Off If Inactive** in nato določite nastavitve.

❏ Izberite **Sleep Timer** ali **Power Off Timer** in nato določite nastavitve.

#### *Opomba:*

*Glede na datum izdelave in mesto nakupa ima vaša naprava morda funkcijo Power Off Settings ali Power Off Timer.*

# **Transport tiskalnika**

Če morate tiskalnik zaradi selitve ali popravil premakniti, sledite spodnjim navodilom za pakiranje.

### !*Pozor:*

❏ *Pri prenašanju tiskalnik dvignite iz stabilnega položaja. Dvigovanje tiskalnika v nestabilnem položaju lahko povzroči telesne poškodbe.*

- ❏ *Ta tiskalnik je težek, zato naj ga vedno prenašata dve osebi ali več.*
- ❏ *Pri dvigovanju tiskalnika položite roki v položaja, prikazana spodaj. Če tiskalnik dvignete tako, da ga držite na drugih mestih, lahko tiskalnik pade ali pa si lahko pri postavitvi tiskalnika priščipnete prste.*

![](_page_214_Picture_6.jpeg)

❏ *Pri prenašanju tiskalnika ne nagibajte več kot 10 stopinj, sicer lahko pade.*

#### c*Pomembno:*

- ❏ *Med shranjevanjem ali prevozom tiskalnika ne nagibajte, postavljajte navpično ali obračajte, ker lahko izteče črnilo.*
- ❏ *Kartuše s črnilom ne odstranite. Če odstranite kartušo, se lahko tiskalna glava izsuši in onemogoči nadaljnje tiskanje s tiskalnikom.*
- ❏ *Vzdrževalni zaboj naj ostane nameščen, saj lahko v nasprotnem primeru črnilo izteče med transportom.*
- 1. Izklopite tiskalnik, tako da pritisnete gumb  $\mathbf{\Theta}$ .
- 2. Zagotovite, da je lučka napajanja ugasnjena, in odklopit napajalni kabel.

#### c*Pomembno:*

*Napajalni kabel odklopite, ko je lučka napajanja izklopljena. V nasprotnem primeru se tiskalna glava ne vrne v izhodiščni položaj, kar povzroči zasušitev črnila in lahko onemogoči nadaljnje tiskanje.*

- 3. Odklopite vse kable, kot sta napajalni kabel in kabel USB.
- 4. Iz tiskalnika odstranite ves papir.
- 5. Zagotovite, da v tiskalniku ni nobenega izvirnika.
- 6. Shranite podporo za papir in izhodni pladenj.
- 7. Odstranite dodatno kaseto za papir, če je nameščena.
- 8. Tiskalnik znova shranite v škatlo s priloženimi zaščitnimi materiali.

#### *Opomba:*

*Če pri naslednjem tiskanju opazite slabšo kakovost tiskanja, očistite in poravnajte tiskalno glavo.*

#### **Povezane informacije**

- & ["Imena delov in funkcije" na strani 17](#page-16-0)
- & ["Preverjanje in čiščenje tiskalne glave" na strani 140](#page-139-0)
- & ["Poravnava tiskalne glave" na strani 142](#page-141-0)

# **Nameščanje opcijskih enot**

### **Koda opcijske enote kasete za papir**

Koda opcijske enote kasete za papir je naslednja. 500-Sheet Optional Cassette Unit (C12C932011)

### **Namestitev dodatnih enot kasete za papir**

Namestite lahko največ 2 enoti kasete za papir.

#### !*Pozor:*

- ❏ *Pred namestitvijo izklopite tiskalnik, izključite napajalni kabel iz tiskalnika in izključite vse druge kable. V nasprotnem se napajalni kabel lahko poškoduje, posledica pa je lahko požar ali električni udar.*
- ❏ *Pri dvigovanju tiskalnika položite roki v položaja, prikazana spodaj. Če tiskalnik dvignete tako, da ga držite na drugih mestih, lahko tiskalnik pade ali pa si lahko pri postavitvi tiskalnika priščipnete prste.*

![](_page_215_Figure_18.jpeg)

1. Pritisnite gumb  $\mathcal{O}$ , da izklopite tiskalnik, in odklopite električni kabel.
#### **Dodatek**

2. Odklopite vse priključene kable.

#### *Opomba:*

*Če so nameščene, odstranite tudi druge opcijske enote kaset za papir.*

- 3. Odstranite dodatno enoto kasete za papir iz škatle in nato odstranite vso zaščitno embalažo.
- 4. Preverite dobavljene predmete.

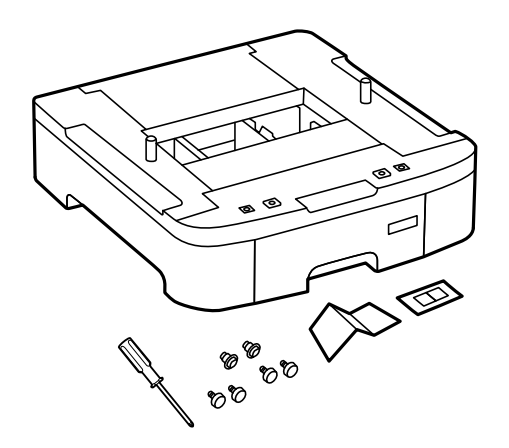

5. Postavite opcijsko enoto kasete za papir na mesto, na katerega želite namestiti tiskalnik.

- $\overline{\phantom{a}}$ ⊚ G
- 6. Odstranite izhodni pladenj in izvlecite kaseta za papir.

7. Naložite opcijske enote kaset za papir eno na drugo in jih nato pritrdite z vijaki.

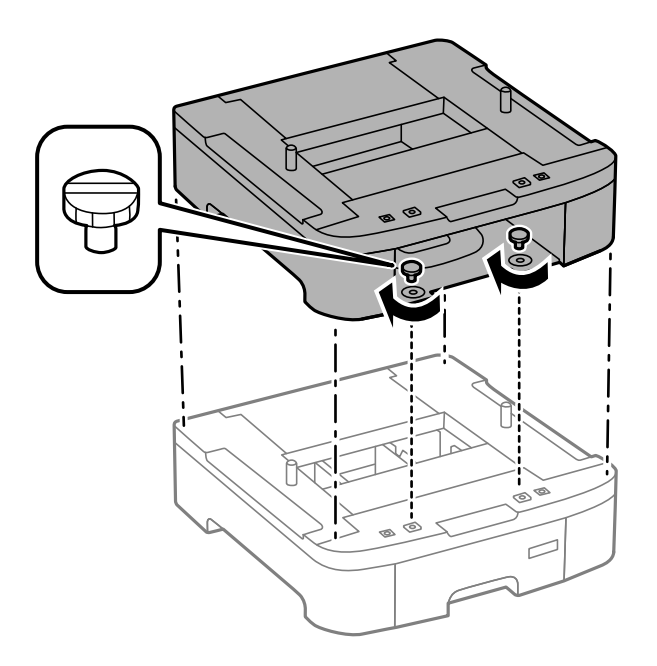

8. Previdno spustite tiskalnik na dodatno enoto kasete za papir, pri čemer poravnajte kote, in ju nato pritrdite z vijakoma z izvijačem, ki je bil priložen dodatni enoti kasete za papir.

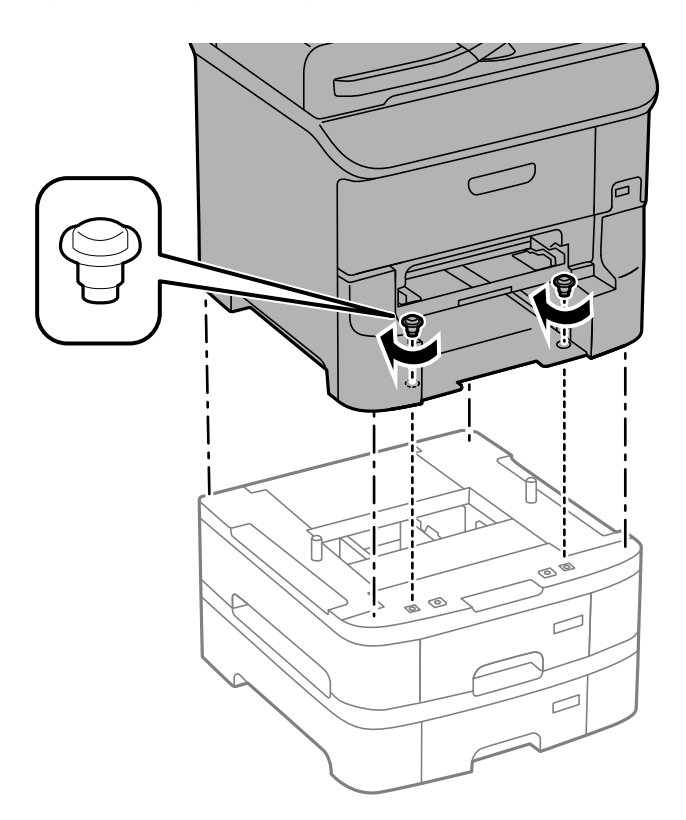

#### *Opomba:*

*Po montaži lahko nekaj vijakov ostane neuporabljenih, odvisno od konfiguracije.*

9. Pritrdite opcijsko enoto kasete za papir in tiskalnik na zadnjo stran s pritrdilnimi elementi in vijaki.

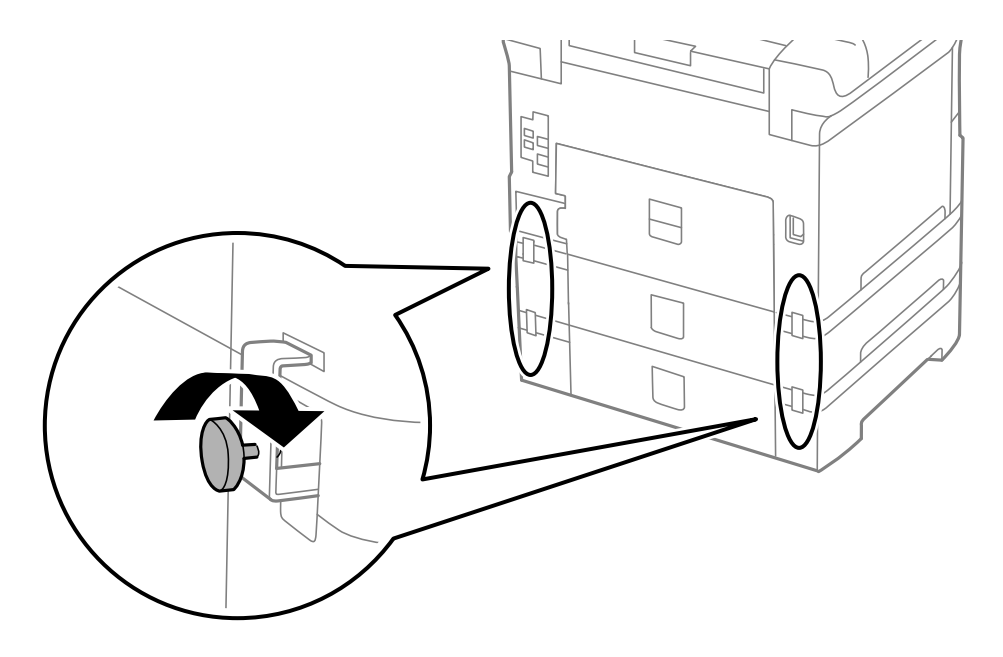

#### **Dodatek**

10. Vstavite oznako, ki prikazuje velikost papirja, ki bo naložen, v držalo na kaseti.

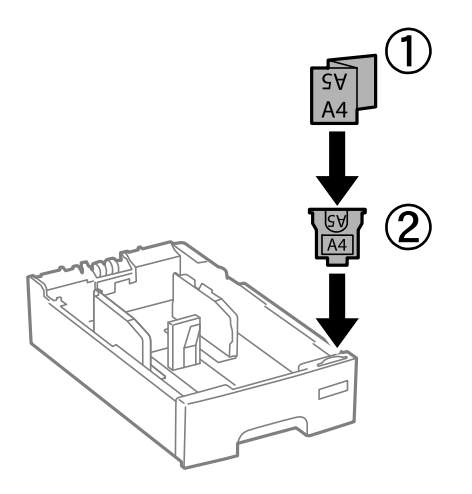

- 11. Vstavite kaseta za papir in nato namestite izhodni pladenj.
- 12. Nalepite nalepko, ki označuje številko kasete.

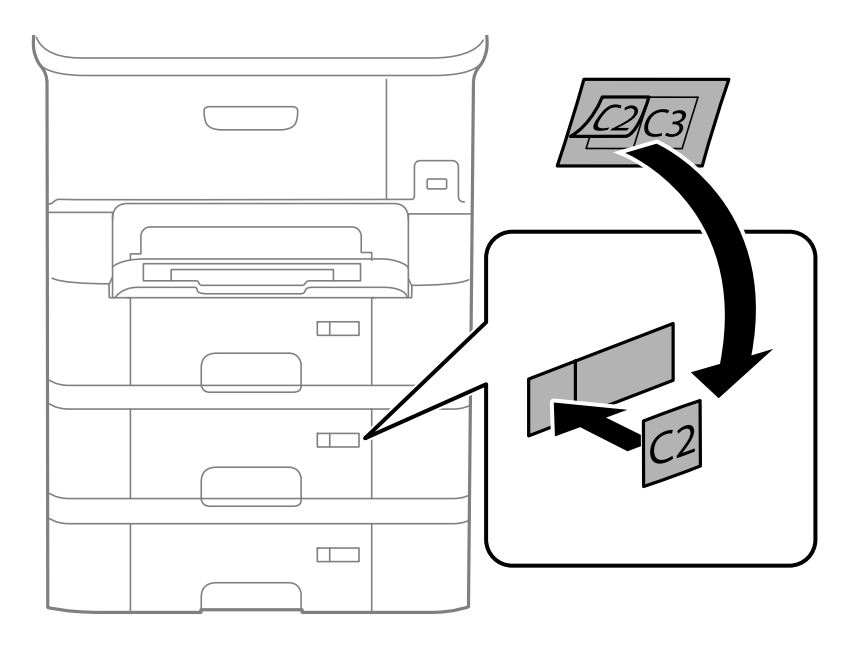

- 13. Znova priključite napajalni kabel in vse druge kable, nato pa vključite tiskalnik.
- 14. Tiskalnik vklopite z gumbom  $\mathcal{O}$ .
- 15. Izvlecite in znova vstavite opcijsko enoto kasete za papir in preverite, ali je opcijska kaseta za papir prikazana na zaslonu **Paper Setup**.

#### *Opomba:*

*Pri odstranjevanju opcijske enote kasete za papir izklopite tiskalnik, odklopite napajalni kabel, odklopite vse druge kable in nato sledite obratnemu vrstnemu redu montaže.*

Nadaljujte z nastavitvami gonilnika tiskalnika.

#### **Povezane informacije**

& ["Koda opcijske enote kasete za papir" na strani 216](#page-215-0)

### <span id="page-220-0"></span>**Nastavitev opcijske enote kasete za papir v gonilniku tiskalnika**

Če želite uporabiti opcijsko enoto kasete za papir, mora gonilnik tiskalnika pridobiti vse potrebne informacije.

#### *Nastavitev opcijske enote kasete za papir v gonilniku tiskalnika – Windows*

#### *Opomba:*

*Prijavite se v računalnik kot skrbnik.*

- 1. V lastnostih tiskalnika odprite zavihek **Izbirne nastavitve**.
	- ❏ Windows 8.1/Windows 8/Windows Server 2012 R2/Windows Server 2012

Izberite **Namizje** > **Nastavitve** > **Nadzorna plošča** > **Ogled naprav in tiskalnikov** in **Strojna oprema in zvok**. Z desno tipko miške kliknite tiskalnik, ali pritisnite in držite, izberite **Lastnosti tiskalnika** in nato kliknite zavihek **Izbirne nastavitve**.

❏ Windows 7/Windows Server 2008 R2

Kliknite gumb Start, izberite **Nadzorna plošča** > **Ogled naprav in tiskalnikov** in **Strojna oprema in zvok**. Z desno tipko miške kliknite tiskalnik, izberite **Lastnosti tiskalnika** in nato kliknite zavihek **Izbirne nastavitve**.

❏ Windows Vista/Windows Server 2008

Kliknite gumb Start in nato izberite **Nadzorna plošča** > **Tiskalniki** pri možnosti **Strojna oprema in zvok**. Z desno tipko miške kliknite tiskalnik, izberite **Lastnost** in nato kliknite **Izbirne nastavitve**.

❏ Windows XP/Windows Server 2003 R2/Windows Server 2003

Kliknite gumb Start in izberite **Nadzorna plošča** > **Tiskalniki in druga strojna oprema** > **Tiskalniki in faksi**. Z desno tipko miške kliknite tiskalnik, izberite **Lastnost** in nato kliknite zavihek **Izbirne nastavitve**.

2. Izberite **Pridobi od tiskalnika** in nato kliknite **Dobi**.

Informacija **Dodatni viri papirja** se prikaže kot **Informacije o trenutnem tiskalniku**.

3. Kliknite **V redu**.

#### *Nastavitev opcijske enote kasete za papir v gonilniku tiskalnika – Mac OS X*

- 1. Izberite **Prednostne nastavitve sistema** v meniju > **Tiskalniki in bralniki** (ali **Tiskanje in branje**, **Tiskanje in faks**) in nato izberite tiskalnik. Kliknite **Možnosti in potrebščine** > **Možnosti** (ali **Gonilnik**).
- 2. Nastavite **Lower Cassette** skladno s številom kaset za papir.
- 3. Kliknite **V redu**.

# **Dostop do zunanje naprave USB prek računalnika**

V zunanje naprave USB, kot je pomnilniški ključek USB, ki ste jo vstavili v tiskalnik, lahko zapišete oz. lahko z njih preberete podatke prek računalnika.

## c*Pomembno:*

- ❏ *Če zunanjo napravo, ki je vstavljena v tiskalnik, uporabljate v računalnikih, ki so med seboj povezani s kablom USB ali prek omrežja, je dostop za pisanje dovoljen samo v računalnikih, ki so povezani na način, izbran v tiskalniku. Če želite pisati v zunanjo napravo USB, na nadzorni plošči vnesite Setup in nato izberite System Administration > Printer Settings > Memory Device Interface > File Sharing ter način povezave. Podatke lahko berejo računalniki, ki so povezani s kablom USB in prek omrežja.*
- ❏ *Če želite pisati v zunanjo napravo USB, ki ima z računalnikom vzpostavljeno povezavo prek omrežja, na nadzorni plošči vnesiteSetup in nato izberite System Administration > Printer Settings > Memory Device Interface > File Sharing > Network.*

#### *Opomba:*

*Če priključite veliko zunanjo napravo USB, npr. trdi disk z zmogljivostjo 2TB, traja nekaj časa, da računalnik prepozna podatke.*

#### **Windows**

V oknu **Računalnik** ali **Moj računalnik** izberite zunanjo napravo USB. Prikažejo se podatki, ki so shranjeni v zunanji napravi USB.

#### *Opomba:*

*Če ste v tiskalniku vzpostavili povezavo z omrežjem brez diska s programsko opremo ali programa Web Installer, preslikajte vrata USB kot omrežni pogon. Odprite Zaženi in vnesite ime tiskalnika \\XXXXX ali naslov IP tiskalnika \ \XXX.XXX.XXX.XXX za Odpri:. Z desno tipko miške kliknite prikazano ikono naprave, da dodelite omrežje. Omrežni pogon se prikaže v oknu Računalnik ali Moj računalnik.*

#### **Mac OS X**

Izberite ustrezno ikono naprave. Prikažejo se podatki, ki so shranjeni v zunanji napravi USB.

#### *Opomba:*

- ❏ *Če želite odstraniti zunanjo napravo USB, povlecite ikono naprave in jo spustite na ikono koša. V nasprotnem primeru podatki na pogonu v skupni rabi morda ne bodo pravilno prikazani, ko boste vstavili drugo zunanjo napravo USB.*
- ❏ *Če želite do zunanje naprave za shranjevanje dostopati prek omrežja, v meniju na namizju izberite Go > Connect to Server. Vnesite ime tiskalnika cifs://XXXXX ali smb://XXXXX (kjer je »xxxxx« ime tiskalnika) v polje Naslov strežnika in kliknite Vzpostavi povezavo.*

#### **Povezane informacije**

- & ["System Administration" na strani 31](#page-30-0)
- & ["Specifikacije zunanjih naprav USB" na strani 201](#page-200-0)

## **Omejevanje dostopa do zunanje naprave USB prek računalnika**

Preverjanje pristnosti uporabnika lahko nastavite za te postopke.

- ❏ Dostop iz računalnika do zunanje naprave USB, kot je pomnilniški ključek USB, ki je priključena na tiskalnik.
- ❏ Shranjevanje prejetih faksov v računalnik s pripomočkom FAX Utility.

Nastavite določite v programu Web Config ali Epson Net Config. V nadaljevanju je opisan postopek za Web Config.

1. V računalniku, ki ima vzpostavljeno povezavo z istim omrežjem kot tiskalnik, zaženite Web Config.

- 2. V oknu programa **Web Config** izberite **Services** > **MS Network**.
- 3. Izberite **Use Microsoft network sharing**.
- 4. Izberite **Enable** za **Enable a user authentication for sharing a file and saving a fax on a computer**.
- 5. Vnesite uporabniško ime in geslo za preverjanje pristnosti uporabnika ter nato kliknite **Next**.
- 6. Potrdite vnos in kliknite **OK**.

*Opomba: Trenutne nastavitve si lahko ogledate na listu s stanjem, ki ga lahko natisnete v tem meniju. Setup > Network Status > Print Status Sheet*

#### **Povezane informacije**

- & ["Web Config" na strani 148](#page-147-0)
- & ["Dostop do zunanje naprave USB prek računalnika" na strani 221](#page-220-0)
- & ["Shranjevanje prejetih faksov v računalnik" na strani 116](#page-115-0)

# **Uporaba e-poštnega strežnika**

Če želite uporabljati funkcije e-pošte, na primer posredovanje optično prebranih kopij ali faksov, morate konfigurirati e-poštni strežnik.

## **Konfiguriranje poštnega strežnika**

Pred konfiguracijo e-poštnega strežnika preverite to.

- ❏ Tiskalnik ima vzpostavljeno povezavo z omrežjem.
- ❏ Podatke o e-poštnem strežniku, na primer dokumente ponudnika storitev, s katerimi ste nastavili e-poštno storitev v računalniku.

#### *Opomba:*

*Če uporabljate brezplačno e-poštno storitev, na primer spletno e-pošto, v internetu poiščite podatke o e-poštnem strežniku, ki jih potrebujete.*

- 1. Na začetnem zaslonu odprite **Setup**.
- 2. Izberite **System Administration** > **Network Settings** > **Advanced Setup**.
- 3. Izberite **Email Server** > **Server Settings**.

#### **Dodatek**

4. Izberite način preverjanja pristnosti e-poštnega strežnika, ki ga uporabljate.

## c*Pomembno: Na voljo so ti načini preverjanja pristnosti.* ❏ *Brez* ❏ *SMTP (SMTP AUTH)* ❏ *POP pred SMTP Obrnite se na ponudnika internetnih storitev, da potrdite način preverjanja pristnosti e-poštnega strežnika. Tiskalnik morda ne bo mogel komunicirati z e-poštnim strežnikom, tudi če je način preverjanja pristnosti na voljo, ker je varnost morda izboljšana (zahtevana je na primer komunikacija SSL). Najnovejše informacije najdete na Epsonovem spletnem mestu s podporo. <http://www.epson.eu/Support> (Evropa) <http://support.epson.net/> (izven Evrope)*

5. Izberite ustrezne nastavitve.

Nastavitve, ki jih morate izbrati, so odvisne od načina preverjanja pristnosti. Vnesite podatke e-poštnega strežnika, ki ga uporabljate.

- 6. Pritisnite **OK**.
- 7. Izberite **Connection Check**, da preverite, ali ima tiskalnik vzpostavljeno povezavo z e-poštnim strežnikom.

#### *Opomba:*

- ❏ *Če se prikaže sporočilo o napaki, preverite, ali so nastavitve e-poštnega strežnika pravilne.*
- ❏ *Če ne morete poslati e-poštnega sporočila, tudi če uspešno preverite povezavo, preverite način preverjanja pristnosti za e-poštni strežnik, ki ga uporabljate.*

#### **Povezane informacije**

& "Elementi nastavitev e-poštnega strežnika" na strani 224

## **Elementi nastavitev e-poštnega strežnika**

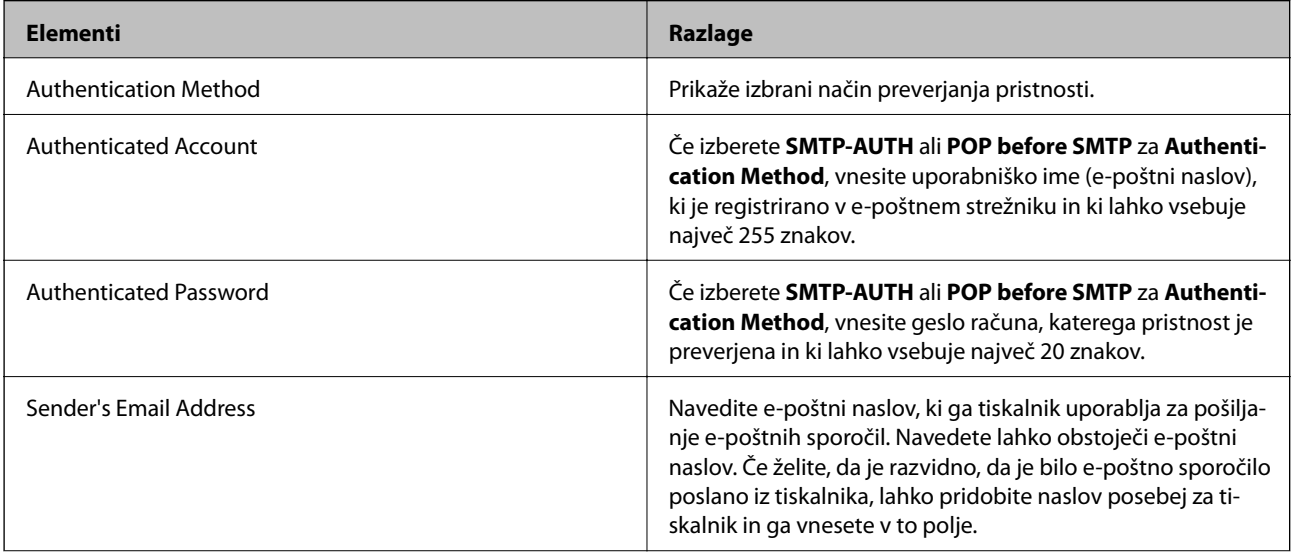

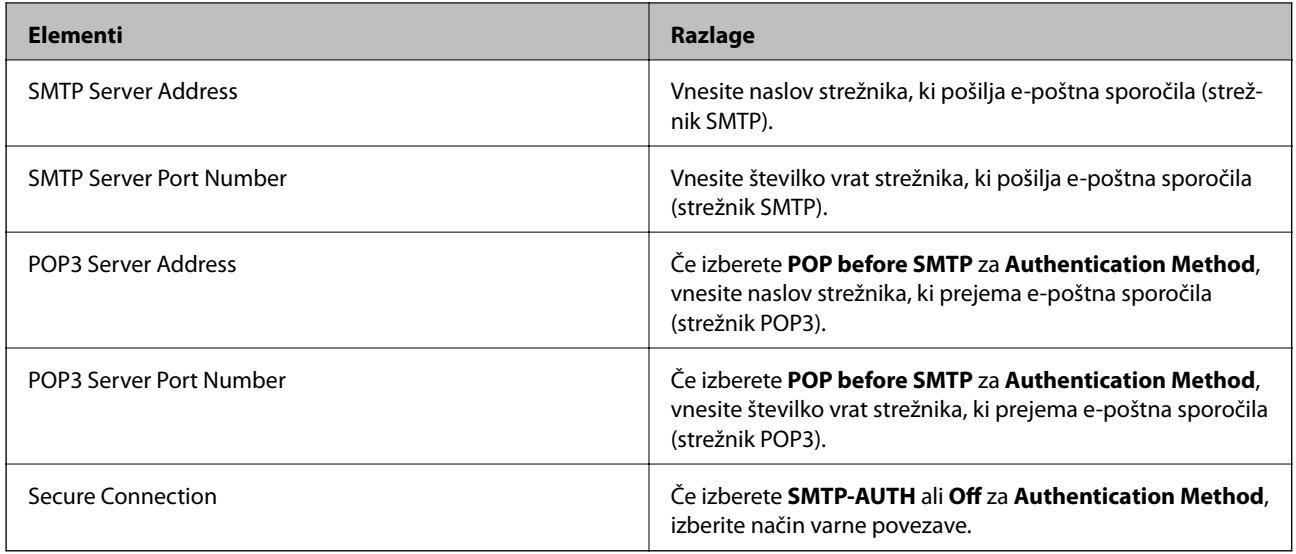

## **Preverjanje povezave z e-poštnim strežnikom**

- 1. Na začetnem zaslonu odprite **Setup**.
- 2. Izberite **System Administration** > **Network Settings** > **Advanced Setup**.
- 3. Izberite **Email Server** > **Connection Check**, da preverite, ali ima tiskalnik vzpostavljeno povezavo z e-poštnim strežnikom.

#### *Opomba:*

- ❏ *Če se prikaže sporočilo o napaki, preverite, ali so nastavitve e-poštnega strežnika pravilne.*
- ❏ *Če ne morete poslati e-poštnega sporočila, tudi če uspešno preverite povezavo, preverite način preverjanja pristnosti za e-poštni strežnik, ki ga uporabljate.*

# **Kje lahko dobite pomoč**

## **Spletno mesto s tehnično podporo**

Če rabite dodatno pomoč, obiščite Epsonovo spletno stran za podporo, navedeno spodaj. Izberite svojo regijo ali državo in obiščite Epsonovo podporo za vaše lokalno območje. Na tej spletni strani so na voljo tudi najnovejši gonilniki, pogosta vprašanja, priročniki in drugi materiali.

<http://support.epson.net/>

<http://www.epson.eu/Support> (Evropa)

Posvetujte se s podjetjem Epson, če vaš izdelek ne deluje pravilno in če sami ne morete odpraviti težav.

## **Posvetovanje z Epsonovo službo za podporo**

## **Preden stopite v stik s podjetjem Epson**

Posvetujte se s podjetjem Epson, če izdelek ne deluje pravilno in ga s pomočjo informacij za reševanje težav v priročnikih za vaš izdelek ne morete popraviti. Če Epsonova tehnična podpora za vaše območje ni navedena spodaj, se obrnite na prodajalca, kjer ste izdelek kupili.

Epsonovo tehnično osebje vam bo lahko hitreje pomagalo, če jim boste posredovali naslednje informacije:

❏ serijska številka izdelka

(Oznaka s serijsko številko je ponavadi na zadnjem delu izdelka.)

- ❏ Model izdelka
- ❏ Različica programske opreme izdelka

(Kliknite **About**, **Version Info** ali podoben gumb v programski opremi izdelka.)

- ❏ Znamka in model vašega računalnika
- ❏ Ime operacijskega sistema in različica vašega računalnika
- ❏ Imena in različice programskih aplikacij, ki jih običajno uporabljate s svojim izdelkom

#### *Opomba:*

*Odvisno od izdelka, so podatki za klicanje glede nastavitev pošiljanja telefaksov in/ali omrežja, shranjeni v spominu izdelka. Podatki in/ali nastavitve so lahko izgubljene, če se izdelek pokvari ali je bil popravljen. Epson ne odgovarja za izgubo podatkov, varnostnih kopij ali obnovljenih podatkov in/ali nastavitev, tudi med obdobjem veljavne reklamacije. Priporočamo vam, da si sami ustvarite varnostne podatke in ustvarite zapiske.*

## **Pomoč uporabnikom v Evropi**

Preverite Vseevropsko garancijo za informacije o tem, kako stopiti v stik z Epsonovo podporo.